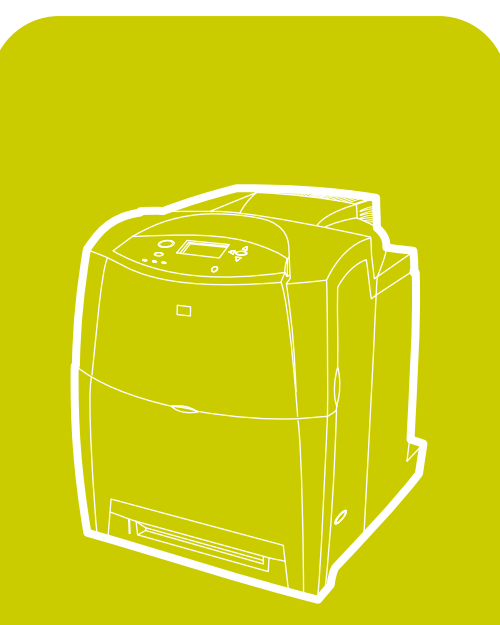

**hp** color L aserJet 4600, 4600n, 4600dn, 4 600dtn, 4 600hdn

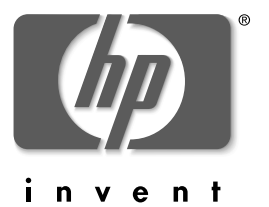

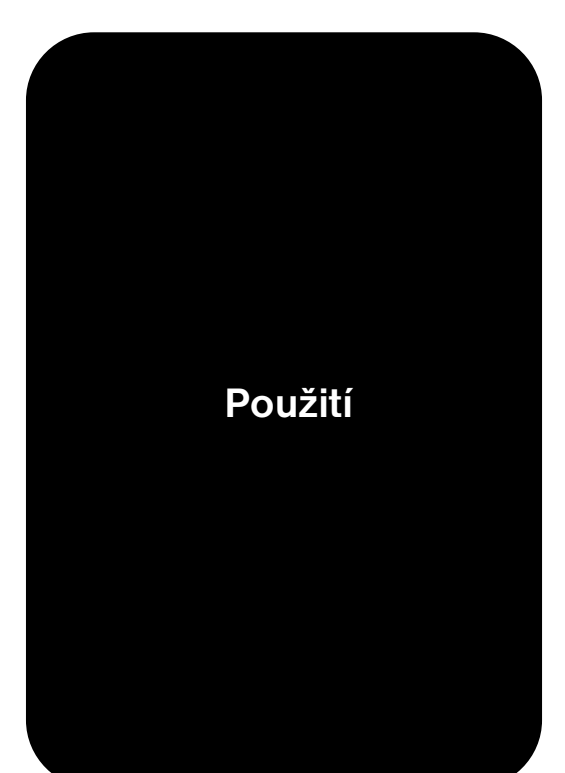

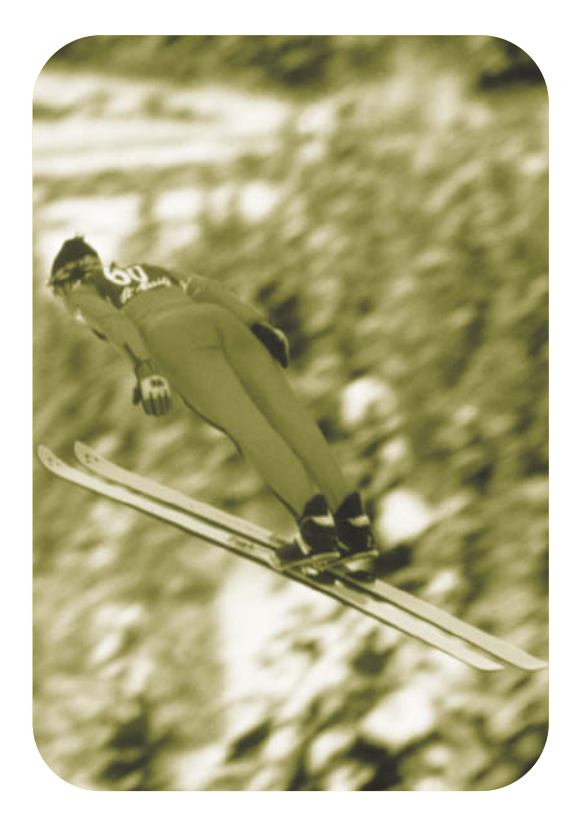

Tiskárna hp color LaserJet řady 4600

**Příručka pro uživatele**

# **Autorská práva a licence**

© Copyright Hewlett-Packard Company, 2002

Všechna práva vyhrazena. Reprodukce, úpravy nebo překlad jsou bez předchozího písemného souhlasu zakázány kromě případů, kdy to povoluje autorský zákon.

Výrobní číslo: C9660-90909

První vydání: duben 2002

# **Záruka**

Informace uvedené v tomto dokumentu mohou být změněny bez předchozího upozornění. Společnost Hewlett-Packard neposkytuje na tyto informace žádnou záruku.

SPOLEČNOST HEWLETT-PACKARD SE VÝSLOVNĚ ZŘÍKÁ IMPLICITNÍ ZÁRUKY PRODEJNOSTI A ZPŮSOBILOSTI PRO DANÉ ÚČELY.

Společnost Hewlett-Packard neponese odpovědnost za jakékoli přímé, nepřímé, nahodilé, výsledné či jiné škody uváděné do souvislosti s opatřením nebo používáním těchto informací.

# **Ochranné známky**

Adobe je ochrannou známkou společnosti Adobe Systems Incorporated.

Times je ochrannou známkou společnosti Monotype Corporation registrovanou v USA.

Energy Star a logo Energy Star jsou servisními známkami sdružení United States Environmental Protection Agency registrovanými v USA.

Microsoft<sup>®</sup> je ochrannou známkou společnosti Microsoft Corporation registrovanou v USA.

Netscape Navigator je ochrannou známkou společnosti Netscape Communications registrovanou v USA.

Generované barvy PANTONE®\* nemusí být ve shodě se standardy PANTONE. Přesné barvy naleznete v aktuálních publikacích PANTONE. PANTONE® a další ochranné známky Pantone, Inc. jsou vlastnictvím společnosti Pantone, Inc. © Pantone, Inc., 2000.

PostScript je ochrannou známkou společnosti Adobe Systems.

TrueType je ochrannou známkou společnosti Apple Computer, Inc. registrovanou v USA.

UNIX je registrovanou ochrannou známkou sdružení The Open Group.

Windows®, MS Windows® a Windows NT® jsou ochrannými známkami společnosti Microsoft Corporation registrovanými v USA.

# Obsah

#### **[1 Základní funkce tiskárny](#page-14-0)**

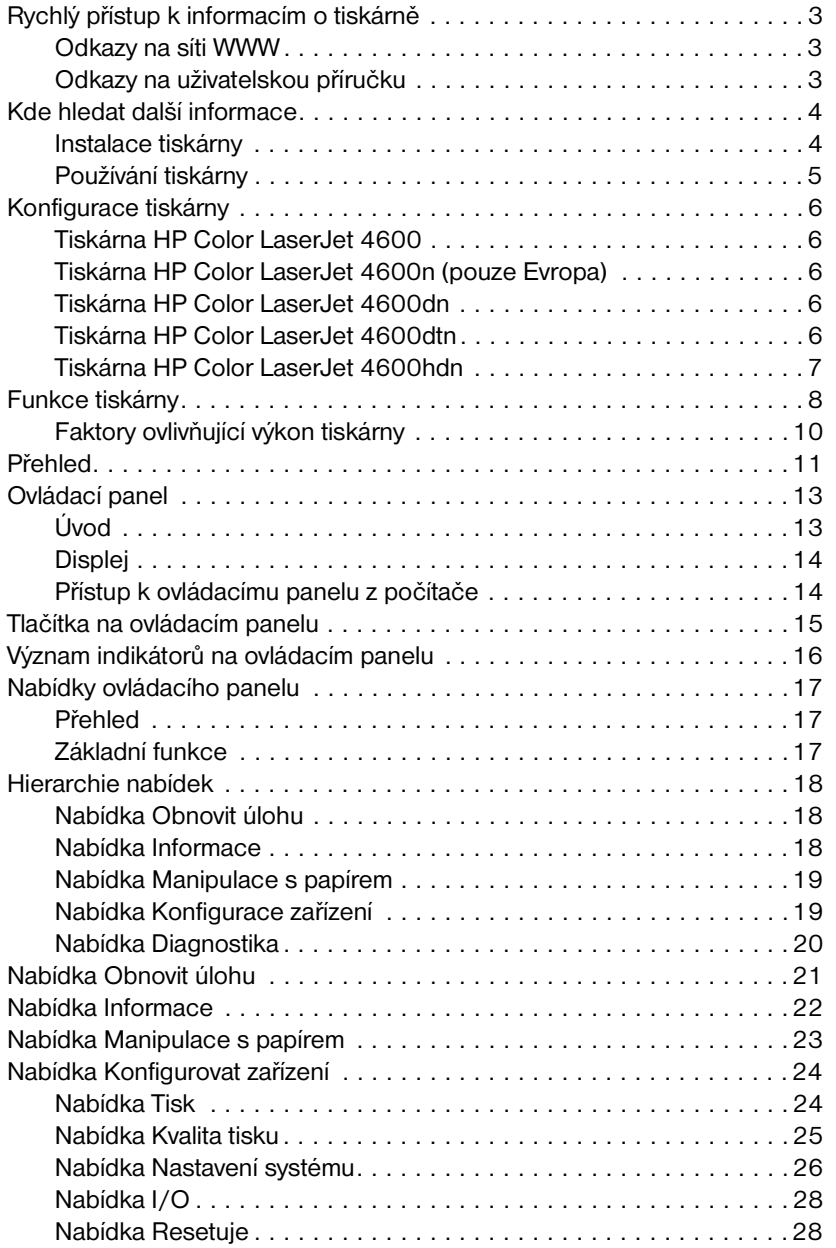

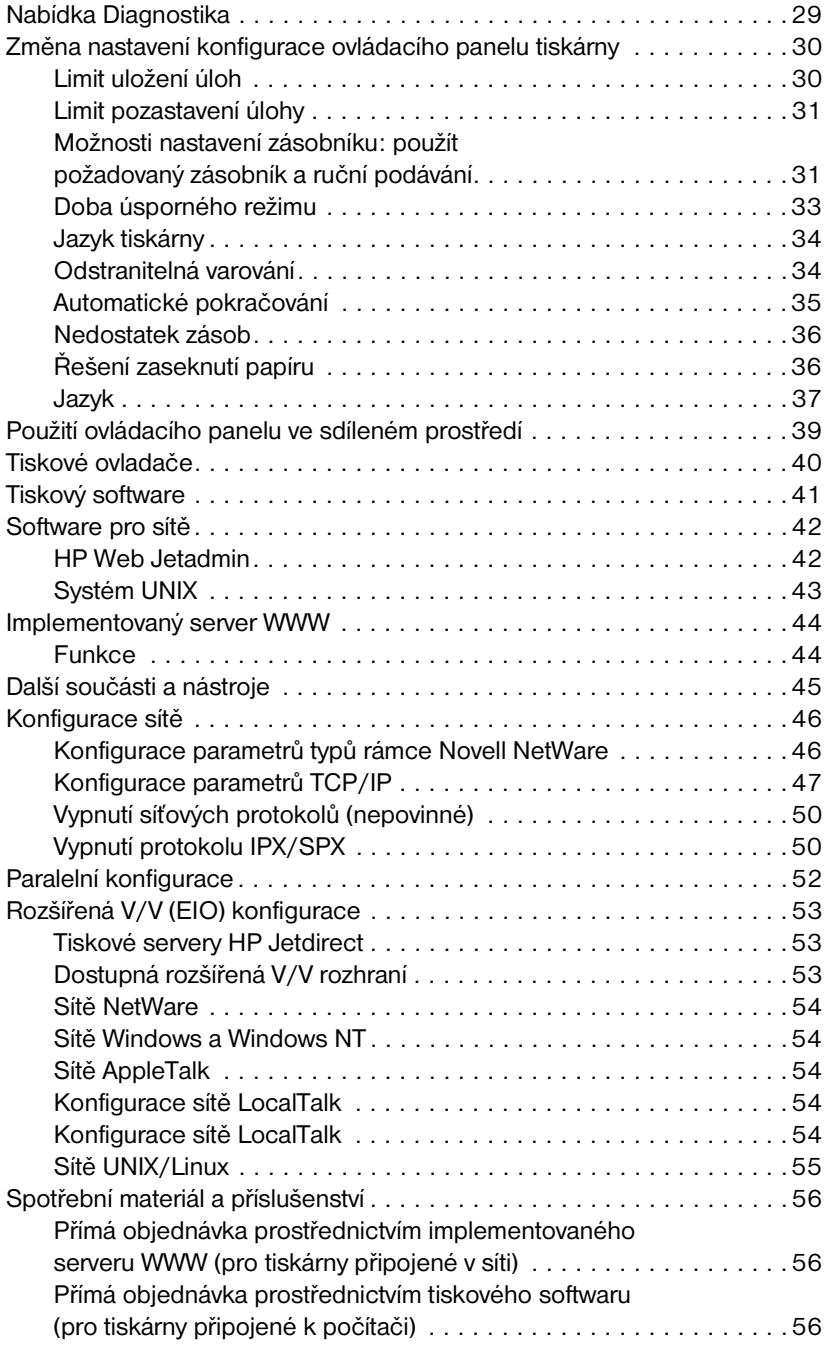

#### **[2 Tiskové úlohy](#page-72-0)**

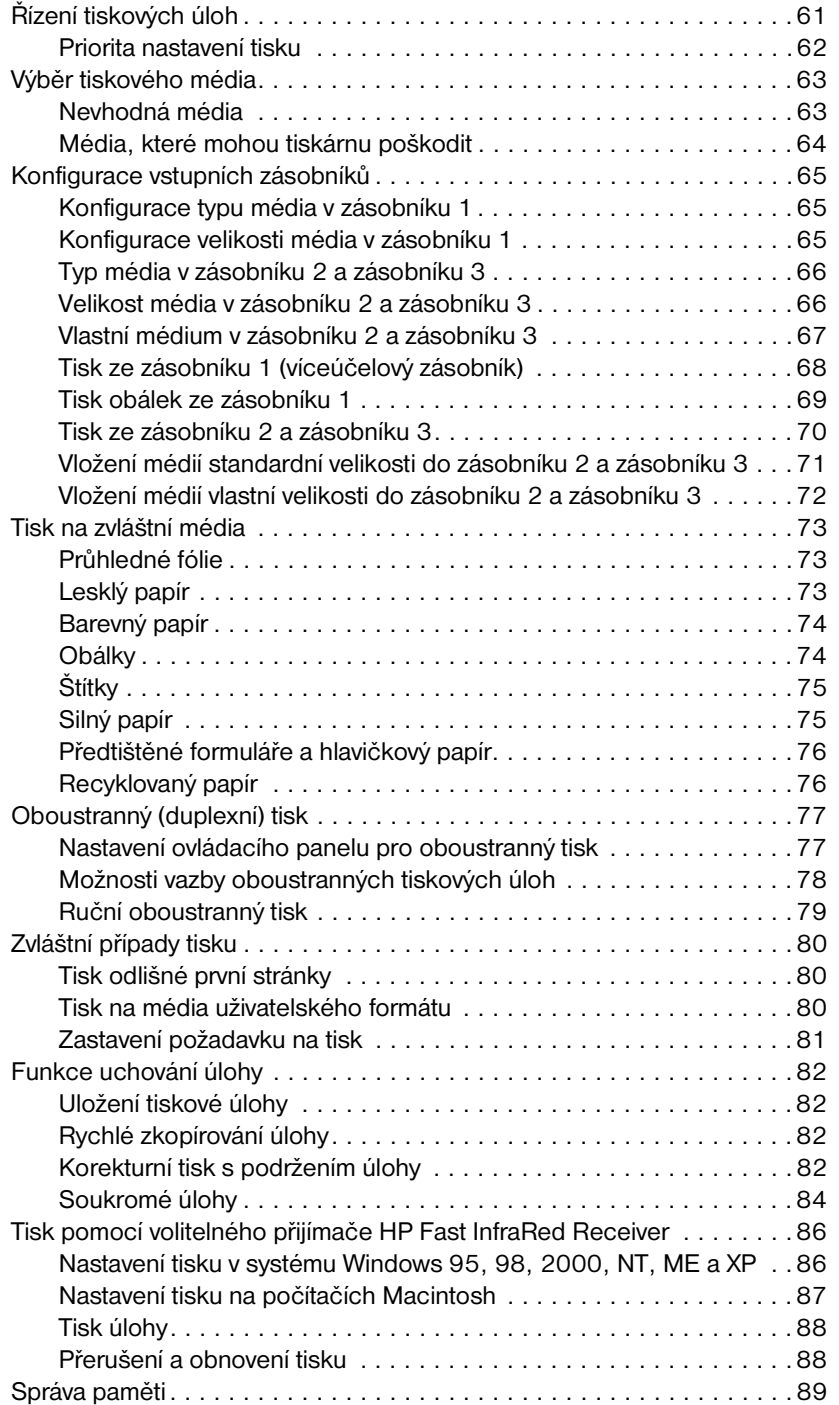

#### **[3 Správa tiskárny](#page-104-0)**

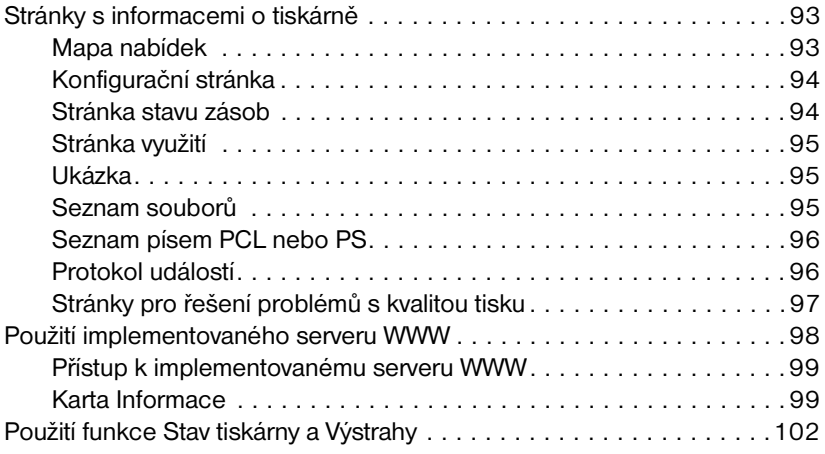

#### **[4 Barva](#page-118-0)**

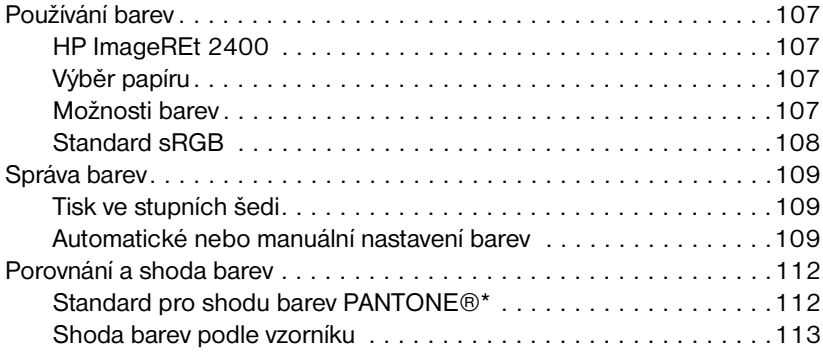

#### **[5 Údržba](#page-128-0)**

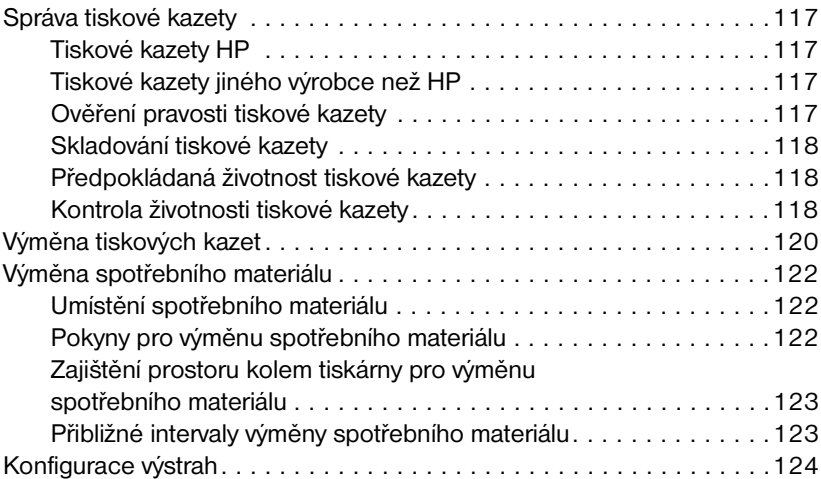

#### **[6 Řešení problémů](#page-138-0)**

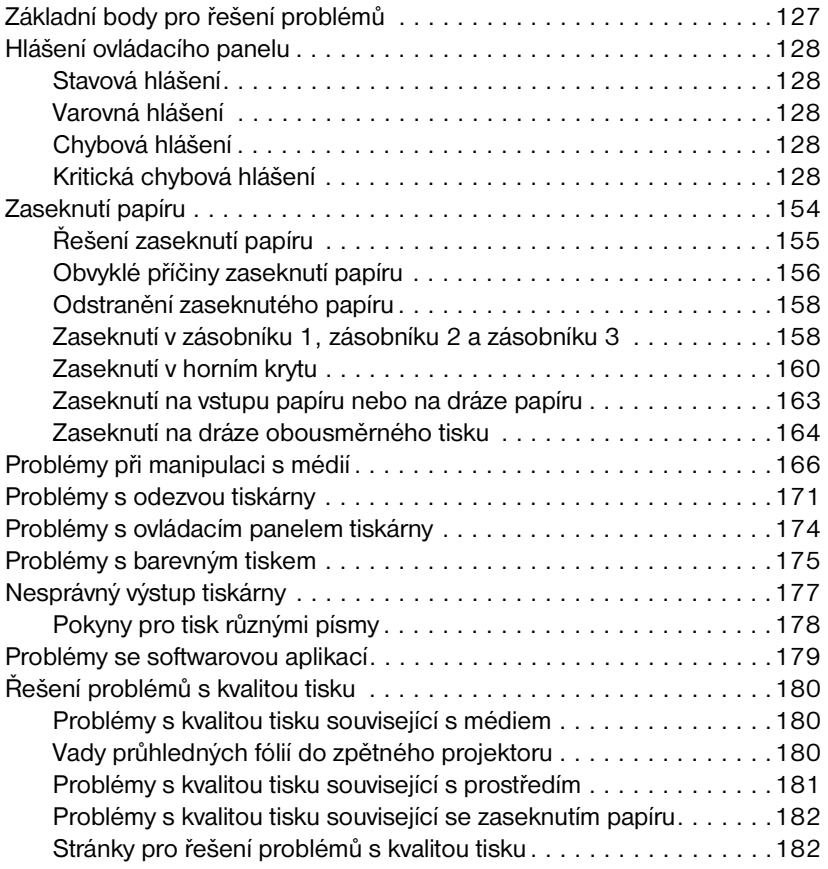

#### **[Dodatek A Servis a podpora](#page-196-0)**

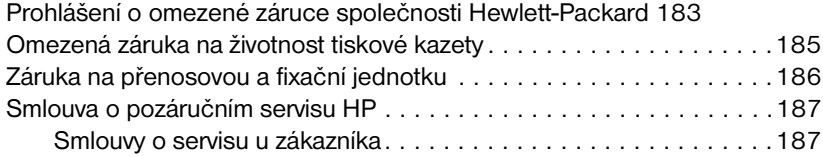

#### **[Dodatek B Specifikace a informace o předpisech](#page-202-0)**

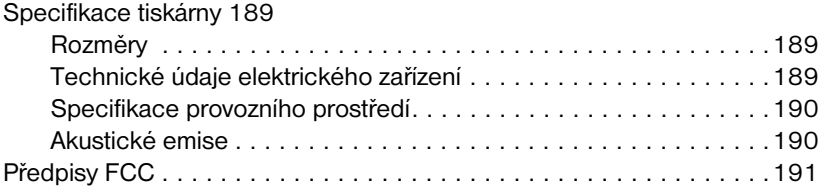

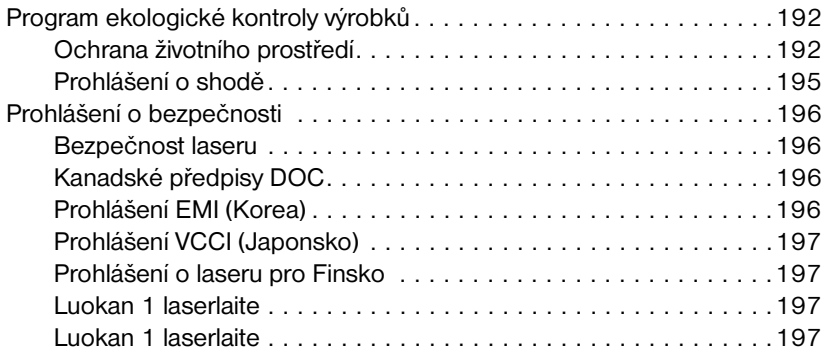

#### **[Dodatek C Specifikace tiskových médií](#page-212-0)**

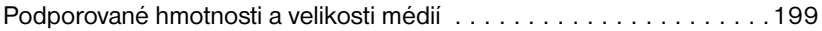

#### **[Dodatek D Práce s pamětí a kartami tiskového serveru](#page-216-0)**

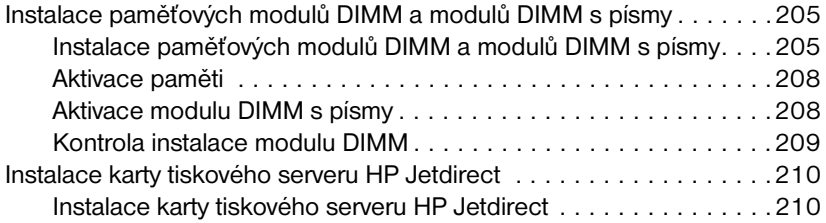

#### **[Dodatek E Glosář](#page-226-0)**

#### **[Rejstřík](#page-230-0)**

# <span id="page-14-0"></span>Základní funkce tiskárny

Tato kapitola obsahuje informace o instalaci tiskárny a seznámení se s jejími funkcemi. Zahrnuje následující témata:

- [Rychlý přístup k informacím o tiskárně](#page-16-3)
- [Kde hledat další informace](#page-17-2)
- [Konfigurace tiskárny](#page-19-5)
- [Funkce tiskárny](#page-21-1)
- **[Přehled](#page-24-1)**
- [Ovládací panel](#page-26-2)
- **[Tlačítka na ovládacím panelu](#page-28-1)**
- **· [Význam indikátorů na ovládacím panelu](#page-29-1)**
- · [Nabídky ovládacího panelu](#page-30-3)
- [Hierarchie nabídek](#page-31-3)
- [Nabídka Obnovit úlohu](#page-34-1)
- **•** [Nabídka Informace](#page-35-1)
- **[Nabídka Manipulace s papírem](#page-36-1)**
- **[Nabídka Konfigurovat zařízení](#page-37-2)**
- **[Nabídka Diagnostika](#page-42-1)**
- [Změna nastavení konfigurace ovládacího panelu tiskárny](#page-43-2)
- [Použití ovládacího panelu ve sdíleném prostředí](#page-52-1)
- **[Tiskové ovladače](#page-53-1)**
- **[Tiskový software](#page-54-1)**
- [Software pro sítě](#page-55-2)
- **•** [Implementovaný server WWW](#page-57-2)
- **[Další součásti a nástroje](#page-58-1)**
- **[Konfigurace sítě](#page-59-2)**
- **•** [Paralelní konfigurace](#page-65-1)
- **[Rozšířená V/V \(EIO\) konfigurace](#page-66-3)**
- [Spotřební materiál a příslušenství](#page-69-3)

# <span id="page-16-3"></span><span id="page-16-0"></span>**Rychlý přístup k informacím o tiskárně**

#### <span id="page-16-1"></span>**Odkazy na síti WWW**

Tiskové ovladače, aktualizovaný software pro tiskárny HP, informace o produktu a podporu lze získat na následujících adresách:

<http://www.hp.com/support/lj4600>

Tiskové ovladače jsou k dispozici na následujících serverech:

Čína:<ftp://www.hp.com.cn/support/lj4600> Japonsko:<ftp://www.jpn.hp.com/support/lj4600> Korea: <http://www.hp.co.kr/support/lj4600> Tchaj-wan:<http://www.hp.com.tw/support/lj4600> nebo na místních stránkách WWW ovladačů na adrese <http://www.dds.com.tw>

Objednání spotřebního materiálu:

USA: <http://www.hp.com/go/ljsupplies> Po celém světě:<http://www.hp.com/ghp/buyonline.html>

Objednání příslušenství:

<http://www.hp.com/go/accessories>

#### <span id="page-16-2"></span>**Odkazy na uživatelskou příručku**

- **[Přehled](#page-24-1)**
- **[Výměna spotřebního materiálu](#page-135-3)**
- **•** Reistřík

# <span id="page-17-2"></span><span id="page-17-0"></span>**Kde hledat další informace**

**WWW** Pro použití s touto tiskárnou je k dispozici několik dalších dokumentů. Další informace viz <http://www.hp.com/support/lj4600>.

#### <span id="page-17-1"></span>**Instalace tiskárny**

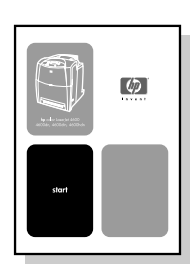

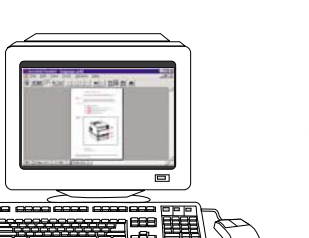

#### **Úvodní příručka**

Pokyny pro jednotlivé kroky instalace a nastavení tiskárny.

#### **Příručka HP Jetdirect Print Server Administrator's Guide**

Pokyny pro konfiguraci a řešení problémů tiskového serveru HP Jetdirect.

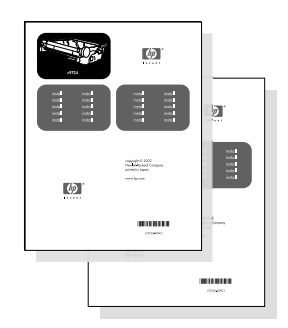

#### **Příručky pro instalaci příslušenství a spotřebních dílů**

Podrobné pokyny dodané s volitelným příslušenstvím a spotřebními díly tiskárny pro jejich instalaci.

#### <span id="page-18-0"></span>**Používání tiskárny**

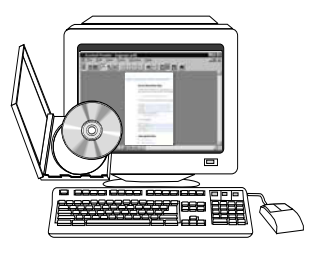

#### **Uživatelská příručka na disku CD-ROM**

Podrobné informace o používání tiskárny a řešení problémů s tiskárnou. Jsou obsaženy na disku CD-ROM dodaném s tiskárnou.

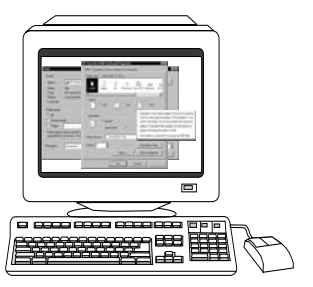

#### **Nápověda**

Informace o možnostech tiskárny, které jsou k dispozici v rámci tiskových ovladačů. Chcete-li zobrazit soubor nápovědy, otevřete nápovědu v tiskovém ovladači.

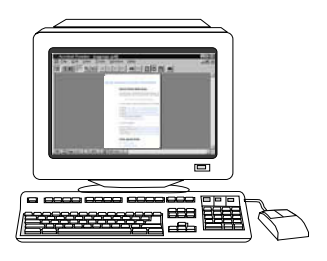

#### **Uživatelská příručka ve formátu HTML**

Podrobné informace o používání tiskárny a řešení problémů s tiskárnou. Je k dispozici na adrese [http://www.hp.com/support/lj4600.](http://www.hp.com/support/lj4600)

Po připojení klepněte na odkaz Manuals (Příručky).

# <span id="page-19-5"></span><span id="page-19-0"></span>**Konfigurace tiskárny**

Děkujeme, že jste si koupili tiskárnu HP Color LaserJet řady 4600. Tato tiskárna se dodává v konfiguracích, jejichž popis je uveden níže.

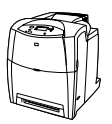

#### <span id="page-19-1"></span>**Tiskárna HP Color LaserJet 4600**

Tiskárna HP Color LaserJet 4600 je čtyřbarevná laserová tiskárna, která tiskne rychlostí 17 stránek velikost Letter, resp. 16 stránek velikosti A4 za minutu.

- z **Zásobníky.** Tiskárna se dodává s víceúčelovým zásobníkem (Zásobník 1), do nějž lze vložit až 100 listů různých tiskových médií nebo 20 obálek, a s 500listovým podavačem papíru (Zásobník 2), který podporuje média formátu Letter, Legal, Executive, JIS B5, A4 a A5 a média uživatelských formátů.Podporuje volitelný podavač papíru na 500 listů (Zásobník 3) s podporou médií formátu Letter, Legal, Executive, JIS B5, A4 a A5 a médií uživatelských formátů.
- **Připojení.** Tiskárna umožňuje připojení prostřednictvím paralelních a síťových portů. Tiskárna obsahuje také tři patice rozšířeného vstupu a výstupu (EIO), připojení FIR a standardní rozhraní pro obousměrný paralelní kabel (splňující normu IEEE-1284).
- z **Paměť.** Tiskárna obsahuje 96 megabajtů (MB) synchronní dynamické paměti s náhodným přístupem (SDRAM). Aby bylo možné rozšířit paměť, tiskárna disponuje třemi 168kolíkovými paticemi DIMM, z nichž každá může pojmout 64, 128 nebo 256 MB paměti RAM. Tato tiskárna podporuje až 512 MB paměti. Dodatečně lze dosadit 416 MB paměti SDRAM. K dispozici je volitelný pevný disk.

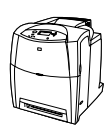

#### <span id="page-19-2"></span>**Tiskárna HP Color LaserJet 4600n (pouze Evropa)**

Tiskárna HP Color LaserJet 4600n zahrnuje možnosti tiskárny 4600 a navíc možnost automatického oboustranného tisku.

### <span id="page-19-3"></span>**Tiskárna HP Color LaserJet 4600dn**

Tiskárna HP Color LaserJet 4600dn zahrnuje možnosti tiskárny 4600n a navíc síťovou kartu EIO tiskového serveru HP Jetdirect 610N.

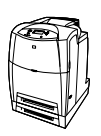

#### <span id="page-19-4"></span>**Tiskárna HP Color LaserJet 4600dtn**

Tiskárna HP Color LaserJet 4600dtn zahrnuje možnosti tiskárny 4600dn, volitelný podavač papíru na 500 listů (Zásobník 3) a celkem 160 MB paměti SDRAM.

### <span id="page-20-0"></span>**Tiskárna HP Color LaserJet 4600hdn**

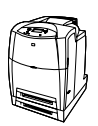

Tiskárna HP Color LaserJet 4600hdn zahrnuje možnosti tiskárny 4600dtn a pevný disk.

# <span id="page-21-1"></span><span id="page-21-0"></span>**Funkce tiskárny**

Tato tiskárna kombinuje kvalitu a spolehlivost tisku Hewlett-Packard s funkcemi uvedenými dále. Další informace o funkcích tiskárny naleznete na stránce WWW společnosti Hewlett-Packard na adrese [http://www.hp.com.](http://www.hp.com)

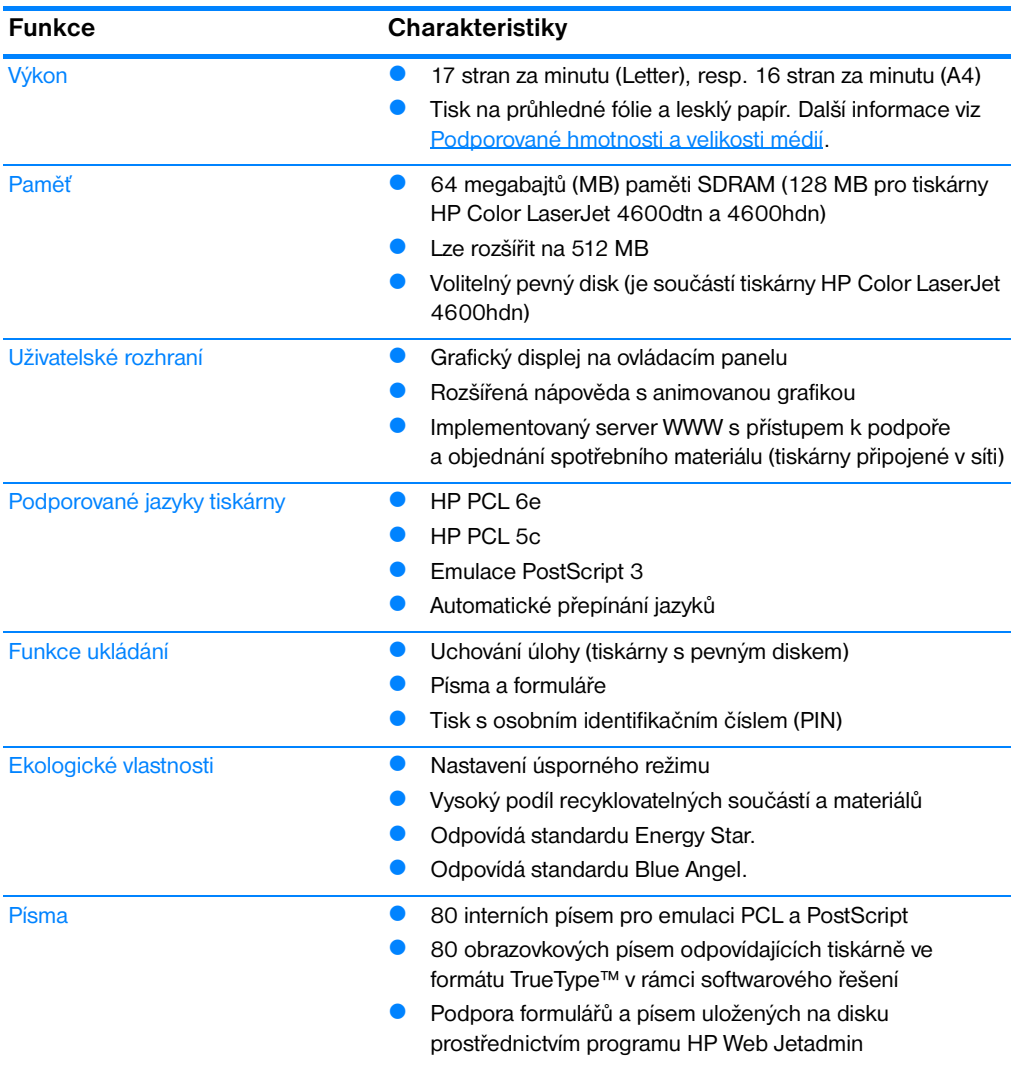

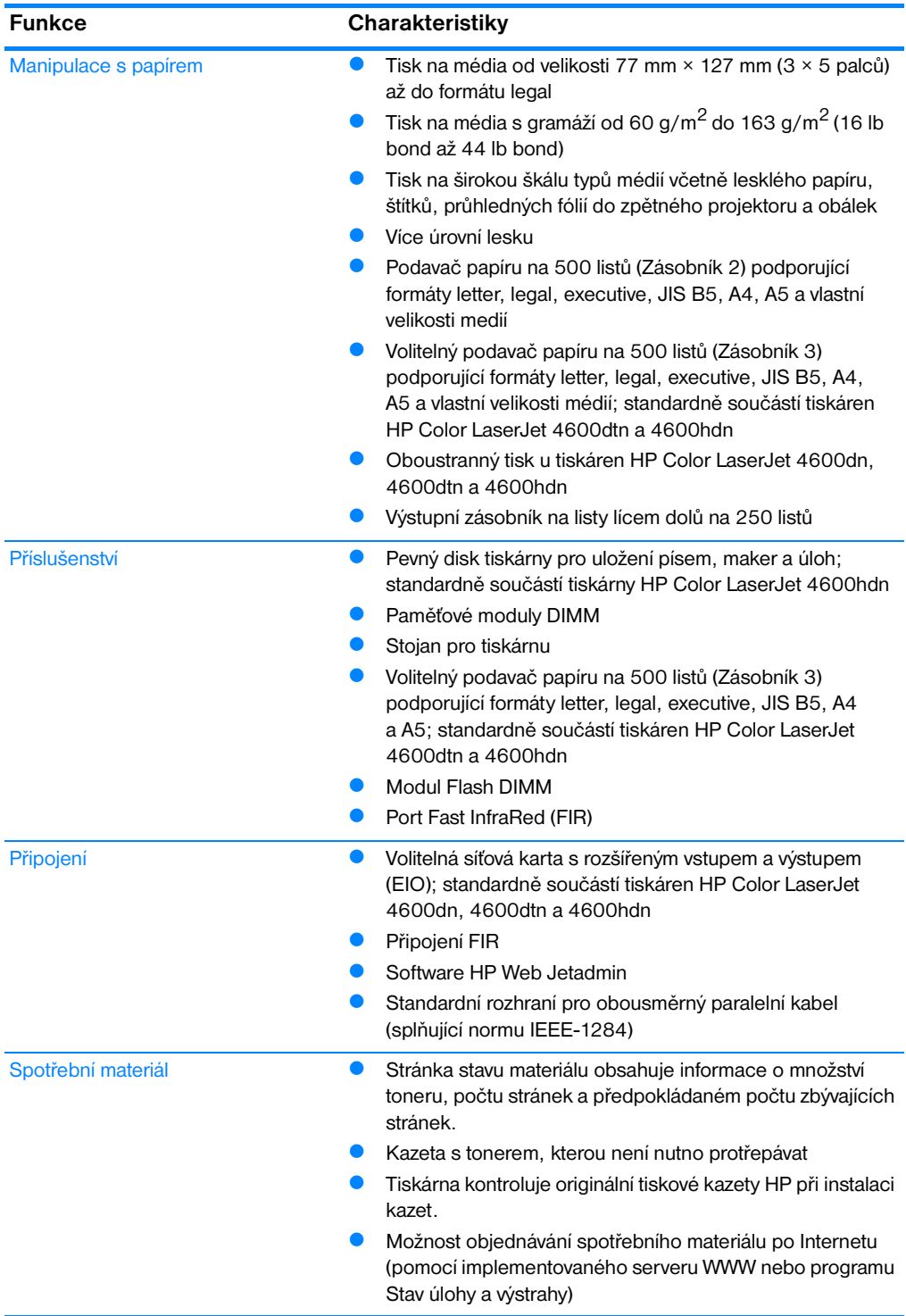

#### <span id="page-23-0"></span>**Faktory ovlivňující výkon tiskárny**

Doba tisku úlohy je ovlivněna několika faktory. Patří mezi ně maximální rychlost tiskárny měřená ve stránkách za minutu. Mezi ostatní faktory ovlivňující rychlost tisku patří použití zvláštních médií (například průhledných fólií, lesklých médií, silných médií a médií vlastní velikosti), doba zpracování v tiskárně a doba zavedení dat.

Doba zavedení tiskové úlohy z počítače a její zpracování závisí na následujících proměnných:

- složitost a rozsáhlost grafiky,
- konfigurace vstupu a výstupu tiskárny (síťové nebo paralelní připojení),
- **•** rychlost použitého počítače,
- **•** velikost instalované paměti tiskárny,
- síťový operační systém a konfigurace (jde-li o připojení v síti),
- **•** jazyk tiskárny (PCL nebo emulace PostScript 3).

**Poznámka** Přidání dodatečné paměti tiskárny může vyřešit problémy s pamětí, zlepšit práci tiskárny se složitou grafikou a zkrátit dobu zavedení, nezvýší však maximální rychlost tiskárny (měrenou v stránkách za minutu).

# <span id="page-24-1"></span><span id="page-24-0"></span>**Přehled**

Následující obrázky znázorňují umístění a názvy hlavních součástí této tiskárny.

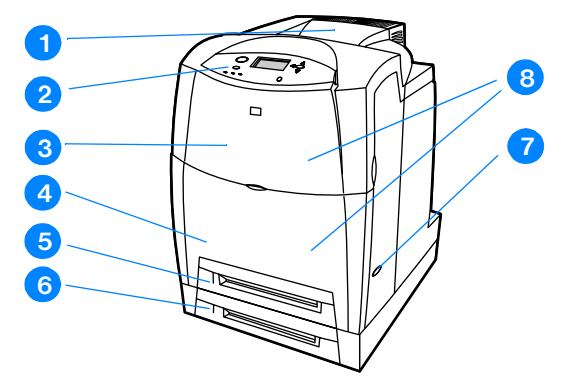

#### **Čelní pohled (včetně dalšího podavače papíru na 500 listů)**

- 1. výstupní zásobník
- 2. ovládací panel tiskárny
- 3. horní kryt
- 4. přední kryt (obsahuje zásobník 1)
- 5. zásobník 2 (500 listů standardního papíru)
- 6. zásobník 3 (volitelný, 500 listů standardního papíru)
- 7. hlavní vypínač
- 8. přístup k tiskovým kazetám, přenosové jednotce a fixační jednotce

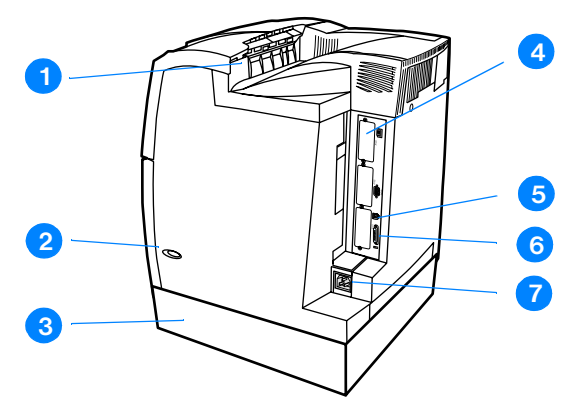

#### **Boční pohled/pohled zezadu**

- 1. výstupní zásobník
- 2. hlavní vypínač
- 3. zásobník 3 (volitelný)
- 4. připojení EIO (v počtu 3)
- 5. připojení FIR (Fast infrared)
- 6. paralelní připojení
- 7. připojení napájení

# <span id="page-26-2"></span><span id="page-26-0"></span>**Ovládací panel**

# <span id="page-26-1"></span>**Úvod**

Ovládací panel poskytuje možnost ovládání funkcí tiskárny a zobrazuje informace o tiskárně a tiskových úlohách. Displej na ovládacím panelu poskytuje grafické zobrazení informací o tiskárně a o stavu spotřebního materiálu, čímž napomáhá snadné identifikaci a řešení problémů.

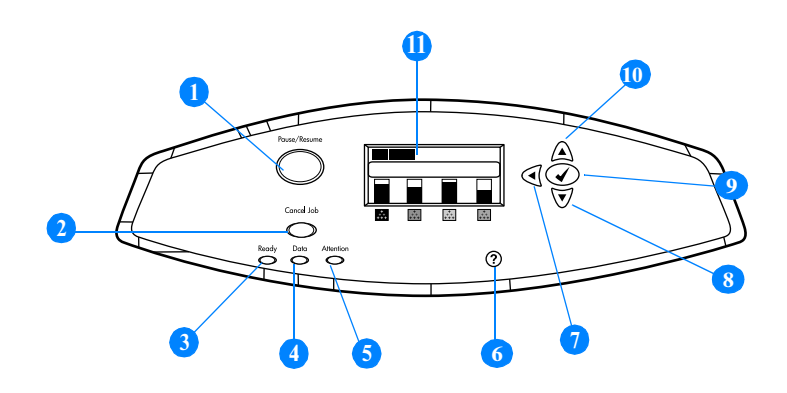

#### **Tlačítka a kontrolky na ovládacím panelu**

- 1. Tlačítko Pozastavení/Pokračování tisku
- 2. Tlačítko Zrušit úlohu
- 3. Kontrolka Připraveno
- 4. Kontrolka Data
- 5. Kontrolka Pozor
- 6. Tlačítko Pomoc (?)
- 7. Tlačítko Šipka zpět  $($   $\blacklozenge)$
- 8. Tlačítko Šipka dolů  $(\blacktriangledown)$
- 9. Tlačíko Vybrat ( $\checkmark$ )
- 10. Tlačítko Šipka nahoru (▲)
- 11. Displej

Tiskárna sděluje informace prostřednictvím displeje a kontrolek v dolní levé části ovládacího panelu. Kontrolky Připraveno, Data a Pozor podávají přehledným způsobem informace o stavu tiskárny a upozorňují na problémy s tiskem. Displej zobrazuje podrobnější informace o stavu a navíc také nabídky, nápovědu, animace a chybové zprávy.

## <span id="page-27-0"></span>**Displej**

Displej tiskárny poskytuje úplné a okamžité informace o tiskárně a tiskových úlohách. Pomocí grafického zobrazení jsou znázorněny úroveň spotřebního materiálu, místa zaseknutí papíru a stav úlohy. Nabídky poskytují přístup k funkcím tiskárny a k podrobným informacím.

Horní okno obrazovky je rozděleno do tří částí:

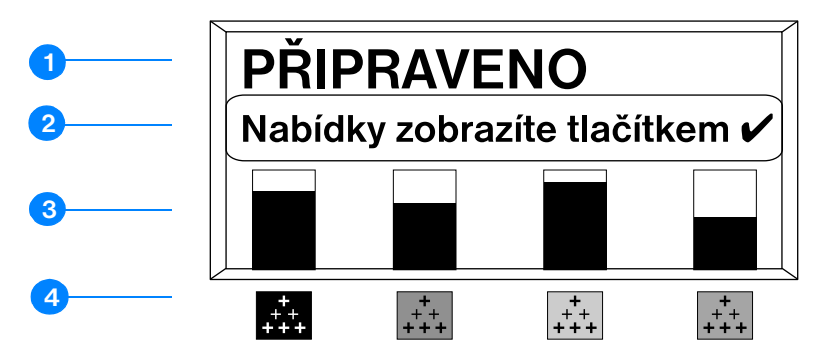

- 1. Oblast zprávy
- 2. Oblast výzvy
- 3. Ukazatel stavu zásob
- 4. Barvy tiskových kazet zleva doprava: černá, fialová, žlutá a azurová

Oblasti zprávy a výzvy na displeji upozorňují na stav tiskárny a naznačují, jak byste měli reagovat.

Ukazatel stavu zásob znázorňuje úrovně spotřeby tiskových kazet (černá, fialová, žlutá, azurová). Pokud je nainstalovaná tisková kazeta jiného výrobce než HP, místo úrovně spotřeby se zobrazí znak ?. Ukazatel stavu zásob se zobrazí v případě, že tiskárna je ve stavu PKIPRAVENO nebo oznámí varovnou nebo chybovou zprávu týkající se stavu zásob.

#### <span id="page-27-1"></span>**Přístup k ovládacímu panelu z počítače**

K ovládacímu panelu lze přistupovat také z počítače, a to prostřednictvím stránky nastavení implementovaného serveru WWW.

V počítači budou zobrazeny stejné informace jako na ovládacím panelu. Z počítače lze také přistupovat k funkcím ovládacího panelu, jako jsou například kontrola stavu zásob, prohlížení zpráv nebo změna konfigurace zásobníků. Další informace naleznete v části Použití implementovaného [serveru WWW](#page-111-1).

# <span id="page-28-1"></span><span id="page-28-0"></span>**Tlačítka na ovládacím panelu**

Tlačítka na ovládacím panelu umožňují provádění funkcí tiskárny, navigaci v nabídkách a reagování na zprávy na displeji.

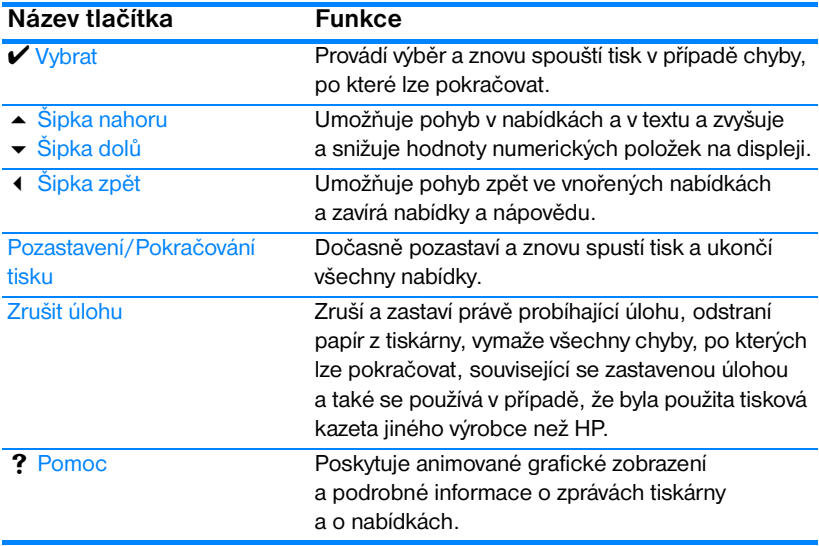

# <span id="page-29-1"></span><span id="page-29-0"></span>**Význam indikátorů na ovládacím panelu**

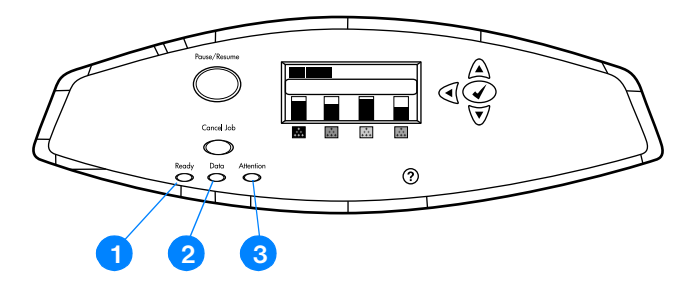

#### **Indikátory na ovládacím panelu**

- 1. Připraveno
- 2. Data
- 3. Pozor

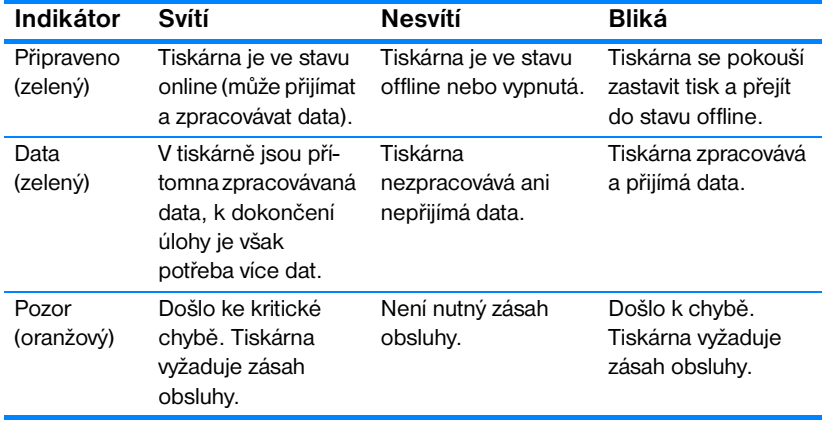

# <span id="page-30-3"></span><span id="page-30-0"></span>**Nabídky ovládacího panelu**

#### <span id="page-30-1"></span>**Přehled**

Většinu běžných tiskových úloh lze provádět v počítači pomocí tiskového ovladače nebo softwarové aplikace. Toto je nejvhodnější způsob ovládání tiskárny a potlačí nastavení ovládacího panelu tiskárny. Další informace naleznete v souborech nápovědy k softwaru. Další informace o přístupu k tiskovému ovladači viz [Tiskový software.](#page-54-1)

Tiskárnu lze také ovládat změnou nastavení na ovládacím panelu tiskárny. Ovládací panel použijte k přístupu k funkcím tiskárny, které nejsou podporovány tiskovým ovladačem nebo softwarovou aplikací. Pomocí ovládacího panelu lze nakonfigurovat velikost a typ papíru v zásobníku.

#### <span id="page-30-2"></span>**Základní funkce**

- Do nabídek lze vstoupit a aktivovat jakýkoli výběr pomocí tlačítka  $VYBRAT(V)$ .
- **Pomocí tlačítek Šipka nahoru a Šipka dolů (** $\rightarrow \rightarrow$ **) se můžete** v nabídkách pohybovat. Pomocí těchto tlačítek lze navíc zvyšovat a snižovat číselnou hodnotu výběru. Pokud tlačítka Šipka nahoru a Šipka dolů podržíte, posun bude probíhat rychleji.
- $\bullet$  Tlačítko Šipka zpět ( $\bullet$ ) umožňuje pohyb zpět v nabídkách a také výběr číselných hodnot při konfiguraci tiskárny.
- **Pomocí tlačítka POZASTAVENÍ/POKRAČOVÁNÍ TISKU lze ukončit všechny** nabídky.
- **Není-li po dobu 30 sekund stisknuto žádné tlačítko, tiskárna se vrátí do** stavu Při Praveno.
- Symbol uzamčení u položky nabídky znamená, že pro použití této položky je nutné zadat číslo PIN. Toto číslo obvykle získáte od správce sítě.

#### <span id="page-31-3"></span><span id="page-31-0"></span>**Hierarchie nabídek**

Následující tabulka uvádí hierarchické uspořádání všech nabídek.

#### **Vstup do nabídek**

Stisknutím tlačítka v přejdete do seznamu NABÍDKY.

Stisknutím tlačítka ▲ nebo ▼ se můžete v seznamu pohybovat.

Stisknutím tlačítka ✔ vyberete příslušnou možnost.

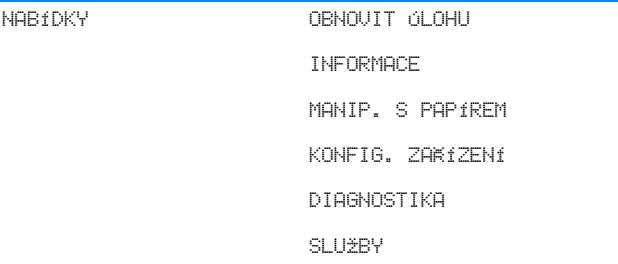

#### <span id="page-31-1"></span>**Nabídka Obnovit úlohu**

Další informace naleznete v části [Nabídka Obnovit úlohu.](#page-34-1)

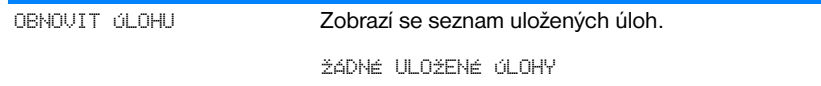

#### <span id="page-31-2"></span>**Nabídka Informace**

Další informace naleznete v části [Nabídka Informace](#page-35-1).

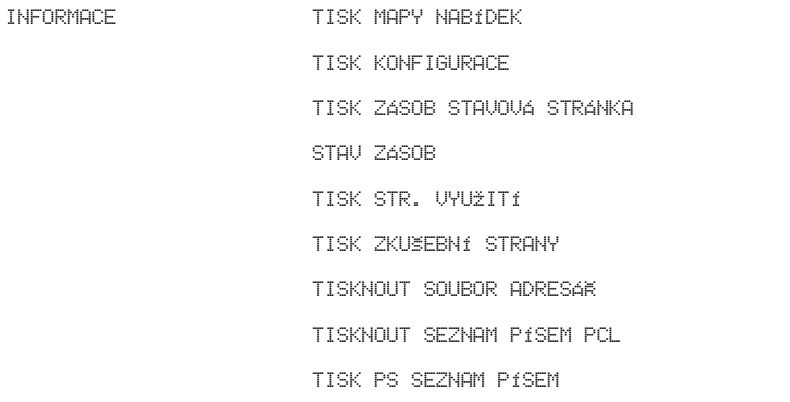

#### <span id="page-32-0"></span>**Nabídka Manipulace s papírem**

Další informace naleznete v části [Nabídka Manipulace s papírem.](#page-36-1)

```
MANIP. S PAPÍREM ZÁSOBNÍK 1 VEL.
           ZÁSOBNÍK 1 TYP
           ZÁSOBNÍK <N> VEL.
           N = 2 nebo 3
           ZÁSOBNÍK <N> TYP
           N = 2 nebo 3
```
#### <span id="page-32-1"></span>**Nabídka Konfigurace zařízení**

Další informace naleznete v části [Nabídka Konfigurovat zařízení](#page-37-2) a Změna [nastavení konfigurace ovládacího panelu tiskárny](#page-43-2).

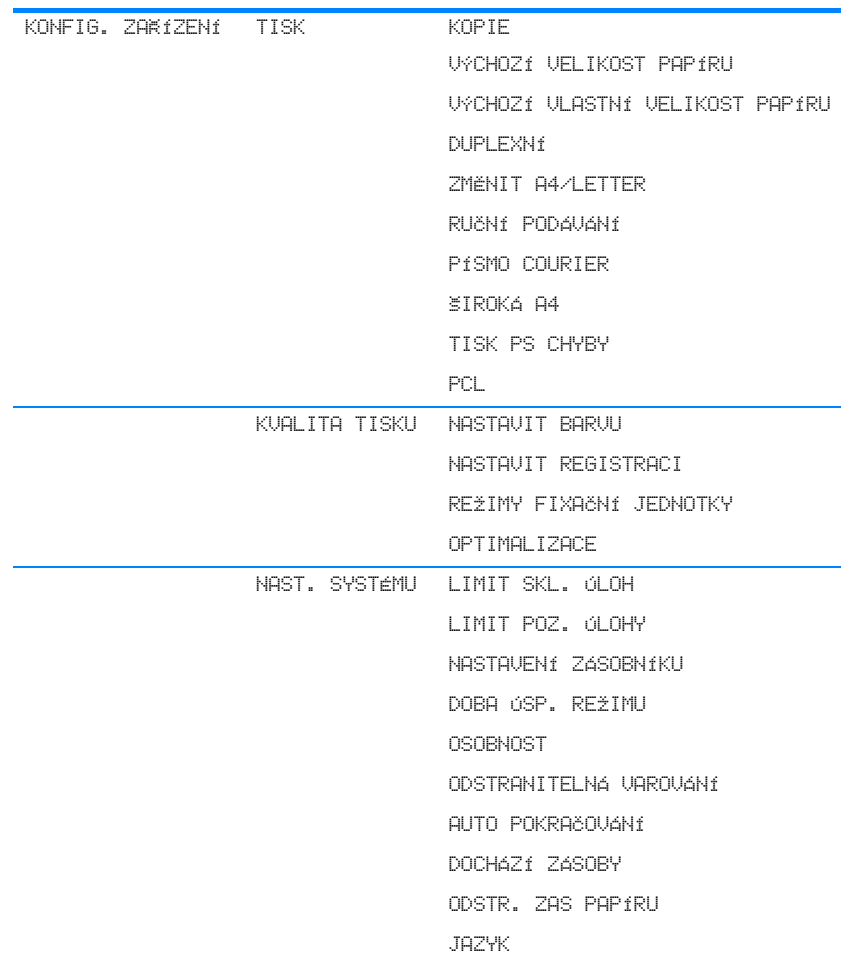

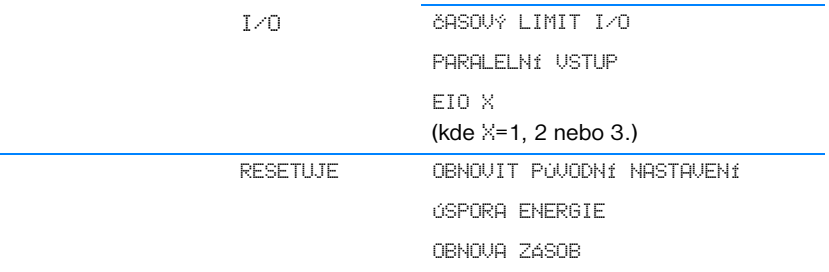

#### <span id="page-33-0"></span>**Nabídka Diagnostika**

Další informace naleznete v části [Nabídka Diagnostika](#page-42-1).

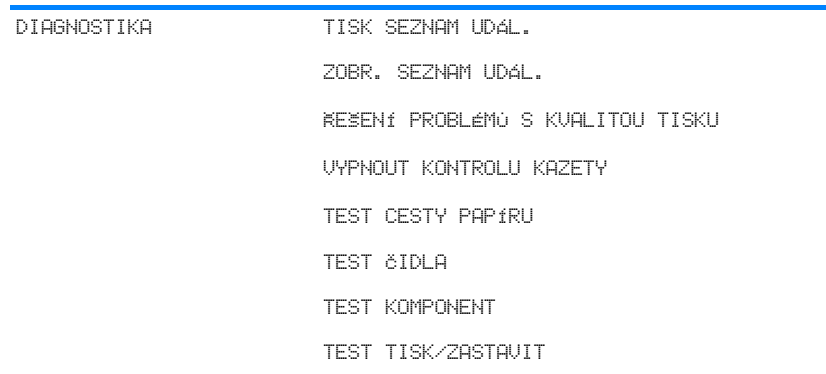

# <span id="page-34-1"></span><span id="page-34-0"></span>**Nabídka Obnovit úlohu**

Nabídka Obnovit úlohu umožňuje zobrazit seznam všech uložených úloh.

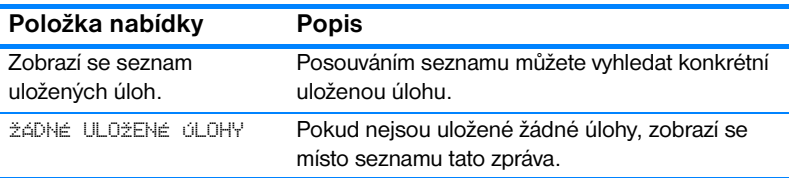

# <span id="page-35-1"></span><span id="page-35-0"></span>**Nabídka Informace**

Pomocí nabídky Informace lze prohlížet a tisknout specifické informace o tiskárně.

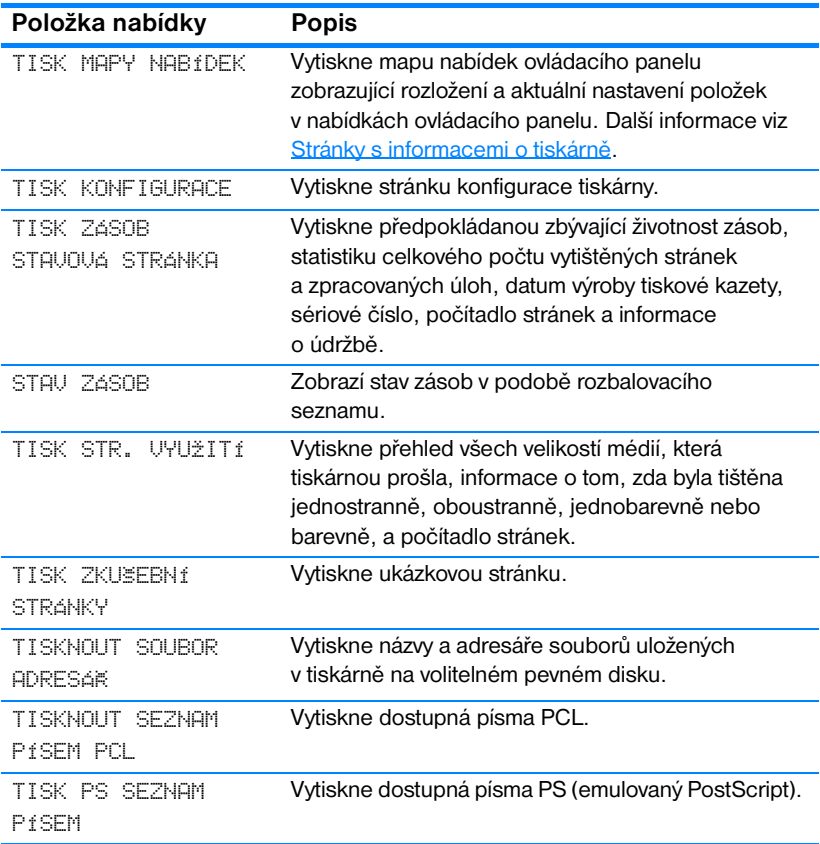
# **Nabídka Manipulace s papírem**

Nabídka Manipulace s papírem umožňuje konfiguraci vstupních zásobníků podle velikosti a typu. Pomocí této nabídky lze také nastavit výchozí velikost a typ média. Je důležité, abyste pomocí této nabídky nakonfigurovali zásobníky ještě před prvním použitím tiskárny.

**Poznámka** Pokud jste již používali tiskárny HP LaserJet, bude vám pravděpodobně znám způsob konfigurace zásobníku 1 v prvním režimu nebo v režimu kazety. Chcete-li napodobit nastavení pro první režim, nakonfigurujte zásobník 1 na velikost = JAKÝKOLI a typ = JAKÝKOLI. Chcete-li napodobit nastavení pro režim kazety, nastavte pro zásobník 1 buď velikost, nebo typ na jinou hodnotu než JAKÝKOLI.

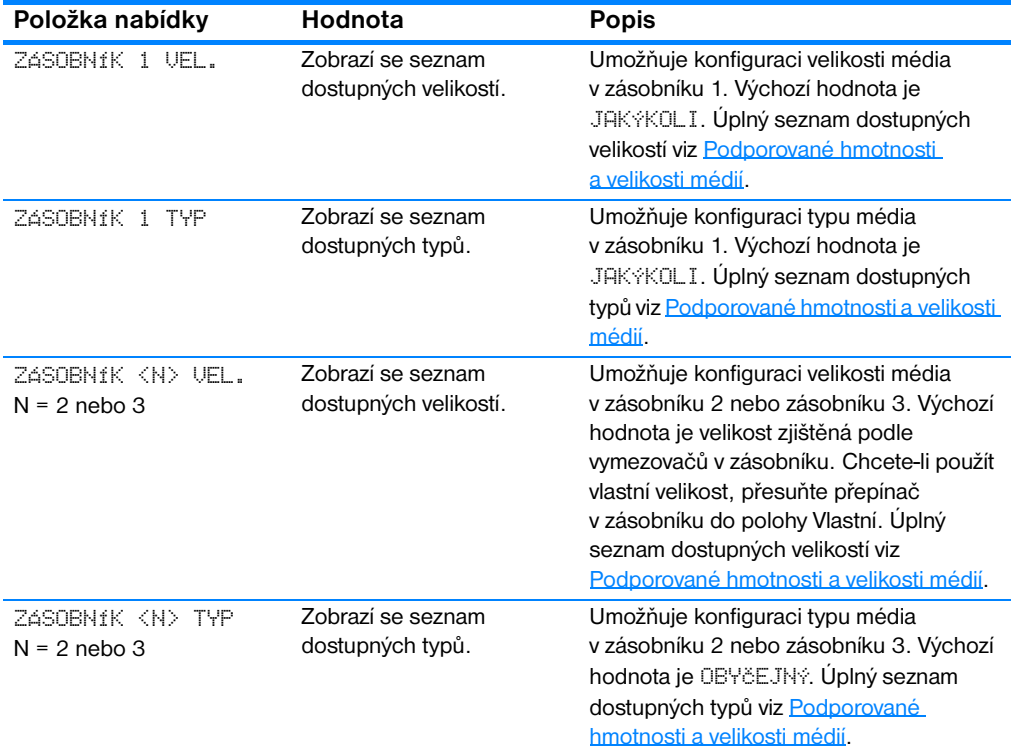

# **Nabídka Konfigurovat zařízení**

Nabídka Konfigurovat zařízení umožňuje změnit výchozí nastavení tiskárny, upravit kvalitu tisku, změnit konfiguraci systému a možnosti vstupu a výstupu a obnovit výchozí nastavení tiskárny.

## **Nabídka Tisk**

Toto nastavení ovlivní pouze úlohy s neurčenými vlastnostmi. Většina úloh disponuje všemi vlastnostmi a potlačí hodnoty nastavené v této nabídce.

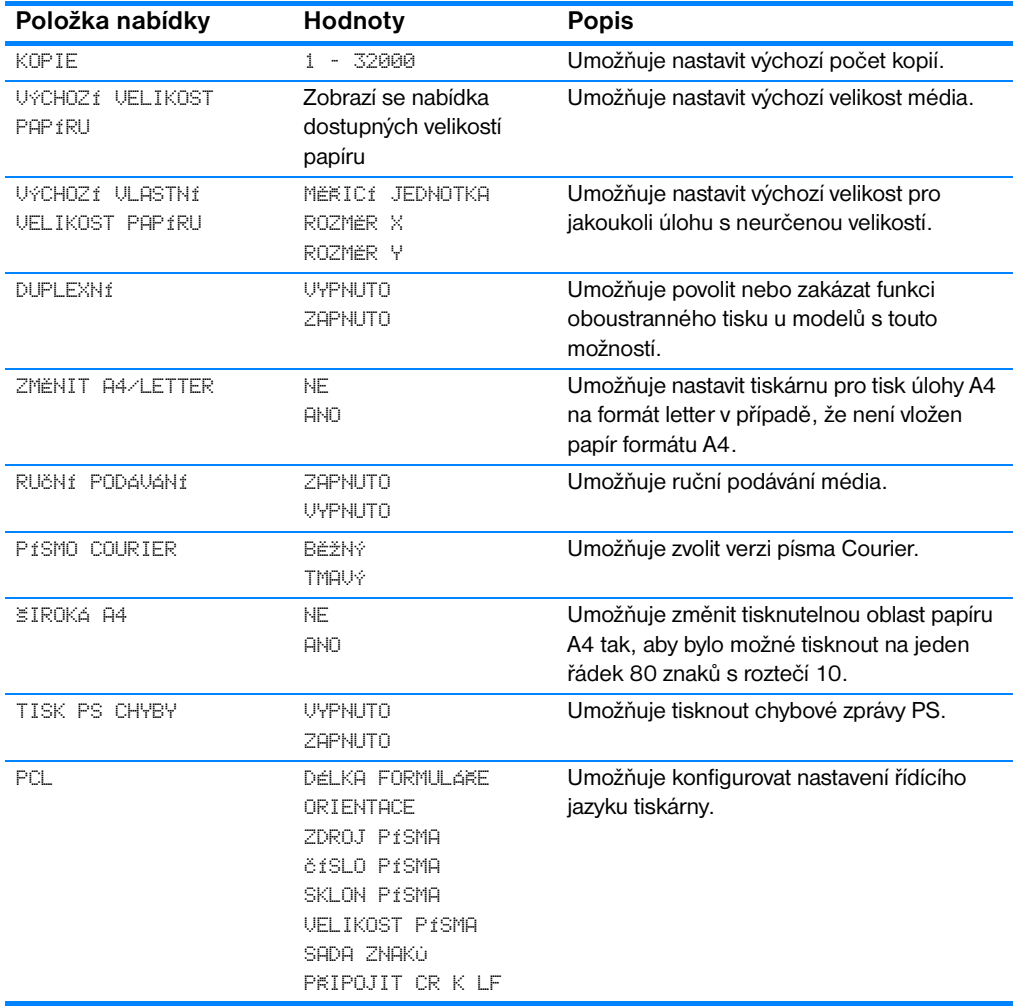

## **Nabídka Kvalita tisku**

Tato nabídka umožňuje upravit každý z aspektů tiskové kvality včetně kalibrace, registrace a nastavení polotónování barev.

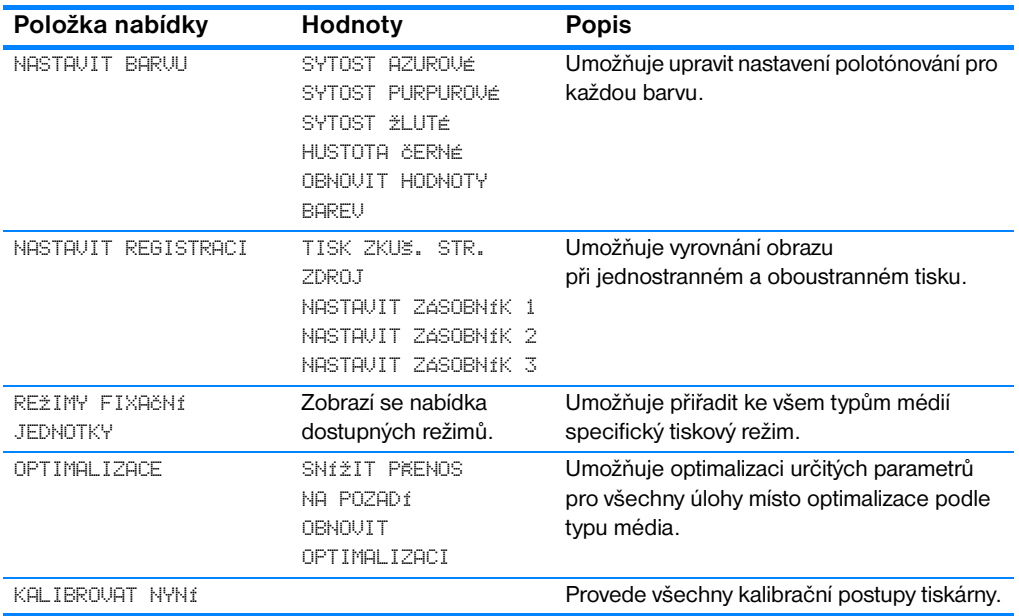

## **Nabídka Nastavení systému**

Nabídka Nastavení systému umožňuje změnit výchozí nastavení obecných konfiguračních parametrů tiskárny, jako je například doba úsporného režimu, jazyk tiskárny a řešení zaseknutí papíru.

**Položka nabídky Hodnoty Popis** LIMIT SKL. ÚLOH 1-100 Nastaví omezení pro maximální počet úloh uložených na pevném disku tiskárny. LIMIT POZ. ÚLOHY VYPNUTO 1 HODINA 4 HODINY 1 DEN 1 TÝDEN Nastaví časový interval, po dobu kterého systém uchová soubory v úložišti úloh. Poté se úloha vymaže z fronty. POMĚR BAR./ČB STRÁNEK AUTO HLAUNE BAREUNE HLAVNĚ ČERNOBÍLÉ Volba AUTO obnoví tovární nastavení tiskárny. Volba HLAVNĚ BAREVNÉ nastaví chování "nepřepínat" za účelem dosažení maximálního výkonu. Volba HLAVNĚ ČERNOBÍLÉ nastaví chování "předvídat", které umožňuje minimalizovat náklady na stránku bez velkého ovlivnění výkonu. NASTAVENÍ ZÁSOBNÍKU POU%ÍT PO%ADOVANÝ ZÁSOBNÍK RUÈNÍ PODÁVÁNÍ Umožňuje nastavit možnosti chování při výběru zásobníku. (Toto nastavení umožňuje také nastavit chování zásobníků jako u některých starších modelů tiskáren HP.) DOBA ÚSP. REŽIMU 1 MINUTA 15 MINUT 30 MINUT 1 HODINA 2 HODINY 4 HODINY Sníží spotřebu energie v případě, že tiskárna je delší dobu nečinná. OSOBNOST **AUTO** PCL PS Nastaví výchozí jazyk na automatické přepínání, PCL nebo emulaci PostScript. **ODSTRANITELNÁ** VAROVÁNÍ ZAPNUTO ÚLOHA Určuje, zda bude varování odstraněno na ovládacím panelu nebo při odeslání další úlohy. AUTO POKRAÈOVÁNÍ ZAPNUTO VYPNUTO Určuje chování tiskárny v případě, že systém generuje chybovou zprávu, po které lze automaticky pokračovat. DOCHÁZÍ ZÁSOBY POKRAČOVAT ZASTAVIT Nastaví možnost hlášení nedostatku zásob. ODSTR. ZAS PAPÍRU AUTO ZAPNUTO VYPNUTO Určuje, zda se tiskárna pokusí znovu tisknout stránky po zaseknutí papíru.

Další informace naleznete v části [Změna nastavení konfigurace ovládacího](#page-43-0)  [panelu tiskárny](#page-43-0).

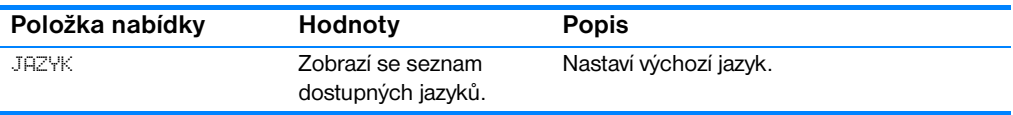

## **Nabídka I/O**

Tato nabídka umožňuje konfigurovat možnosti vstupu a výstupu tiskárny. Další informace viz [Konfigurace sítě.](#page-59-0)

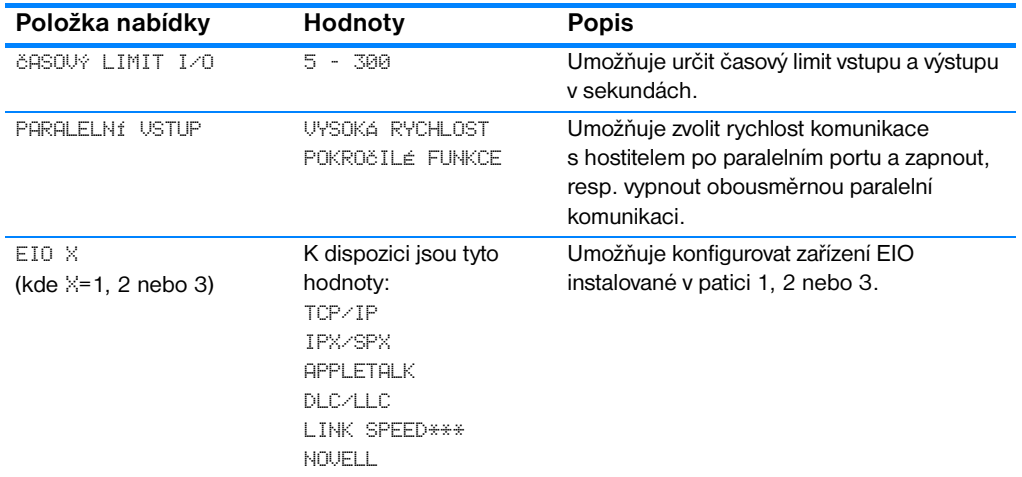

## **Nabídka Resetuje**

Tato nabídka umožňuje obnovit tovární nastavení, zapnout a vypnout funkci úspory energie a aktualizovat tiskárnu po instalaci nových spotřebních dílů.

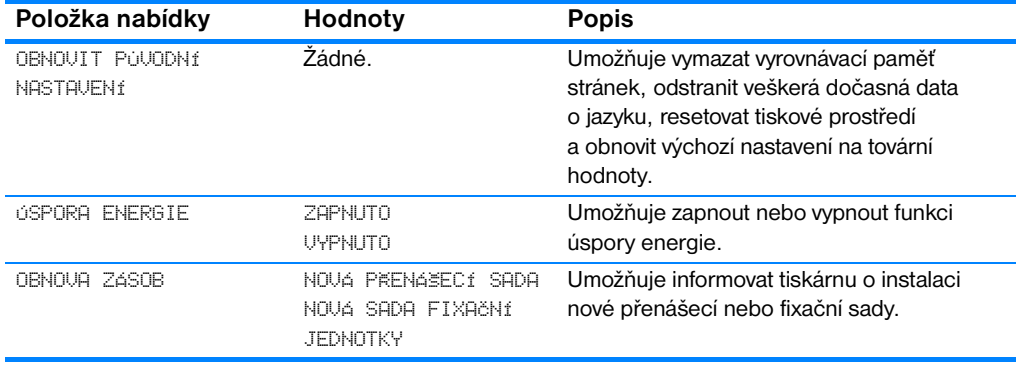

# **Nabídka Diagnostika**

Nabídka Diagnostika umožňuje spuštění testů, které mohou pomoci při rozpoznání a řešení problémů s tiskárnou.

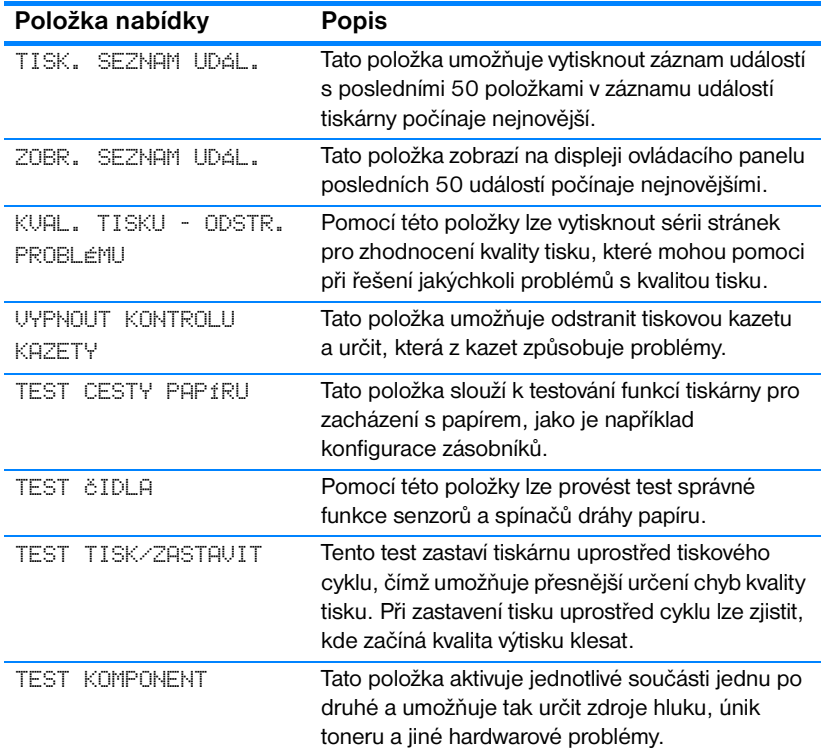

# <span id="page-43-0"></span>**Změna nastavení konfigurace ovládacího panelu tiskárny**

Pomocí ovládacího panelu tiskárny lze změnit výchozí nastavení obecných konfiguračních parametrů tiskárny, jako je například velikost a typ zásobníku, doba úsporného režimu, jazyk tiskárny a řešení zaseknutí papíru.

K ovládacímu panelu lze přistupovat také z počítače, a to prostřednictvím stránky nastavení implementovaného serveru WWW. V počítači budou zobrazeny stejné informace jako na ovládacím panelu. Další informace naleznete v části [Použití implementovaného serveru WWW.](#page-111-0)

**UPOZORNĚNÍ** Nastavení konfigurace je potřeba měnit jen zřídka. Společnost Hewlett-Packard doporučuje provádět změny nastavení konfigurace pouze správcům systému.

## **Limit uložení úloh**

Tato možnost nastaví omezení pro maximální počet úloh uložených na pevném disku tiskárny. Maximální povolená hodnota je 100 a výchozí hodnota je 32.

**Poznámka** Tato možnost je dostupná pouze v případě, že je instalován pevný disk.

#### **Nastavení limitu uložení úloh**

- 1. Stisknutím tlačítka v přejděte do seznamu NABfDKY.
- 2. Stisknutím tlačítka  $\blacktriangledown$  zvýrazněte položku KONFIG. ZAKÍZENÍ.
- 3. Stisknutím tlačítka v vyberte položku KONFIG. ZAKÍZENÍ.
- 4. Stisknutím tlačítka zvýrazněte položku NAST. SYSTÉMU.
- 5. Stisknutím tlačítka v vyberte položku NAST. SYSTÉMU.
- 6. Stisknutím tlačítka v vyberte položku LIMIT SKL. ÚLOH.
- 7. Stisknutím tlačítka ▲ nebo ▼ změňte hodnotu.
- 8. Stisknutím tlačítka ✔ nastavte hodnotu.
- 9. Stiskněte tlačítko POZASTAVENÍ/POKRAČOVÁNÍ TISKU.

## **Limit pozastavení úlohy**

Tato možnost nastaví časový interval, po dobu kterého systém uchová soubory v úložišti úloh. Poté se úloha vymaže z fronty. Výchozí nastavení pro tuto možnost je VYPNUTO. Další možné hodnoty jsou 1 HODINA, 4 HODINY, 1 DEN a 1 TÝDEN.

**Poznámka** Tato možnost je dostupná pouze v případě, že je instalován pevný disk.

### **Nastavení limitu pozastavení úlohy**

- 1. Stisknutím tlačítka v přejděte do seznamu NABÍDKY.
- 2. Stisknutím tlačítka ▼ zvýrazněte položku KONFIG. ZAŘÍZENÍ.
- 3. Stisknutím tlačítka v vyberte položku KONFIG. ZAKÍZENÍ.
- 4. Stisknutím tlačítka zvýrazněte položku NAST. SYSTÉMU.
- 5. Stisknutím tlačítka v vyberte položku NAST. SYSTÉMU.
- 6. Stisknutím tlačítka zvýrazněte položku LIMIT POZ. ÚLOHY.
- 7. Stisknutím tlačítka ✔ vyberte položku LIMIT POZ. ÚLOHY.
- 8. Stisknutím tlačítka ▲ nebo ▼ vyberte příslušný časový interval.
- 9. Stisknutím tlačítka ✔ nastavte časový interval.
- 10. Stiskněte tlačítko POZASTAVENÍ/POKRAČOVÁNÍ TISKU.

## **Možnosti nastavení zásobníku: použít požadovaný zásobník a ruční podávání**

Chování zásobníku lze nastavit na jednu ze dvou možností:

- POUŽÍT POŽADOVANÝ ZÁSOBNÍK Hodnota VÝHRADNĚ zajistí, že tiskárna nezvolí automaticky jiný zásobník v případě, kdy určíte použití konkrétního zásobníku. Hodnota PRUNÍ umožní tiskárně v případě vyprázdnění specifikovaného zásobníku zavádět média z druhého zásobníku. Výchozí hodnota je VÝHRADNĚ.
- **•** RUĚNÍ PODÁVÁNÍ Použijete-li hodnotu VžDY (výchozí hodnota), systém před zavedením z víceúčelového zásobníku vždy zobrazí dotaz. Zvolíte-li hodnotu POKUD NENÍ NAPLNĚN, systém zobrazí dotaz pouze v případě, že víceúčelový zásobník je prázdný.

## **Nastavení použití požadovaného zásobníku**

- 1. Stisknutím tlačítka v přejděte de seznamu NABÍDKY.
- 2. Stisknutím tlačítka ▼ zvýrazněte položku KONFIG. ZAŘÍZENÍ.
- 3. Stisknutím tlačítka v vyberte položku KONFIG. ZAKÍZENÍ.
- 4. Stisknutím tlačítka zvýrazněte položku NAST. SYSTÉMU.
- 5. Stisknutím tlačítka v vyberte položku NAST. SYSTÉMU.
- 6. Stisknutím tlačítka zvýrazněte položku NASTAVENÍ ZÁSOBNÍKU.
- 7. Stisknutím tlačítka v vyberte položku NASTAVENÍ ZÁSOBNÍKU.
- 8. Stisknutím tlačítka v vyberte položku POUžíT POŽADOVANÝ ZÁSOBNÍK.
- 9. Stisknutím tlačítka  $\blacktriangle$  nebo  $\blacktriangledown$  vyberte hodnotu VÝHRADNĚ nebo PRVNÍ.
- 10. Stisknutím tlačítka ✔ nastavte chování zásobníku.
- 11. Stiskněte tlačítko POZASTAVENÍ/POKRAČOVÁNÍ TISKU.

### **Nastavení dotazu na ruční podávání**

- 1. Stisknutím tlačítka *v* přejděte de seznamu NABfDKY.
- 2. Stisknutím tlačítka  $\blacktriangledown$  zvýrazněte položku KONFIG. ZAKÍZENÍ.
- 3. Stisknutím tlačítka v vyberte položku KONFIG. ZAKÍZENÍ.
- 4. Stisknutím tlačítka zvýrazněte položku NAST. SYSTÉMU.
- 5. Stisknutím tlačítka ✔ vyberte položku NAST. SYSTÉMU.
- 6. Stisknutím tlačítka zvýrazněte položku NASTAVENÍ ZÁSOBNÍKU.
- 7. Stisknutím tlačítka v vyberte položku NASTAVENÍ ZÁSOBNÍKU.
- 8. Stisknutím tlačítka v zvýrazněte položku UÝZUA K RUČNÍMU PODÁNÍ.
- 9. Stisknutím tlačítka v vyberte položku VÝZVA K RUČNÍMU PODÁNÍ.
- 10. Stisknutím tlačítka ▲ nebo ▼ vyberte hodnotu VžDY nebo POKUD NENÍ NAPLNĚN.
- 11. Stisknutím tlačítka ✔ nastavte chování zásobníku.
- 12. Stiskněte tlačítko POZASTAVENÍ/POKRAČOVÁNÍ TISKU.

## **Doba úsporného režimu**

Nastavitelná funkce doby úsporného režimu snižuje spotřebu energie v případě, že tiskárna je delší dobu nečinná. Časový interval, po uplynutí kterého tiskárna přejde do úsporného režimu, lze nastavit na hodnoty 1 MINUTA, 15 MINUT, 30 MINUT, 1 HODINA, 2 HODINY nebo 4 HODINY. Výchozí nastavení je 30 MINUT.

#### **Poznámka** Displej tiskárny v úsporném režimu pohasne. Úsporný režim nemá vliv na dobu zahřívání tiskárny.

### **Nastavení doby úsporného režimu**

- 1. Stisknutím tlačítka v přejděte de seznamu NABfDKY.
- 2. Stisknutím tlačítka ▼ zvýrazněte položku KONFIG. ZAŘÍZENÍ.
- 3. Stisknutím tlačítka  $\vee$  vyberte položku KONFIG. ZAKÍZENÍ.
- 4. Stisknutím tlačítka zvýrazněte položku NAST. SYSTÉMU.
- 5. Stisknutím tlačítka v vyberte položku NAST. SYSTÉMU.
- 6. Stisknutím tlačítka ▼ zvýrazněte položku DOBA ÚSP. REžIMU.
- 7. Stisknutím tlačítka v vyberte položku DOBA ÚSP. REŽIMU.
- 8. Stisknutím tlačítka ▲ nebo ▼ vyberte příslušný časový interval.
- 9. Stisknutím tlačítka ✔ nastavte časový interval.
- 10. Stiskněte tlačítko POZASTAVENÍ/POKRAČOVÁNÍ TISKU.

### **Zapnutí nebo vypnutí funkce úsporného režimu**

- 1. Stisknutím tlačítka v přejděte de seznamu NABÍDKY.
- 2. Stisknutím tlačítka ▼ zvýrazněte položku KONFIG. ZAŘÍZENÍ.
- 3. Stisknutím tlačítka v vyberte položku KONFIG. ZAŘÍZENÍ.
- 4. Stisknutím tlačítka zvýrazněte položku RESETUJE.
- 5. Stisknutím tlačítka ✔ vyberte položku RESETUJE.
- 6. Stisknutím tlačítka zvýrazněte položku ÚSPORA ENERGIE.
- 7. Stisknutím tlačítka v vyberte položku ÚSPORA ENERGIE.
- 8. Stisknutím tlačítka ▲ nebo ▼ vyberte hodnotu ZAPNUTO nebo VYPNUTO.
- 9. Stisknutím tlačítka ✔ nastavte výběr.
- 10. Stiskněte tlačítko POZASTAVENÍ/POKRAČOVÁNÍ TISKU.

## **Jazyk tiskárny**

Tato tiskárna podporuje automatické přepínání jazyku. Výchozí hodnota je AUTO.

- **Hodnota AUTO konfiguruje tiskárnu pro automatické rozpoznání typu** tiskové úlohy a přizpůsobení jazyku úloze.
- **Hodnota PCL konfiguruje tiskárnu pro použití jazyku PCL (Printer** Control Language).
- **Hodnota PS konfiguruje tiskárnu pro použití emulace PostScript.**

## **Nastavení jazyku tiskárny**

- 1. Stisknutím tlačítka v přejděte de seznamu NABÍDKY.
- 2. Stisknutím tlačítka  $\blacktriangledown$  zvýrazněte položku KONFIG. ZAKÍZENÍ.
- 3. Stisknutím tlačítka v vyberte položku KONFIG. ZAŘÍZENÍ.
- 4. Stisknutím tlačítka zvýrazněte položku NAST. SYSTÉMU.
- 5. Stisknutím tlačítka v vyberte položku NAST. SYSTÉMU.
- 6. Stisknutím tlačítka zvýrazněte položku OSOBNOST.
- 7. Stisknutím tlačítka v vyberte položku OSOBNOST.
- 8. Stisknutím tlačítka ▲ nebo ▼ vyberte příslušný jazyk tiskárny (AUTO, PCL, PS).
- 9. Stisknutím tlačítka ✔ nastavte jazyk tiskárny.
- 10. Stiskněte tlačítko POZASTAVENÍ/POKRAČOVÁNÍ TISKU.

# **Odstranitelná varování**

Pomocí této možnosti lze nastavit dobu zobrazení odstranitelných varování ovládacího panelu. Možné hodnoty jsou ZAPNUTO a ÚLOHA. Výchozí hodnota je ÚLOHA.

- Je-li nastavena hodnota ZAPNUTO, odstranitelná varování zůstanou zobrazena, dokud nestisknete tlačítko ✔.
- Při nastavení na hodnotu ÚLOHA zůstanou odstranitelná varování zobrazena na displeji do ukončení úlohy, během které byla vygenerována.

### **Nastavení odstranitelných varování**

- 1. Stisknutím tlačítka v přejděte de seznamu NABÍDKY.
- 2. Stisknutím tlačítka ▼ zvýrazněte položku KONFIG. ZAŘÍZENÍ.
- 3. Stisknutím tlačítka v vyberte položku KONFIG. ZAKÍZENÍ.
- 4. Stisknutím tlačítka zvýrazněte položku NAST. SYSTÉMU.
- 5. Stisknutím tlačítka v vyberte položku NAST. SYSTÉMU.
- 6. Stisknutím tlačítka zvýrazněte položku ODSTRANI TELNÁ VAROVÁNÍ.
- 7. Stisknutím tlačítka v vyberte položku ODSTRANITELNÁ VAROVÁNÍ.
- 8. Stisknutím tlačítka ▲ nebo ▼ vyberte příslušné nastavení.
- 9. Stisknutím tlačítka ✔ nastavte výběr.
- 10. Stiskněte tlačítko POZASTAVENÍ/POKRAČOVÁNÍ TISKU.

## **Automatické pokračování**

Určuje chování tiskárny v případě, že systém generuje chybovou zprávu, po které lze automaticky pokračovat. Výchozí nastavení je ZAPNUTO.

- Je-li nastavena hodnota ZAPNUTO, chybová zpráva bude zobrazena po dobu deseti sekund. Poté automaticky dojde k pokračování tisku.
- Nastavení VYPNUTO způsobí v případě zobrazení chybové zprávy pozastavení tisku. Tisk bude pokračovat po stisknutí tlačítka ✔.

#### **Nastavení automatického pokračování**

- 1. Stisknutím tlačítka v přejděte de seznamu NABÍDKY.
- 2. Stisknutím tlačítka ▼ zvýrazněte položku KONFIG. ZAŘÍZENÍ.
- 3. Stisknutím tlačítka v vyberte položku KONFIG. ZAŘÍZENÍ.
- 4. Stisknutím tlačítka zvýrazněte položku NAST. SYSTÉMU.
- 5. Stisknutím tlačítka v vyberte položku NAST. SYSTÉMU.
- 6. Stisknutím tlačítka zvýrazněte položku AUTO POKRAčOVÁNÍ.
- 7. Stisknutím tlačítka v vyberte položku AUTO POKRAčOVÁNÍ.
- 8. Stisknutím tlačítka ▲ nebo ▼ vyberte příslušné nastavení.
- 9. Stisknutím tlačítka ✔ nastavte výběr.
- 10. Stiskněte tlačítko POZASTAVENÍ/POKRAČOVÁNÍ TISKU.

## **Nedostatek zásob**

Tiskárna poskytuje dvě možnosti hlášení nedostatky zásob. Výchozí hodnota je POKRAÈOVAT.

- Hodnota POKRAčOVAT umožňuje tiskárně pokračovat v tisku i v případě, že je zobrazena tato zpráva, až do výměny příslušného spotřebního dílu.
- **Hodnota ZASTAVIT způsobí pozastavení tisku až do výměny daného** spotřebního dílu, nebo do okamžiku stisknutí tlačítka v, čímž se umožní pokračovat v tisku i se zobrazenou zprávou o nedostatku zásob.

## **Nastavení hlášení nedostatku zásob**

- 1. Stisknutím tlačítka v přejděte de seznamu NABÍDKY.
- 2. Stisknutím tlačítka ▼ zvýrazněte položku KONFIG. ZAŘÍZENÍ.
- 3. Stisknutím tlačítka v vyberte položku KONFIG. ZAKÍZENÍ.
- 4. Stisknutím tlačítka zvýrazněte položku NAST. SYSTÉMU.
- 5. Stisknutím tlačítka v vyberte položku NAST. SYSTÉMU.
- 6. Stisknutím tlačítka zvýrazněte položku DOCHÁZÍ ZÁSOBY.
- 7. Stisknutím tlačítka v vyberte položku DOCHÁZÍ ZÁSOBY.
- 8. Stisknutím tlačítka ▲ nebo ▼ vyberte příslušné nastavení.
- 9. Stisknutím tlačítka ✔ nastavte výběr.
- 10. Stiskněte tlačítko POZASTAVENÍ/POKRAČOVÁNÍ TISKU.

# **Řešení zaseknutí papíru**

Tato možnost umožňuje nakonfigurovat odezvu tiskárny při zaseknutí papíru a také způsob zacházení s příslušnými stránkami. Výchozí hodnota je AUTO.

- z AUTO Tiskárna automaticky zapne řešení zaseknutí v případě, že je k dispozici dostatek paměti.
- **ZAPNUTO Tiskárna znovu vytiskne zaseknutou stránku. V takovém** případě dojde k přidělení dodatečné paměti pro uložení několika vytištěných stránek. Z tohoto důvodu může celkový výkon tiskárny klesnout.
- **VYPNUTO Tiskárna nebude zaseknutou stránku tisknout znovu.** Naposledy vytištěné stránky se do paměti neuloží, výkon proto může zůstat zachován.

### **Nastavení řešení zaseknutí papíru**

- 1. Stisknutím tlačítka v přejděte de seznamu NABfDKY.
- 2. Stisknutím tlačítka ▼ zvýrazněte položku KONFIG. ZAŘÍZENÍ.
- 3. Stisknutím tlačítka v vyberte položku KONFIG. ZAKÍZENÍ.
- 4. Stisknutím tlačítka zvýrazněte položku NAST. SYSTÉMU.
- 5. Stisknutím tlačítka v vyberte položku NAST. SYSTÉMU.
- 6. Stisknutím tlačítka zvýrazněte položku ODSTR. ZAS PAPÍRU.
- 7. Stisknutím tlačítka v vyberte položku ODSTR. ZAS PAPÍRU.
- 8. Stisknutím tlačítka ▲ nebo ▼ vyberte příslušné nastavení.
- 9. Stisknutím tlačítka ✔ nastavte výběr.
- 10. Stiskněte tlačítko POZASTAVENÍ/POKRAČOVÁNÍ TISKU.

## **Jazyk**

Umožňuje nastavení výchozího jazyku, ve kterém budou zobrazovány zprávy po první inicializaci tiskárny. Při navigaci v dostupných možnostech se seznam zobrazí v jazyce, který je právě zvýrazněn. Pokud se seznam zobrazí v požadovaném jazyku, můžete jej nastavit stisknutím tlačítka ✔. Jazyk můžete kdykoli změnit podle následujícího postupu:

#### **Volba jazyka**

- 1. Stisknutím tlačítka v přejděte de seznamu NABfDKY.
- 2. Stisknutím tlačítka ▼ zvýrazněte položku KONFIG. ZAŘÍZENÍ.
- 3. Stisknutím tlačítka v vyberte položku KONFIG. ZAŘÍZENÍ.
- 4. Stisknutím tlačítka zvýrazněte položku NAST. SYSTÉMU.
- 5. Stisknutím tlačítka v vyberte položku NAST. SYSTÉMU.
- 6. Stisknutím tlačítka zvýrazněte položku JAZYK.
- 7. Stisknutím tlačítka ✔ vyberte položku JAZYK.
- 8. Stisknutím tlačítka ▲ nebo ▼ vyberte příslušný jazyk.
- 9. Stisknutím tlačítka ✔ nastavte výběr.
- 10. Stiskněte tlačítko POZASTAVENÍ/POKRAČOVÁNÍ TISKU.

## **Volba jazyka v případě, že zobrazení na displeji je v jazyce, jemuž nerozumíte**

- 1. Stiskněte jednou tlačítko ✔.
- 2. Stiskněte třikrát tlačítko ▼.
- 3. Stiskněte jednou tlačítko ✔.
- 4. Stiskněte dvakrát tlačítko ▼.
- 5. Stiskněte jednou tlačítko ✔.
- 6. Stiskněte desetkrát tlačítko ▼.
- 7. Stiskněte tlačítko ✔.
- 8. Stisknutím tlačítka 
inebo vyberte příslušný jazyk.
- 9. Stisknutím tlačítka *v* nastavte výběr.
- 10. Stiskněte tlačítko POZASTAVENÍ/POKRAČOVÁNÍ TISKU.

# **Použití ovládacího panelu ve sdíleném prostředí**

Jelikož tiskárna je sdílená s dalšími uživateli, dodržujte následující pokyny, díky kterým bude tiskárna pracovat úspěšně:

- Dříve než provedete změny v nastavení na ovládacím panelu, poraďte se se správcem systému. Změna nastavení na ovládacím panelu může ovlivnit ostatní tiskové úlohy.
- **Změnu výchozího písma tiskárny a zavedení softwarových písem** koordinujte s ostatními uživateli. Vhodným sladěním těchto úkonů lze ušetřit paměť a předejít neočekávaným tiskovým výstupům.
- **Mějte na paměti, že přepnutí jazyka tiskárny, kterým je například** emulovaný PostScript nebo PCL, ovlivní tiskový výstup ostatních uživatelů.

**Poznámka** Síťový operační systém může automaticky chránit tiskovou úlohu každého uživatele před vlivem jiných tiskových úloh. Další informace si vyžádejte u správce sítě.

# <span id="page-53-0"></span>**Tiskové ovladače**

Tiskové ovladače pracují s funkcemi tiskárny a umožňují počítači komunikovat s tiskárnou. Spolu s tiskárnou jsou dodávány následující tiskové ovladače.

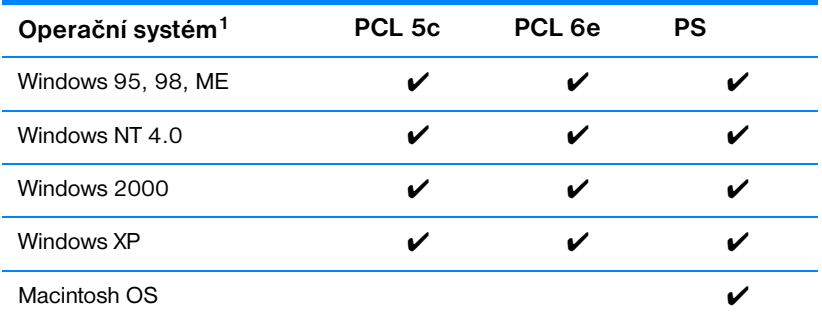

<sup>1</sup> U některých ovladačů nebo operačních systémů nemusí být k dispozici všechny funkce tiskárny. Informace o dostupnosti funkcí naleznete v online nápovědě ovladače.

**Poznámka** Pokud systém během instalace softwaru nezkontroloval na Internetu nejnovější verze tiskových ovladačů, můžete je stáhnout na adrese http://www.hp.com/support/li4600. Po připojení najdete požadované ovladače po klepnutí na odkaz **Downloads and Drivers** (Stažení a ovladače).

### **Další ovladače**

Následující ovladače nejsou obsaženy na CD-ROM, jsou však k dispozici na Internetu nebo u online Služby zákazníkům HP:

- tiskový ovladač OS/2 PCL 5c/6e,
- tiskový ovladač OS/2 PS,
- Windows NT 3.51 PCL 5c, Windows NT 3.51 PS,
- skripty modelů pro systém UNIX,
- ovladače pro systém Linux,
- Windows 3.1x (ovladač HP LaserJet 4500).

#### **Poznámka** Ovladače OS/2 dodává společnost IBM a jsou součástí systému OS/2. Nejsou k dispozici pro tradiční čínštinu, zjednodušenou čínštinu, korejštinu a japonštinu.

**Poznámka** Další informace o ovladačích pro systém Windows 3.1x naleznete na stránce <http://www.hp.com/support/lj4600>

# **Tiskový software**

Součástí dodávky tiskárny je disk CD-ROM se softwarem tiskového systému. Softwarové součásti a tiskové ovladače na tomto disku CD-ROM mohou pomoci k plnému využití potenciálu tiskárny. Návod na instalaci je uveden v úvodní příručce.

**Poznámka** Nejnovější informace o softwarových součástech tiskového systému naleznete v souborech ReadMe na disku CD-ROM.

> Tato část uvádí přehled softwaru obsaženého na disku CD-ROM. Tiskový systém obsahuje software pro koncové uživatele a správce sítě pracující v těchto operačních prostředích:

- Microsoft Windows 95, 98, ME,
- Microsoft Windows NT 4.0, 2000 a 32bitový XP,
- **Apple Mac OS, verze 8.1 nebo vyšší,**
- **•** ovladače AutoCAD, verze 12-14.

**Poznámka** Seznam síťových prostředí podporovaných softwarovými součástmi pro správce sítě naleznete v části [Konfigurace sítě](#page-59-0).

#### **Poznámka** Seznam tiskových ovladačů, aktualizovaného softwaru HP a podpůrných informací o produktu naleznete na stránce<http//www.hp.com/support/lj4600>

# **Software pro sítě**

Přehled dostupných softwarových řešení pro instalaci a konfiguraci sítí HP naleznete v příručce správce tiskového serveru *HP Jetdirect Print Server Administrator's Guide*. Tato příručka se nachází na disku CD-ROM dodaném s tiskárnou.

## **HP Web Jetadmin**

Program HP Web Jetadmin umožňuje správu tiskáren připojených pomocí tiskových serverů HP Jetdirect prostřednictvím intranetu a prohlížeče WWW. Program HP Web Jetadmin je nástroj pro správu založený na prohlížeči WWW a měl by být instalován pouze v počítači správce sítě. Lze jej instalovat a spustit v různých systémech:

#### **WWW** Chcete-li stáhnout aktuální verzi programu HP Web Jetadmin a získat aktuální seznam hostitelských systémů, obraťte se na online Službu zákazníkům HP na adrese<http://www.hp.com/go/webjetadmin>.

K programu HP Web Jetadmin lze po jeho instalaci na hostitelský server přistupovat z jakéhokoli klientského počítače prostřednictvím podporovaného prohlížeče WWW (jako je například Microsoft Internet Explorer 4*.x* nebo Netscape Navigator 4*.x* nebo novější) zobrazením stránky WWW hostitele programu HP Web Jetadmin.

Program HP Web Jetadmin 6.2 a novější disponuje následujícími funkcemi:

- uživatelské rozhraní zaměřené na úlohy poskytující konfigurovatelné zobrazení a značnou časovou úsporu pro správce sítě,
- z přizpůsobitelné uživatelské profily umožňující správcům sítě zahrnout pouze zobrazované a používané funkce,
- z okamžitá oznámení závad hardwaru, nedostatku spotřebního materiálu a jiných problémů s tiskárnou směrovaná na emailové účty různých osob,
- z vzdálená instalace a správa z jakéhokoli místa pomocí standardního prohlížeče WWW,
- **•** rozšířené automatické vyhledávání periferních zařízení v síti bez nutnosti ručního zadávání jednotlivých tiskáren do databáze,
- jednoduchá integrace do podnikových řešení pro správu,
- **•** rychlé vyhledání periferních zařízení podle adresy IP, barevných možností a názvu modelu,
- z snadná organizace periferních zařízení do logických skupin pomocí map virtuálních kanceláří usnadňujících navigaci.

Nejnovější informace o programu HP Web Jetadmin naleznete na adrese [http://www.hp.com/go/webjetadmin.](http://www.hp.com/go/webjetadmin)

# **Systém UNIX**

Instalační program tiskárny HP Jetdirect pro UNIX je jednoduchý instalační nástroj pro sítě HP-UX a Solaris. Je k dispozici ke stažení na stránce online Služby zákazníkům HP na adrese

[http://www.hp.com/support/net\\_printing](http://www.hp.com/support/net_printing).

# **Implementovaný server WWW**

Tato tiskárna je vybavena implementovaným serverem WWW, který umožňuje přístup k informacím o tiskárně a o síťovém provozu. Stejně jako operační systém (například systém Windows) poskytuje prostředí pro spouštění programů v počítači, tak i server WWW poskytuje prostředí, ve kterém mohou být spuštěny webové programy. Výstup těchto programů lze zobrazit ve webovém prohlížeči, jako je například Microsoft Internet Explorer nebo Netscape Navigator.

Termín "implementovaný" znamená, že server WWW je uložen v hardwarovém zařízení (jako je například tiskárna) nebo ve firmwaru, tj. není nutné jej načíst na síťový server jako software.

Výhodou implementovaného serveru WWW je, že poskytuje tiskárně rozhraní, ke kterému lze přistupovat pomocí standardního webového prohlížeče spuštěného v počítači připojeném k síti. Není nutné instalovat ani konfigurovat zvláštní software.

## **Funkce**

Implementovaný server WWW HP umožňuje zobrazit stav tiskárny a sítě a spravovat tiskové funkce pomocí počítače. Pomocí implementovaného serveru WWW HP lze:

- zobrazit informace o stavu tiskárny,
- zjistit zbývající životnost veškerého spotřebního materiálu a objednat nový materiál,
- z prohlížet a měnit konfigurace zásobníků,
- z prohlížet a měnit konfiguraci nabídek ovládacího panelu tiskárny,
- $\bullet$  prohlížet a tisknout interní stránky,
- **•** přijímat oznámení o událostech tiskárny a zásob,
- přidat nebo upravit odkazy na jiné webové servery,
- **•** nastavit jazyk, ve kterém budou stránky implementovaného serveru WWW zobrazeny,
- prohlížet a měnit konfiguraci sítě.

Úplné vysvětlení funkcí a činnosti implementovaného serveru WWW naleznete v části [Použití implementovaného serveru WWW.](#page-111-0)

# **Další součásti a nástroje**

Pro uživatele systémů Windows a Macintosh OS, stejně jako pro správce sítí, je k dispozici několik softwarových aplikací. Zde je uveden přehled těchto programů.

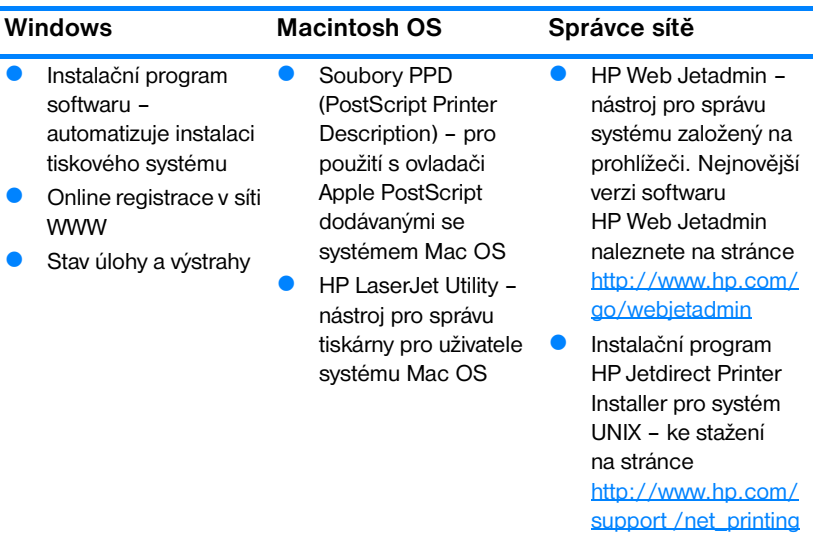

# <span id="page-59-0"></span>**Konfigurace sítě**

Někdy je potřeba nakonfigurovat v tiskárně určité síťové parametry. Tyto parametry lze nakonfigurovat pomocí ovládacího panelu, implementovaného serveru WWW, nebo v případě většiny sítí pomocí softwaru HP Web Jetadmin (nebo nástroje HP LaserJet Utility pro Macintosh).

**Poznámka** Další informace o používání implementovaného serveru WWW naleznete v části [Použití implementovaného serveru WWW.](#page-111-0)

> Úplný seznam podporovaných sítí a pokyny pro konfiguraci síťových parametrů pomocí softwaru, jako je například HP Web Jetadmin, naleznete v *Příručce správce tiskového serveru HP Jetdirect*. Tato příručka se dodává k tiskárnám, ve kterých je nainstalován tiskový server HP Jetdirect.

Tato část obsahuje následující pokyny pro konfiguraci síťových parametrů na ovládacím panelu tiskárny:

- konfigurace parametrů typů rámce Novell NetWare,
- konfigurace parametrů TCP/IP,
- z vypnutí nepoužívaných síťových protokolů.

## **Konfigurace parametrů typů rámce Novell NetWare**

Tiskový server HP Jetdirect automaticky vybírá typ rámce NetWare. Typ rámce vybírejte ručně pouze tehdy, když tiskový server vybere nesprávný typ rámce. Chcete-li zjistit typ rámce, který vybral tiskový server HP Jetdirect, vytiskněte konfigurační stránku pomocí ovládacího panelu tiskárny. Další informace viz [Stránky s informacemi o tiskárně](#page-106-0).

#### **Konfigurace parametrů Novell NetWare pomocí ovládacího panelu tiskárny**

- 1. Stisknutím tlačítka v přejděte do seznamu NABÍDKY.
- 2. Stisknutím tlačítka ▼ zvýrazněte položku KONFIG. ZAŘÍZENÍ.
- 3. Stisknutím tlačítka v vyberte položku KONFIG. ZAŘÍZENÍ.
- 4. Stisknutím tlačítka ▼ zvýrazněte podnabídku I/O.
- 5. Stisknutím tlačítka ✔ vyberte podnabídku I/O.
- 6. Stisknutím tlačítka  $\blacktriangleright$  zvýrazněte položku  $E10 \times$  (kde X = 1, 2 nebo 3).
- 7. Stisknutím tlačítka ✔ vyberte položku EIO X.
- 8. Stisknutím tlačítka ▼ zvýrazněte položku NOVELL.
- 9. Stisknutím tlačítka v vyberte položku NOVELL.
- 10. Stisknutím tlačítka zvýrazněte položku RAMEC.
- 11. Stisknutím tlačítka v vyberte položku RAMEC.
- 12. Stisknutím tlačítka POZASTAVENÍ/POKRAČOVÁNÍ TISKU vraťte tiskárnu do stavu připravenosti.

**Poznámka** Výchozí hodnotou typu rámce pro tiskárnu HP Color LaserJet 4600 je automatická.

## **Konfigurace parametrů TCP/IP**

Pomocí ovládacího panelu tiskárny lze konfigurovat následující parametry TCP/IP:

- z použití souboru BOOTP pro konfigurační parametry (výchozí možností je použití souboru BOOTP),
- adresa IP (4 bajty),
- maska podsítě (4 bajty),
- z výchozí brána (4 bajty),
- časový limit připojení TCP/IP (v sekundách).

#### **Poznámka** Nevypínejte protokol BOOTP, pokud chcete konfigurovat parametry TCP/IP pomocí protokolů RARP nebo DHCP.

### **Automatická konfigurace parametrů TCP/IP pomocí ovládacího panelu tiskárny**

- 1. Stisknutím tlačítka v přejděte do seznamu NABfDKY.
- 2. Stisknutím tlačítka  $\blacktriangledown$  zvýrazněte položku KONFIG. ZAKÍZENÍ.
- 3. Stisknutím tlačítka v vyberte položku KONFIG. ZAŘÍZENÍ.
- 4. Stisknutím tlačítka ▼ zvýrazněte podnabídku I/O.
- 5. Stisknutím tlačítka ✔ vyberte podnabídku I/O.
- 6. Stisknutím tlačítka  $\blacktriangleright$  zvýrazněte položku  $E10 \times$  (kde X = 1, 2 nebo 3).
- 7. Stisknutím tlačítka ✔ vyberte položku EIO X.
- 8. Stisknutím tlačítka zvýrazněte položku AUTO.
- 9. Stisknutím tlačítka v vyberte položku AUTO.
- 10. Stisknutím tlačítka POZASTAVENÍ/POKRAČOVÁNÍ TISKU vraťte tiskárnu do režimu PKIPRAVENO.

## **Ruční konfigurace parametrů TCP/IP pomocí ovládacího panelu tiskárny**

Pomocí ruční konfigurace můžete nastavit adresu IP, masku podsítě a místní a výchozí bránu.

#### **Nastavení adresy IP**

- 1. Stisknutím tlačítka v přejděte do seznamu NABÍDKY.
- 2. Stisknutím tlačítka v zvýrazněte položku KONFIG. ZAŘÍZENÍ.
- 3. Stisknutím tlačítka  $\vee$  wberte položku KONFIG. ZAKÍZENÍ.
- 4. Stisknutím tlačítka ▼ zvýrazněte podnabídku I/O.
- 5. Stisknutím tlačítka ✔ vyberte podnabídku I/O.
- 6. Stisknutím tlačítka  $\blacktriangleright$  zvýrazněte položku  $E10 \times$  (kde X = 1, 2 nebo 3).
- 7. Stisknutím tlačítka ✔ vyberte položku EIO X.
- 8. Stisknutím tlačítka zvýrazněte položku RUŠNĚ.
- 9. Stisknutím tlačítka *V* vyberte položku RUŠNĚ.
- 10. Stisknutím tlačítka zvýrazněte položku ADRESA IP.
- 11. Stisknutím tlačítka v vyberte položku ADRESA IP.

#### **Poznámka** Zvýrazní se první ze tří sad čísel. Není-li zvýrazněno číslo, zobrazí se zvýrazněné prázdné podtržítko.

- 12. Stisknutím šipek nebo můžete zvýšit nebo snížit číslo pro konfiguraci adresy IP.
- 13. Stisknutím tlačítka ✔ můžete přejít k další sadě čísel.
- 14. Opakujte kroky 12 a 13, dokud není zadána správná adresa IP.
- 15. Stisknutím tlačítka POZASTAVENÍ/POKRAČOVÁNÍ TISKU vraťte tiskárnu do režimu PRIPRAVENO.

#### **Nastavení masky podsítě**

- 1. Stisknutím tlačítka v přejděte do seznamu NABfDKY.
- 2. Stisknutím tlačítka v zvýrazněte položku KONFIG. ZAKÍZENÍ.
- 3. Stisknutím tlačítka v vyberte položku KONFIG. ZAKÍZENÍ.
- 4. Stisknutím tlačítka ▼ zvýrazněte podnabídku I/O.
- 5. Stisknutím tlačítka ✔ vyberte podnabídku I/O.
- 6. Stisknutím tlačítka  $\blacktriangledown$  zvýrazněte položku EIO  $\times$  (kde X = 1, 2 nebo 3).
- 7. Stisknutím tlačítka ✔ vyberte položku EIO X.
- 8. Stisknutím tlačítka zvýrazněte položku RUČNĚ.
- 9. Stisknutím tlačítka v vyberte položku RUčNě.
- 10. Stisknutím tlačítka zvýrazněte položku MASKA PODSÍTĚ.
- 11. Stisknutím tlačítka v vyberte položku MASKA PODSÍTĚ.

**Poznámka** Zvýrazní se první ze tří sad čísel. Není-li zvýrazněno číslo, zobrazí se zvýrazněné prázdné podtržítko.

- 12. Stisknutím šipek nebo můžete zvýšit nebo snížit číslo pro konfiguraci masky podsítě.
- 13. Stisknutím tlačítka ✔ můžete přejít k další sadě čísel.
- 14. Opakujte kroky 12 a 13, dokud není zadána správná maska podsítě.
- 15. Stisknutím tlačítka POZASTAVENÍ/POKRAČOVÁNÍ TISKU vraťte tiskárnu do režimu PØIPRAVENO.

#### **Nastavení místní a výchozí brány**

- 1. Stisknutím tlačítka v přeiděte do seznamu NABÍDKY.
- 2. Stisknutím tlačítka v zvýrazněte položku KONFIG. ZAKÍZENÍ.
- 3. Stisknutím tlačítka  $\vee$  vyberte položku KONFIG. ZAKÍZENÍ.
- 4. Stisknutím tlačítka ▼ zvýrazněte podnabídku I/O.
- 5. Stisknutím tlačítka ✔ vyberte podnabídku I/O.
- 6. Stisknutím tlačítka  $\blacktriangleright$  zvýrazněte položku  $EIO \times$  (kde X = 1, 2 nebo 3).
- 7. Stisknutím tlačítka ✔ vyberte položku EIO X.
- 8. Stisknutím tlačítka zvýrazněte položku RUČNĚ.
- 9. Stisknutím tlačítka v vyberte položku RUčNĚ.
- 10. Stisknutím tlačítka zvýrazněte položku MÍSTNÍ BRÁNA nebo VÝCHOZÍ BRÁNA.
- 11. Stisknutím tlačítka v vyberte položku MíSTNí BRÁNA nebo VÝCHOZÍ BRÁNA.

**Poznámka** První ze tři sad čísel představuje výchozí nastavení. Není-li zvýrazněno číslo, zobrazí se zvýrazněné prázdné podtržítko.

- 12. Stisknutím šipek nebo můžete zvýšit nebo snížit číslo pro konfiguraci MÍSTNÍ nebo VÝCHOZÍ BRÁNY.
- 13. Stisknutím tlačítka ✔ můžete přejít k další sadě čísel.
- 14. Opakujte kroky 12 a 13, dokud není zadána správná místní nebo výchozí brána.
- 15. Stisknutím tlačítka POZASTAVENÍ / POKRAČOVÁNÍ TISKU vraťte tiskárnu. do režimu PØIPRAVENO.

# **Vypnutí síťových protokolů (nepovinné)**

V továrním nastavení jsou všechny podporované síťové protokoly zapnuté. Vypnutí nepoužívaných síťových protokolů přináší tyto výhody:

- z snížení zatížení sítě generovaného tiskárnou,
- z možnost zabránit neoprávněným uživatelům tisknout na této tiskárně,
- na stránce konfigurace se uvádějí pouze relevantní informace,
- na ovládacím panelu tiskárny se mohou zobrazovat chyby a varovná hlášení specifická pro daný protokol.

**Poznámka** Konfiguraci TCP/IP nelze na tiskárně HP Color LaserJet 4600 vypnout.

## **Vypnutí protokolu IPX/SPX**

**Poznámka** Nevypínejte tento protokol, pokud budou na této tiskárně tisknout uživatelé systémů Windows 95/98, Windows NT, ME, 2000 nebo XP.

- 1. Stisknutím tlačítka v přejděte do seznamu NABÍDKY.
- 2. Stisknutím tlačítka  $\blacktriangledown$  zvýrazněte položku KONFIG. ZAKÍZENÍ.
- 3. Stisknutím tlačítka v vyberte položku KONFIG. ZAKÍZENÍ.
- 4. Stisknutím tlačítka ▼ zvýrazněte podnabídku I/O.
- 5. Stisknutím tlačítka ✔ vyberte podnabídku I/O.
- 6. Stisknutím tlačítka  $\blacktriangledown$  zvýrazněte položku EIO  $\times$  (kde X = 1, 2 nebo 3).
- 7. Stisknutím tlačítka ✔ vyberte položku EIO X.
- 8. Stisknutím tlačítka zvýrazněte položku IPX/SPX.
- 9. Stisknutím tlačítka v vyberte položku IPX/SPX.
- 10. Stisknutím tlačítka v zvýrazněte možnost ZAPNUTO nebo VYPNUTO.
- 11. Stisknutím tlačítka ✔ vyberte možnost ZAPNUTO nebo VYPNUTO.
- 12. Stisknutím tlačítka POZASTAVENÍ/POKRAČOVÁNÍ TISKU vraťte tiskárnu do režimu PRIPRAVENO.

## **Vypnutí protokolu DLC/LLC**

- 1. Stisknutím tlačítka v přejděte do seznamu NABfDKY.
- 2. Stisknutím tlačítka zvýrazněte položku KONFIG. ZAŘÍZENÍ.
- 3. Stisknutím tlačítka v vyberte položku KONFIG. ZAKÍZENÍ.
- 4. Stisknutím tlačítka zvýrazněte podnabídku I/O.
- 5. Stisknutím tlačítka ✔ vyberte podnabídku I/O.
- 6. Stisknutím tlačítka  $\blacktriangleright$  zvýrazněte položku EIO  $\times$  (kde X = 1, 2 nebo 3).
- 7. Stisknutím tlačítka ✔ vyberte položku EIO X.
- 8. Stisknutím tlačítka zvýrazněte položku DCL/LLC.
- 9. Stisknutím tlačítka v vyberte položku DCL/LLC.
- 10. Stisknutím tlačítka · zvýrazněte možnost ZAPNUTO nebo VYPNUTO.
- 11. Stisknutím tlačítka v vyberte možnost ZAPNUTO nebo VYPNUTO.
- 12. Stisknutím tlačítka POZASTAVENÍ/POKRAČOVÁNÍ TISKU vraťte tiskárnu do režimu PKIPRAVENO.

# <span id="page-65-0"></span>**Paralelní konfigurace**

Tiskárna HP Color LaserJet 4600 podporuje současně síťové i paralelní připojení. Paralelní připojení je uskutečněno připojením tiskárny k počítači prostřednictvím obousměrného paralelního kabelu (splňujícího normu IEEE-1284) s konektorem typu c připojeným do paralelního portu tiskárny. Maximální délka kabelu je 10 metrů (30 stop).

Při popisu paralelního rozhraní znamená termín *obousměrný* schopnost tiskárny přijímat data z počítače a odesílat data do počítače prostřednictvím paralelního portu.

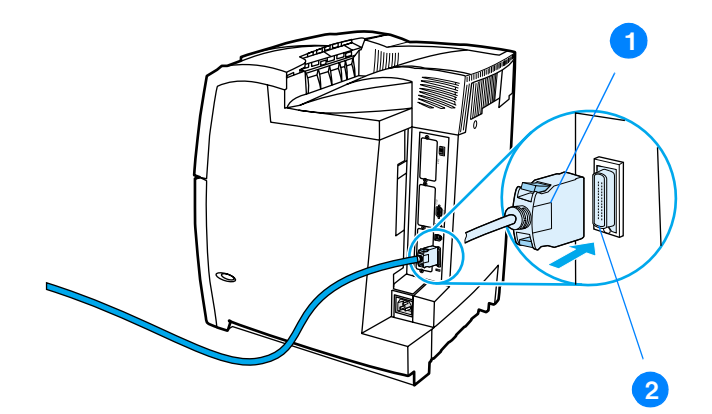

#### **Připojení pomocí paralelního portu**

- 1. konektor c
- 2. paralelní port
- **Poznámka** Chcete-li využít rozšířených možností obousměrného paralelního rozhraní, jako je například obousměrná komunikace mezi počítačem a tiskárnou, rychlejší přenos dat nebo automatická konfigurace tiskového ovladače, zkontrolujte, zda je nainstalován nejnovější tiskový ovladač. Další informace naleznete v části [Tiskové ovladače](#page-53-0).

#### **Poznámka** Tovární nastavení podporuje automatické přepínání mezi paralelním portem a jedním nebo více síťovými připojeními tiskárny. V případě potíží viz [Konfigurace sítě](#page-59-0).

# **Rozšířená V/V (EIO) konfigurace**

Tato tiskárna je vybavena třemi paticemi rozšířeného vstupu a výstupu (EIO). Tyto patice umožňují připojení kompatibilních externích zařízení, jako jsou například síťové karty tiskového serveru HP Jetdirect a jiná zařízení. Zapojením síťových karet EIO do patic lze zvýšit počet dostupných síťových rozhraní tiskárny.

Síťové karty EIO mohou maximalizovat výkon tiskárny při jejím používání v síti. Navíc umožňují umístit tiskárnu kdekoli v síti. Tím odpadá nutnost připojit tiskárnu přímo k serveru nebo k pracovní stanici a navíc lze tiskárnu umístit v blízkosti uživatelů sítě.

Je-li tiskárna konfigurována prostřednictvím síťové karty EIO, lze tuto kartu konfigurovat pomocí nabídky ovládacího panelu Konfigurovat zařízení.

## **Tiskové servery HP Jetdirect**

Tiskové servery HP Jetdirect (síťové karty) lze instalovat do jednoho ze slotů EIO tiskárny. Tyto karty podporují různé síťové protokoly a operační systémy. Tiskové servery HP Jetdirect usnadňují správu sítě tím, že umožňují přímé připojení tiskárny do sítě v kterémkoli místě. Tiskové servery HP Jetdirect podporují také síťový protokol Simple Network Management Protocol (SNMP), který umožňuje správcům sítě vzdálenou správu tiskárny a řešení problémů prostřednictvím softwaru HP Web Jetadmin.

**Poznámka** Instalace těchto karet a konfigurace sítě by měla být svěřena správci sítě. Nakonfigurujte kartu buď pomocí ovládacího panelu, nebo prostřednictvím softwaru HP Web Jetadmin.

**Poznámka** Informace o podporovaných externích zařízeních nebo síťových kartách EIO najdete v dokumentaci k tiskovému serveru HP Jetdirect.

## **Dostupná rozšířená V/V rozhraní**

Tiskové servery HP Jetdirect (síťové karty) poskytují softwarová řešení pro následující sítě:

- Novell NetWare,
- sítě Microsoft Windows a Windows NT,
- **•** Apple Mac OS (LocalTalk),
- **UNIX (HP-UX a Solaris),**
- **•** Linux (Red Hat a SuSE).
- z tisk na Internetu.

Přehled dostupných softwarových řešení naleznete v *Příručce správce tiskového serveru* nebo u online Služby zákazníkům HP na adrese [http://www.hp.com/support/net\\_printing](http://www.hp.com/support/net_printing).

## **Sítě NetWare**

Používáte-li produkty Novell NetWare s tiskovým serverem HP Jetdirect, v režimu Queue Server (server fronty) získáte vyšší výkon tisku oproti režimu Remote Printer (vzdálená tiskárna). Tiskový server HP Jetdirect podporuje službu NDS (Novell Directory Services) a také vazbové režimy. Další informace naleznete v *Příručce správce tiskového serveru HP Jetdirect*.

V systémech Windows 95, 98, ME, NT 4.0, 2000 a XP použijte instalační program tiskárny pro instalaci v síti NetWare.

## **Sítě Windows a Windows NT**

V systémech Windows 95, 98, ME, NT 4.0, 2000 a XP použijte instalační program tiskárny pro instalaci v síti Microsoft Windows. Tento program podporuje nastavení tiskárny pro síťovou funkci peer-to-peer nebo klient-server.

# **Sítě AppleTalk**

K instalaci tiskárny v sítích EtherTalk a LocalTalk použijte program HP LaserJet Utility. Další informace naleznete v *Příručce správce tiskového serveru HP Jetdirect* dodávané k tiskárnám vybaveným tiskovým serverem HP Jetdirect.

# **Konfigurace sítě LocalTalk**

Rozhraní LocalTalk umožňuje přímý tisk ze samostatného počítače Apple Macintosh nebo z počítače Macintosh v síti LocalTalk. Podrobné informace o konfiguraci počítače a tiskárny pro tisk prostřednictvím rozhraní LocalTalk naleznete v úvodní příručce tiskárny a v *Příručce správce tiskového serveru HP Jetdirect*.

**Poznámka** Chcete-li konfigurovat síť LocalTalk, musí být k portu tiskárny počítače Macintosh připojen kabel tiskárny DIN-8.

# **Konfigurace sítě LocalTalk**

K připojení tiskárny k počítači Macintosh v síti LocalTalk použijte kabelovou sadu HP LocalTalk Cable Kit. Pro každou tiskárnu je nutná zvláštní sada a také další sada pro každý počítač Macintosh v síti.

## **Sítě UNIX/Linux**

K instalaci tiskárny v sítích HP-UX a Sun Solaris použijte instalační program tiskárny HP Jetdirect pro systém UNIX.

K nastavení a ke správě v sítích UNIX a Linux použijte program HP Web Jetadmin.

Software společnosti HP pro sítě UNIX/Linux můžete získat u online Služby zákazníkům HP na adrese [http://www.hp.com/support/net\\_printing.](http://www.hp.com/support/net_printing) Další informace o možnostech instalace podporovaných tiskovým serverem HP Jetdirect naleznete v *Příručce správce tiskového serveru HP Jetdirect*  dodávané k tiskárnám vybaveným tiskovým serverem HP Jetdirect.

# **Spotřební materiál a příslušenství**

**WWW** Chcete-li objednat spotřební materiál v USA, přejděte na stránku <http://www.hp.com/go/ljsupplies>. Po celém světe můžete použít stránku [http://www.hp.com/ghp/buyonline.html.](http://www.hp.com/ghp/buyonline.html) Chcete-li objednat příslušenství, přejděte na stránku [http://www.hp.com/go/accessories.](http://www.hp.com/go/accessories)

# **Přímá objednávka prostřednictvím implementovaného serveru WWW (pro tiskárny připojené v síti)**

Chcete-li objednat spotřební materiál pro tisk přímo prostřednictvím implementovaného serveru WWW, postupujte podle následujících kroků (viz [Použití implementovaného serveru WWW](#page-111-0).)

- 1. Ve webovém prohlížeči počítače zadejte adresu IP tiskárny. Zobrazí se okno stavu tiskárny. Můžete také přejít na adresu URL oznámenou v upozorňujícím emailu.
- 2. V horní části obrazovky vyberte kartu **Nastavení**.
- 3. Pokud jste požádáni o heslo, zadejte jej.
- 4. V levé části okna Konfigurace zařízení poklepejte na položku **Objednat zásoby.** Tímto způsobem získáte adresu URL, kde můžete nakoupit spotřební materiál. K dispozici jsou informace o spotřebním materiálu s výrobními čísly a informacemi o tiskárně.
- 5. Vyberte výrobní čísla, která si přejete objednat, a postupujte podle pokynů na obrazovce.

# **Přímá objednávka prostřednictvím tiskového softwaru (pro tiskárny připojené k počítači)**

Tiskový software nabízí možnost objednání spotřebního materiálu přímo z počítače. Chcete-li využít této funkce, musí být splněny tyto tři skutečnosti:

- z V počítači musí být instalován program Stav úlohy a výstrahy (při instalaci tohoto softwaru použijte vlastní možnost instalace).
- **Tiskárna musí být připojena k počítači přímo pomocí paralelního** kabelu. Další informace naleznete v části [Paralelní konfigurace](#page-65-0).
- z Musíte mít přístup k síti WWW.
- 1. V dolní části obrazovky (na hlavním panelu systému) vyberte ikonu **Tiskárna**. Zobrazí se stavové okno.
- 2. V levé části stavového okna vyberte příslušnou ikonu **Tiskárna**.
- 3. V horní části okna vyberte položku **Spotřební materiál**. (Můžete také obrazovku posunout dolů na Stav zásob.)
- 4. Klepněte na ikonu **Objednat zásoby**. V prohlížeči se zobrazí stránka nákupu spotřebního materiálu.
- 5. Vyberte zásoby, které chcete objednat.

#### **Spotřební materiál, příslušenství a výrobní čísla**

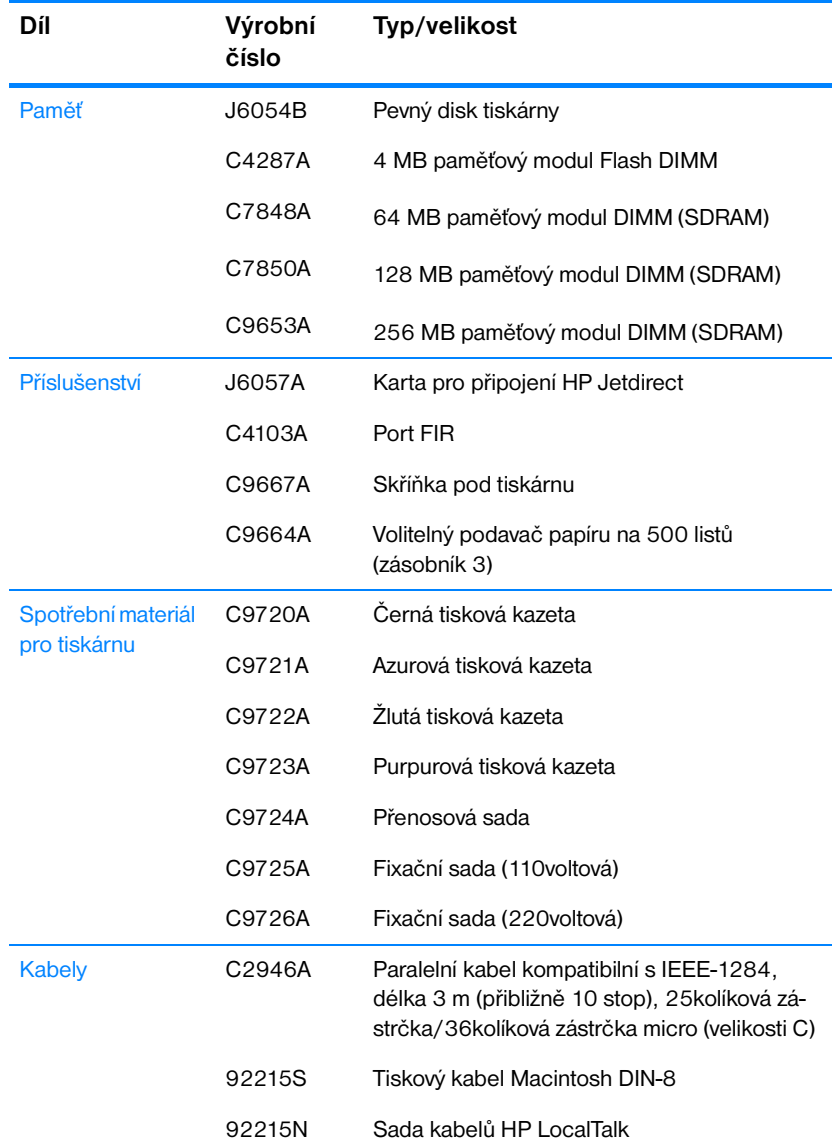

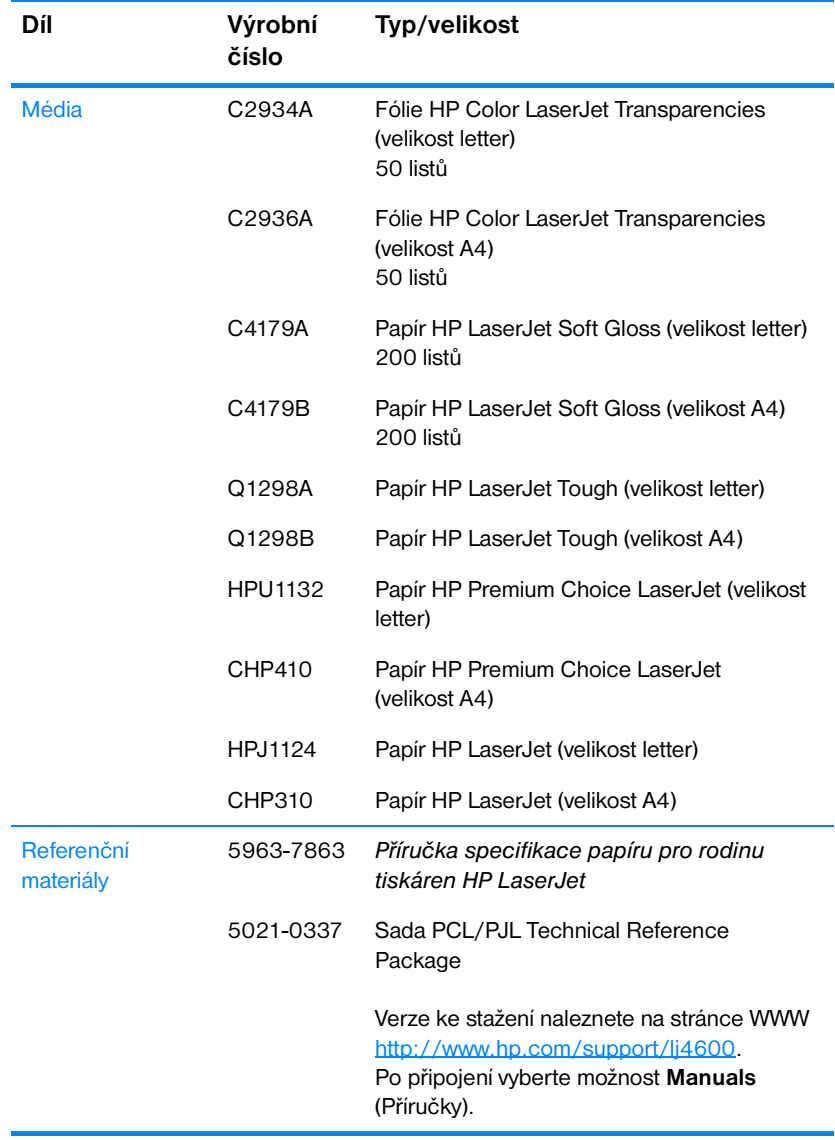

#### **Spotřební materiál, příslušenství a výrobní čísla**
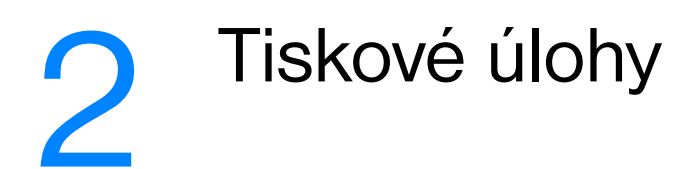

Tato kapitola popisuje základní tiskové úlohy. Zahrnuje následující témata:

- [Řízení tiskových úloh](#page-74-0)
- · [Výběr tiskového média](#page-76-0)
- **[Konfigurace vstupních zásobníků](#page-78-0)**
- **· [Tisk na zvláštní média](#page-86-0)**
- **•** [Oboustranný \(duplexní\) tisk](#page-90-0)
- [Zvláštní případy tisku](#page-93-0)
- [Funkce uchování úlohy](#page-95-0)
- **[Tisk pomocí volitelného přijímače HP Fast InfraRed Receiver](#page-99-0)**
- **[Správa paměti](#page-102-0)**

# <span id="page-74-0"></span>**Řízení tiskových úloh**

V operačním systému Microsoft Windows je způsob, jakým tiskový ovladač při odeslání tiskové úlohy zavádí papír, ovlivněn třemi možnostmi nastavení. Možnosti nastavení *Zdroj*, *Typ* a *Velikost* se nacházejí v dialogových oknech **Vzhled stránky**, **Tisk** nebo **Vlastnosti tisku** softwarových programů. Pokud tyto možnosti nastavení nezměníte, tiskárna zvolí zásobník automaticky a použije výchozí nastavení.

- z **Zdroj**. U tisku podle *zdroje* zvolíte konkrétní zásobník, ze kterého bude tiskárna zavádět papír. Tiskárna se pokusí tisknout z určeného zásobníku bez ohledu na velikost vložených médií. Pokud zvolíte zásobník, který byl implementovaným serverem WWW nakonfigurován pro typ nebo velikost neodpovídající tiskové úloze, tiskárna nebude tisknout automaticky. Místo toho bude čekat, dokud do daného zásobníku nevložíte médium, které svým typem nebo velikostí odpovídá tiskové úloze. Jakmile zásobník naplníte, tiskárna začne tisknout. Stisknete-li tlačítko ✔, tiskárna se pokusí tisknout z jiného zásobníku.
- z **Typ** a **Velikost**. U tisku podle *typu* nebo *velikosti* bude tiskárna zavádět papír nebo tiskové médium z prvního zásobníku, ve kterém se médium vámi zvoleného typu nebo velikosti nachází. Výběr média podle typu místo zdroje je podobný uzamčení zásobníků a napomáhá ochraně zvláštních médií před náhodným použitím. Pokud je například zásobník konfigurován pro hlavičkový papír a nastavíte ovladač pro tisk na obyčejný papír, tiskárna nepoužije hlavičkový papír z daného zásobníku. Místo toho zavede papír ze zásobníku, ve kterém je vložen obyčejný papír a který je na ovládacím panelu nakonfigurován jako zásobník pro obyčejný papír. Výběr média podle typu a velikosti poskytuje podstatně lepší kvalitu tisku pro silný papír, lesklý papír a průhledné fólie. Použití nesprávného nastavení může vést k neuspokojivé kvalitě tisku. U speciálních tiskových médií, jako jsou štítky nebo průhledné fólie pro tisk ve stupních šedi, vyberte vždy tisk podle typu. Na obálky tiskněte vždy podle velikosti.
	- Chcete-li tisknout podle typu nebo velikosti a zásobníky nebyly implementovaným serverem WWW nakonfigurovány pro konkrétní typ nebo velikost, vložte do zásobníku 1 papír nebo tiskové médium a v dialogovém okně **Vzhled stránky**, **Tisk** nebo **Vlastnosti tisku** zvolte tisk podle typu nebo velikosti.
	- Tisknete-li často na médium určitého typu nebo velikosti, správce tiskárny (u síťové tiskárny) nebo vy sami (u místní tiskárny) můžete ke konfiguraci zásobníku pro daný typ nebo velikost média použít implementovaný server WWW (viz Použití implementovaného [serveru WWW\)](#page-111-0). Jestliže poté zvolíte pro tiskovou úlohu tento typ nebo velikost, tiskárna zavede médium ze zásobníku, který je pro tento typ či velikost nakonfigurován.

## **Priorita nastavení tisku**

Změny v nastavení tisku mají různou prioritu podle místa, kde byly provedeny.

**Poznámka** Názvy příkazů a dialogových oken se mohou v závislosti na použitém programu lišit.

- z *Dialogové okno Vzhled stránky*. Toto dialogové okno se zobrazí po klepnutí na příkaz **Vzhled stránky** nebo podobný příkaz v nabídce **Soubor** použitého programu. Zde provedené změny nastavení mají přednost před změnami provedenými kdekoli jinde.
- z *Dialogové okno Tisk*. Toto dialogové okno se zobrazí po klepnutí na příkaz **Tisk**, **Nastavení tisku** nebo podobný příkaz v nabídce **Soubor** použitého programu. Změny nastavení provedené v dialogovém okně **Tisk** mají nižší prioritu a nepřepíšou změny provedené v dialogovém okně **Vzhled stránky**.
- z *Dialogové okno Vlastnosti tiskárny (ovladač tiskárny)*. Okno ovladače tiskárny se zobrazí po klepnutí na příkaz **Vlastnosti** v dialogovém okně **Tisk**. Změny nastavení provedené v dialogovém okně **Vlastnosti tiskárny** mají ze všech změn nejnižší prioritu.
- **Výchozí nastavení tiskárny. Nastavení všech tiskových úloh je určeno** výchozím nastavením tiskárny *kromě* případů, kdy je nastavení změněno v dialogových oknech **Vzhled stránky**, **Tisk** nebo **Vlastnosti tiskárny**, jak bylo popsáno výše. Výchozí nastavení tiskárny lze změnit dvěma způsoby:
- 1. Klepněte na tlačítko **Start**, vyberte příkaz **Nastavení**, vyberte položku **Tiskárny**, klepněte pravým tlačítkem na ikonu tiskárny a vyberte příkaz **Vlastnosti**.
- 2. Klepněte na tlačítko **Start**, vyberte položku **Ovládací panel**, poté vyberte složku **Tiskárny**, klepněte pravým tlačítkem na ikonu tiskárny a vyberte příkaz **Vlastnosti**.
- **UPOZORNĚNÍ** Chcete-li se vyhnout ovlivnění tiskových úloh jiných uživatelů, provádějte změny nastavení tiskárny prostřednictvím softwarové aplikace nebo tiskového ovladače, pokud je to možné. Změny nastavení tiskárny provedené na ovládacím panelu tiskárny se stávají výchozími nastaveními pro všechny následující úlohy. Změny provedené pomocí aplikace nebo tiskového ovladače ovlivňují pouze konkrétní úlohu.

# <span id="page-76-0"></span>**Výběr tiskového média**

Pro tuto tiskárnu lze použít několik typů papíru a jiných médií. V této části jsou uvedeny pokyny a specifikace pro výběr a používání různých tiskových médií.

Před nákupem jakéhokoli média nebo zvláštních formulářů ve větším množství ověřte, zda dodavatel papíru zná požadavky na tisková média specifikovaná v *Příručce specifikace papíru pro rodinu tiskáren HP LaserJet*.

**WWW** Informace o objednání *Příručky specifikace papíru pro rodinu tiskáren HP LaserJet* viz [Spotřební materiál a příslušenství](#page-69-0). Chcete-li stáhnout kopii *Příručky specifikace papíru pro rodinu tiskáren HP LaserJet*, přejděte na stránku WWW http://www.hp.com/support/lj4600 a vyberte položku **Manuals** (Příručky).

> Je však možné, že tisk nebude uspokojivý ani v případě médií splňujících všechna kritéria uvedená v této kapitole. To může být způsobeno nestandardní charakteristikou prostředí tisku nebo jinými faktory, které nemůže firma Hewlett-Packard nijak ovlivnit (například extrémní teplota a vlhkost).

### **Společnost Hewlett-Packard doporučuje před nákupem většího množství média vyzkoušet.**

**UPOZORNĚNÍ** Důsledkem používání médií, která nesplňují specifikace uvedené zde nebo v příručce specifikací médií, mohou být problémy, jejichž řešení bude muset být svěřeno servisu. V tomto případě není takový servis krytý ani zárukou, ani servisní smlouvou společnosti Hewlett-Packard.

## **Nevhodná média**

Tiskárna HP Color LaserJet 4600 může pracovat s mnohými typy médií. Použití médií neodpovídajících specifikacím tiskárny má za následek snížení tiskové kvality a větší pravděpodobnost zaseknutí papíru.

- Nepoužívejte příliš hrubý papír.
- Nepoužívejte papír s výřezy nebo perforacemi jinými, než má standardní děrovaný papír se třemi otvory.
- Nepoužívejte samopropisovací formuláře.
- z Nepoužívejte papír, který je již potištěn nebo který byl použit ve fotokopírce.
- Nepoužívejte papír s vodotiskem, jestliže tisknete plné vzory.

# **Média, které mohou tiskárnu poškodit**

Ve výjimečných případech může médium tiskárnu poškodit. Chcete-li se vyhnout možnému poškození, nepoužívejte následující média:

- Nepoužívejte média, na kterých jsou připevněné kancelářské sponky.
- Nepoužívejte průhledné fólie určené pro tiskárny Inkjet nebo jiné tiskárny s nízkou provozní teplotou. Používejte pouze průhledné fólie určené pro tiskárny HP Color LaserJet.
- Nepoužívejte fotopapír určený pro tiskárny Inkjet.
- Nepoužívejte reliéfní nebo křídový papír, který není určen pro teploty fixační jednotky tiskárny HP Color LaserJet 4600. Používejte média, která snesou teplotu 190 °C (374 °F) po dobu 0,1 sekundy. Společnost HP vyrábí celou řadu médií určených pro tiskárnu Color LaserJet 4600.
- Nepoužívejte hlavičkový papír s nízkoteplotním barveným nebo termografickým obrazem. Pro předtištěné formuláře nebo hlavičkové papíry musí být použit inkoust, který snese teplotu 190 °C (374 °F) po dobu 0,1 sekundy.
- Nepoužívejte média, která vytváří nebezpečné emise nebo která tají, kroutí se, případně při vystavení teplotě 190 °C (374 °F) po dobu 0,1 sekundy mění barvu.

**WWW** Chcete-li objednat spotřební materiál pro tiskárnu HP Color LaserJet, přejděte na stránku WWW [http://www.hp.com/go/ljsupplies,](http://www.hp.com/go/ljsupplies) pokud jste v USA, nebo na stránku [http://www.hp.com/ghp/buyonline.html,](http://www.hp.com/ghp/buyonline.html) pokud se nacházíte jinde ve světě.

# <span id="page-78-0"></span>**Konfigurace vstupních zásobníků**

Tiskárna HP Color LaserJet řady 4600 umožňuje konfiguraci vstupních zásobníků podle typu a velikosti média. Do vstupních zásobníků tiskárny můžete vložit různá média a poté tisknout podle typu a velikosti média.

### **Poznámka** Pokud jste již používali tiskárny HP LaserJet, bude vám pravděpodobně znám způsob konfigurace zásobníku 1 v prvním režimu nebo v režimu kazety. Chcete-li napodobit nastavení pro první režim, nakonfigurujte zásobník 1 na velikost = JAKÝKOLI a typ = JAKÝKOLI. Chcete-li napodobit nastavení pro režim kazety, nastavte pro zásobník 1 buď velikost, nebo typ na jinou hodnotu než JAKÝKOLI.

**Poznámka** Tisknete-li oboustranně, ověřte, zda vložená média splňují specifikace pro oboustranný tisk. (Viz [Podporované hmotnosti a velikosti médií](#page-212-0).)

> Pomocí níže uvedených pokynů lze nakonfigurovat zásobníky v ovládacím panelu tiskárny. Konfigurace zásobníků je možná také v počítači prostřednictvím implementovaného serveru WWW. Další informace viz [Použití](#page-111-0)  [implementovaného serveru WWW](#page-111-0).

## **Konfigurace typu média v zásobníku 1**

- 1. Stisknutím tlačítka v přejděte do seznamu NABfDKY.
- 2. Stisknutím tlačítka zvýrazněte položku MANIP. S PAPÍREM.
- 3. Stisknutím tlačítka ✔ vyberte položku MANIP. S PAPÍREM.
- 4. Stisknutím tlačítka ▼ zvýrazněte položku ZÁSOBNÍK 1 TYP.
- 5. Stisknutím tlačítka ✔ vyberte položku ZÁSOBNÍK 1 TYP.
- 6. Stisknutím tlačítka v nebo ▲ zvýrazněte požadovaný typ média.
- 7. Stisknutím tlačítka ✔ vyberte typ média.
- 8. Stisknutím tlačítka Pozastavení/Pokračování tisku se vraťte do režimu PKIPRAVENO.

## **Konfigurace velikosti média v zásobníku 1**

- 1. Stisknutím tlačítka v přejděte do seznamu NABÍDKY.
- 2. Stisknutím tlačítka ▼ zvýrazněte položku MANIP. S PAPÍREM.
- 3. Stisknutím tlačítka ✔ vyberte položku MANIP. S PAPÍREM.
- 4. Stisknutím tlačítka ▼ zvýrazněte položku ZÁSOBNÍK 1 VEL..
- 5. Stisknutím tlačítka v vyberte položku ZÁSOBNÍK 1 VEL.
- 6. Stisknutím tlačítka ► nebo ▲ zvýrazněte požadovanou velikost média.
- 7. Stisknutím tlačítka ✔ vyberte velikost média.
- 8. Stisknutím tlačítka POZASTAVENÍ/POKRAČOVÁNÍ TISKU se vraťte do režimu PRIPRAVENO.
- 9. Je-li volba ZÁSOBNÍK 1 VEL nastavena na hodnotu VLASTNÍ, zobrazí se nabídka Vlastní.

## **Typ média v zásobníku 2 a zásobníku 3**

- 1. Stisknutím tlačítka v přejděte do seznamu NABÍDKY.
- 2. Stisknutím tlačítka zvýrazněte položku MANIP. S PAPÍREM.
- 3. Stisknutím tlačítka ✔ vyberte položku MANIP. S PAPÍREM.
- 4. Stisknutím tlačítka ▼ zvýrazněte položku ZÁSOBNÍK 2 TYP nebo ZÁSOBNÍK 3 TYP.
- 5. Stisknutím tlačítka v vyberte položku ZÁSOBNÍK 2 TYP nebo ZÁSOBNÍK 3 TYP.
- 6. Stisknutím tlačítka v nebo ▲ zvýrazněte požadovaný typ média.
- 7. Stisknutím tlačítka ✔ vyberte typ média.
- 8. Stisknutím tlačítka POZASTAVENÍ/POKRAČOVÁNÍ TISKU se vraťte do režimu PKIPRAVENO.

## **Velikost média v zásobníku 2 a zásobníku 3**

- 1. Stisknutím tlačítka v přeiděte do seznamu NABÍDKY.
- 2. Stisknutím tlačítka ▼ zvýrazněte položku MANIP. S PAPÍREM.
- 3. Stisknutím tlačítka v vyberte položku MANIP. S PAPÍREM.
- 4. Stisknutím tlačítka ▼ zvýrazněte položku ZÁSOBNÍK 2 VEL. nebo ZÁSOBNÍK 3 VEL..
- 5. Stisknutím tlačítka ► nebo ▲ zvýrazněte požadovanou velikost média.
- 6. Stisknutím tlačítka ✔ vyberte velikost média.
- 7. Stisknutím tlačítka POZASTAVENÍ/POKRAČOVÁNÍ TISKU se vraťte do režimu PRIPRAVENO.

# **Vlastní médium v zásobníku 2 a zásobníku 3**

Nabídka Vlastní médium se zobrazí v případě, že přepínač v zásobníku 2 nebo v zásobníku 3 je v poloze označující vlastní velikost. Je také nutné změnit nastavení velikosti na ovládacím panelu z JAK. VLASTNÍ na VLASTNÍ. Nastavení vlastního média sestává ze tří kroků.

- 1. Měřicí jednotka
- 2. Rozměr X
- 3. Rozměr Y

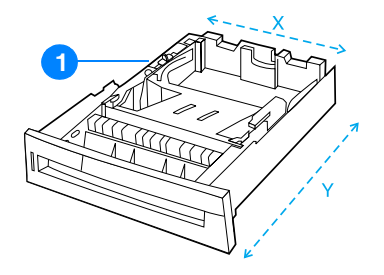

1. Přepínač Vlastní/Standardní

Po dokončení všech tří kroků se displej vrátí do nabídky MANIP. S PAPÍREM. Vlastní velikost nastavená pro zásobník zůstane zachována do chvíle, kdy přepínač v zásobníku přepnete do polohy Standardní.

### **Měřicí jednotka**

- 1. Stisknutím tlačítka v zvýrazněte položku MĚŘICÍ JEDNOTKA.
- 2. Stisknutím tlačítka v vyberte položku MĚŘICÍ JEDNOTKA.
- 3. Stisknutím tlačítka nebo zvýrazněte správnou měřicí jednotku.
- 4. Stisknutím tlačítka ✔ vyberte hodnotu.

### **Rozměr X**

Rozměr X představuje šířku stránky podávané do tiskárny.

- 1. Stisknutím tlačítka zvýrazněte položku ROZMĚR X.
- 2. Stisknutím tlačítka ✔ wberte položku ROZMĚR X.
- 3. Stisknutím tlačítka ▲ nebo ▼ zvýrazněte správnou hodnotu.
- 4. Stisknutím tlačítka ✔ vyberte hodnotu. Pokud se zadaná hodnota nachází mimo povolený rozsah, zobrazí se na dvě sekundy zpráva NEPLATNÁ HODNOTA. Budete vyzváni k zadání jiné hodnoty.

## **Rozměr Y**

Rozměr Y představuje délku stránky podávané do tiskárny.

- 1. Stisknutím tlačítka zvýrazněte položku ROZMĚR Y.
- 2. Stisknutím tlačítka ✔ vyberte položku ROZMĚR Y.
- 3. Stisknutím tlačítka ▲ nebo ▼ zvýrazněte správnou hodnotu.
- 4. Stisknutím tlačítka v vyberte hodnotu. Pokud se zadaná hodnota nachází mimo povolený rozsah, zobrazí se na dvě sekundy zpráva NEPLATNÁ HODNOTA. Budete vyzváni k zadání jiné hodnoty.

# **Tisk ze zásobníku 1 (víceúčelový zásobník)**

Zásobník 1 je víceúčelový zásobník pro maximálně 100 listů papíru nebo 20 obálek. Nabízí pohodlný způsob pro tisk na obálky, průhledné fólie, papír vlastní velikosti a jiné typy médií bez nutnosti vyprázdnit ostatní zásobníky.

## **Vložení médií do zásobníku 1**

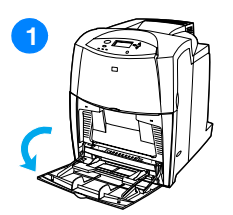

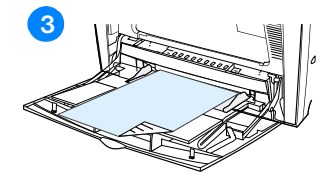

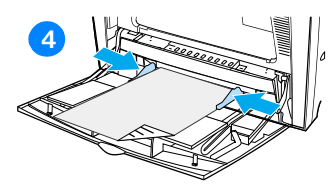

**UPOZORNĚNÍ:** Chcete-li se vyhnout zaseknutí papíru, nikdy nepřidávejte média do zásobníku ani nevyprazdňujte zásobník během tisku.

- **1** Otevřete zásobník 1.
- **2** Nastavte postranní vymezovače na požadovanou šířku.
- **3** Vložte do zásobníku papír stranou, která má být potištěna, směrem dolů.
- **4** Nastavte boční vymezovače tak, aby se papíru lehce dotýkaly, ale neohýbaly jej.

**Poznámka:** Zkontrolujte, zda papír zapadá pod zarážky na vymezovačích a pod ukazatele naplnění.

## <span id="page-82-0"></span>**Tisk obálek ze zásobníku 1**

Ze zásobníku 1 lze tisknout na širokou škálu různých obálek. Do zásobníku lze vložit maximálně 20 obálek. Rychlost tisku závisí na konstrukci obálky.

V softwaru nastavte okraje minimálně 15 mm (0,6 palce) od okraje obálky.

**UPOZORNĚNÍ** Obálky se sponkami, patentkami, okénky, nalepeným lemováním, samolepkami nebo jinými syntetickými materiály mohou vážně poškodit tiskárnu. Chcete-li se vyhnout zaseknutí a možnému poškození tiskárny, nikdy netiskněte na obě strany obálky. Před vložením obálek zkontrolujte, že jsou rovné, nepoškozené a nelepí se navzájem. Nepoužívejte obálky s lepidlem citlivým na tlak.

### **Vložení obálek do zásobníku 1**

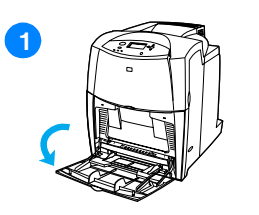

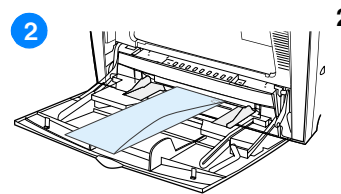

**13**

**UPOZORNĚNÍ:** Chcete-li se vyhnout zaseknutí, nepřidávejte obálky do zásobníku ani nevyprazdňujte zásobník během tisku.

- **1** Otevřete zásobník 1.
- **2** Do zásobníku 1 vložte maximálně 20 obálek se stranou, která má být potištěna, směrem nahoru a koncem se známkou směrujícím do tiskárny. Lehce zasuňte obálky do tiskárny tak daleko, jak to jde.
- **3** Nastavte vymezovače tak, aby se dotýkaly obálek, ale neohýbaly je. Zkontrolujte, zda obálky zapadají pod zarážky na vymezovačích.

## **Tisk obálek**

- 1. Na ovládacím panelu tiskárny nastavte pro zásobník 1 velikost média odpovídající velikosti tištěných obálek.
- 2. V tiskovém ovladači určete zásobník 1 nebo vyberte zdroj médií podle velikosti.
- 3. Jestliže software není schopen automaticky naformátovat obálku, zadejte v softwarové aplikaci nebo v tiskovém ovladači orientaci stránky Na šířku. Při nastavování okrajů zpáteční a cílové adresy na obálkách Commercial #10 nebo DL se řiďte následujícími pokyny.

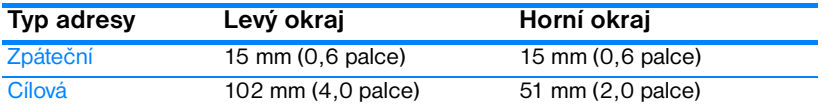

**Poznámka** V případě obálek jiných rozměrů nastavte okraje příslušným způsobem.

4. V softwarové aplikaci nebo v tiskovém ovladači vyberte příkaz **Tisk**.

## **Tisk ze zásobníku 2 a zásobníku 3**

Zásobník 2 a volitelný zásobník 3 jsou schopny pojmout maximálně 500 listů standardního papíru nebo zásobu štítků o výšce 50,8 mm (2 palce). Zásobník 3 lze připojit pod zásobník 2. Je-li instalován zásobník 3 správně, tiskárna jej rozpozná a uvede jej jako možnost v nabídce ovládacího panelu KONFIG. ZAKÍZENÍ. Zásobník 2 a zásobník 3 lze nastavit pro formáty Letter, Legal/A4, A5, JIS B5, Executive a vlastní formát. Tiskárna automaticky rozpozná velikost médií v zásobníku 2 a zásobníku 3 podle konfigurace vymezovačů papíru v zásobníku. (Viz Podporované hmotnosti [a velikosti médií](#page-212-0).)

**UPOZORNĚNÍ** Dráha papíru z podavače papíru na 500 listů vede přes zásobník 2. Je-li zásobník 2 částečně otevřen nebo odstraněn, média ze zásobníku 3 nelze do tiskárny podávat. V takovém případě se tiskárna zastaví a zobrazí zprávu vyzývající k instalaci zásobníku 2.

# **Vložení médií standardní velikosti do zásobníku 2 a zásobníku 3**

**UPOZORNĚNÍ** Ze zásobníku 2 a zásobníku 3 netiskněte štítky, obálky a média nepodporované velikosti. Tyto typy lze tisknout pouze ze zásobníku 1. Nepřeplňujte vstupní zásobník, ani jej během používání neotevírejte. V tiskárně by mohlo dojít k zaseknutí papíru.

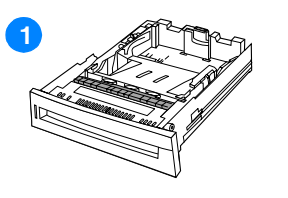

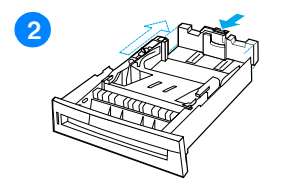

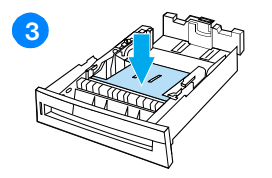

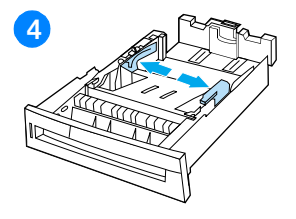

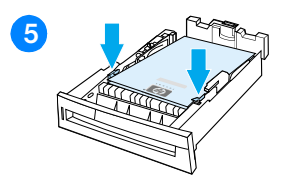

- **1** Vyjměte zásobník z tiskárny.
- **2** Stisknutím uvolňovací západky vymezovače a posunutím zadní části zásobníku podle délky použitého média upravte zadní vymezovače délky média.
- **3** Stlačte zdvíhací desku papíru dolů, dokud se cvaknutím nezajistí.
- **4** Posunutím otevřete boční vymezovače média na velikost použitého média.
- **5** Vložte médium lícem nahoru a zkontrolujte, zda rohy médií zapadly pod rohové zarážky.
- **6** Vložte zásobník do tiskárny.

**Poznámka:** Není-li zásobník nastaven správně, tiskárna může zobrazit chybovou zprávu nebo může dojít k zaseknutí papíru

# **Vložení médií vlastní velikosti do zásobníku 2 a zásobníku 3**

Nabídka Vlastní médium se zobrazí v případě, že přepínač v zásobníku 2 nebo v zásobníku 3 je v poloze označující vlastní velikost. Je také nutné změnit nastavení velikosti na ovládacím panelu z JAK. VLASTNÍ na VLASTNÍ.

- **11 12 13 14 15**
	- **1** Vyjměte zásobník z tiskárny.
	- **2** Přesuňte přepínač zásobníku do polohy Vlastní velikost. Vlastní velikost nastavená pro zásobník zůstane zachována do chvíle, kdy přepínač přesunete do polohy Standardní.
	- **3** Úplně otevřete vymezovače, vložte média a upravte zadní vymezovače délky média podle délky použitého papíru.
	- **4** Stlačte zdvíhací desku papíru dolů, dokud se cvaknutím nezajistí.
	- **5** Vložte médium lícem nahoru a zkontrolujte, zda rohy médií zapadly pod přední zarážky.
	- **6** Pomocí vymezovačů posuňte papír a zkontrolujte, že vymezovače se lehce dotýkají papíru. Vložte zásobník do tiskárny.

# <span id="page-86-0"></span>**Tisk na zvláštní média**

Těmito pokyny se řiďte v případě tisku na zvláštní typy médií.

## **Průhledné fólie**

Při tisku na průhledné fólie dodržujte následující pokyny:

- Držte průhledné fólie pouze za okraje. Mastné otisky prstů mohou způsobit problémy s kvalitou tisku.
- z Používejte pouze průhledné fólie do zpětných projektorů doporučené pro použití v této tiskárně. Společnost Hewlett-Packard doporučuje pro použití v této tiskárně průhledné fólie HP Color LaserJet. Výrobky HP jsou navrženy tak, aby při společném použití zaručovaly optimální tiskové výsledky.
- Buď v softwarové aplikaci, nebo v ovladači vyberte jako typ média FÓLIE, případně tiskněte ze zásobníku, který je nakonfigurován pro průhledné fólie.

**UPOZORNĚNÍ** Průhledné fólie, které nejsou určeny pro tiskárny LaserJet se mohou v tiskárně roztavit a způsobit poškození tiskárny.

## **Lesklý papír**

- Buď v softwarové aplikaci, nebo v ovladači vyberte jako typ média **Lesklý**, případně tiskněte ze zásobníku, který je nakonfigurován pro lesklý papír.
- z Chcete-li nastavit vstupní zásobník pro typ LESKLÝ, použijte ovládací panel.
- Jelikož toto nastavení ovlivní všechny tiskové úlohy, po vytištění úlohy nastavte znovu původní nastavení. Další informace naleznete v části [Konfigurace vstupních zásobníků.](#page-78-0)

**Poznámka** Společnost Hewlett-Packard doporučuje pro použití v této tiskárně lesklý papír HP Color LaserJet. Výrobky HP jsou navrženy tak, aby při společném použití zaručovaly optimální tiskové výsledky. Pokud v této tiskárně nepoužíváte lesklý papír HP Color LaserJet Soft Gloss, kvalita tisku může být horší.

# **Barevný papír**

- **•** Barevný papír by měl být stejné kvality jako bílý xerografický papír.
- Použité barvivo musí bez zkreslení odolat teplotě fixační jednotky tiskárny 190 °C (374 °F) po dobu 0,1 sekundy.
- **Nepoužívejte papír s barevným potahem přidaným až následně po** vyrobení papíru.
- **Tiskárna vytváří barvy tiskem rastrů složených z teček a různé barvy** vznikají jejich překrýváním a měnícím se rozestupem. Proměnlivý odstín barevného papíru ovlivní odstíny tištěných barev.

# **Obálky**

**Poznámka** Na obálky lze tisknout pouze ze zásobníku 1. Nastavte velikost média v zásobníku na danou velikost obálky. Další informace viz Tisk obálek ze [zásobníku 1](#page-82-0).

> Dodržování následujících pokynů usnadní správný tisk na obálky a pomůže předcházet zaseknutí obálek v tiskárně:

- Do zásobníku 1 nevkládejte více než 20 obálek.
- **O** Gramáž obálek by neměla překročit hodnotu 105 g/m<sup>2</sup> (28 lb bond).
- **•** Obálky by měly být rovné.
- **Nepoužívejte obálky s okénky nebo se sponkami.**
- **Obálky nesmí být pomačkané, se zářezy ani nijak poškozené.**
- Na obálkách se samolepícími páskami musí být použito lepidlo, které odolá teplotě a tlaku ve fixační jednotce tiskárny.
- z Obálky musí být v zásobníku vloženy lícovou stranou dolů a koncem se známkou směrujícím dovnitř.

# **Štítky**

**Poznámka** Chcete-li tisknout na štítky, nastavte na ovládacím panelu typ média v zásobníku na ŠTÍTKY. Další informace viz Konfigurace vstupních [zásobníků](#page-78-0). Při tisku na štítky dodržujte tyto pokyny:

- z Ověřte, zda lepidlo šítků odolá teplotě 190 °C (374 °F) po dobu 0,1 sekundy.
- z Zkontrolujte, zda se v prostoru mezi štítky nenachází odkrytý lepící materiál. Odkryté oblasti mohou způsobit odlepení štítku v průběhu tisku a následně jeho zaseknutí v tiskárně. Odkryté lepidlo může také způsobit poškození součástí v tiskárně.
- z Nevkládejte znovu již jednou použitý list se štítky.
- z Zkontrolujte, zda štítky leží rovně.
- Nepoužívejte štítky, které jsou pomačkané, s bublinkami nebo jinak poškozené.

# **Silný papír**

- **•** Pro papír silnější než 120 g/m<sup>2</sup> (32 lb bond až 47 lb bond) použijte zásobník 1.
- Chcete-li dosáhnout při tisku na silný papír optimální výsledky, na ovládacím panelu nastavte typ média v zásobníku na SILNÝ.
- Buď v softwarové aplikaci, nebo v ovladači vyberte jako typ média **Silný**, případně tiskněte ze zásobníku, který je nakonfigurován pro silný papír.
- z Jelikož toto nastavení ovlivní všechny tiskové úlohy, po vytištění úlohy nastavte znovu původní nastavení. Další informace viz [Konfigurace](#page-78-0)  [vstupních zásobníků.](#page-78-0)

### **UPOZORNĚNÍ** Nepoužívejte silnější papír, než udávají specifikace médií doporučených pro tuto tiskárnu. Mohlo by dojít k nesprávnému podávání, zaseknutí papíru, horší kvalitě tisku a nadměrnému mechanickému opotřebení. Nicméně některá silnější média, jako je například HP Cover Stock, mohou být použita bezpečně.

# **Předtištěné formuláře a hlavičkový papír**

Nejlepší kvality tisku dosáhnete dodržováním následujících pokynů:

- z Formuláře a hlavičkové papíry musí být potištěny teplovzdorným inkoustem, který při vystavení teplotě ve fixační jednotce tiskárny přibližně 190 °C (374 °F) po dobu 0,1 sekund nebude tát, vypařovat se nebo uvolňovat nebezpečné emise.
- **•** Inkousty musí být nehořlavé a neměly by nepříznivě ovlivňovat válečky v tiskárně.
- **•** Formuláře a hlavičkové papíry by měly být uloženy ve vlhkotěsném obalu, aby nedošlo při jejich skladování ke změně kvality.
- Před vložením předtištěného papíru, jako jsou například formuláře a hlavičkové papíry, se ujistěte, že inkoust na papíru již uschl. V průběhu fixačního procesu se může vlhký inkoust z předtištěného papíru uvolnit.
- **Při oboustranném tisku vložte předtištěné formuláře a hlavičkové** papíry do zásobníku 2 a zásobníku 3 lícovou stranou dolů a horní hranou směřující dovnitř tiskárny. Chcete-li vložit předtištěné formuláře a hlavičkové papíry do zásobníku 1, umístěte je lícovou stranou nahoru a spodní hranou směřující dovnitř tiskárny.

# **Recyklovaný papír**

V této tiskárně je možné používat recyklovaný papír. Recyklovaný papír musí splňovat stejné specifikace jako standardní papír. Další informace naleznete v *Příručce specifikace papíru pro rodinu tiskáren HP LaserJet*. Společnost Hewlett-Packard doporučuje použití recyklovaného papíru s obsahem dřevitého podílu ne více než 5 procent.

# <span id="page-90-0"></span>**Oboustranný (duplexní) tisk**

Některé typy tiskáren dokážou používat duplexní tisk, tj. tisknout na obě strany papíru. Další informace o oboustranném tisku naleznete v části [Konfigurace tiskárny.](#page-19-0)

**Poznámka** Chcete-li tisknout na obě strany papíru, musíte v softwarové aplikaci nebo v ovladači tiskárny nastavit možnost oboustranného tisku.

### **Chcete-li používat oboustranný tisk:**

- Zkontrolujte, zda je ovladač tiskárny nastaven pro oboustranný tisk. (Pokyny najdete v online nápovědě ovladače tiskárny.)
- V softwaru tiskového ovladače vyberte příslušné volby pro oboustranný tisk. Mezi tyto volby patří orientace stránky a druh vazby.
- z Oboustranný tisk není podporován pro některé typy médií, včetně průhledných fólií, štítků a lesklého papíru.
- **Chcete-li dosáhnout dobrých výsledků, netiskněte oboustranně na** média s nerovným povrchem a těžká média.

## **Nastavení ovládacího panelu pro oboustranný tisk**

Nastavení oboustranného tisku je možné měnit v mnoha softwarových aplikacích. Jestliže to softwarová aplikace nebo ovladač tiskárny neumožňují, můžete nastavení pro oboustranný tisk upravit prostřednictvím ovládacího panelu. Výchozí nastavení od výrobce je VYPNUTO.

**UPOZORNĚNÍ** Nepoužívejte oboustranný tisk na štítky. Může dojít k vážnému poškození.

## **Povolení a zakázání oboustranného tisku na ovládacím panelu tiskárny**

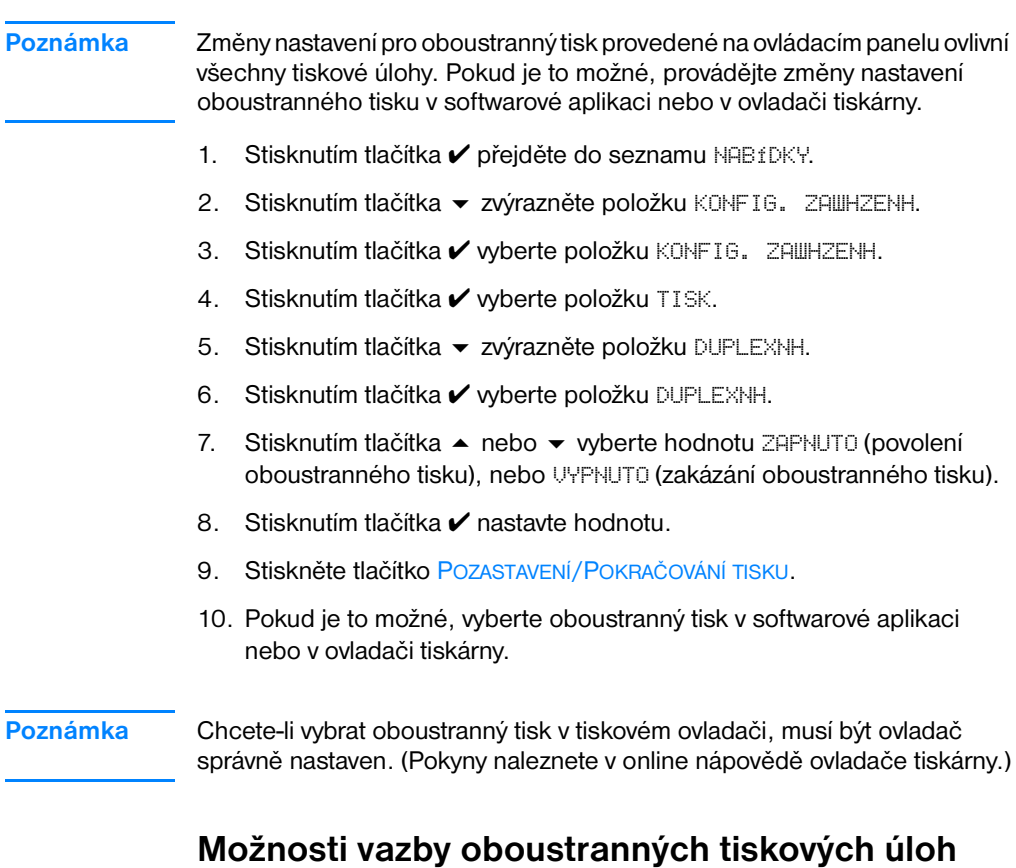

Před zahájením tisku oboustranného dokumentu zvolte v tiskovém ovladači hranu, podél které budete vázat hotový dokument. Vazba na dlouhou hranu (knižní vazba) je obvyklým způsobem vazby používaným při vazbě knih. Vazba na krátkou hranu (poznámkový blok) je typickou vazbou používanou při vazbě kalendářů.

### **Poznámka** Výchozí nastavení je vazba na dlouhou hranu, pokud je stránka nastavena na výšku. Chcete-li vybrat vazbu na krátkou hranu, zaškrtněte políčko **Obracet stránky**.

# **Ruční oboustranný tisk**

Některé modely tiskáren nepodporují automatický oboustranný tisk. Chcete-li tisknout na obě strany, můžete použít ruční oboustranný tisk. Při ručním tisku na obě strany postupujte podle níže uvedených pokynů.

- 1. Vytiskněte nejprve všechny sudé stránky. (Možnost tisku všech lichých nebo sudých stránek poskytuje většina softwarových aplikací.)
- 2. Vyjměte vytisknuté stránky z tiskárny. Má-li tisková úloha lichý počet stránek, přidejte na spodek svazku papírů čistý list.
- 3. V softwarové aplikaci nebo v tiskovém ovladači vyberte jako zdroj papíru **Ruční podávání**.
- 4. V tiskovém ovladači vyberte možnost **Tisk na druhou stranu s ručním podáváním**.
	- V ovladačích PCL se tato možnost nalézá na kartě **Úpravy** v dialogovém okně **Nastavení kvality tisku**.
	- V ovladači PostScript naleznete tuto možnost v nastavení **Rozšířené** v části **Výchozí nastavení dokumentu**.
- 5. V softwarové aplikaci zvolte tisk všech lichých stránek a klepněte na tlačítko **Tisk**. Když se na displeji ovládacího panelu zobrazí zpráva RUHHH PODEVENH, vložte svazek papírů do zásobníku 1 jedním z následujících způsobů.
	- Je-li stránka orientovaná na výšku s vazbou na dlouhou hranu (knižní vazba), umístěte svazek dříve vytištěnou stranou směrem nahoru a horní hranu stránek nasměrujte tak, aby byla podávána do tiskárny nejdříve.
	- Je-li stránka orientovaná na výšku s vazbou na krátkou hranu (poznámkový blok), umístěte svazek dříve vytištěnou stranou směrem nahoru a dolní hranu stránek nasměrujte tak, aby byla podávána do tiskárny nejdříve.
	- Je-li stránka orientovaná na šířku s vazbou na dlouhou hranu (poznámkový blok), umístěte svazek dříve vytištěnou stranou směrem nahoru a horní hranou stránek nalevo (z pohledu čelem k tiskárně).
	- Je-li stránka orientovaná na šířku s vazbou na krátkou hranu (knižní vazba), umístěte svazek dříve vytištěnou stranou směrem nahoru a horní hranou stránek napravo (z pohledu čelem k tiskárně).

# <span id="page-93-0"></span>**Zvláštní případy tisku**

Těmito pokyny se řiďte v případě tisku na zvláštní typy médií.

## **Tisk odlišné první stránky**

Následující postup použijte, chcete-li vytisknout první stránku na odlišný typ média, než na který se tiskne zbytek dokumentu, například chcete-li první stránku dokumentu vytisknout na hlavičkový papír a zbytek na obyčejný papír.

- 1. V aplikaci nebo tiskovém ovladači zadejte zásobník pro první stránku a jiný zásobník pro ostatní stránky.
- 2. Do zásobníku zadaného v kroku 1 vložte média zvláštního typu.
- 3. Do dalšího zásobníku vložte média pro zbývající stránky dokumentu.

Na různá média můžete tisknout také prostřednictvím ovládacího panelu tiskárny nebo tiskového ovladače, kde lze nastavit typy médií, které jsou vloženy do zásobníků, a pak vybrat první stránku a zbývající stránky podle typu média.

## **Tisk na média uživatelského formátu**

Tiskárna umožňuje jednostranný tisk na média uživatelského formátu. Zásobník 1 podporuje formáty médií od 76 × 127 mm (3 × 5 palců) do 216 × 356 mm (8,5 × 14 palců). Zásobník 2 a volitelný zásobník 3 podporuje formáty médií od 182 × 257 mm (7,16 × 10,12 palce) do 216 × 356 mm (8,5 × 14 palců).

Je-li při tisku na média uživatelského formátu zásobník 1 nastaven v ovládacím panelu tiskárny jako ZÁSOBNÍK 1 TYP=JAKÝKOLI a ZÁSOBNÍK 1 VEL.=JAKÝKOLI, tiskárna bude tisknout na libovolná média, která jsou v zásobníku. Při tisku na média uživatelského formátu ze zásobníku 2 nebo 3 posuňte přepínač na zásobníku do polohy Vlastní a prostřednictvím ovládacího panelu nastavte formát médií nebo typ médií na hodnotu VLASTNÍ nebo JAK. VLASTNÍ.

Některé softwarové aplikace a ovladače tiskárny umožňují zadat rozměry uživatelského formátu papíru. Nezapomeňte nastavit správný formát papíru jak v rámci nastavení stránky, tak v dialogovém okně tisku.

Pokud softwarová aplikace vyžaduje pro papír uživatelského formátu vypočítání okrajů, příslušné informace vyhledejte v online nápovědě dané aplikace.

# **Zastavení požadavku na tisk**

Požadavek na tisk můžete zastavit buď prostřednictvím ovládacího panelu tiskárny, nebo v rámci softwarové aplikace. Informace o zastavení požadavku na tisk z počítače v síti vyhledejte v online nápovědě daného síťového softwaru.

**Poznámka** Po zrušení tiskové úlohy může trvat ještě nějakou dobu, než se tisk ukončí.

## **Zastavení aktuální tiskové úlohy prostřednictvím ovládacího panelu tiskárny**

Stiskem tlačítka ZRUŠIT ÚLOHU na ovládacím panelu tiskárny se zastaví právě tištěná úloha. Stisknutí tlačítka ZRUŠIT ÚLOHU neovlivní následné tiskové úlohy uložené ve vyrovnávací paměti tiskárny.

## **Zastavení aktuální tiskové úlohy v softwarové aplikaci:**

Pokud bylo na tiskárnu vysláno prostřednictvím softwaru více tiskových úloh, pravděpodobně budou čekat zařazeny v tiskové frontě (například ve Správci tisku v systému Windows). Specifické instrukce, jak zrušit požadavek na tisk z počítače, vyhledejte v dokumentaci příslušné softwarové aplikace.

# <span id="page-95-0"></span>**Funkce uchování úlohy**

Tiskárny řady HP Color LaserJet 4600 umožňují ukládat úlohy v paměti tiskárny a tisknout je později. Tyto funkce uchování úlohy jsou popsány dále. Jestliže chcete používat funkce uchování úlohy, musíte do tiskárny instalovat pevný disk a správně nastavit tiskový ovladač.

Aby byly funkce uchování úloh podporovány i u složitých úloh, doporučuje společnost HP nainstalovat přídavnou paměť.

**UPOZORNĚNÍ** Před tiskem se vždy přesvědčte, zda je tisková úloha v ovladači jedinečně pojmenována. Důsledkem používání výchozích názvů může být přepsání předchozích úloh se stejným výchozím názvem nebo vymazání úlohy.

## **Uložení tiskové úlohy**

Můžete načíst tiskovou úlohu na pevný disk tiskárny, aniž by se vytiskla. Později můžete tuto úlohu kdykoliv vytisknout prostřednictvím ovládacího panelu tiskárny. Můžete například uložit formulář, kalendář, časový rozvrh nebo účetní výkaz, ke kterému mohou jiní uživatelé přistupovat a vytisknout jej.

Chcete-li tiskovou úlohu trvale uložit na pevný disk, vyberte možnost **Uložená úloha** v ovladači při tisku úlohy.

## **Rychlé zkopírování úlohy**

Funkce rychlého kopírování vytiskne požadovaný počet kopií úlohy a uloží kopii na pevný disk tiskárny. Později lze vytisknout další kopie. Tuto funkci lze pomocí ovladače zapnout nebo vypnout.

## **Korekturní tisk s podržením úlohy**

Funkce korekturního tisku s podržením úlohy nabízí rychlý a snadný způsob, jak vytisknout jednu kopii úlohy pro korekturu a poté vytisknout další kopie.

Chcete-li úlohu trvale uložit a zabránit tiskárně, aby ji odstranila, vyberte v ovladači možnost **Uložená úloha**.

### **Tisk uložených úloh**

- 1. Stisknutím tlačítka v přejděte do seznamu NABfDKY.
- 2. Možnost OBNOVIT ÚLOHU je zvýrazněna.
- 3. Stisknutím tlačítka ✔ vyberte položku OBNOVIT ÚLOHU.
- 4. Stisknutím tlačítka zvýrazněte příslušné JMÉNO UŽIVATELE.
- 5. Stisknutím tlačítka v vyberte JMÉNO UŽIVATELE.
- 6. Stisknutím tlačítka zvýrazněte NÁZEV ÚLOHY.
- 7. Stisknutím tlačítka v vyberte NÁZEV ÚLOHY.
- 8. Položka TISK je zvýrazněna.
- 9. Stisknutím tlačítka v vyberte položku TISK.
- 10. Stisknutím tlačítka  $\triangle$  a  $\blacktriangledown$  vyberte počet kopií.
- 11. Stisknutím tlačítka ✔ úlohu vytiskněte.

### **Vymazání uložených úloh**

Když odešlete uloženou úlohu, tiskárna přepíše všechny předchozí úlohy se stejným jménem uživatele a úlohy. Neexistuje-li pod stejným jménem uživatele a úlohy žádná uložená úloha a tiskárna potřebuje další místo, může smazat jiné uložené úlohy, počínaje nejstarší z nich. Výchozí počet úloh, které mohou být uloženy, je 32. Počet úloh, které mohou být uloženy, lze změnit prostřednictvím ovládacího panelu. Podrobnější informace o nastavení maximálního počtu uložených úloh najdete v části Nabídka [Konfigurovat zařízení](#page-37-0).

Po vypnutí tiskárny se všechny uložené úlohy odstraní. Úlohu lze také smazat prostřednictvím ovládacího panelu, implementovaného internetového serveru nebo softwaru HP Web Jetadmin. Chcete-li odstranit úlohu prostřednictvím ovládacího panelu, postupujte následujícím způsobem:

- 1. Stisknutím tlačítka v přejděte do seznamu NABfDKY.
- 2. Možnost OBNOVIT ÚLOHU je zvýrazněna.
- 3. Stisknutím tlačítka v vyberte položku OBNOVIT ÚLOHU.
- 4. Stisknutím tlačítka zvýrazněte příslušné JMÉNO UžIVATELE.
- 5. Stisknutím tlačítka v vyberte JMÉNO UŽIVATELE.
- 6. Stisknutím tlačítka zvýrazněte NÁZEV ÚLOHY.
- 7. Stisknutím tlačítka v vyberte NÁZEV ÚLOHY.
- 8. Stisknutím tlačítka zvýrazněte položku UYMAZAT.
- 9. Stisknutím tlačítka v vyberte položku VYMAZAT.
- 10. Stisknutím tlačítka ✔ úlohu odstraňte.

# **Soukromé úlohy**

Funkce soukromého tisku umožňuje zabezpečit úlohu osobním identifikačním číslem (PIN). Úlohu nelze vytisknout ani odstranit, dokud nebude prostřednictvím ovládacího panelu zadáno číslo PIN. Symbol zámku u jména úlohy označuje soukromou úlohu.

Prostřednictvím ovladače nastavte, že je úloha soukromá. Vyberte možnost **Soukromá úloha** a zadejte čtyřmístné číslo PIN. Přepsání úloh se stejným názvem můžete předejít také zadáním jména uživatele a názvu úlohy.

### **Tisk soukromé úlohy**

- 1. Stisknutím tlačítka v přeiděte do seznamu NABÍDKY.
- 2. Možnost OBNOVIT ÚLOHU je zvýrazněna.
- 3. Stisknutím tlačítka v vyberte položku OBNOVIT ÚLOHU.
- 4. Stisknutím tlačítka zvýrazněte příslušné JMÉNO UŽIVATELE.
- 5. Stisknutím tlačítka v vyberte JMÉNO UŽIVATELE.
- 6. Stisknutím tlačítka · zvýrazněte NÁZEV ÚLOHY.
- 7. Stisknutím tlačítka v vyberte NÁZEV ÚLOHY.
- 8. Položka TISK je zvýrazněna.
- 9. Stisknutím tlačítka v vyberte položku TISK.
- 10. Pomocí tlačítek a vyberte první číslici čísla PIN.
- 11. Stisknutím tlačítka ✔ číslici vyberte. Číslo se změní na hvězdičku.
- 12. Opakováním kroků 10 a 11 zadejte další tři číslice čísla PIN.
- 13. Po dokončení zadávání čísla PIN stiskněte tlačítko ✔.
- 14. Pomocí tlačítek  $\triangleq a \blacktriangleright$  vyberte požadovaný počet kopií.
- 15. Stisknutím tlačítka ✔ úlohu vytiskněte.

## **Smazání soukromé úlohy**

Po vypnutí tiskárny se všechny soukromé úlohy odstraní. Soukromou úlohu lze smazat také prostřednictvím ovládacího panelu tiskárny. Úlohu lze smazat, aniž by se vytiskla, nebo poté, co se vytiskne.

- 1. Stisknutím tlačítka v přejděte do seznamu NABfDKY.
- 2. Možnost OBNOVIT ÚLOHU je zvýrazněna.
- 3. Stisknutím tlačítka v vyberte položku OBNOVIT ÚLOHU.
- 4. Stisknutím tlačítka · zvýrazněte příslušné JMÉNO UžIVATELE.
- 5. Stisknutím tlačítka v vyberte JMÉNO UžIVATELE.
- 6. Stisknutím tlačítka zvýrazněte NÁZEV ÚLOHY.
- 7. Stisknutím tlačítka v vyberte NÁZEV ÚLOHY.
- 8. Stisknutím tlačítka zvýrazněte položku VYMAZAT.
- 9. Stisknutím tlačítka v vyberte položku UYMAZAT.
- 10. Pomocí tlačítek a vyberte první číslici čísla PIN.
- 11. Stisknutím tlačítka ✔ číslici vyberte. Číslo se změní na hvězdičku.
- 12. Opakováním kroků 10 a 11 zadejte další tři číslice čísla PIN.
- 13. Po dokončení zadávání čísla PIN stiskněte tlačítko ✔.
- 14. Stisknutím tlačítka ✔ úlohu odstraňte.

# <span id="page-99-0"></span>**Tisk pomocí volitelného přijímače HP Fast InfraRed Receiver**

Volitelný přijímač HP Fast InfraRed Receiver (FIR) umožňuje bezdrátový tisk na tiskárně z libovolného přenosného zařízení (například z přenosného počítače) splňujícího normu IRDA.

Pro navázání spojení stačí umístit vysílající infračervený port do dosahu přijímače. V případě, že se vysílající port vzdálí mimo pracovní vzdálenost nebo blokuje-li něco, co se dostalo mezi porty, přenos na dobu delší než 40 sekund, dojde k trvalému přerušení spojení. (Přenos se může zablokovat například rukou, papírem nebo dokonce přímým slunečním světlem.)

**Poznámka** Další informace najdete v příručce pro uživatele, která je přiložena k volitelnému přijímači HP Fast InfraRed Receiver. Není-li v operačním systému nainstalována programová podpora infračerveného portu, požádejte výrobce počítače o ovladače a návod k instalaci.

## **Nastavení tisku v systému Windows 95, 98, 2000, NT, ME a XP**

Před spuštěním infračerveného ovladače proveďte tyto kroky:

- 1. Klepněte na tlačítko **Start**, klepněte na položku **Nastavení** a poté klepněte na položku **Tiskárny**.
- 2. Jako výchozí tiskárnu vyberte **HP LaserJet 4600, 4600dn, 4600dtn**  nebo **4600hdn**.
- 3. Ve stejné složce **Tiskárny** zvolte položku **Vlastnosti,** poté položku **Podrobnosti** a přesvědčte se, zda je vybrána **Virtuální infračervený port LPT**.
- 4. Vyberte soubor pro tisk.

# **Nastavení tisku na počítačích Macintosh**

Prvním krokem k nastavení infračervené tiskárny je vytvoření ikony tiskárny na ploše pomocí nástroje Obsluha tiskáren na ploše. Standardně se Obsluha tiskáren na ploše nalézá na pevném disku ve složce **Apple Extras/Apple LaserWriter**.

Možnost Tiskárna IR není dostupná, není-li aktivní Infračervený ovládací panel a rozšíření. Navíc je tisk pomocí infračerveného přijímače dostupný jen u ovladačů HP LaserWriter verze 8.6 a vyšší.

- 1. Spusťte nástroj Obsluha plochy.
- 2. Vyberte položku **Tiskárna IR (Infračervené)** a klepněte na tlačítko **OK**.
- 3. Změňte položku **soubor PPD (PostScript Printer Description)** tak, aby odpovídala tiskárně.
- 4. V nabídce **Soubor** vyberte příkaz **Uložit**.
- 5. Zadejte název a umístění ikony tiskárny plochy a klepněte na tlačítko **OK**.

**Poznámka** Jakmile je vytvořena ikona na ploše (nebo uložená kdekoliv jinde), je potřebné nastavit možnosti tiskárny manuálně. Tento krok je v podstatě stejný, jako když po nastavení tiskárny v okně Připojení vyberete příkaz **Konfigurovat**. Chcete-li nastavit možnosti, zvýrazněte ikonu tiskárny na ploše a vyberte příkaz **Změnit nastavení** z nabídky Tisk.

# **Tisk úlohy**

- 1. Umístěte přenosný počítač (nebo jiné přenosné zařízení vybavené okénkem FIR splňujícím normu IRDA) do vzdálenosti maximálně jednoho metru od volitelného přijímače HP Fast InfraRed Receiver. Aby bylo zajištěno efektivní spojení, musí být okénko FIR vzhledem k tiskárně v úhlu maximálně +/- 15 stupňů.
- 2. Vytiskněte úlohu. Indikátor stavu na volitelném přijímači HP FIR se rozsvítí a po malé chvíli se na ovládacím panelu tiskárny zobrazí zpráva ZPRACOVÁNÍ ÚLOHY.

Jestliže se stavový indikátor nerozsvítí, vyrovnejte volitelný přijímač HP FIR s portem FIR vysílacího zařízení, odešlete úlohu znovu a zachovejte umístění všech zařízení. Musíte-li zařízení posunout, dbejte, aby všechna zařízení zůstala v pracovní vzdálenosti a aby spojení zůstalo zachováno.

Jestliže dojde k přerušení spojení ještě před dokončením tiskové úlohy, stavový indikátor volitelného přijímače HP FIR zhasne. Nyní máte 40 sekund na obnovení spojení a pokračování v úloze. Pokud se během této doby spojení obnoví, stavový indikátor se opět rozsvítí.

**Poznámka** V případě, že se vysílající port vzdálí mimo pracovní vzdálenost nebo blokujeli něco, co se dostalo mezi porty, přenos na dobu delší než 40 sekund, dojde k trvalému přerušení spojení. (Přenos se může zablokovat například rukou, papírem nebo dokonce přímým slunečním světlem.) V závislosti na velikosti tiskové úlohy může být tisk prostřednictvím volitelného přijímače HP FIR pomalejší než tisk prostřednictvím kabelu, který je připojený přímo na paralelní port tiskárny.

## **Přerušení a obnovení tisku**

Funkce pro přerušení a obnovení tisku dovoluje dočasně pozastavit právě tištěnou úlohu, abyste mohli vytisknout jinou úlohu prostřednictvím rozhraní FIR. Jakmile se dokončí tisk úlohy FIR, pokračuje se v tisku přerušené úlohy.

Chcete-li přerušit tisk, připojte k tiskárně rozhraní FIR a pošlete do tiskárny tiskovou úlohu. Tiskárna přestane tisknout aktuální úlohu, když dojde na konec právě tištěného výtisku. Poté tiskárna vytiskne úlohu odeslanou prostřednictvím spojení FIR. Po dokončení tisku této úlohy tiskárna obnoví tisk původní úlohy s několika kopiemi tam, kde ji přerušila.

# <span id="page-102-0"></span>**Správa paměti**

Tato tiskárna podporuje až 512 MB paměti. Paměť je možné přidat instalováním modulů DIMM (Dual Inline Memory Modules). Aby bylo možné rozšířit paměť, má tiskárna pět patic DIMM, z nichž každá může pojmout 64 nebo 128 MB paměti RAM. Informace o instalaci paměti najdete v části Práce [s pamětí a kartami tiskového serveru](#page-216-0).

Tiskárna je vybavena technologií pro rozšíření paměti MEt (Memory Enhancement Technology), která automaticky komprimuje data stránek a umožňuje tak účinnější využití paměti RAM tiskárny.

Tiskárna používá 168pinové, neparitní, synchronní paměťové moduly DRAM. Moduly DIMM s rozšířeným datovým výstupem (EDO – Extended Data Output) nejsou podporovány.

**Poznámka** Jestliže se vyskytnou problémy s pamětí při tisku složité grafiky, je možné dát k dispozici více paměti tak, že se z paměti tiskárny odstraní načtená písma, stránky stylu a makra. Problémům s pamětí lze předejít snížením složitosti tiskové úlohy přímo v aplikaci.

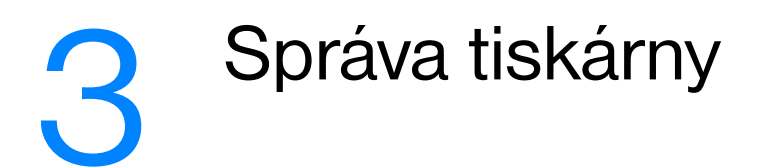

Tato kapitola popisuje správu tiskárny. Zahrnuje následující témata:

- **· [Stránky s informacemi o tiskárně](#page-106-0)**
- **•** [Použití implementovaného serveru WWW](#page-111-0)
- **[Použití funkce Stav tiskárny a Výstrahy](#page-115-0)**

# <span id="page-106-0"></span>**Stránky s informacemi o tiskárně**

Z ovládacího panelu tiskárny můžete vytisknout stránky, které obsahují podrobnosti o tiskárně a o jejím aktuálním nastavení. Zde je popsán postup tisku následujících stránek s informacemi:

- mapa nabídek,
- $\bullet$  konfigurační stránka.
- stránka stavu zásob.
- zpráva o využití,
- $\bullet$  ukázková stránka.
- $\bullet$  seznam souborů.
- **•** seznam písem PCL nebo PS,
- **•** protokol událostí.
- stránka pro řešení problémů s kvalitou tisku.

## **Mapa nabídek**

Chcete-li si prohlédnout aktuální nastavení nabídek a položek, které jsou k dispozici na ovládacím panelu, můžete vytisknout mapu nabídek ovládacího panelu.

- 1. Stisknutím tlačítka v přejděte do seznamu NABÍDKY.
- 2. Stisknutím tlačítka ▼ zvýrazněte položku INFORMACE.
- 3. Stisknutím tlačítka v vyberte položku INFORMACE.
- 4. Není-li zvýrazněna položka TISK MAPY NABÍDEK, zvýrazněte ji pomocí tlačítek  $\blacktriangle$  nebo  $\blacktriangledown$ .
- 5. Stisknutím tlačítka v vyberte položku TISK MAPY NABÍDEK.

Na displeji se zobrazí hlášení TISKNE SE... MAPA NABÍDEK, dokud tiskárna nedokončí tisk mapy nabídek. Po vytištění mapy nabídek se tiskárna vrátí do stavu PRIPRAVENO.

Je výhodné uložit mapu nabídek poblíž tiskárny pro pozdější nahlédnutí. Obsah mapy nabídek se mění v závislosti na příslušenství, které je v tiskárně aktuálně instalováno. (Mnohé z těchto hodnot lze změnit v ovladači tiskárny nebo v softwarové aplikaci.)

Úplný seznam nabídek ovládacího panelu a možných hodnot naleznete v části [Hierarchie nabídek.](#page-31-0)

# **Konfigurační stránka**

Konfigurační stránku lze použít k prohlédnutí aktuálního nastavení tiskárny, k získání nápovědy při řešení problémů s tiskárnou nebo k ověření instalace doplňkového příslušenství, například paměti (DIMM), zásobníků papíru a jazyků tiskárny.

- 1. Stisknutím tlačítka v přejděte do seznamu NABÍDKY.
- 2. Stisknutím tlačítka ▼ zvýrazněte položku INFORMACE.
- 3. Stisknutím tlačítka v vyberte položku INFORMACE.
- 4. Stisknutím tlačítka zvýrazněte položku TISK KONFIGURACE.
- 5. Stisknutím tlačítka v vyberte položku TISK KONFIGURACE.

Na displeji bude zobrazeno hlášení TISKNE SE... KONFIGURACE, dokud tiskárna nedokončí tisk konfigurační stránky. Po vytištění konfigurační stránky se tiskárna vrátí do stavu PŘIPRAVENO.

**Poznámka** Je-li tiskárna nakonfigurována s kartami EIO (například s tiskovým serverem HP Jetdirect) nebo s volitelnou jednotkou pevného disku, vytiskne se další konfigurační stránka, na které jsou uvedeny údaje o těchto zařízeních.

## **Stránka stavu zásob**

Stránka stavu zásob podává informace o zbývající životnosti následujících položek zásob:

- tiskové kazety (všechny barvy),
- přenosová jednotka.
- fixační jednotka.

Tisk stránky stavu zásob:

- 1. Stisknutím tlačítka v přejděte do NABÍDEK.
- 2. Stisknutím tlačítka zvýrazněte položku INFORMACE.
- 3. Stisknutím tlačítka ✔ vyberte položku INFORMACE.
- 4. Stisknutím tlačítka zvýrazněte položku TISK ZÁSOB STAVOVÁ STRÁNKA.
- 5. Stisknutím tlačítka v vyberte položku TISK ZÁSOB STAVOVÁ STRÁNKA.

Na displeji se bude zobrazovat hlášení TISKNE SE... STAV ZÁSOB, dokud tiskárna nedokončí tisk stránky stavu zásob. Po vytištění stránky stavu zásob se tiskárna vrátí do stavu PRIPRAVENO.

**Poznámka** Používáte-li jiný spotřební materiál než HP, stránka stavu zásob neuvede zbývající životnost příslušné položky spotřebního materiálu. Další informace naleznete v části [Tiskové kazety jiného výrobce než HP.](#page-130-0)
# **Stránka využití**

Stránka využití uvádí počet stran pro všechny formáty médií, které prošly tiskárnou. Tato stránka uvádí počet stran vytištěných jednostranně, počet stran vytištěných oboustranně a celkový počet pro obě tiskové metody pro každý formát média. Uvádí také průměrné procentuální pokrytí stránky pro každou barvu.

- 1. Stisknutím tlačítka ✔ přejděte do seznamu NABÍDKY.
- 2. Stisknutím tlačítka ▼ zvýrazněte položku INFORMACE.
- 3. Stisknutím tlačítka v vyberte položku INFORMACE.
- 4. Stisknutím tlačítka ▼ zvýrazněte položku TISK STR. VYUžITí.
- 5. Stisknutím tlačítka v vyberte položku TISK STR. VYUžITÍ.

Na displeji se zobrazí hlášení TISKNE SE... STR. VYUžITí, dokud tiskárna nedokončí tisk stránky využití. Po vytištění stránky využití se tiskárna vrátí do stavu PRIPRAVENO.

#### **Ukázka**

Ukázková stránka je barevná fotografie demonstrující kvalitu tisku.

- 1. Stisknutím tlačítka v přejděte do seznamu NABfDKY.
- 2. Stisknutím tlačítka ▼ zvýrazněte položku INFORMACE.
- 3. Stisknutím tlačítka ✔ vyberte položku INFORMACE.
- 4. Stisknutím tlačítka v zvýrazněte položku TISK ZKUŠEBNÍ STRANY.
- 5. Stisknutím tlačítka v vyberte položku TISK ZKUŠEBNÍ STRANY.

Na displeji se zobrazí hlášení TISKNE SE... UKÁZKOVÁ STRANA, dokud tiskárna nedokončí tisk ukázkové stránky. Po vytištění ukázkové stránky se tiskárna vrátí do stavu PIETPRAUENO.

# **Seznam souborů**

Stránka seznamu souborů obsahuje informace o všech nainstalovaných zařízeních hromadné paměti. Tato možnost se nezobrazuje, pokud není nainstalováno žádné zařízení hromadné paměti.

- 1. Stisknutím tlačítka v přejděte do seznamu NABÍDKY.
- 2. Stisknutím tlačítka ▼ zvýrazněte položku INFORMACE.
- 3. Stisknutím tlačítka ✔ vyberte položku INFORMACE.
- 4. Stisknutím tlačítka zvýrazněte položku TISKNOUT SOUBOR ADRESÁK.
- 5. Stisknutím tlačítka v vyberte položku TISKNOUT SOUBOR ADRESÁK.

Na displeji bude zobrazeno hlášení TISKNE SE... SOUBOR ADRESÁK, dokud tiskárna nedokončí tisk stránky seznamu souborů. Po vytištění stránky seznamu souborů se tiskárna vrátí do stavu PRIPRAVENO.

# **Seznam písem PCL nebo PS**

Seznamy písem můžete použít k určení, které písmo je v tiskárně aktuálně instalováno. (Seznamy písem také uvádějí, která písma jsou rezidentní na volitelném pevném disku nebo v paměti Flash DIMM.)

- 1. Stisknutím tlačítka v přejděte do seznamu NABfDKY.
- 2. Stisknutím tlačítka zvýrazněte položku INFORMACE.
- 3. Stisknutím tlačítka v vyberte položku INFORMACE.
- 4. Stisknutím tlačítka zvýrazněte položku TISKNOUT SEZNAM PÍSEM PCL nebo TISK PS SEZNAM PÍSEM.
- 5. Stisknutím tlačítka v vyberte položku TISKNOUT SEZNAM PÍSEM PCL nebo TISK PS SEZNAM PÍSEM.

Na displeji se zobrazí hlášení TISKNE SE... SEZNAM PÍSEM, dokud tiskárna nedokončí tisk stránky seznamu písem. Po vytištění stránky seznamu písem se tiskárna vrátí do stavu PRIPRAVENO.

# **Protokol událostí**

Protokol událostí uvádí události tiskárny včetně zaseknutí papíru, provozních chyb a dalších stavů tiskárny.

- 1. Stisknutím tlačítka v přejděte do seznamu NABfDKY.
- 2. Stisknutím tlačítka ▼ zvýrazněte položku DIAGNOSTIKA.
- 3. Stisknutím tlačítka v vyberte položku DIAGNOSTIKA.
- 4. Stisknutím tlačítka zvýrazněte položku TISK. SEZNAM UDÁL..
- 5. Stisknutím tlačítka v wberte položku TISK. SEZNAM UDÁL..

Na displeji bude zobrazeno hlášení TISKNE SE... SEZNAM UDÁLOSTÍ, dokud tiskárna nedokončí tisk protokolu událostí. Po vytištění protokolu událostí se tiskárna vrátí do stavu PIETPRAUENO.

# **Stránky pro řešení problémů s kvalitou tisku**

Stránky pro řešení problémů s kvalitou tisku poskytují informace o aspektech tiskárny ovlivňujících kvalitu tisku.

- 1. Stisknutím tlačítka v přejděte do seznamu NABfDKY.
- 2. Stisknutím tlačítka ▼ zvýrazněte položku DIAGNOSTIKA.
- 3. Stisknutím tlačítka ✔ vyberte položku DIAGNOSTIKA.
- 4. Stisknutím tlačítka zvýrazněte položku KVAL. TISKU ODSTR. PROBLÉMU.
- 5. Stisknutím tlačítka ✔ vyberte položku KVAL. TISKU ODSTR. PROBLÉMU.

Na displeji je zobrazeno hlášení TISKNE SE... KVAL. TISKU - ODSTR. PROBLÉMU, dokud tiskárna nedokončí tisk informací pro řešení problémů s kvalitou tisku. Po vytištění informací pro řešení problémů s kvalitou tisku se tiskárna vrátí do stavu PEIPRAVENO.

Informace pro řešení problémů s kvalitou tisku zahrnují jednu stránku pro každou barvu (azurová, fialová, žlutá a černá), statistiku tiskárny ohledně kvality tisku, pokyny pro interpretaci informací a postupy pro řešení problémů s kvalitou tisku.

**WWW** Pokud postupy uvedené na stránkách pro řešení problémů s kvalitou tisku nezlepší kvalitu tisku, přejděte na stránku [www.hp.com/support/lj4600.](http://www.hp.com/support/lj4600)

# <span id="page-111-0"></span>**Použití implementovaného serveru WWW**

Pokud je tiskárna připojena přímo k počítači, implementovaný server WWW je pro operační systém Windows 95 a novější podporován. Chcete-li používat implementovaný server WWW v přímém připojení, musíte při instalaci tiskového ovladače vybrat uživatelskou volbu instalace. Vyberte volbu pro zavedení funkcí Stav tiskárny a Výstrahy. Server proxy je instalován jako součást softwaru Stav tiskárny a Výstrahy.

Pokud je tiskárna připojena v síti, implementovaný server WWW je k dispozici automaticky. K implementovanému serveru WWW lze přistupovat ze systému Windows 95 nebo novějšího.

Implementovaný server WWW umožňuje zobrazit stav tiskárny a sítě a spravovat tiskové funkce z počítače místo ovládacího panelu tiskárny. Následují příklady použití implementovaného serveru WWW:

- zobrazení informací o stavu řízení tiskárny,
- nastavení typu papíru v jednotlivých zásobnících,
- zjištění zbývající životnosti veškerého spotřebního materiálu a objednání nového materiálu,
- zobrazení a změna konfigurace zásobníků,
- z zobrazení a změna nastavení nabídek ovládacího panelu tiskárny,
- zobrazení a tisk interních stránek,
- získání informací o událostech tiskárny a spotřebního materiálu,
- **•** zobrazení a změna síťové konfigurace.

Implementovaný server WWW lze použít, jen pokud je nainstalován prohlížeč Microsoft Internet Explorer 4, Netscape Navigator 4 nebo jejich novější verze. Implementovaný server WWW funguje při připojení tiskárny do sítě používající protokol IP. Implementovaný server WWW nepodporuje připojení tiskárny pomocí protokolu IPX. Použití implementovaného serveru WWW není podmíněno přístupem na Internet.

#### **Přístup k implementovanému serveru WWW**

V podporovaném prohlížeči WWW spuštěném v počítači zadejte adresu IP tiskárny. (Chcete-li zjistit adresu IP, vytiskněte konfigurační stránku. Informace o tisku konfigurační stránky naleznete v části Stránky [s informacemi o tiskárně.](#page-106-0))

#### **Poznámka** Pro otevřenou adresu URL lze vytvořit záložku, která usnadní přístup v budoucnosti.

- 1. Implementovaný server WWW obsahuje tři karty s nastavením a s informacemi o tiskárně. Jsou to karta **Informace**, karta **Nastavení** a karta **Síť**. Chcete-li kartu zobrazit, klepněte na ni.
- 2. Více informací o těchto kartách lze získat v následujících částech.

#### **Karta Informace**

Skupina stránek Informace obsahuje následující stránky:

- Stav zařízení. Na této stránce je zobrazen stav tiskárny a zbývající životnost příslušenství společnosti HP. Hodnota 0 znamená, že je spotřební materiál vyčerpán. Na této stránce je rovněž zobrazen typ a formát tiskového media v jednotlivých zásobnících. Chcete-li změnit výchozí nastavení, klepněte na položku **Změnit nastavení**.
- **Konfigurační stránka.** Na této stránce jsou uvedeny informace obsažené na konfigurační stránce tiskárny.
- Stav zásob. Na této stránce je uvedena zbývající životnost spotřebního materiálu HP. Hodnota 0 znamená, že je spotřební materiál vyčerpán. Na této stránce naleznete rovněž čísla pro objednání spotřebního materiálu. Chcete-li objednat nový spotřební materiál, klepněte na tlačítko **Objednat zásoby** v oblasti **Další odkazy** v levé části okna. K otevření jakékoli stránky WWW musíte mít přístup na Internet.
- **Protokol událostí.** Na této stránce je uveden seznam všech událostí a chyb tiskárny.
- **Zpráva o využití.** Na této stránce je ve skupinách podle formátu a typu uveden počet vytištěných stránek.
- **Informace o zařízení.** Na této stránce je uveden síťový název tiskárny, její adresa a informace o modelu tiskárny. Chcete-li tyto údaje změnit, klepněte na položku **Informace o zařízení** na kartě **Nastavení**.

#### **Karta Nastavení**

Tato karta slouží k nastavení tiskárny z počítače. Karta **Nastavení** může být chráněna heslem. Je-li tiskárna připojena k síti, změny nastavení na této kartě vždy konzultujte se správcem tiskárny.

Karta **Nastavení** obsahuje následující stránky.

- z **Konfigurace zařízení.** Na této stránce lze provést všechna nastavení tiskárny. Tato stránka obsahuje standardní nabídky běžné u tiskáren s ovládacím panelem. Patří mezi ně nabídka **Informace**, **Manipulace s papírem**, **Konfigurace zařízení** a **Diagnostika**.
- **Výstrahy.** Pouze v síťové verzi. Slouží k nastavení zasílání výstrah elektronickou poštou při různých událostech tiskárny a spotřebního materiálu.
- **Elektronická pošta.** Pouze v síťové verzi. Společně se stránkou Výstrahy slouží k nastavení příchozích a odchozích elektronických zpráv a k nastavení výstrah zasílaných elektronickou poštou.
- **Zabezpečení.** Nastavuje heslo, které je nutné zadat k otevření karet **Nastavení** a **Připojení do sítě**. Slouží k zapnutí a vypnutí určitých vlastností implementovaného serveru WWW.
- z **Další odkazy.** Slouží k přidání nebo úpravě odkazu na stránky WWW. Tento odkaz se zobrazí v oblasti **Další odkazy** na všech stránkách implementovaného serveru WWW. Tyto stálé odkazy se vždy zobrazí v oblasti **Další odkazy**: **HP Instant Support™**, **Objednat zásoby** a **Podpora produktů**.
- z **Informace o zařízení.** Pojmenujte tiskárnu a přiřaďte jí inventární číslo. Zadejte jméno a adresu elektronické pošty hlavní kontaktní osoby, která obdrží informace o tiskárně.
- Jazyk. Nastavte jazyk, ve kterém se zobrazí informace implementovaného serveru WWW.

#### **Karta Připojení do sítě**

Tato karta umožňuje správci sítě provádět síťová nastavení pro tiskárnu, pokud je připojena k síti založené na protokolu IP. Tato karta se nezobrazí, pokud je tiskárna připojena k počítači přímo nebo je připojena k síti pomocí jiné karty tiskového serveru než HP Jetdirect.

#### **Další odkazy**

V této části naleznete odkazy na internetové stránky. Tyto odkazy lze použít, jen pokud máte přístup na Internet. Jestliže používáte telefonické připojení a při prvním otevření implementovaného serveru WWW nebylo připojení provedeno, před otevřením těchto stránek WWW se nejprve připojte. Připojení může vyžadovat ukončení a opětovné spuštění implementovaného serveru WWW.

- **HP Instant Support™.** Odkaz na stránky WWW společnosti HP, které vám pomohou najít řešení různých problémů. Tato služba analyzuje chybový protokol tiskárny a informace o její konfiguraci a shromáždí informace o diagnostice a podpoře specifické pro tuto tiskárnu.
- **Objednat zásoby.** Klepnutím na tento odkaz se připojíte na stránky WWW společnosti HP, na kterých lze objednat originální spotřební materiál, například tiskové kazety a papír.
- **Podpora produktů.** Odkaz na stránky technické podpory pro tiskárny HP Color LaserJet 4600. Lze na nich najít nápovědu týkající se obecných témat.

# **Použití funkce Stav tiskárny a Výstrahy**

Funkce Stav tiskárny a Výstrahy jsou podporovány pouze operačním systémem Windows 98 a novějším.

Aplikace Stav tiskárny a Výstrahy jsou k dispozici pro uživatele v síti a pro uživatele, kteří jsou k tiskárnám připojeni přímo. Chcete-li spouštět aplikace Stav tiskárny a Výstrahy v počítači připojeném přímo, musíte při instalaci tiskového ovladače vybrat uživatelskou volbu instalace. Vyberte volbu pro instalaci funkcí Stav tiskárny a Výstrahy. Funkce Stav tiskárny a Výstrahy se v případě síťové instalace instalují automaticky, pokud byla vybrána typická volba instalace.

Tento software umožňuje zobrazení informací implementovaného serveru WWW pro určitou tiskárnu. Na počítači rovněž generuje hlášení o stavu tiskárny a tiskových úlohách. V závislosti na typu připojení tiskárny můžete obdržet různé typy hlášení.

- z **Tiskárny v síti.** Při každém odeslání tiskové úlohy do tiskárny nebo při každém dokončení tiskové úlohy můžete obdržet běžná hlášení o stavu tiskové úlohy. Také můžete obdržet výstrahy. Tato hlášení se zobrazí při tisku na konkrétní tiskárně v případě, že s touto tiskárnou nastanou potíže. V některých případech může tiskárna pokračovat v tisku (například pokud je otevřen nepoužívaný zásobník nebo se blíží konec životnosti tiskové kazety). V jiných případech může problém zabránit tiskárně v tisku (například pokud došel papír nebo tisková kazeta).
- z **Přímo připojené tiskárny.** Můžete obdržet výstrahy, které se zobrazí v případě potíží s tiskárnou, tisk však může pokračovat, nebo se vyskytne problém, který tiskárně zabraňuje v tisku. Můžete také obdržet hlášení o docházející tiskové kazetě.

Volby pro výstrahy lze nastavit pro jednu nebo více tiskáren, které podporují funkce Stav tiskárny a Výstrahy. U síťových tiskáren se tyto výstrahy zobrazují pouze v souvislosti s vašimi tiskovými úlohami.

Jestliže nastavujete volby výstrah pro všechny tiskárny, všechny volby nemusí být pro všechny tiskárny platné. Jestliže například zapnete upozorňování na blížící se konec životnosti tiskových kazet, všechny přímo připojené tiskárny podporující funkce Stav tisku a Výstrahy vygenerují hlášení o docházejících tiskových kazetách. Žádná ze síťových tiskáren však nevygeneruje toto hlášení, pokud není ovlivněna konkrétní uživatelská úloha.

#### **Volba typu zobrazovaných stavových hlášení**

- 1. Nastavení funkcí Stav tiskárny a Výstrahy lze provést následujícími způsoby:
	- Poklepejte na ikonu funkcí **Stav tiskárny a Výstrahy**, která se nachází poblíž hodin ve Správci zásobníků.
	- V nabídce Start přejděte na položku **Programy**, poté na položku **Stav tiskárny a Výstrahy** a klepněte na ikonu **Stav tiskárny a Výstrahy**.
- 2. Na levém panelu klepněte na ikonu **Možnosti**.
- 3. V poli **Pro** vyberte tiskový ovladač pro tuto tiskárnu nebo vyberte položku **Všechny tiskárny**.
- 4. U hlášení, která nechcete zobrazovat, zrušte zaškrtnutí a naopak zaškrtněte hlášení, která zobrazovat chcete.
- 5. V poli **Interval kontroly stavu** zvolte interval, v jakém software aktualizuje stavové informace tiskárny používané ke generování hlášení. Tato funkce nemusí být k dispozici, pokud správce tiskárny omezil práva k jejímu používání.

#### **Zobrazení stavových hlášení a informací**

Na levé straně okna vyberte tiskárnu, jejíž informace chcete zobrazit. Uvedené informace zahrnují stavová hlášení, informace o stavu spotřebního materiálu a o možnostech tiskárny. Klepnutím na ikonu Historie úloh (hodiny) v horní části okna lze zobrazit seznam předchozích tiskových úloh, odeslaných do tiskárny z počítače.

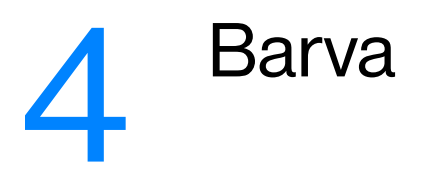

Tato kapitola popisuje barevný tisk na tiskárně HP Color LaserJet řady 4600. Uvádí také způsoby, jak získat co nejlepší barevný výtisk. Zahrnuje následující témata:

- **·** [Používání barev](#page-120-0)
- [Správa barev](#page-122-0)
- **[Porovnání a shoda barev](#page-125-0)**

# <span id="page-120-0"></span>**Používání barev**

Tiskárna řady HP Color LaserJet 4600 nabízí skvělé barvy už od chvíle, kdy tiskárnu nastavíte. Poskytuje kombinaci automatických barevných funkcí, jejichž prostřednictvím vytváří pro běžné uživatele v kancelářích skvělé barevné výsledky, a důmyslných nástrojů pro profesionály, kteří mají zkušenosti s používáním barev.

Tiskárny řady HP Color LaserJet 4600 poskytují pečlivě vytvořené a vyzkoušené tabulky barev, díky kterým mohou nabídnout hladké a přesné zobrazení všech tisknutelných barev.

#### **HP ImageREt 2400**

Technologie HP ImageREt 2400 poskytuje maximální kvalitu tisku barev bez nutnosti měnit nastavení ovladače nebo hledat kompromisy mezi kvalitou tisku, výkonem a pamětí. Technologie ImageREt 2400 vytváří fotorealistické zobrazení.

Technologie ImageREt 2400 poskytuje prostřednictvím víceúrovňového tiskového procesu laserové barvy v kvalitě 2400 dpi. Tento proces přesně vytváří barvy tím, že každý bod vzniká jako kombinace až čtyř barev a že se v různých oblastech používá různé množství toneru. V důsledku toho technologie ImageREt 2400 v kombinaci s rozlišením zařízení 600 × 600 dpi vytváří milióny hladkých barev.

# **Výběr papíru**

Chcete-li dosáhnout nejlepší kvalitu barvy a obrázku, je důležité zvolit v nabídce tiskárny nebo na ovládacím panelu vhodný typ média. Další informace viz [Výběr tiskového média.](#page-76-0)

# **Možnosti barev**

Možnosti barev poskytují automaticky optimální barevný výstup pro různé typy dokumentů.

Možnosti barev používají objektové značení umožňující optimální nastavení barev a polotónů pro různé objekty na stránce (text, grafika a fotografie). Tiskárna určí, jaké objekty stránka obsahuje, a použije takové nastavení barev a polotónů, které pro každý objekt zajistí nejlepší kvalitu tisku. Objektové značení v kombinaci s optimalizovaným výchozím nastavením vytváří skvělé barvy bez nutnosti dalších úprav.

V prostředí Windows najdete v tiskovém ovladači na kartě **Barvy** možnosti barev **Automatický** a **Manuální**.

# **Standard sRGB**

sRGB (Standard Red-Green-Blue) je světovým standardem pro barvy, původně vyvinutým společnostmi HP a Microsoft jako společný barevný jazyk pro monitory, vstupní zařízení (skenery, digitální fotoaparáty) a výstupní zařízení (tiskárny, plotry). Představuje výchozí prostředek pro práci s barvami používaný pro produkty HP, operační systémy Microsoft, síť World Wide Web a většinu dnes prodávaného kancelářského softwaru. Technologie sRGB je charakteristická pro dnešní typické monitory Windows PC a představuje standard pro konvergenci HDTV (High-Definition Television).

**Poznámka** Vzhled barev na obrazovce je ovlivněn faktory, mezi něž patří zejména typ používaného monitoru a osvětlení v místnosti. Další informace naleznete v části [Porovnání a shoda barev.](#page-125-0)

> Technologie sRGB se používá pro práci s barvami v nejnovějších verzích aplikací Adobe PhotoShop, CorelDRAW™, Microsoft Office a mnoha dalších aplikací. Významné je, že technologie sRGB, jakožto výchozí prostředek pro práci s barvami v operačních systémech Microsoft, je široce přijímána jako prostředek pro výměnu informací o barvách mezi aplikacemi a zařízeními používajícími společnou definici, která zajišťuje, že typičtí uživatelé dosahují mnohem lepších výsledků, pokud jde o porovnání a shodu barev. Technologie sRGB zlepšuje možnosti v oblasti porovnání a shody barev mezi tiskárnou, monitorem PC a dalšími vstupními zařízeními (skenery, digitální fotoaparáty), a to automaticky bez nutnosti stát se odborníky v oblasti práce s barvami.

# <span id="page-122-0"></span>**Správa barev**

Nastavením možnosti barev na hodnotu Automatický obvykle dosáhnete maximální kvality výtisku u barevných dokumentů. Může se však stát, že budete chtít tisknout barevný dokument ve stupních šedi (černobíle) nebo změnit některou volbu barev tiskárny.

- z V systému Windows lze tisknout ve stupních šedi nebo měnit volby barev prostřednictvím nastavení na kartě **Barvy** v tiskovém ovladači.
- z Na počítači Macintosh lze tisknout ve stupních šedi nebo měnit volby barev prostřednictvím nabídky **Color Matching** (Porovnání a shoda barev) v dialogovém okně **Print** (Tisk).

#### **Tisk ve stupních šedi**

Pokud v tiskovém ovladači vyberete možnost **Tisk ve stupních šedi**, dokument se vytiskne černobíle. Tato volba je užitečná pro náhled předběžných kopií diapozitivů a tiskových výstupů, nebo pro tisk barevných dokumentů, které jsou určeny ke kopírování nebo faxování.

#### **Automatické nebo manuální nastavení barev**

Možnost nastavení barev **Automatický** optimalizuje úpravy neutrální šedé barvy, polotóny a vylepšení okrajů používané pro každý element v dokumentu. Další informace najdete v online nápovědě tiskového ovladače.

**Poznámka** Volba Automatický je výchozím nastavením a doporučuje se pro tisk všech barevných dokumentů.

> Možnost nastavení barev **Manuální** je určena pro nastavení úprav neutrální šedé barvy, polotónů a vylepšení okrajů pro text, grafiku a fotografie. Chcete-li vybrat možnost úpravy barev Manuální, na kartě **Barvy** vyberte položku **Manuální** a pak vyberte položku **Nastavení**.

#### **Možnost nastavení barev Manuální**

Manuální úpravy barev umožňují upravovat možnosti Barva (nebo Mapa barev) a Polotónování zvlášť pro text, grafiku a fotografie.

#### **Volby polotónů**

Volby polotónů ovlivňují rozlišení a čistotu barevného výstupu. Nezávisle je možné volit nastavení polotónů pro text, grafiku a fotografie. Dvě možnosti nastavení polotónů jsou **Hladký** a **Detail**.

- z Volba **Hladký** dává lepší výsledky v případě tisku velkých, vyplněných ploch. Zlepšuje také kvalitu fotografií tak, že vyhladí jejich jemné barevné přechody. Tuto možnost zvolte, jsou-li důležité jednotné a vyhlazené výplně ploch.
- **Volba Detail** je užitečná pro text a grafiku, kde se vyžaduje ostré rozlišení čar nebo barev, například u obrázků obsahujících vzory nebo drobné detaily. Tuto možnost zvolte, jsou-li důležité ostré čáry a podrobnosti.

#### **Poznámka** Některé aplikace převádějí text a grafiku na rastrové obrázky. V takovém případě se nastavení **Fotografie** budou vztahovat i na text a grafiku.

#### **Neutrální šedá**

Nastavení **Neutrální šedá** určuje metodu, která se použije pro tvorbu šedých barev použitých v textu, grafice a fotografiích.

Pro nastavení **Neutrální šedá** jsou k dispozici dvě hodnoty:

- z **Pouze černá** vytvoří neutrální barvy (šedé a černou) pouze s použitím černého toneru. Tím se zajistí neutrální barvy bez barevného pozadí.
- z **4barevně** vytvoří neutrální barvy (šedé a černou) jako kombinaci všech čtyř barev tonerů. Tato metoda vytváří hladší gradienty a přechody k barvám, které nejsou neutrální, a vytváří nejtmavší černou barvu.

**Poznámka** Některé aplikace převádějí text a grafiku na rastrové obrázky. V takovém případě se nastavení **Fotografie** bude vztahovat i na text a grafiku.

#### **Kontrola okraje**

Nastavení **Kontrola okraje** určuje, jak se budou zobrazovat okraje. Možnosti okrajů mají dvě složky: adaptivní polotónování a přijímavost. Adaptivní polotónování zvyšuje ostrost okrajů. Přijímavost snižuje účinek nesprávné registrace barevné plochy, která mírně přesahuje okraje přilehlých objektů.

K dispozici jsou čtyři úrovně možností okrajů:

- **Maximální** je nejagresivnější nastavení přijímavosti. Při tomto nastavení je adaptivní polotónování zapnuto.
- **Normální** je výchozí nastavení přijímavosti. Přijímavost je na střední úrovni a adaptivní polotónování je zapnuto.
- **· Mírný** nastaví přijímavost na minimální úroveň a adaptivní polotónování bude zapnuto.
- **Vypnuto** vypíná přijímavost i adaptivní polotónování.

#### **Barvy RGB**

Pro nastavení **Barva RGB** jsou k dispozici dvě hodnoty:

- z **Výchozí** způsobí, že tiskárna interpretuje barvu RGB jako sRGB. Technologie sRGB je uznávaným standardem společnosti Microsoft a organizace World Wide Web Organization (WWW).
- z **Zařízení** způsobí, že tiskárna tiskne data RGB bez jakýchkoliv úprav. Chcete-li s tímto nastavením zobrazovat fotografie správně, musíte barvy obrázku spravovat prostřednictvím aplikace nebo operačního systému.

# <span id="page-125-0"></span>**Porovnání a shoda barev**

Proces porovnání a sesouhlasení barevného výstupu tiskárny a barev na obrazovce je poměrně složitý, protože tiskárny a monitory počítačů zobrazují barvy na odlišném principu. Monitory světelnými luminofory *vyzařují* světlo rúzných barev s použitím aditivního barevného modelu RGB (red, green, blue – červená, zelená, modrá), zatímco tiskárny vytvářejí na papíru plochy různě *odrážející a pohlcující* dopadající světlo s použitím subtraktivního modelu CMYK (cyan, magenta, yellow, black – azurová, purpurová, žlutá, černá).

Shodu tištěných barev a barev na monitoru ovlivňuje několik faktorů. Mezi ně patří:

- tisková média,
- barvicí prvky v tiskárně (například inkousty nebo tonery),
- **•** tiskový proces (například inkoustová, laserová nebo klasická tiskařská technologie),
- **•** okolní osvětlení,
- **•** individuální odlišnosti ve vnímání barev.
- $\bullet$  softwarové aplikace.
- **•** ovladače tiskárny,
- **·** operační systém počítače,
- $\bullet$  monitory.
- videokarty a ovladače,
- z pracovní prostředí (například vlhkost).

Jestliže barvy na obrazovce přesně neodpovídají tištěným barvám, mějte na paměti výše uvedené faktory.

Pro většinu uživatelů je nejlepší způsobem dosažení shody barev na obrazovce a na tiskárně tisk barev sRGB.

#### **Standard pro shodu barev PANTONE®\***

Standard PANTONE®\* obsahuje několik systémů pro shodu barev. Systém PANTONE®\* Matching System (PMS) je velmi oblíbený a pro vytvoření širokého spektra barevných odstínů a tónů používá přímých barev. Podrobné informace o použití systému PANTONE®\* Matching System s touto tiskárnou naleznete na webové adrese<http://www.hp.com>.

#### **Shoda barev podle vzorníku**

Proces sesouhlasení výstupu tiskárny s předtištěnými vzorníky barev a standardními barevnými referencemi je poměrně složitý. V obecných případech lze dosáhnout přiměřeně dobrou shodu se vzorníkem barev, k jehož vytvoření byly použity barvy azurová, purpurová, žlutá a černá. Tyto vzorníky se nazývají vzorníky procesních barev.

Některé vzorníky jsou vytvořeny z přímých barev. Přímé barvy jsou speciálně vytvořená barviva. Mnohé z nich se nachází mimo gamut (barevný rozsah) tiskárny. K většině vzorníků s přímými barvami jsou k dispozici odpovídající vzorníky procesních barev, které obsahují aproximace přímých barev v systému CMYK.

Ve většině vzorníků procesních barev je uvedena informace o procesních standardech, které byly k použity k vytištění vzorníku. Nejčastějšími z nich jsou standardy SWOP, EURO a DIC. Chcete-li dosáhnout optimální shody barev se vzorníkem procesních barev, vyberte příslušnou emulaci inkoustu v nabídce tiskárny. Pokud nemůžete identifikovat procesní standard, použijte emulaci SWOP.

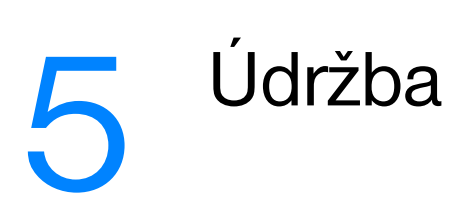

Tato kapitola popisuje údržbu tiskárny. Zahrnuje následující témata:

- **[Správa tiskové kazety](#page-130-0)**
- **[Výměna tiskových kazet](#page-133-0)**
- **•** [Výměna spotřebního materiálu](#page-135-0)
- **•** [Konfigurace výstrah](#page-137-0)

# <span id="page-130-0"></span>**Správa tiskové kazety**

# **Tiskové kazety HP**

Pokud používáte originální novou tiskovou kazetu HP (výrobní číslo C9720A, C9721A, C9722A, C9723A), můžete získat následující informace o stavu zásob:

- zbývající spotřební materiál v procentech,
- předpokládaný počet zbývajících stránek,
- z počet vytištěných stránek.

#### **Tiskové kazety jiného výrobce než HP**

Společnost Hewlett-Packard nemůže doporučit používání jiných tiskových kazet než HP, ať už nových, nebo repasovaných. Protože se nejedná o originální výrobky HP, společnost HP nemůže ovlivnit jejich výrobu ani kontrolovat jejich kvalitu. Záruka na tiskárnu se *nevztahuje* na servis nebo opravy vyžadované z důvodu použití tiskové kazety jiného výrobce než HP.

Používáte-li tiskovou kazetu jiného výrobce než HP, nebudou z tohoto důvodu k dispozici jisté funkce, jako jsou například údaje o zbývajícím množství toneru.

Pokud vám byla jako originální výrobek HP prodána tisková kazeta jiného výrobce než HP, přečtěte si pokyny v části Horká linka HP pro nahlášení [podvodu.](#page-131-0)

#### **Ověření pravosti tiskové kazety**

Tiskárna řady HP LaserJet 4600 automaticky ověří při vložení tiskové kazety do tiskárny její pravost. Během ověřování tiskárna oznámí, zda tisková kazeta je nebo není originální tiskovou kazetou HP.

Pokud zpráva na ovládacím panelu tiskárny oznamuje, že tisková kazeta není originální výrobek HP, přestože jste zakoupili tiskovou kazetu HP, volejte horkou linku HP pro nahlášení podvodu.

Chcete-li potlačit chybovou zprávu o kazetě od jiného výrobce než HP, přejděte na část ZJIŠTĚNA JINA KAZETA NEŽ HP.

#### <span id="page-131-0"></span>**Horká linka HP pro nahlášení podvodu**

Pokud nainstalujete tiskovou kazetu HP a zpráva tiskárny oznamuje, že se nejedná o kazetu HP, volejte horkou linku HP pro nahlášení podvodu (1-877-219-3183, v Severní Americe bez poplatku). Společnost HP vám pomůže určit, zda je produkt originální, a podnikne kroky vedoucí k vyřešení problému.

Nastanou-li níže uvedené skutečnosti, tisková kazeta pravděpodobně není originální tiskovou kazetou HP.

- z Vyskytuje se příliš velký počet problémů s tiskovou kazetou.
- Kazeta nevypadá jako obvykle (chybí například oranžová vytahovací zarážka, balení kazety se liší od balení výrobků HP apod.).

#### **Skladování tiskové kazety**

Nevyjímejte tiskovou kazetu z obalu, dokud ji nechcete skutečně použít.

**UPOZORNĚNÍ** Chcete-li předejít poškození tiskové kazety, nevystavujte ji světlu na více než několik minut.

#### **Předpokládaná životnost tiskové kazety**

Životnost tiskové kazety závisí na charakteru použití a na množství toneru vyžadovaném pro tiskové úlohy. Při tisku textu s pokrytím například 5 % vydrží tisková kazeta HP v průměru 8 000 stran. (Typický obchodní dopis má pokrytí 5 %.)

Kontrolou množství toneru podle postupu popsaného níže můžete kdykoli ověřit předpokládanou životnost kazety.

#### **Kontrola životnosti tiskové kazety**

Kontrolu životnosti tiskové kazety lze provést pomocí ovládacího panelu tiskárny, implementovaného serveru WWW nebo softwaru HP Web Jetadmin.

#### **Použití ovládacího panelu tiskárny**

- 1. Stisknutím tlačítka v přeiděte do seznamu NABÍDKY.
- 2. Stisknutím tlačítka ▼ zvýrazněte položku INFORMACE.
- 3. Stisknutím tlačítka ✔ vyberte položku INFORMACE.
- 4. Stisknutím tlačítka zvýrazněte položku TISK ZÁSOB STAVOVÁ STRÁNKA.
- 5. Stisknutím tlačítka ✔ vytiskněte stránku stavu zásob.

#### **Použití implementovaného serveru WWW**

- 1. V internetovém prohlížeči zadejte adresu IP domovské stránky tiskárny. Zobrazí se stránka stavu tiskárny. Další informace viz Použití [implementovaného serveru WWW](#page-111-0).
- 2. V levé části obrazovky klepněte na odkaz **Stav zásob**. Zobrazí se stránka stavu zásob poskytující informace o tiskové kazetě.

#### **Použití tiskového softwaru**

Chcete-li využít této funkce, musí být splněny tyto tři skutečnosti:

- z V počítači musí být instalován program Supplies Information and Ordering (při instalaci tohoto softwaru použijte uživatelskou volbu instalace).
- **Tiskárna musí být připojena k počítači přímo pomocí paralelního portu.** Další informace viz [Paralelní konfigurace](#page-65-0).
- **•** Musite mit přístup k síti WWW.
- 1. V dolní části obrazovky (na hlavním panelu systému) poklepejte na ikonu tiskárny. Zobrazí se stavové okno.
- 2. V levé části stavového okna klepněte na ikonu tiskárny, jejíž stav chcete zobrazit.
- 3. V horní části stavového okna klepněte na odkaz **Supplies** (Spotřební materiál). Můžete se také na obrazovce posunout dolů na položku Supplies Status (Stav zásob).
- **Poznámka** Chcete-li objednat zásoby, klepněte na odkaz **Order Supplies** (Objednat zásoby). Zobrazí se okno prohlížeče s adresou, na které lze nakoupit spotřební materiál. Vyberte zásoby, které chcete objednat, a postupujte podle příslušných pokynů.

#### **Použití programu HP Web Jetadmin**

V programu HP Web Jetadmin vyberte zařízení tiskárny. Informace o tiskové kazetě se zobrazí na stránce stavu zařízení.

# <span id="page-133-0"></span>**Výměna tiskových kazet**

Jestliže se blíží konec doby životnosti tiskové kazety, na ovládacím panelu se zobrazí zpráva doporučující objednání její náhrady. Tiskárna může dále tisknout pomocí stávající tiskové kazety, až do okamžiku, kdy se na ovládacím panelu nezobrazí zpráva vyzývající k její výměně.

Tiskárna používá čtyři barvy a pro každou z nich má zvláštní tiskovou kazetu: černá (K), purpurová (M), azurová (C) a žlutá (Y).

Tiskovou kazetu vyměňte v případě, že se na ovládacím panelu zobrazí zpráva UYMĚNIT <BAREUNOU> KAZETU. Na displeji ovládacího panelu bude také uvedena barva, kterou je nutné vyměnit (pouze v případě, že je nainstalována originální kazeta HP).

- **1** Otevřete horní kryt tiskárny.
- **2** Vytáhněte přední kryt a přenosovou jednotku směrem dolů.

**UPOZORNĚNÍ:** Na otevřenou přenosovou jednotku nepokládejte žádné předměty. Dojde-li k proděravění přenosové jednotky, mohou nastat potíže s kvalitou tisku.

**3** Vyjměte použitou tiskovou kazetu z tiskárny.

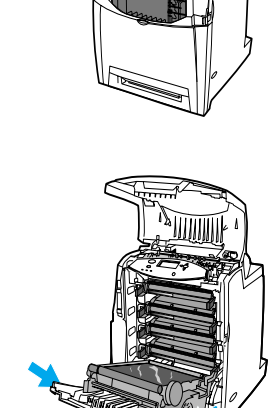

**11**

**12**

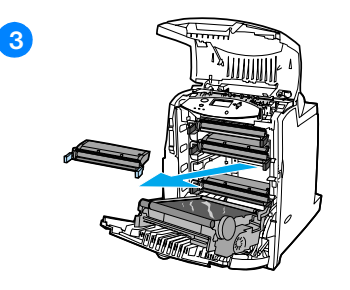

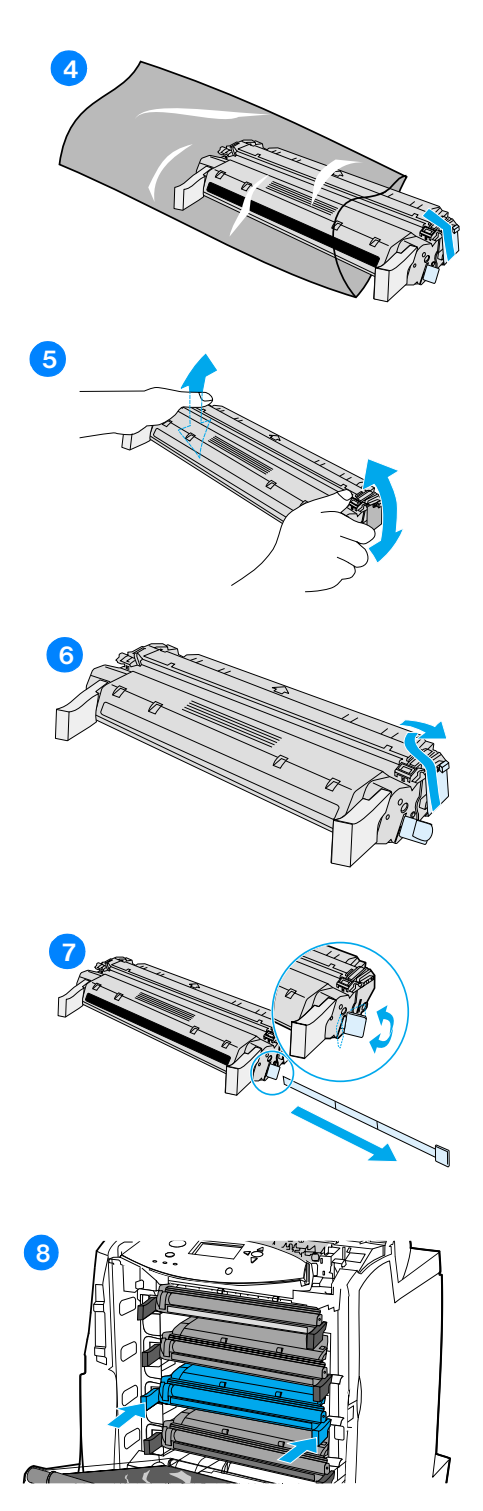

- **4** Vyjměte novou tiskovou kazetu z obalu. Použitou tiskovou kazetu uložte do obalu pro pozdější recyklaci.
- **5** Uchopte kazetu za obě strany a mírným kolébáním ze strany na stranu rozprostřete toner.
- **6** Z nové tiskové kazety odstraňte oranžovou přepravní pojistku. Pojistku vyhoďte.
- **7** Vylomte oranžovou zarážku na konci nové tiskové kazety a zcela vytáhněte těsnicí pásku. Pásku vyhoďte.
- **8** Vyrovnejte tiskovou kazetu s drážkami uvnitř tiskárny a zasuňte ji až na doraz.

**Poznámka:** Jestliže je kazeta v nesprávné zásuvce, zobrazí se na ovládacím panelu zpráva NESPRÁVNÁ BARVA.

- **9** Zavřete přední kryt a poté horní kryt. Za několik okamžiků by se na displeji ovládacího panelu měla zobrazit zpráva PØIPRAUFNO.
- **10** Instalace je dokončena. Uložte starou tiskovou kazetu do krabice, ve které byla dodána nová kazeta. Pokyny k recyklaci naleznete v přiložené příručce pro recyklaci.
- **11** Pokud používáte tiskovou kazetu jiného výrobce než HP, zkontrolujte, nejsou-li na ovládacím panelu zobrazeny další pokyny.

Další nápovědu naleznete na stránce <http://www.hp.com/support/lj4600>.

# <span id="page-135-0"></span>**Výměna spotřebního materiálu**

#### **Umístění spotřebního materiálu**

Spotřební materiál lze identifikovat podle štítků a modrých plastových držadel.

Následující obrázek znázorňuje umístění jednotlivých spotřebních dílů.

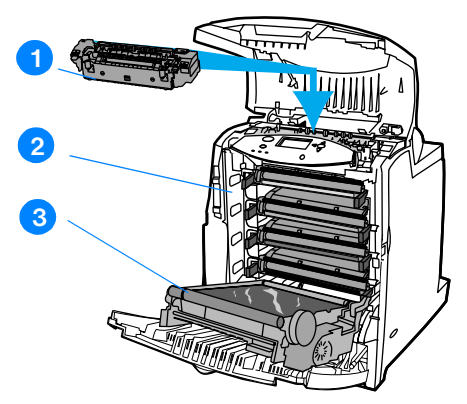

#### **Umístění spotřebních dílů**

- 1. fixační jednotka
- 2. tiskové kazety
- 3. přenosová jednotka

#### **Pokyny pro výměnu spotřebního materiálu**

Chcete-li usnadnit výměnu spotřebních dílů, mějte při instalaci tiskárny na paměti následující pokyny.

- K odstranění spotřebních dílů je nutný dostatečný prostor nad a před tiskárnou.
- Tiskárna by měla být umístěna na rovném pevném povrchu.
- **WWW** Pokyny pro instalaci spotřebního materiálu naleznete v instalačních příručkách dodávaných s jednotlivými díly. Další informace naleznete na stránce <http://www.hp.com/support/lj4600>. Po připojení vyberte možnost **Solve as Problem** (Řešení problémů).

#### **UPOZORNĚNÍ** Společnost Hewlett-Packard doporučuje pro tuto tiskárnu používat výrobky HP. Používání produktů jiných výrobců než HP může způsobit problémy vyžadující servis, který nebude krytý v rámci záruk nebo servisních smluv společnosti Hewlett-Packard.

# **Zajištění prostoru kolem tiskárny pro výměnu spotřebního materiálu**

Následující obrázek znázorňuje velikost prostoru nad a po stranách tiskárny, který je potřeba zajistit při výměně spotřebních dílů.

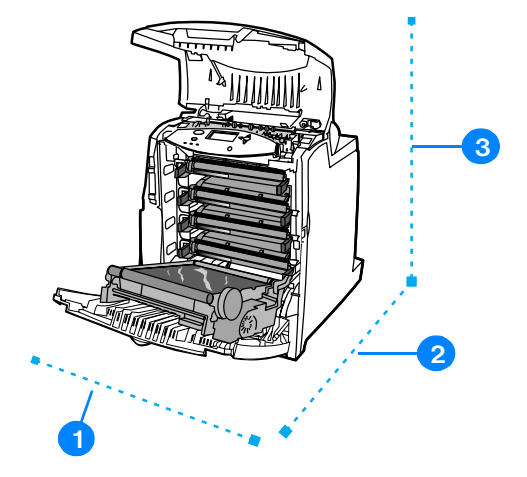

#### **Rozměrové schéma pro výměnu spotřebního materiálu**

- 1. 530 mm (20,9 palců)
- 2. 1294 mm (50 palců)
- 3. 804 mm (31,7 palců)

# **Přibližné intervaly výměny spotřebního materiálu**

V následující tabulce jsou uvedeny přibližné intervaly výměny spotřebního materiálu a zprávy na ovládacím panelu upozorňující na potřebu výměny.

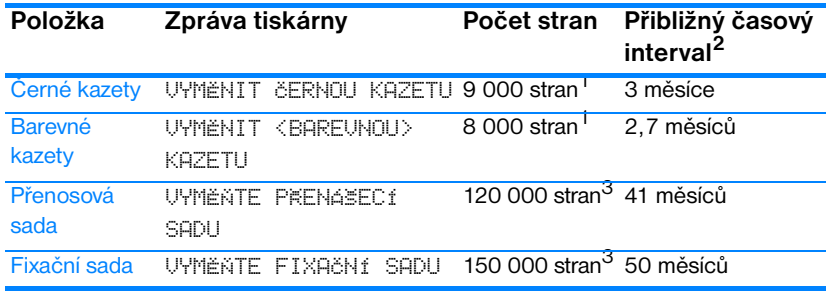

<sup>1</sup> Přibližný počet stran formátu A4/ letter s 5procentním krytím jednotlivých barev.

Výsledky budou záviset na podmínkách používání a tištěných vzorech.

2 Průměrná životnost je založena na 3 000 stranách za měsíc.

 $3$  Provozní podmínky a povaha tištěných dokumentů mohou tyto údaje ovlivnit.

**WWW** Chcete-li objednat spotřební materiál online, přejděte na stránku <http://www.hp.com/support/lj4600>.

# <span id="page-137-0"></span>**Konfigurace výstrah**

Ke konfiguraci systému pro hlášení problémů s tiskárnou můžete použít program HP Web Jetadmin nebo implementovaný server WWW tiskárny. Výstrahy mají podobu e-mailové zprávy odeslané na vámi určený e-mailový účet nebo více účtů.

Lze konfigurovat následující položky:

- **•** tiskárnu nebo tiskárny, které chcete sledovat,
- **•** jaké výstrahy chcete přijímat (například výstrahy týkající se zaseknutí papíru, vypotřebování papíru, stavu zásob a otevření krytu),
- **•** e-mailový účet, na který mají být výstrahy přeposílány.

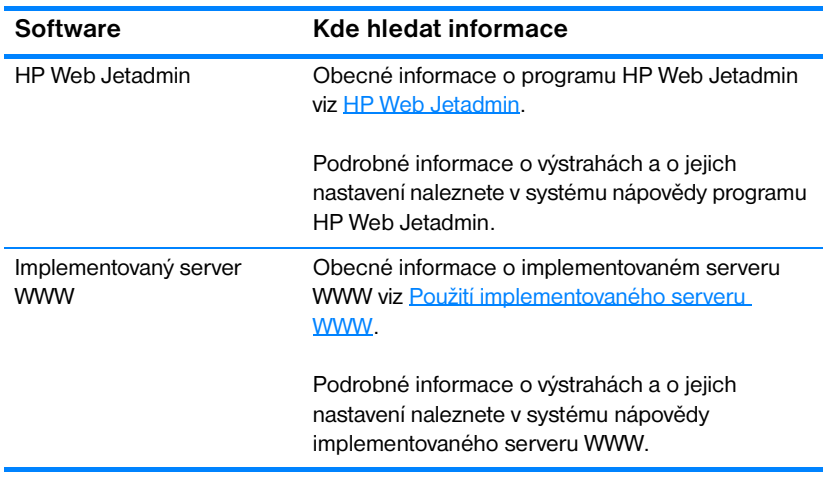

# 6 Řešení problémů

Tato kapitola popisuje řešení problémů, které mohou při práci s tiskárnou nastat. Zahrnuje následující témata:

- **·** [Základní body pro řešení problémů](#page-140-0)
- [Hlášení ovládacího panelu](#page-141-0)
- **·** [Zaseknutí papíru](#page-167-0)
- **•** [Problémy při manipulaci s médií](#page-179-0)
- **[Problémy s odezvou tiskárny](#page-184-0)**
- **[Problémy s ovládacím panelem tiskárny](#page-187-0)**
- **[Problémy s barevným tiskem](#page-188-0)**
- **[Nesprávný výstup tiskárny](#page-190-0)**
- **[Problémy se softwarovou aplikací](#page-192-0)**
- [Řešení problémů s kvalitou tisku](#page-193-0)

# <span id="page-140-0"></span>**Základní body pro řešení problémů**

Pokud se s tiskárnou vyskytnou nějaké problémy, mohou vám při určování příčiny problému pomoci tyto základní body.

- Je tiskárna připojena k napájení?
- **•** Je tiskárna ve stavu PŘIPRAVENO?
- **•** Jsou připojeny všechny nezbytné kabely?
- **Jsou na ovládacím panelu zobrazeny nějaké zprávy?**
- **Bylo instalováno originální příslušenství HP?**
- **Jsou právě vyměněné tiskové kazety správně instalovány?** Byla z kazety vytažena zarážka?
- **•** Je právě vyměněný spotřební materiál (fixační sada, přenosová sada) správně instalován?
- **•** Je vypínač napájení v poloze zapnuto?

Jestliže nelze nalézt řešení problémů s tiskárnou v této příručce, přejděte na stránku [http://www.hp.com/supplies/lj4600.](http://www.hp.com/supplies/lj4600)

Další informace o instalaci a nastavení tiskárny naleznete v úvodní příručce k této tiskárně.

# <span id="page-141-0"></span>**Hlášení ovládacího panelu**

# **Stavová hlášení**

Stavová hlášení odrážejí aktuální stav tiskárny. Informují uživatele o normálním provozu tiskárny a jejich vymazání nevyžaduje žádný zásah. Mění se podle toho, jak se mění stav tiskárny. Pokud je tiskárna ve stavu online a je připravena, není zaneprázdněna a nejsou na ní žádná čekající varovná hlášení, zobrazí se stavové hlášení PRIPRAVENO.

# **Varovná hlášení**

Varovná hlášení informují o chybách dat a tisku. Tato hlášení se obvykle střídají s hlášeními PKIPRAVENO nebo STAV a zůstávají zobrazena až do stisknutí tlačítka  $\checkmark$ . Je-li položka ODSTRANITELNÁ VAROVÁNÍ v konfigurační nabídce tiskárny nastavena na hodnotu ÚLOHA, jsou tato hlášení odstraněna další tiskovou úlohou.

# **Chybová hlášení**

Chybová hlášení informují o nutnosti provést určitý zásah, například vložit papír nebo odstranit zaseknutý papír.

Po některých chybových hlášeních lze automaticky pokračovat. Je-li nastaveno AUTO POKRAÈOVÁNÍ=ZAPNUTO, tiskárna bude po 10sekundovém zobrazení takového chybového hlášení pokračovat v normálním provozu.

**Poznámka** Je-li během 10sekundového zobrazení hlášení, po kterém lze automaticky pokračovat, stisknuto jakékoli tlačítko, funkce automatického pokračování bude potlačena a přednost bude mít funkce stisknutého tlačítka. Například stisknutí například tlačítka ZRUŠIT ÚLOHU bude mít za následek zrušení úlohy.

# **Kritická chybová hlášení**

Kritická chybová hlášení informují o selhání zařízení. Některá z těchto hlášení lze odstranit vypnutím a opětovným zapnutím tiskárny. Nastavení AUTO POKRAÈOVÁNÍ tato hlášení neovlivňuje. Pokud kritická chyba přetrvává, je nutný servisní zákrok.

Následující tabulka uvádí a popisuje hlášení ovládacího panelu tiskárny v abecedním řazení.

# **Hlášení ovládacího panelu**

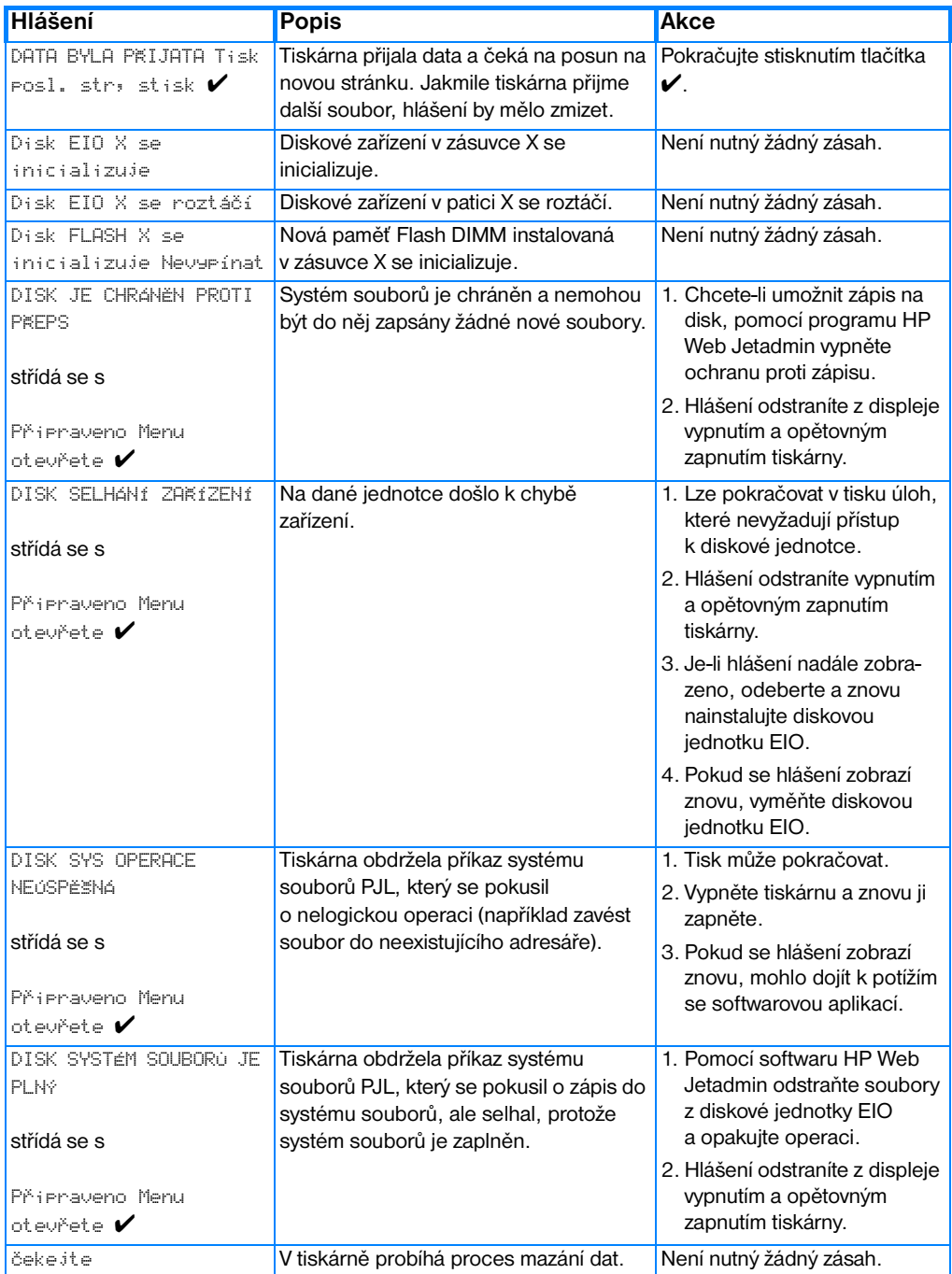

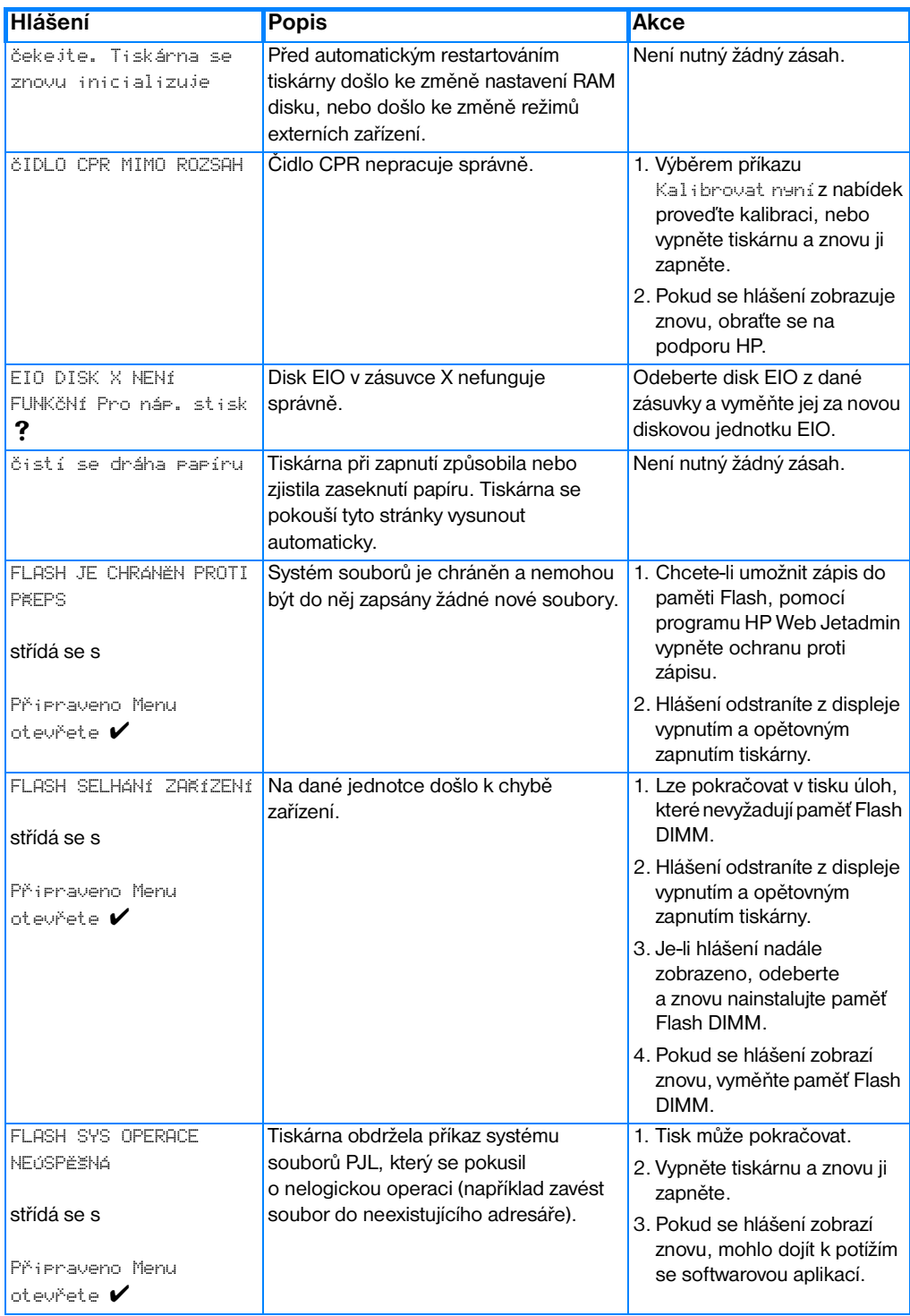
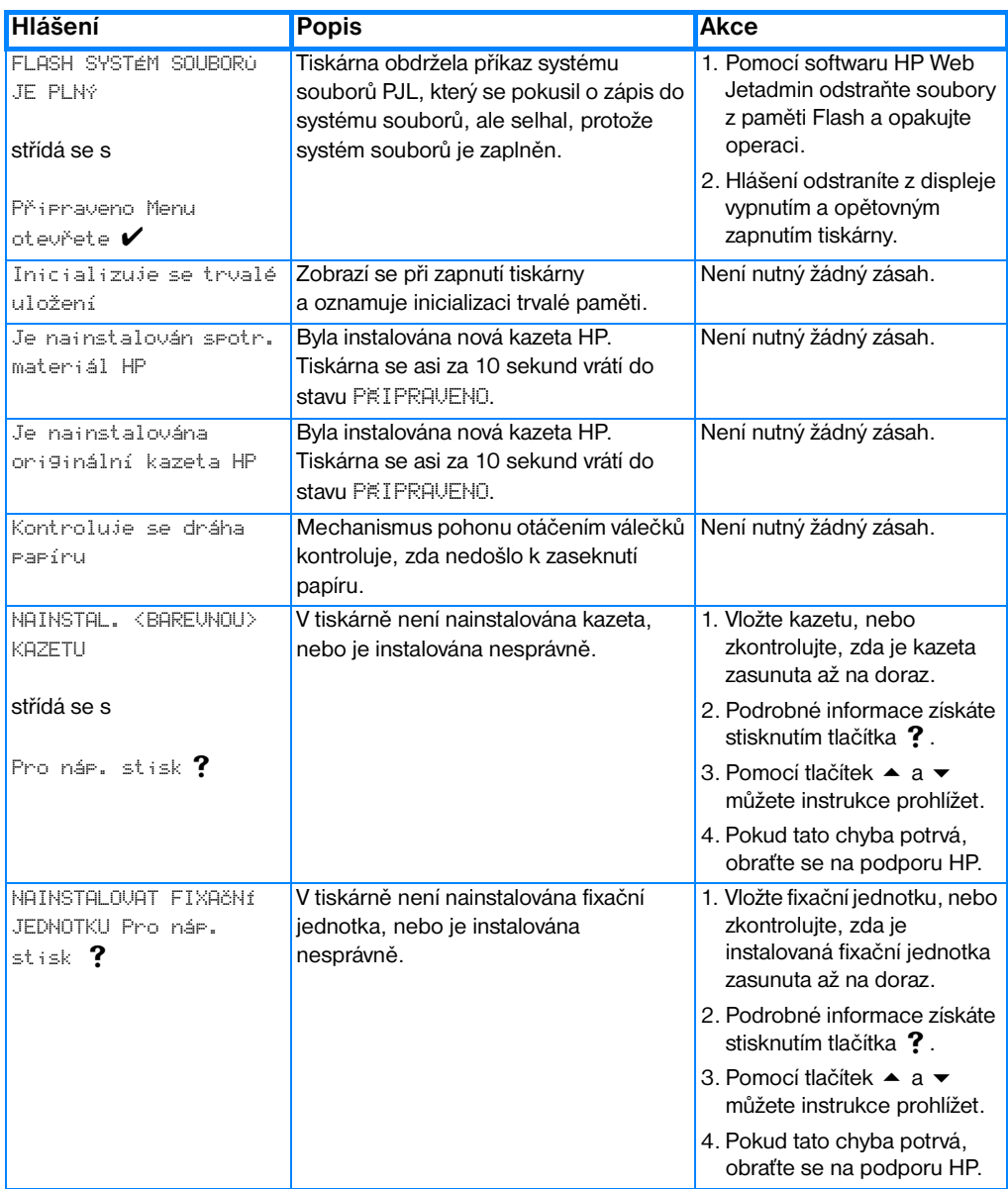

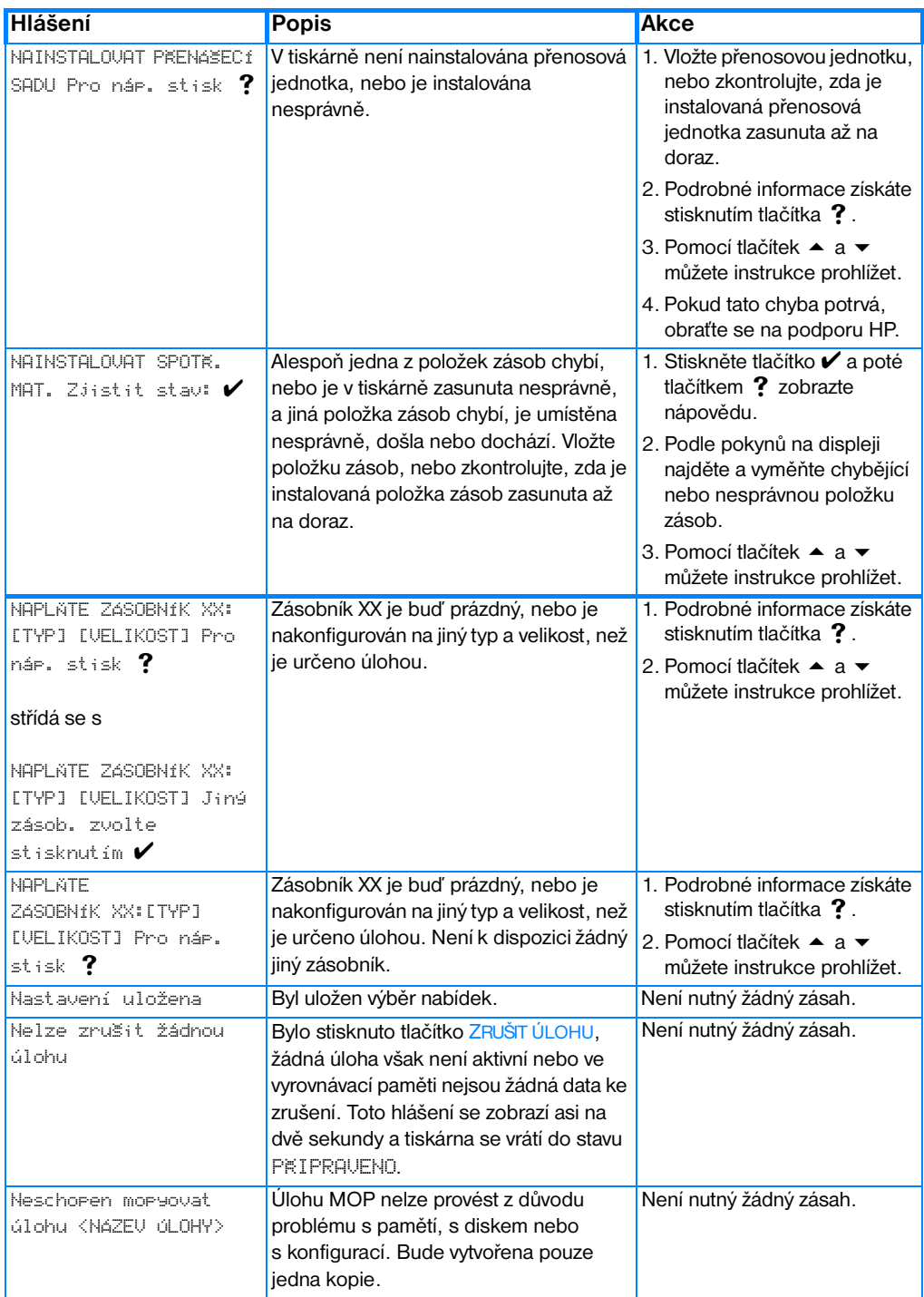

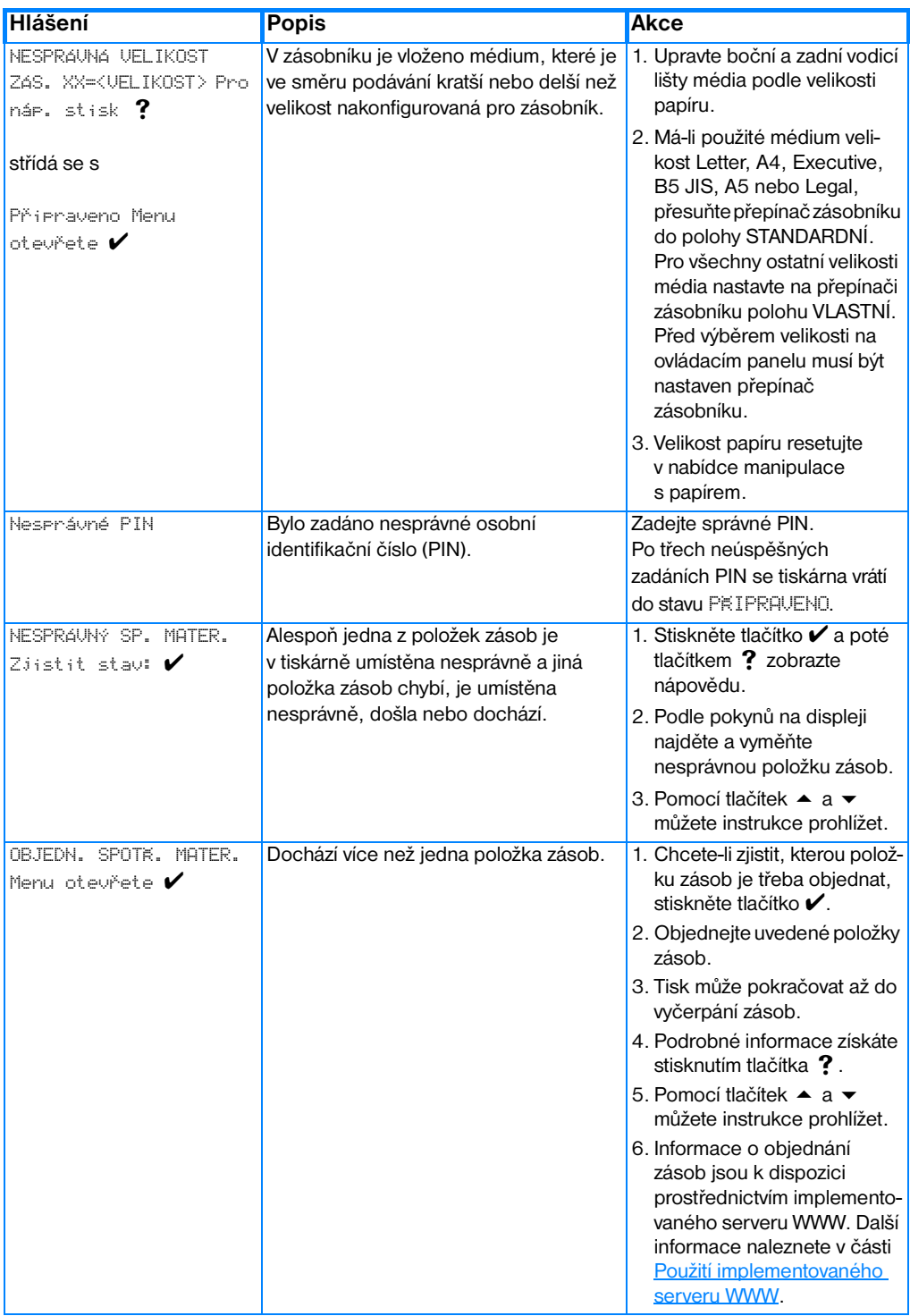

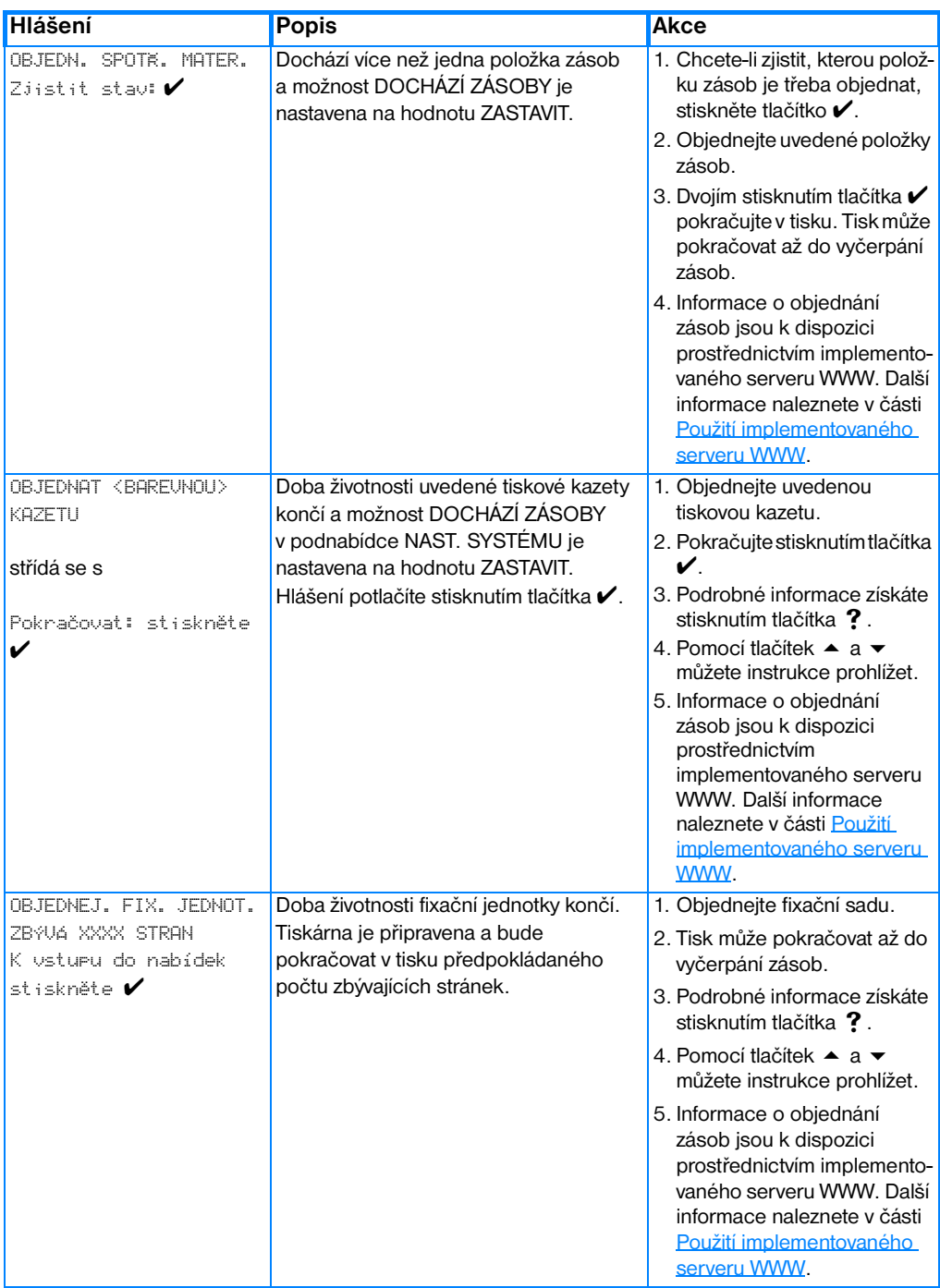

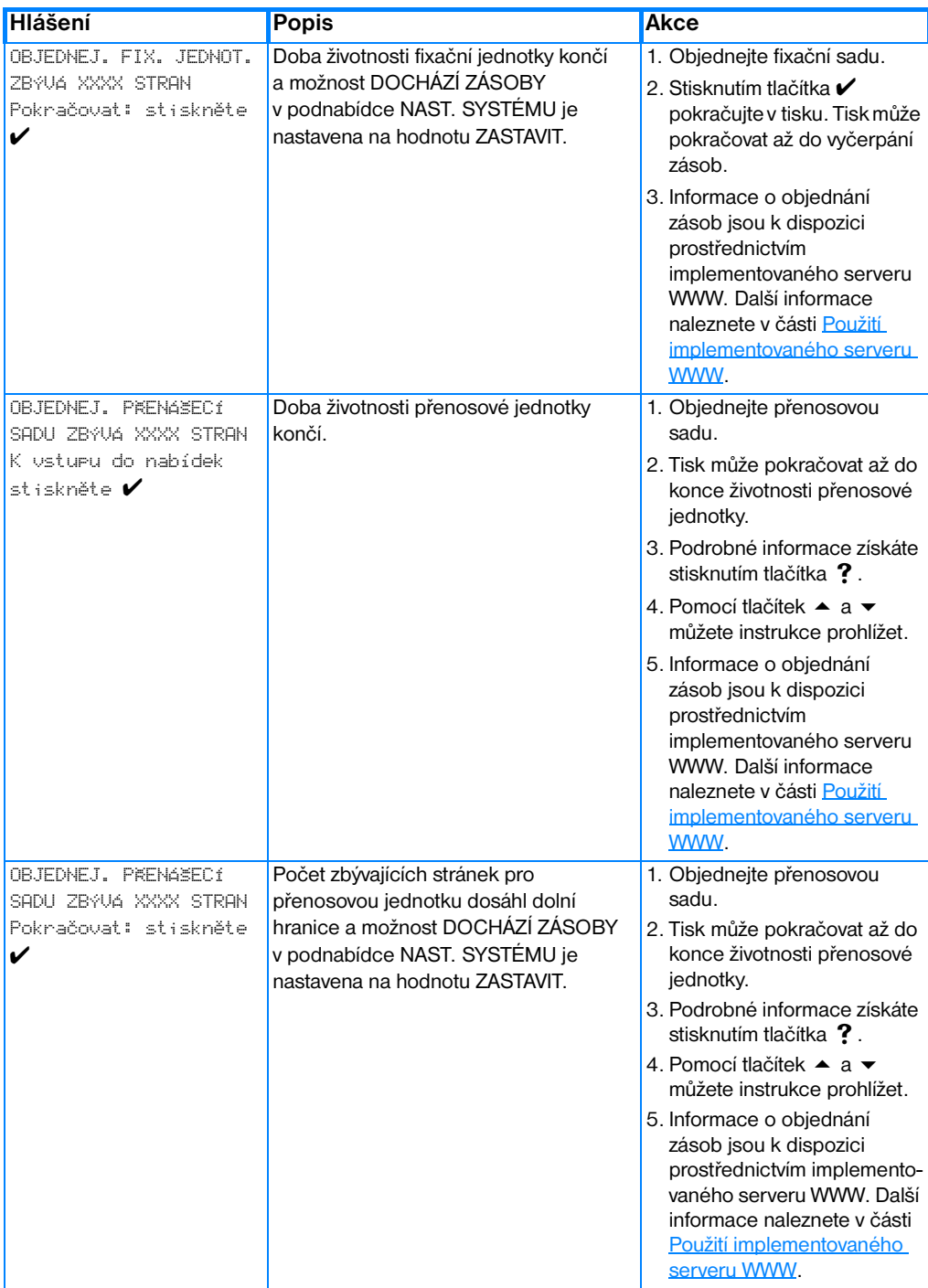

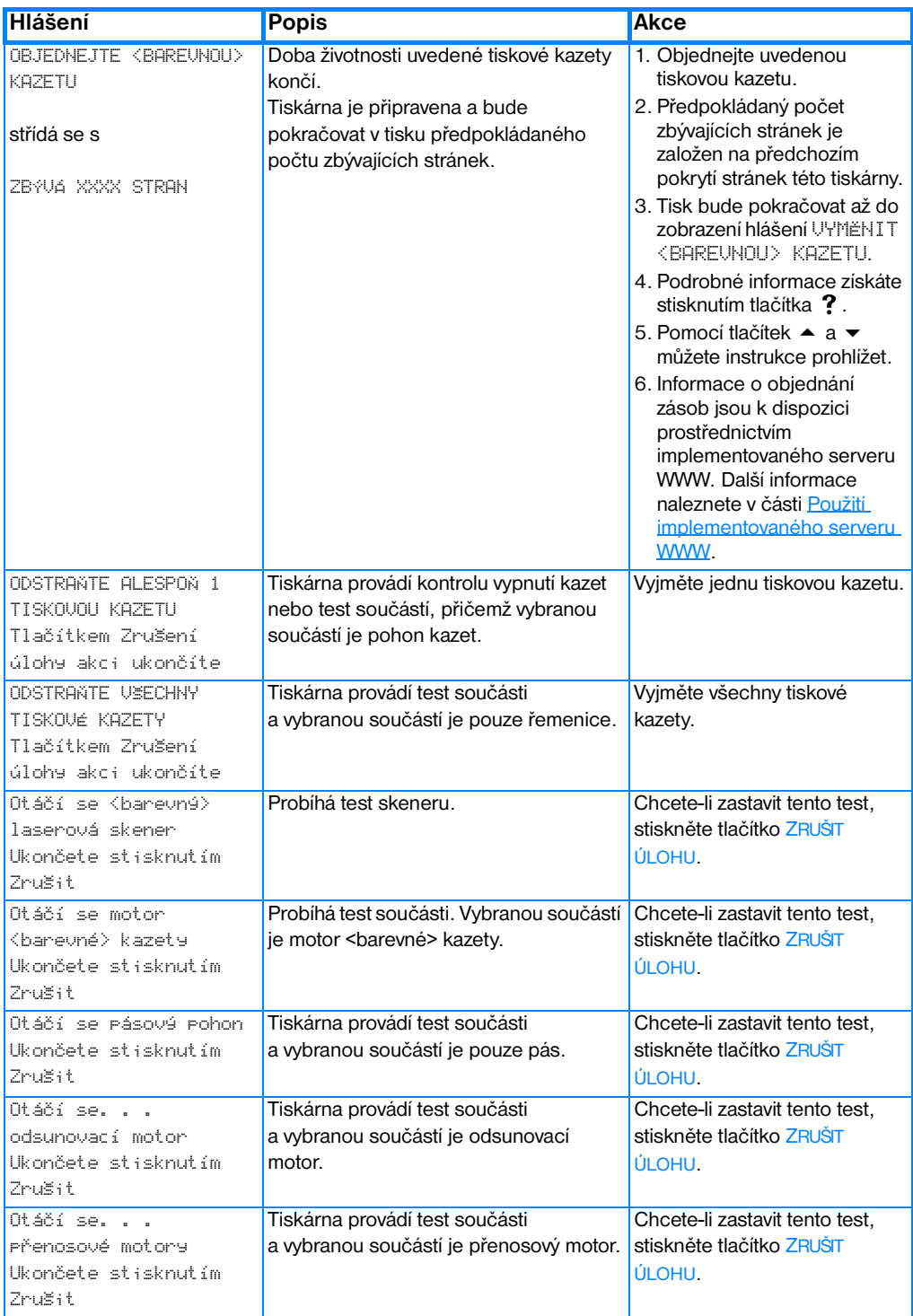

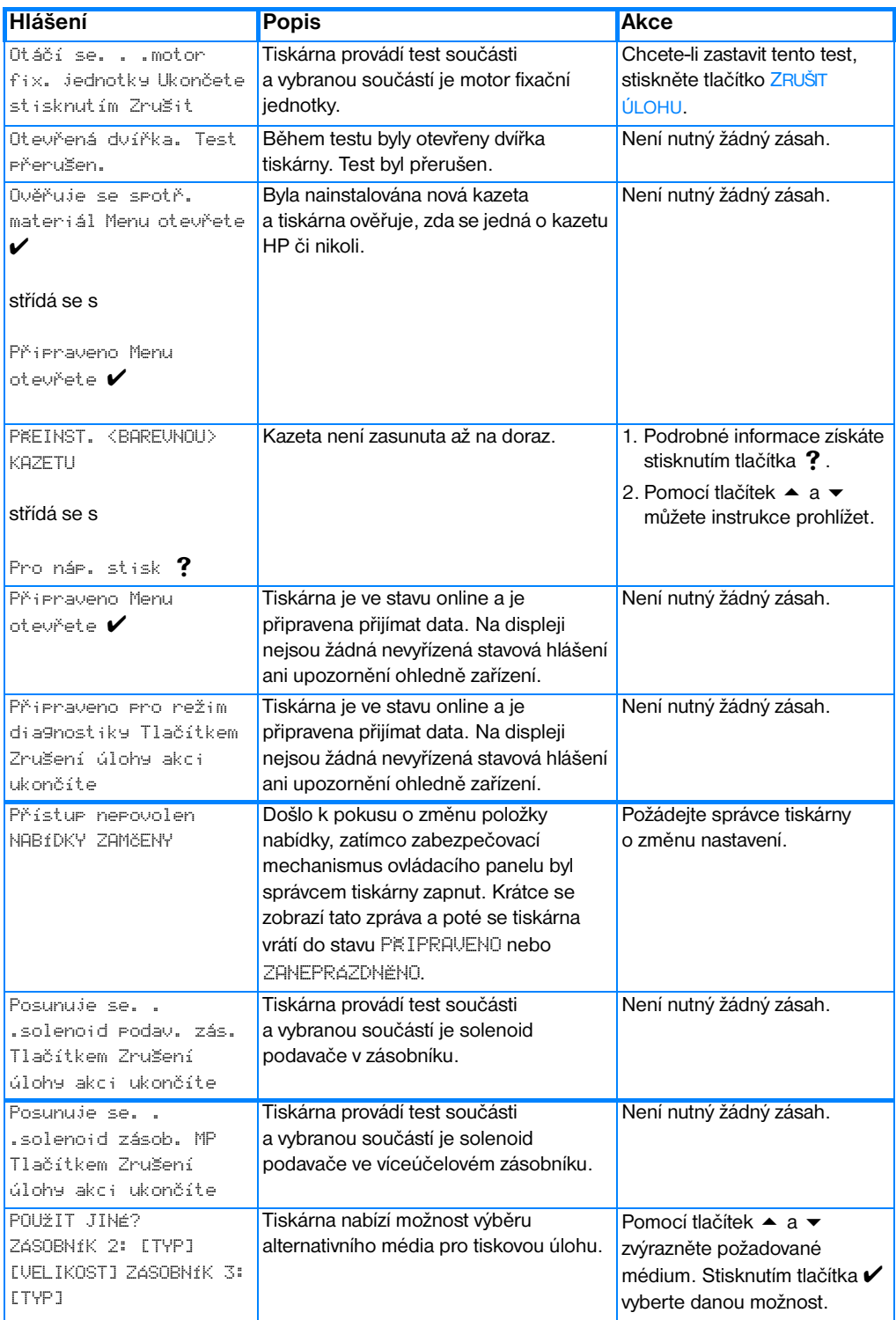

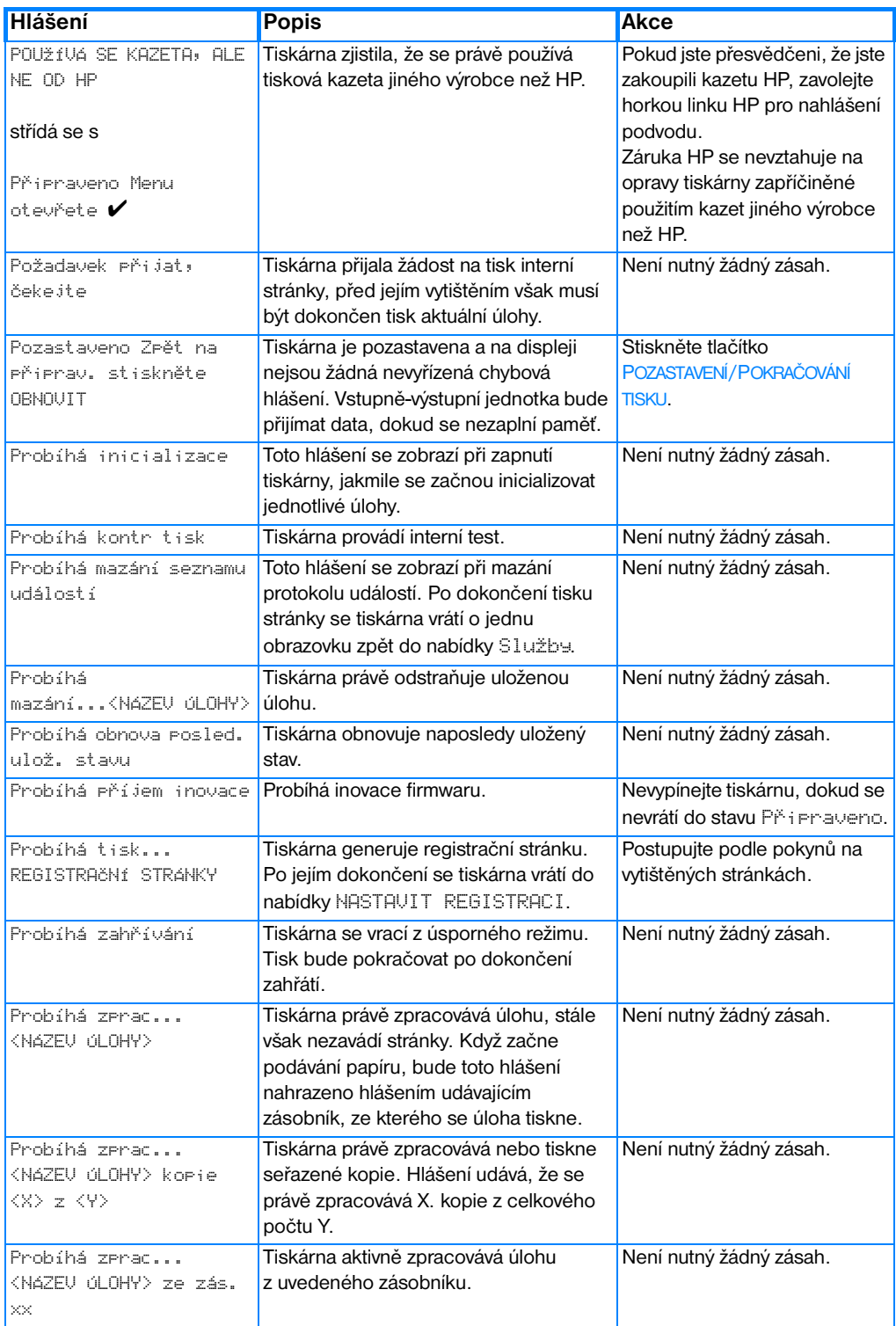

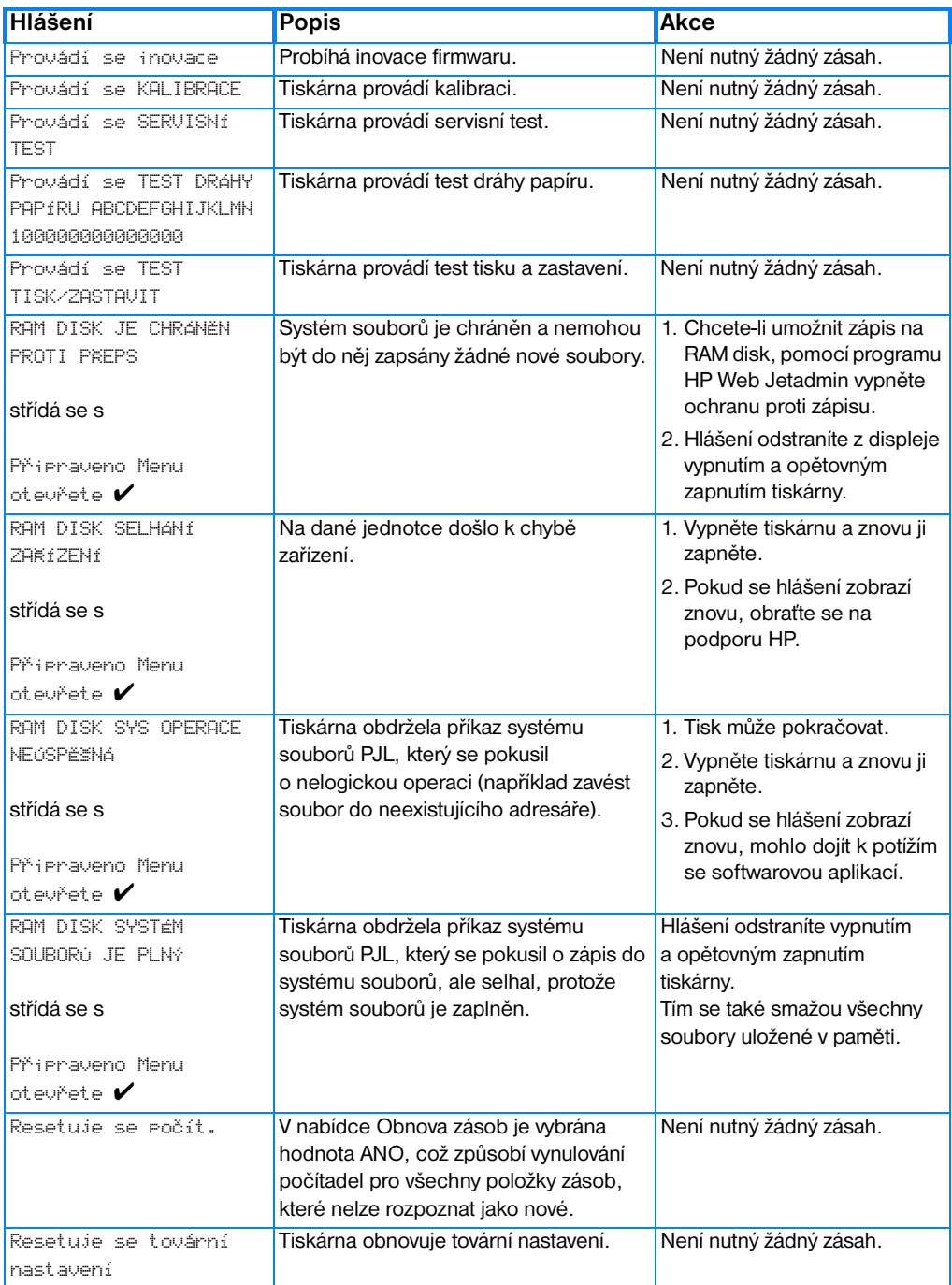

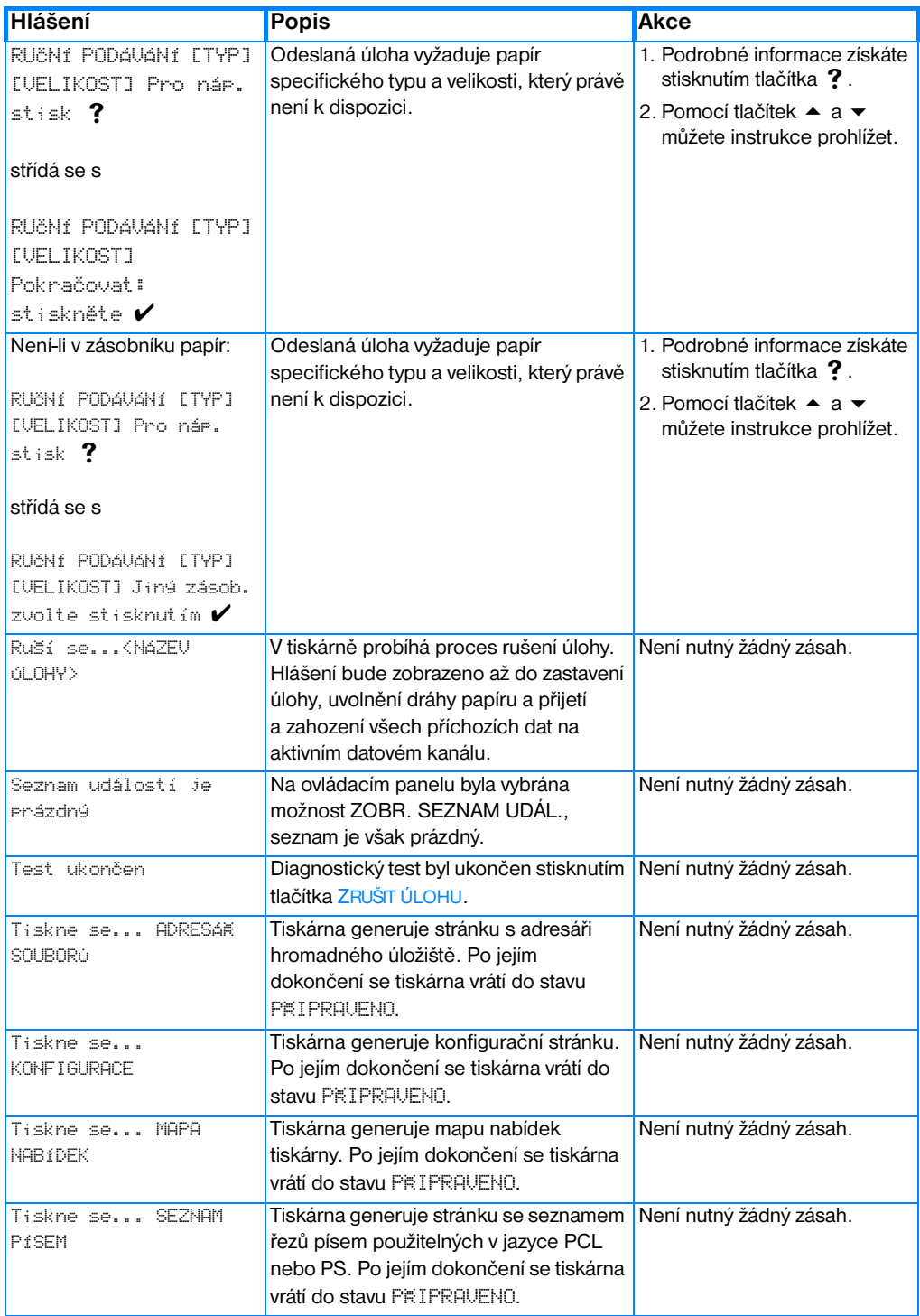

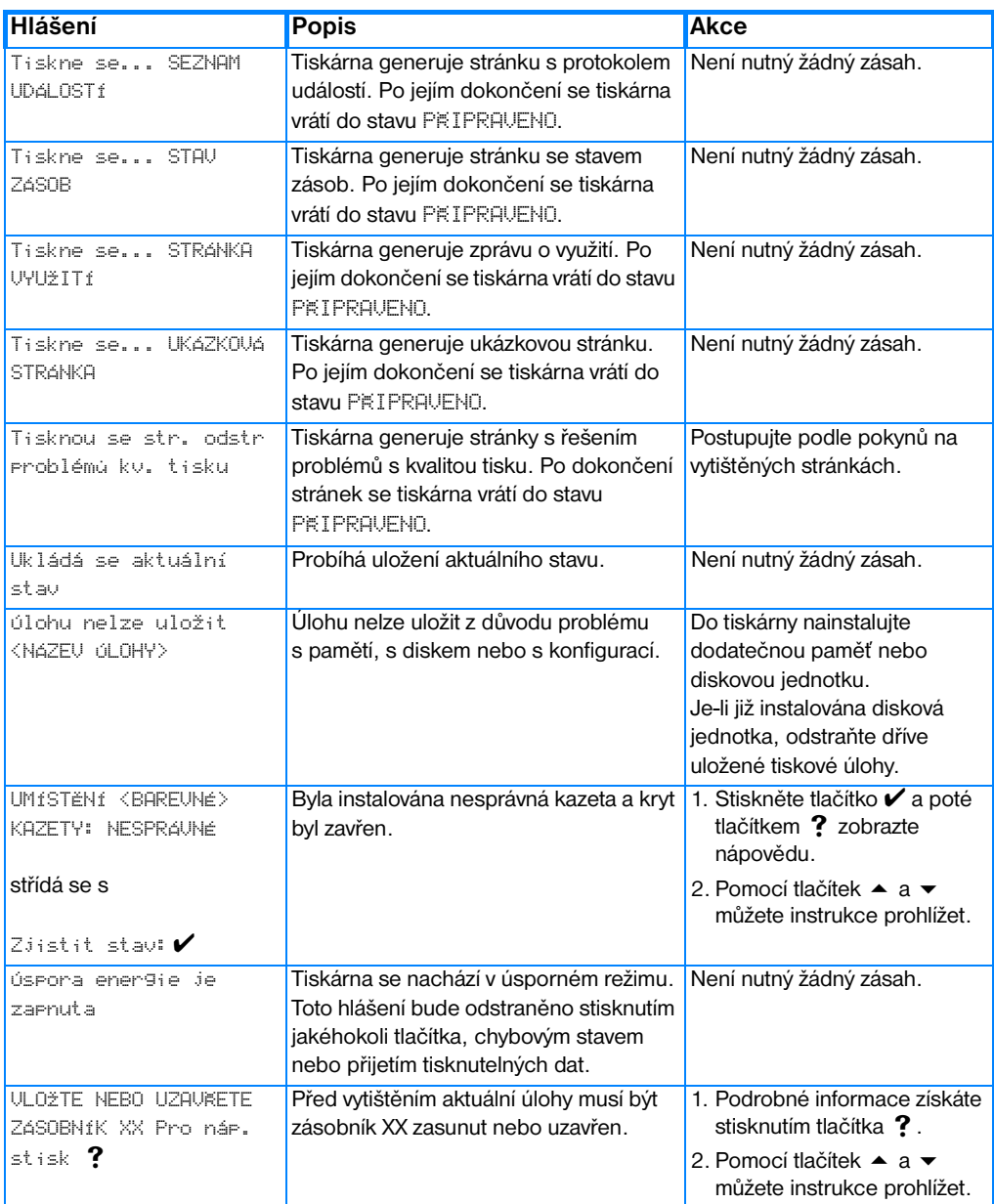

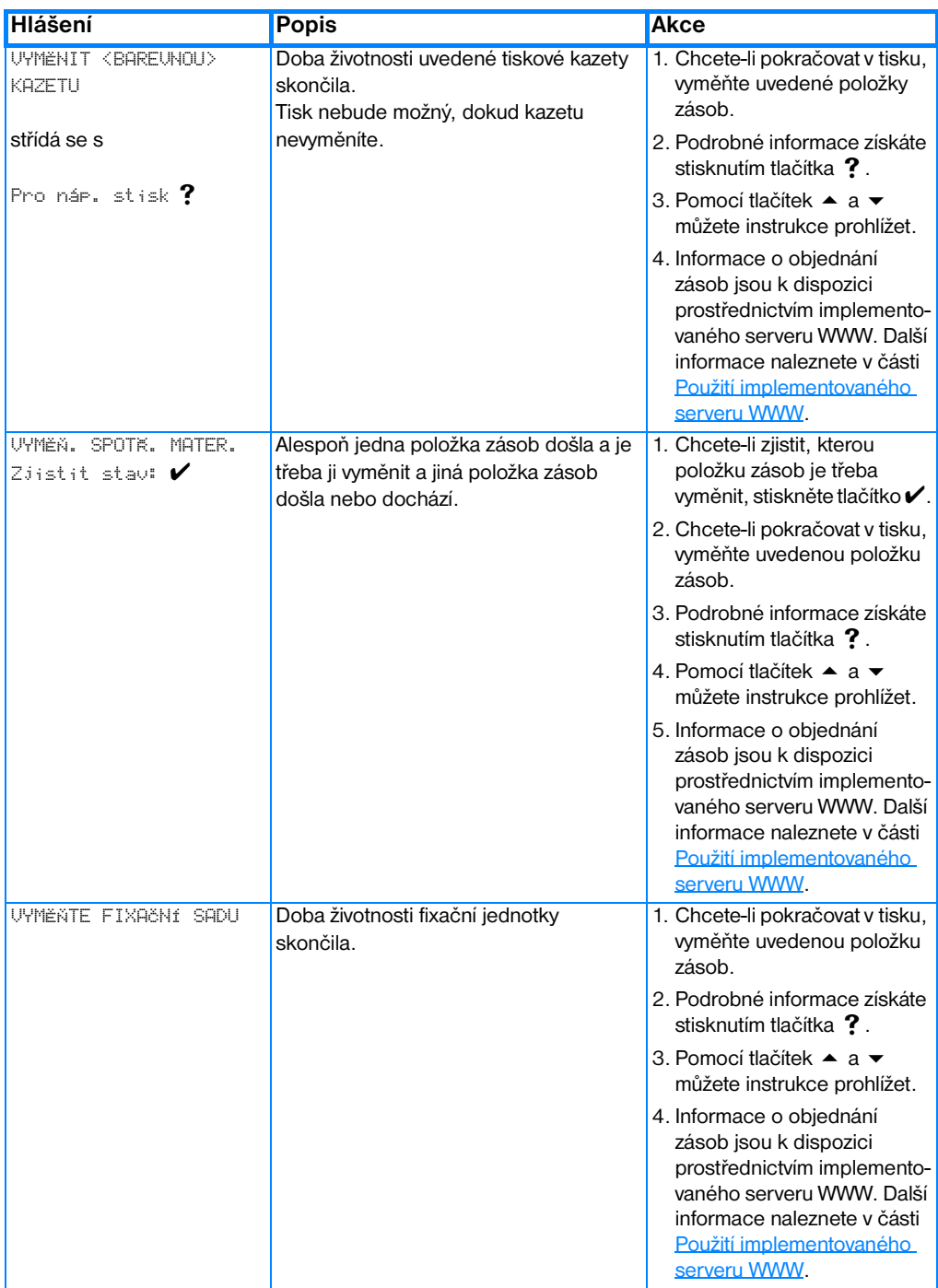

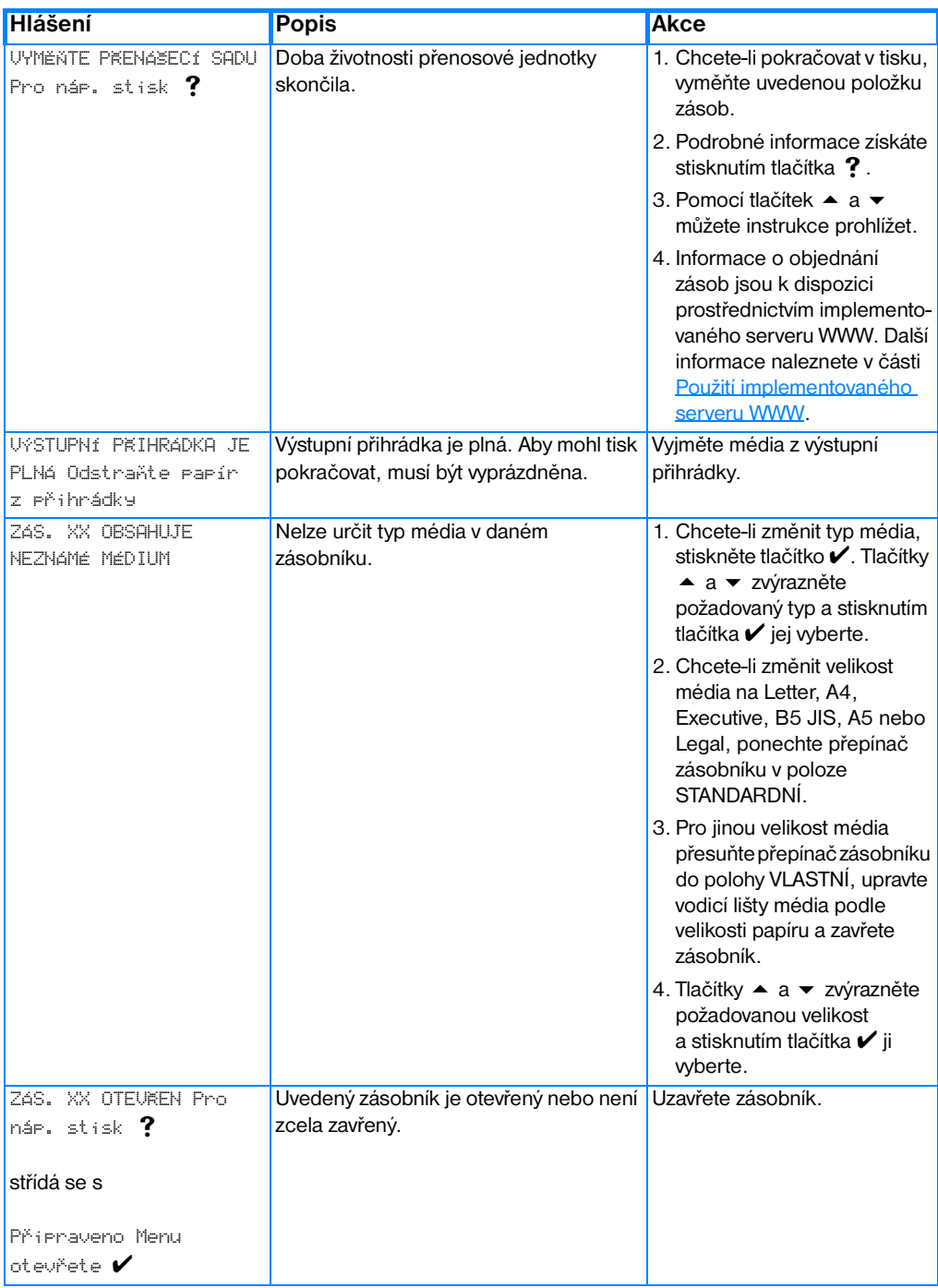

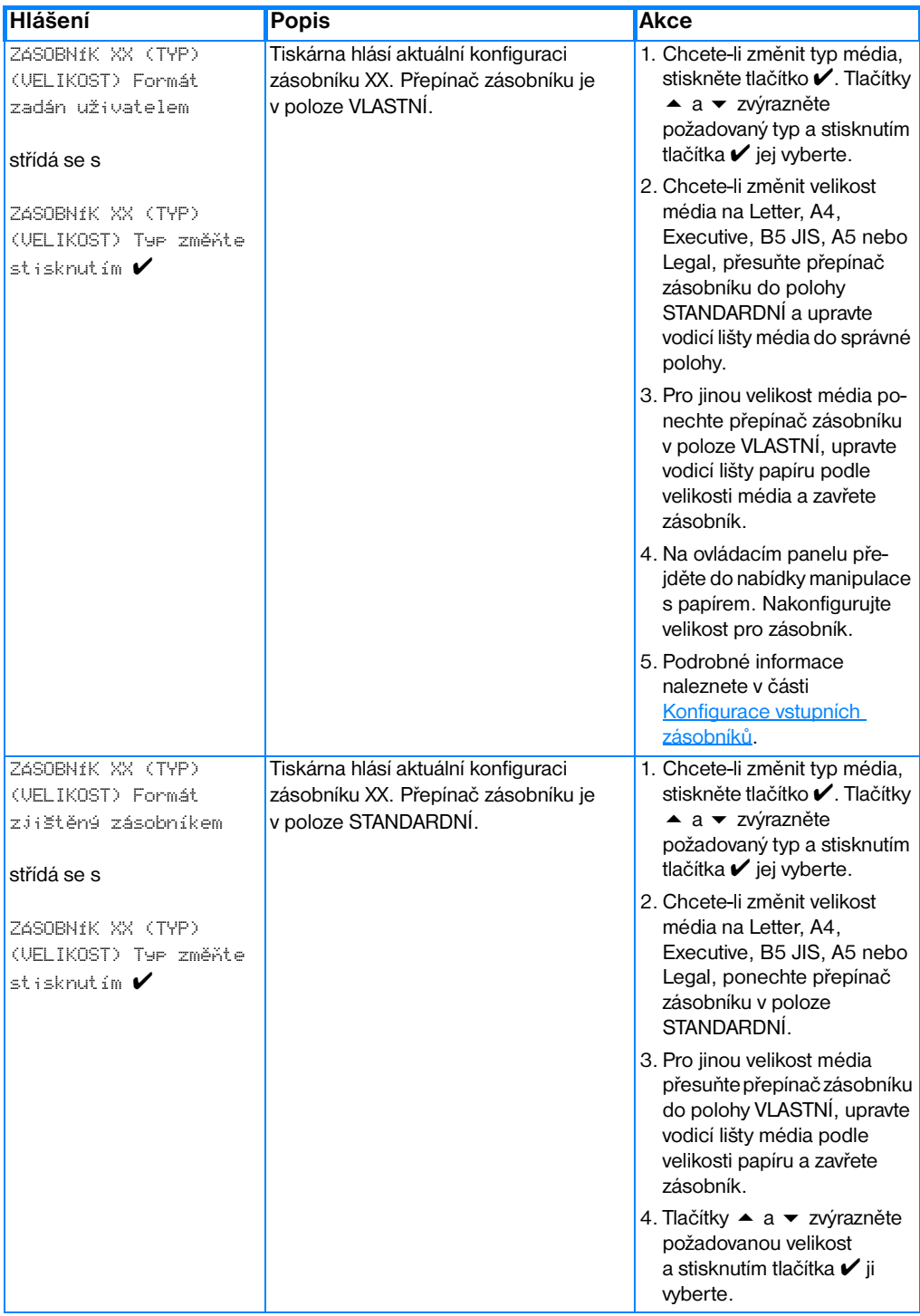

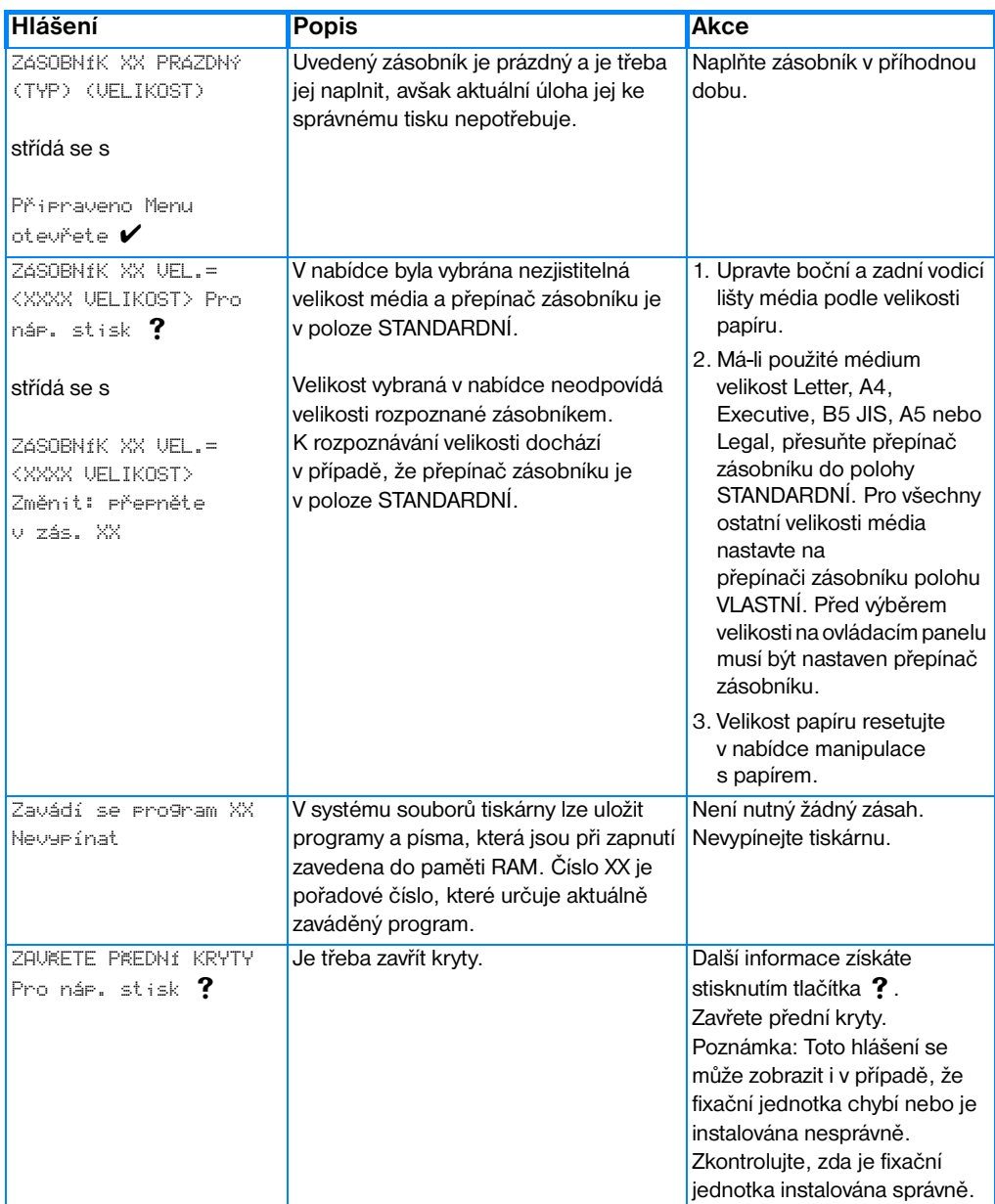

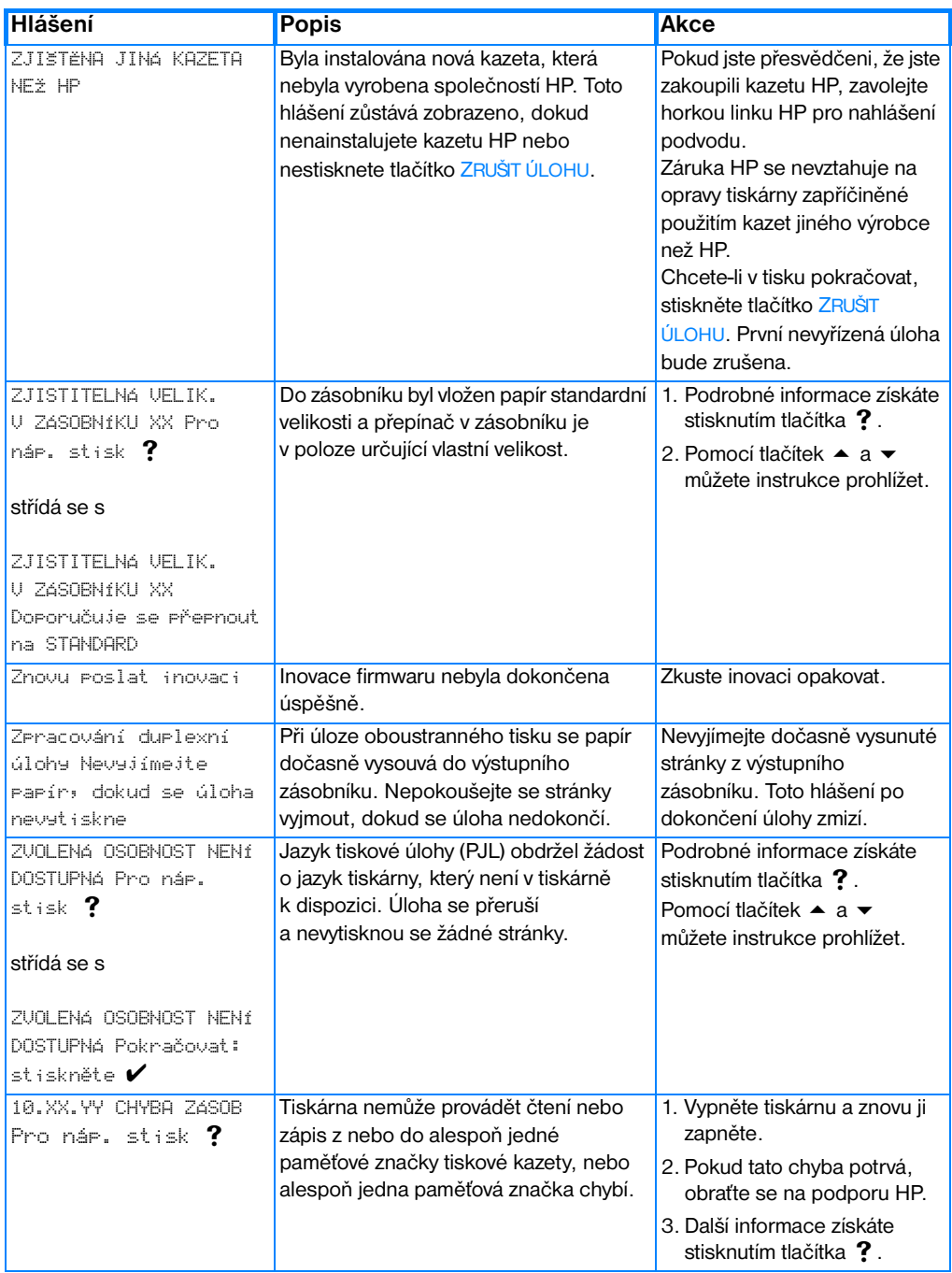

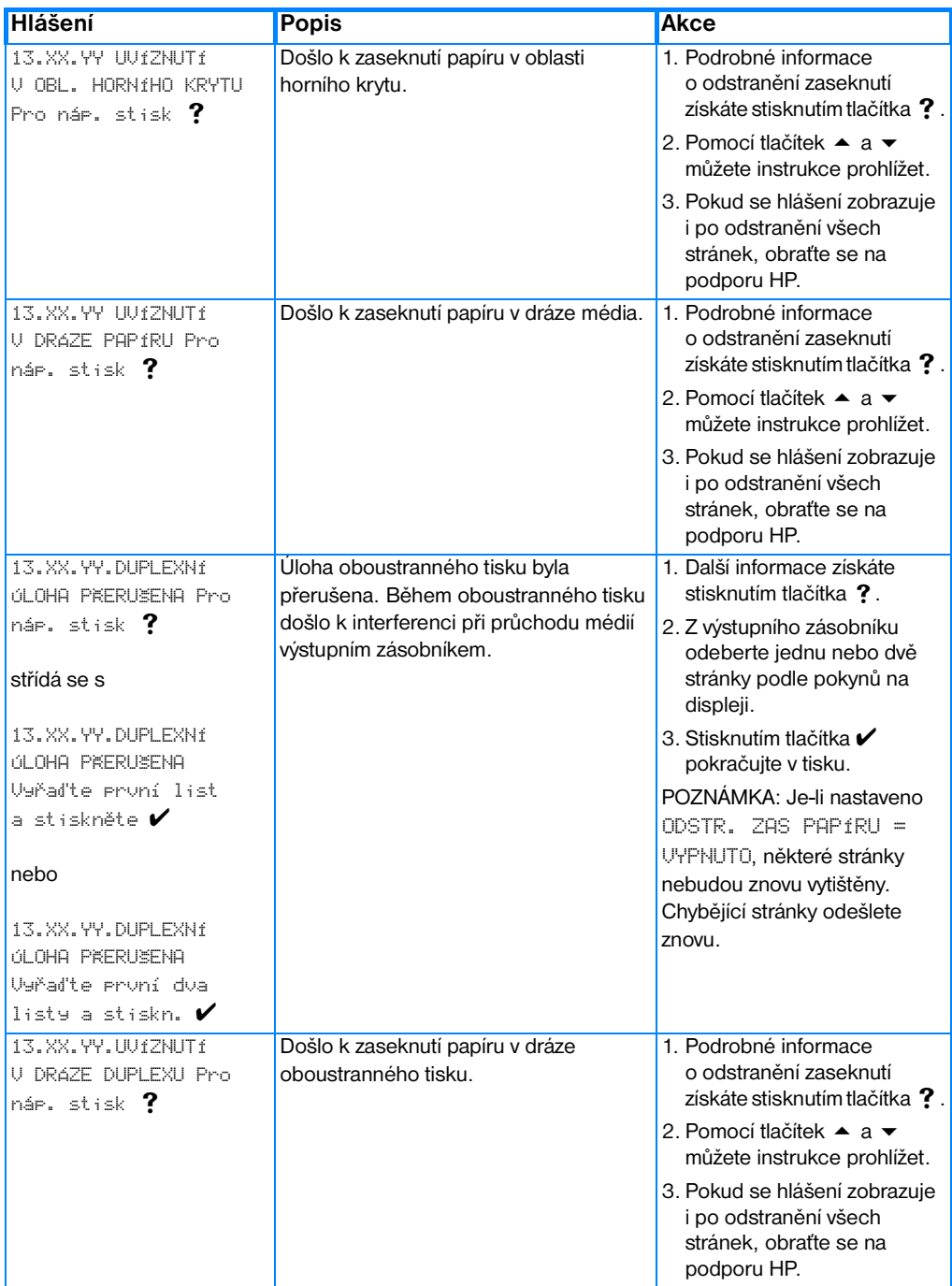

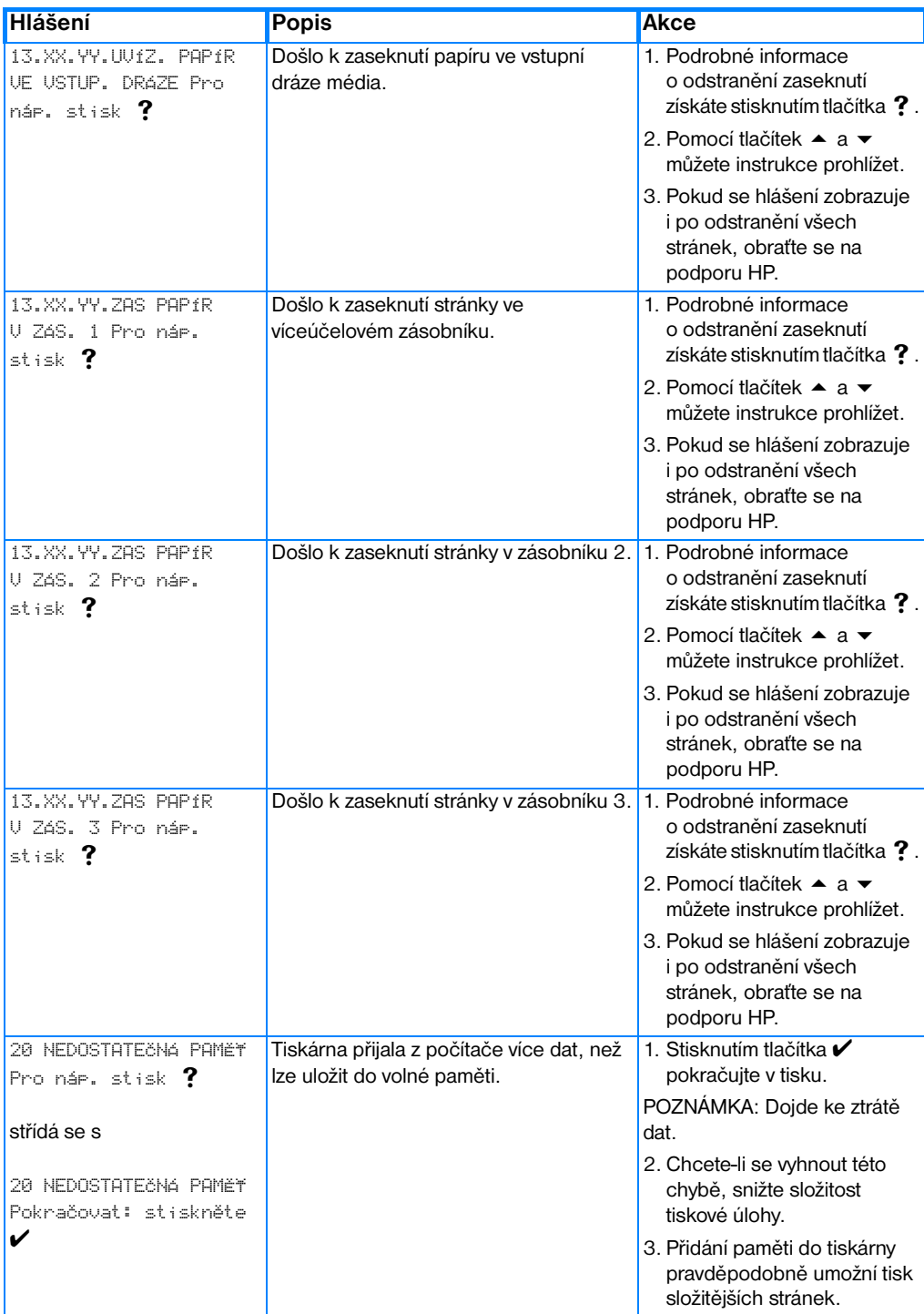

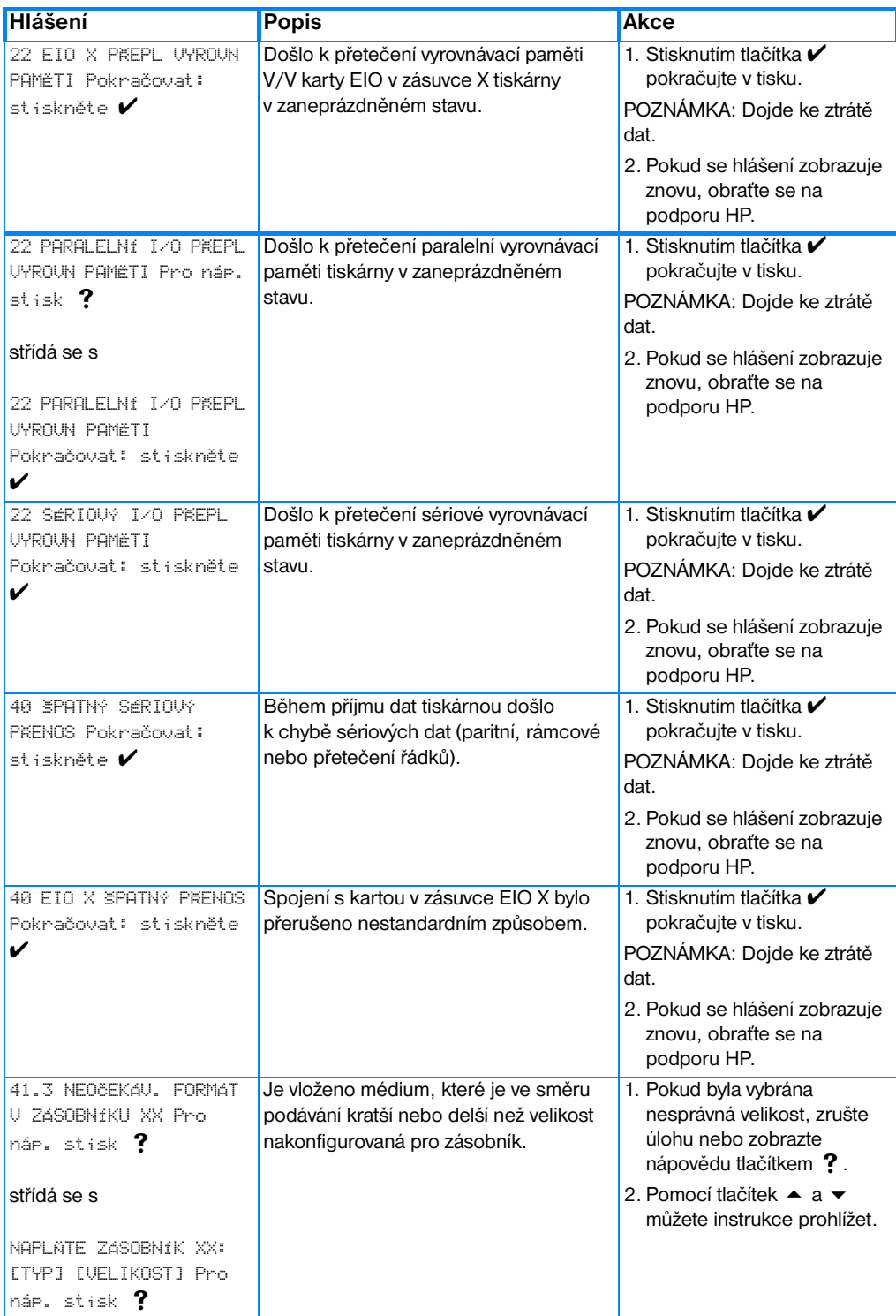

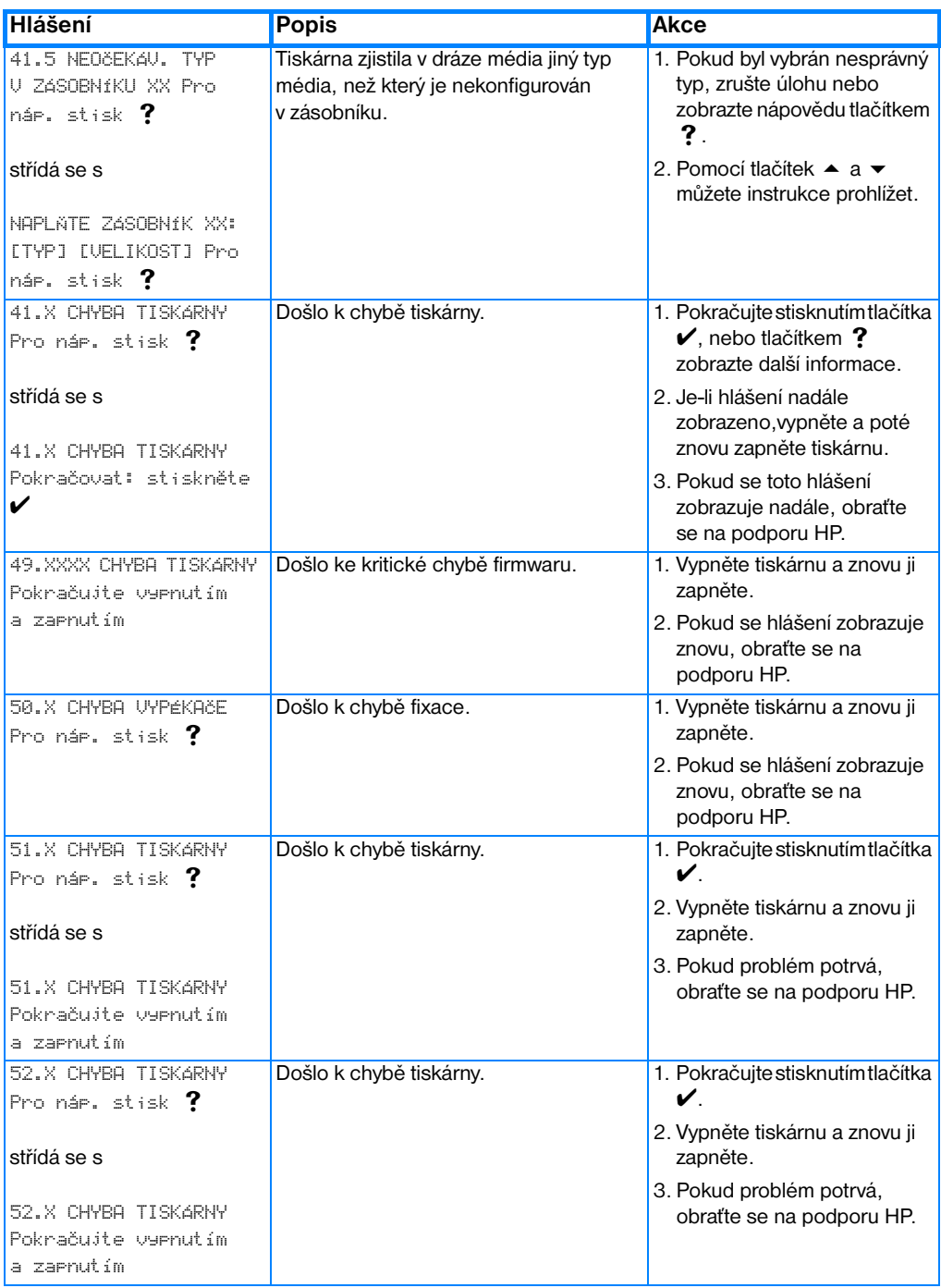

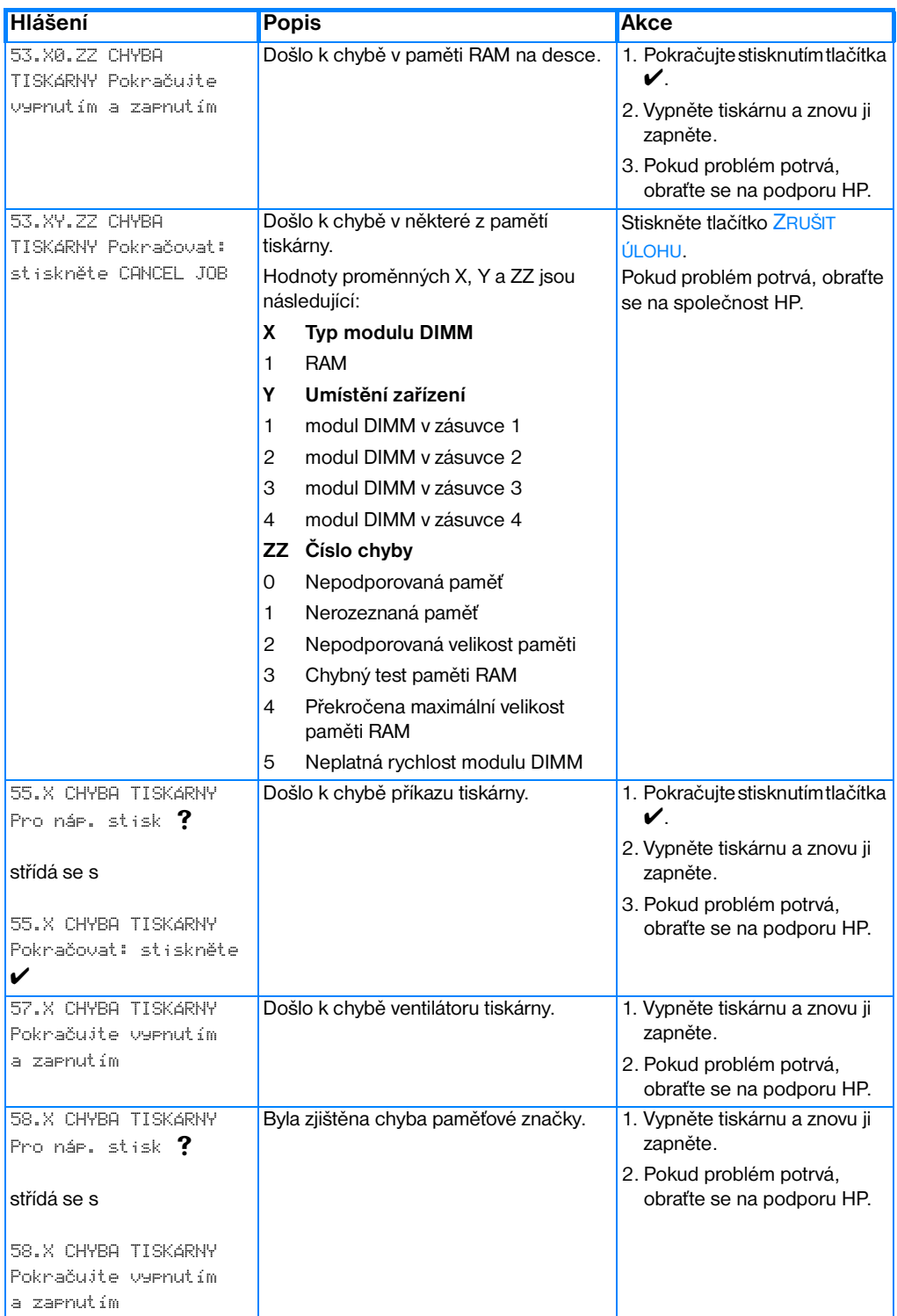

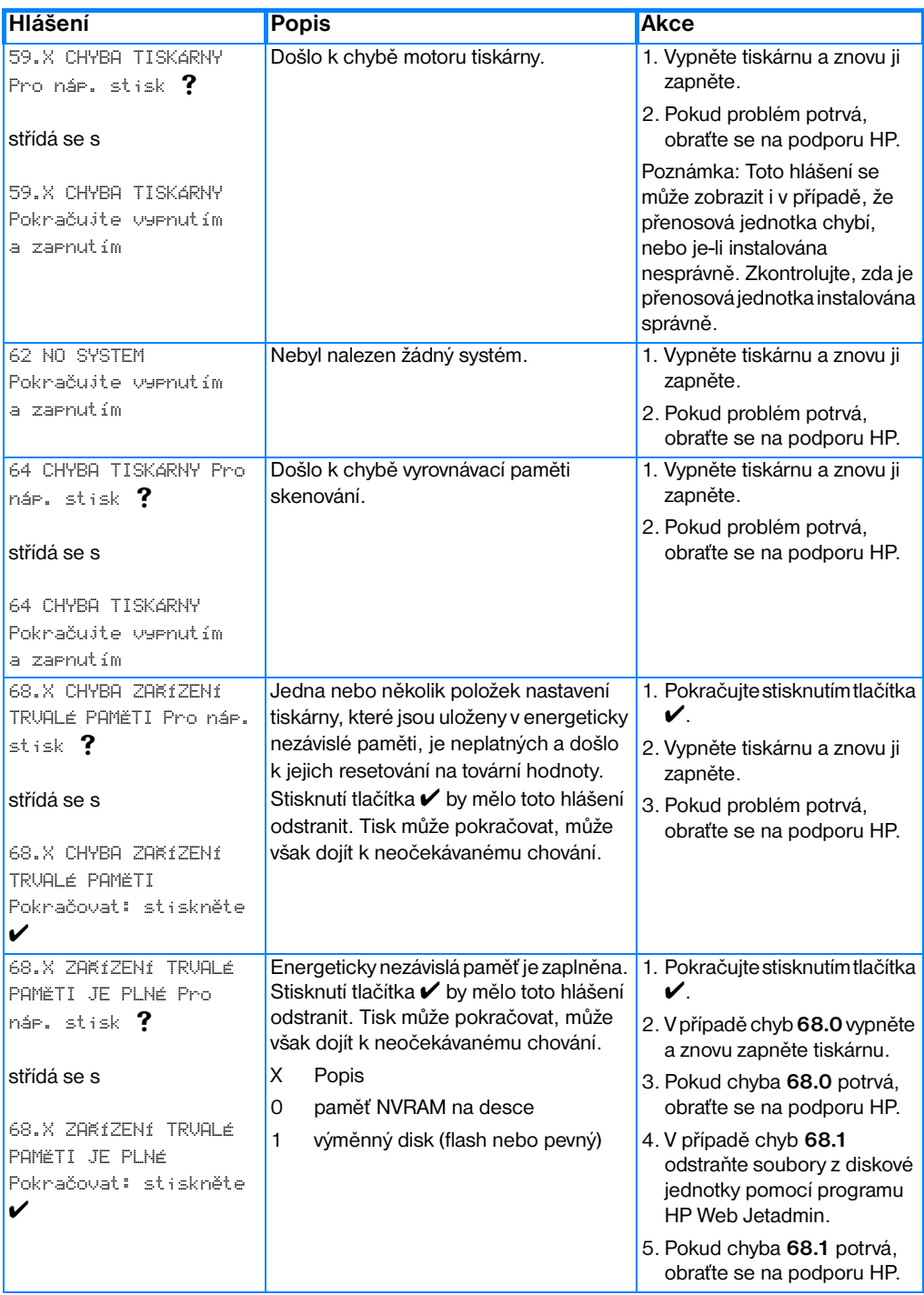

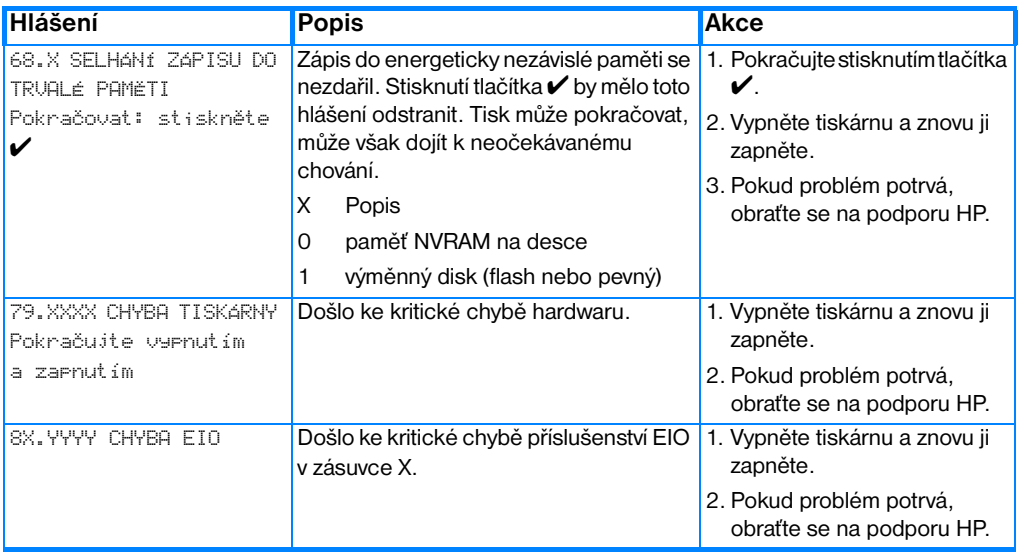

# **Zaseknutí papíru**

Při odstraňování zaseknutých papírů z tiskárny použijte tento obrázek. Pokyny pro odstraňování zaseknutých papírů naleznete v části Odstranění [zaseknutého papíru](#page-171-0).

#### **Místa zaseknutí papíru**

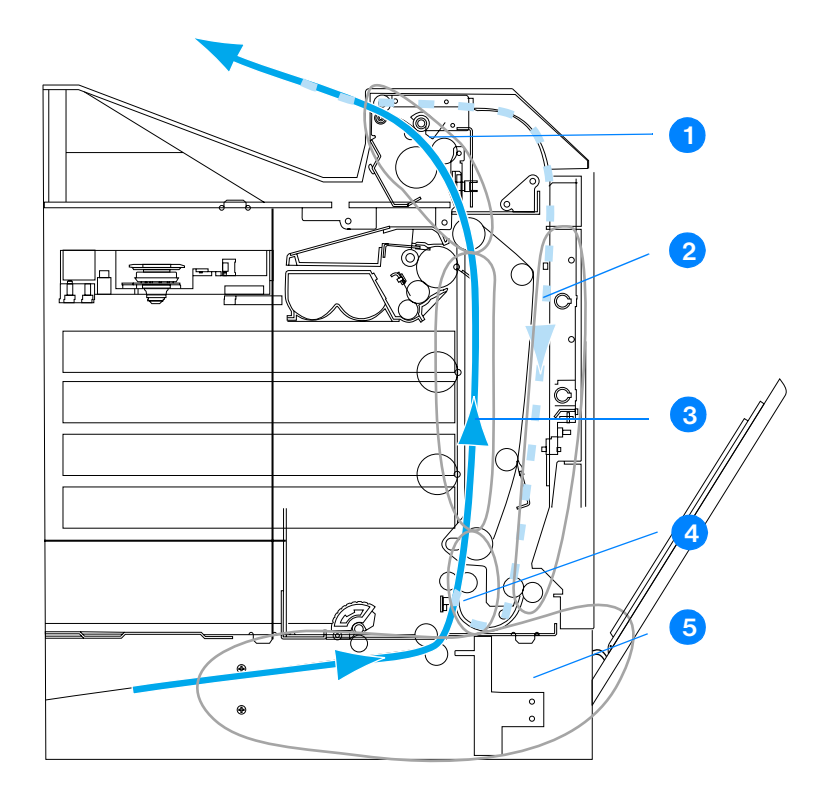

(zobrazeno bez volitelného zásobníku 3)

- 1. oblast horního krytu
- 2. dráha oboustranného tisku
- 3. dráha papíru
- 4. vstupní dráha
- 5. zásobníky

## **Řešení zaseknutí papíru**

Tato tiskárna je vybavena automatickou funkcí řešení zaseknutí papíru, která umožňuje nastavit, zda se má tiskárna pokusit znovu vytisknout zaseknuté stránky. Možnosti jsou následující:

- AUTO Tiskárna se znovu pokusí vytisknout zaseknuté stránky.
- VYPNUTO Tiskárna se nepokusí znovu vytisknout zaseknuté stránky.

**Poznámka** V průběhu řešení zaseknutí papíru může dojít k opětovnému vytištění také dobrých stránek, které již byly vytištěny předtím, než došlo k zaseknutí papíru. Nezapomeňte vyjmout všechny duplicitní stránky.

#### **Vypnutí řešení zaseknutí papíru**

- 1. Stisknutím tlačítka v přejděte do seznamu NABÍDKY.
- 2. Stisknutím tlačítka  $\blacktriangledown$  zvýrazněte položku KONFIG. ZAKÍZENÍ.
- 3. Stisknutím tlačítka v vyberte položku KONFIG. ZAKÍZENÍ.
- 4. Stisknutím tlačítka zvýrazněte položku NAST. SYSTÉMU
- 5. Stisknutím tlačítka ✔ vyberte položku NAST. SYSTÉMU.
- 6. Stisknutím tlačítka zvýrazněte položku ODSTR. ZAS PAPÍRU.
- 7. Stisknutím tlačítka v vyberte položku ODSTR. ZAS PAPÍRU.
- 8. Stisknutím tlačítka  $\blacktriangledown$  zvýrazněte položku VYPNUTO.
- 9. Stisknutím tlačítka v vyberte položku VYPNUTO.
- 10. Stisknutím tlačítka POZASTAVENÍ/POKRAČOVÁNÍ TISKU vraťte tiskárnu do režimu PØIPRAVENO.

Chcete-li zvýšit rychlost tisku a uvolnit paměťové zdroje, můžete funkci řešení zaseknutí papíru vypnout. Je-li tato funkce vypnuta, nebudou se zaseknuté stránky papíru tisknout znovu.

# **Obvyklé příčiny zaseknutí papíru**

Následující tabulka uvádí obvyklé příčiny zaseknutí papíru a navrhovaná řešení.

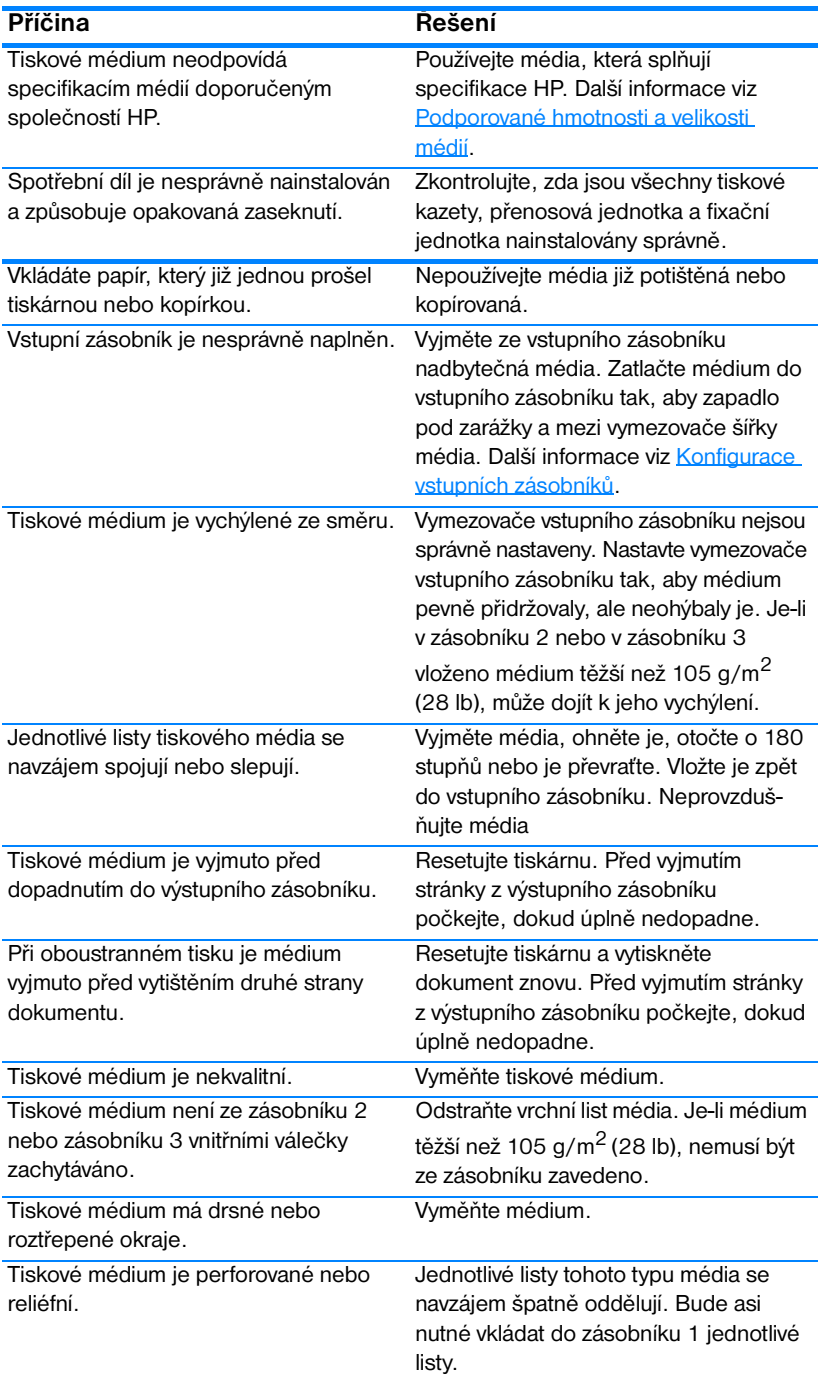

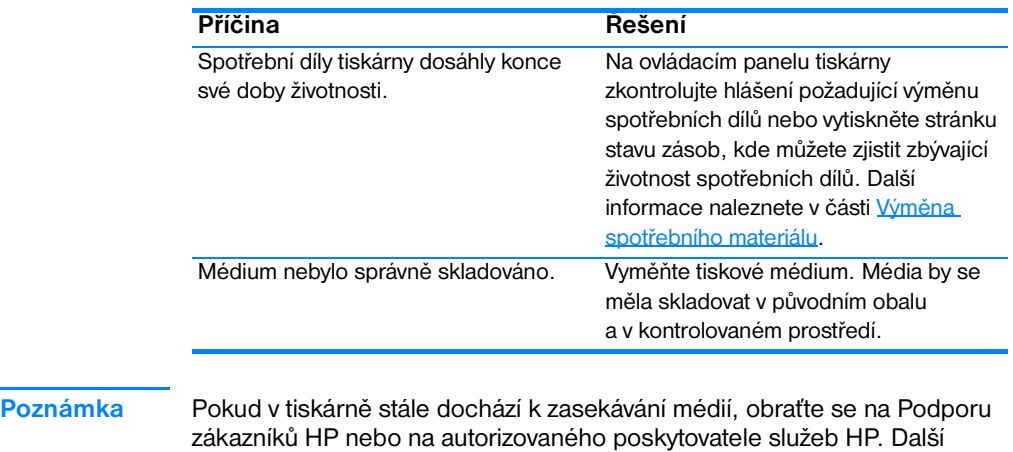

informace naleznete na stránce [http://www.hp.com/support/lj4600.](http://www.hp.com/support/lj4600)

## <span id="page-171-0"></span>**Odstranění zaseknutého papíru**

Jednotlivé části uvedené níže odpovídají hlášení o zaseknutí papíru, které se může na ovládacím panelu zobrazit. Podle těchto postupů můžete zaseknutý papír odstranit.

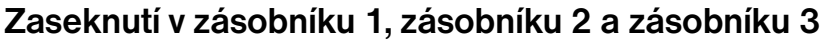

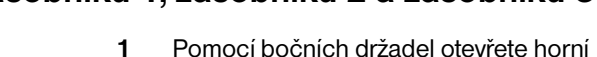

- kryt.
- **2** Uchopte zelené držadlo na přenosové jednotce a zatáhněte směrem dolů. Přední kryt se otevře a přenosová jednotka se posune dolů.

**UPOZORNĚNÍ:** Na otevřenou přenosovou jednotku nepokládejte žádné předměty. Dojde-li k proděravění přenosové jednotky, mohou nastat potíže s kvalitou tisku.

- **3** Uchopte médium za oba rohy a táhněte je nahoru.
- **4** Zkontrolujte, zda je dráha papíru volná.

**Poznámka:** Pokud se médium roztrhne, před pokračováním v tisku se ujistěte, že byly z dráhy papíru odstraněny všechny útržky média.

**5** Zavřete přenosovou jednotku a přední kryt.

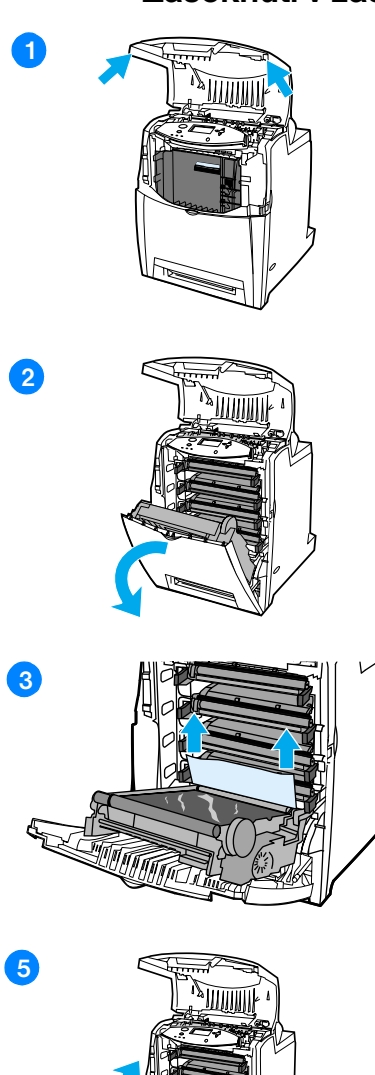

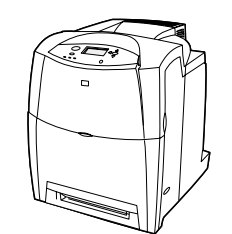

**16**

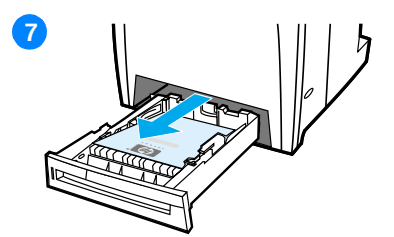

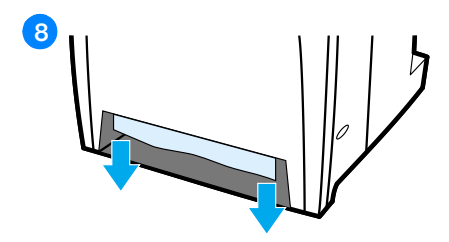

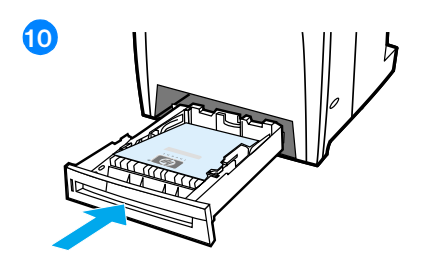

**6** Zavřete horní kryt.

**Poznámka:** Při odstraňování zaseknutých papírů je vhodné zkontrolovat vstupní zásobníky. Otevření a zavření vstupních zásobníků však nemá vliv na vymazání hlášení o zaseknutém papíru.

- **7** Vytáhněte zásobník a položte jej na rovný povrch.
- **8** Odstraňte případné částečně zavedené médium. Uchopte médium za oba rohy a táhněte jej dolů.
- **9** Zkontrolujte, zda je dráha média volná.

**Poznámka:** Pokud se médium roztrhne, před pokračováním v tisku se ujistěte, že byly z dráhy papíru odstraněny všechny útržky média.

**10** Zkontrolujte, zda je médium vloženo správně a zda se nachází pod předními rohovými zarážkami. Vložte zásobník do tiskárny. Zkontrolujte, zda jsou všechny zásobníky úplně zavřené.

## **Zaseknutí v horním krytu**

Zaseknutí v horním krytu se může vyskytnout v místech znázorněných na obrázcích níže. Při odstraňování zaseknutého papíru v těchto místech postupujte podle pokynů v této části.

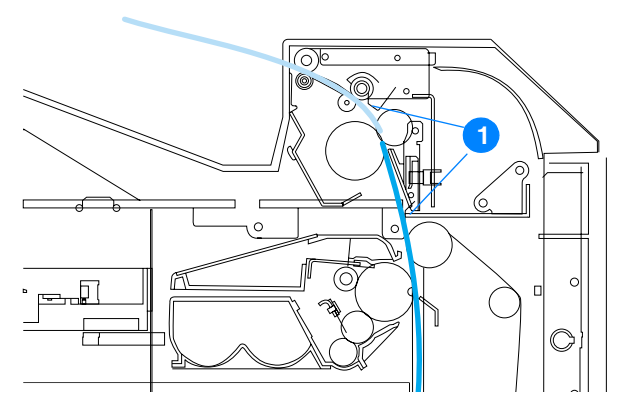

1. Zaseknutý papír

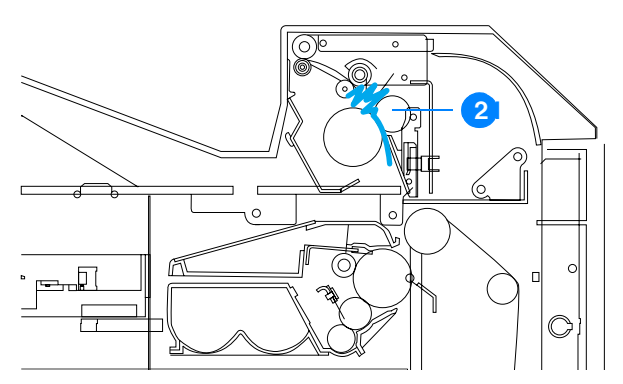

2. Zmačkaný papír ve fixační jednotce

**WARNING!** Nedotýkejte se fixační jednotky. Je horká a může způsobit popáleniny. Provozní teplota fixační jednotky je 190 °C (374 °F). Před manipulací s fixační jednotkou počkejte 10 minut, dokud nevychladne.

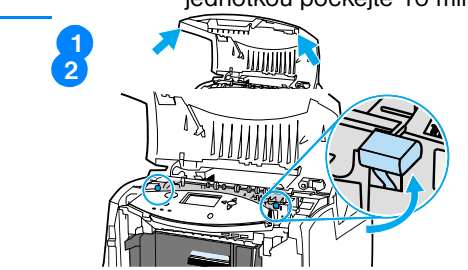

- **1** Pomocí bočních držadel otevřete horní kryt.
- **2** Pevně zvedněte dvě zelená držadla po stranách fixační jednotky, čímž se uvolní fixační válečky.

**3** Uchopte médium za oba rohy a tahem jej vyjměte.

**Poznámka:** Pokud se médium roztrhne, před pokračováním v tisku se ujistěte, že byly z dráhy papíru odstraněny všechny útržky média. Nedotýkejte se fixační jednotky, dokud nevychladne.

**4** Uchopte zelené držadlo na přenosové jednotce a zatáhněte směrem dolů. Přední kryt se otevře a přenosová jednotka se posune dolů.

**UPOZORNĚNÍ:** Na otevřenou přenosovou jednotku nepokládejte žádné předměty. Dojde-li k proděravění přenosové jednotky, mohou nastat potíže s kvalitou tisku.

**5** Uchopte médium za oba rohy a táhněte jej dolů. Pokud se zmačkané médium nachází ve fixační jednotce, přejděte ke kroku 6.

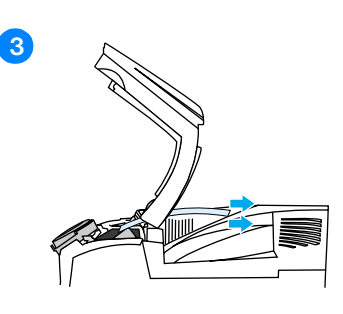

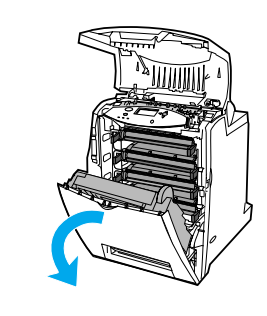

**14**

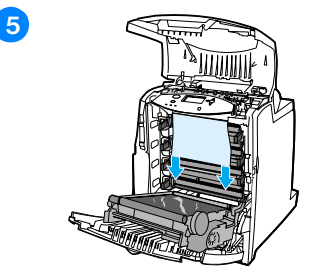

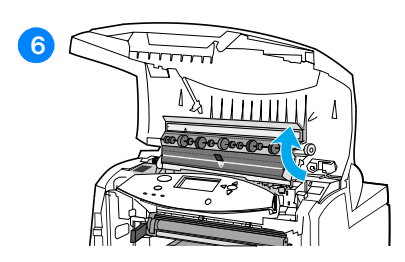

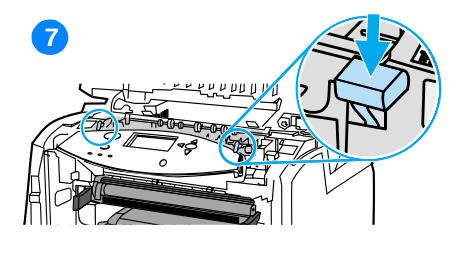

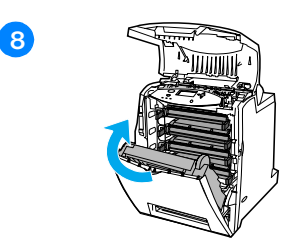

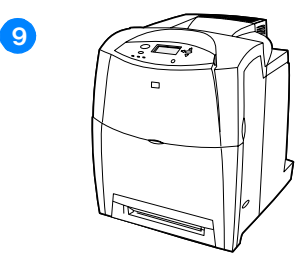

**6** Otevřete kryt fixační jednotky a odstraňte zmačkaná média.

**Poznámka:** Pokud se médium roztrhne, před pokračováním v tisku se ujistěte, že byly z dráhy papíru odstraněny všechny útržky média. Nedotýkejte se fixační jednotky, dokud nevychladne.

- **7** Pevně zatlačte dvě zelená držadla po stranách fixační jednotky směrem dolů. Fixační válečky opět zapadnou na svá místa.
- **8** Zavřete přenosovou jednotku a přední kryt.
- **9** Zavřete horní kryt.

## **Zaseknutí na vstupu papíru nebo na dráze papíru**

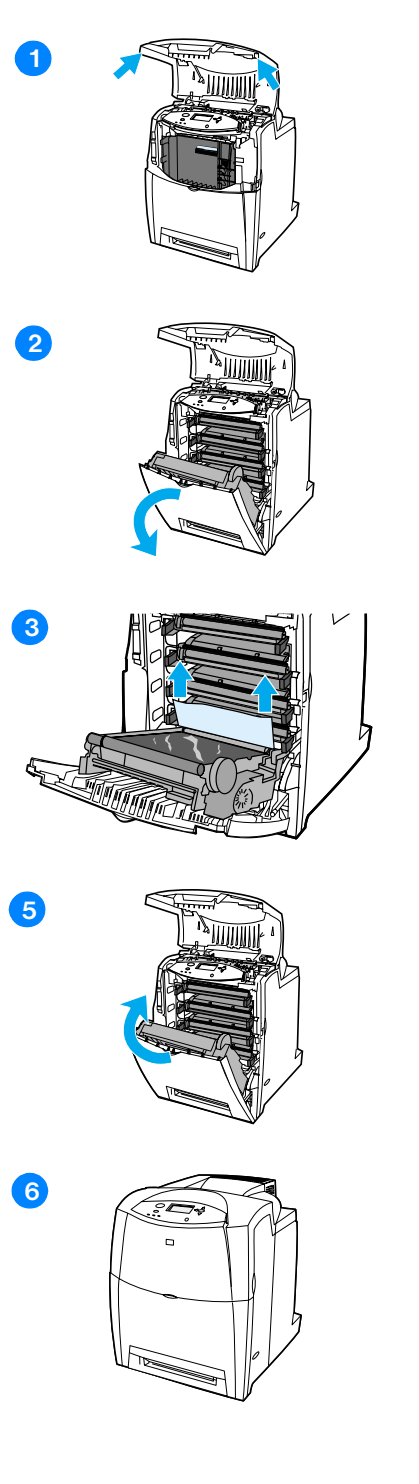

- **1** Pomocí bočních držadel otevřete horní kryt.
- **2** Uchopte zelené držadlo na přenosové jednotce a zatáhněte směrem dolů. Přední kryt se otevře a přenosová jednotka se posune dolů.

**UPOZORNĚNÍ:** Na otevřenou přenosovou jednotku nepokládejte žádné předměty. Dojde-li k proděravění přenosové jednotky, mohou nastat potíže s kvalitou tisku.

- **3** Uchopte médium za oba rohy a táhněte jej nahoru.
- **4** Zkontrolujte, zda je dráha média volná.

**Poznámka:** Pokud se médium roztrhne, před pokračováním v tisku se ujistěte, že byly z dráhy papíru odstraněny všechny útržky média.

- **5** Zavřete přenosovou jednotku a přední kryt.
- **6** Zavřete horní kryt.

## **Zaseknutí na dráze obousměrného tisku**

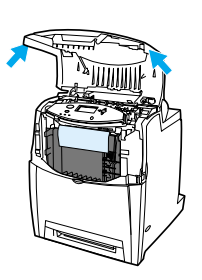

**11**

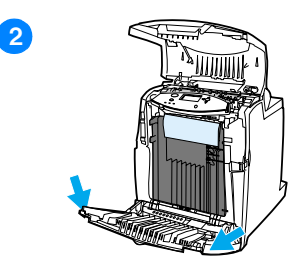

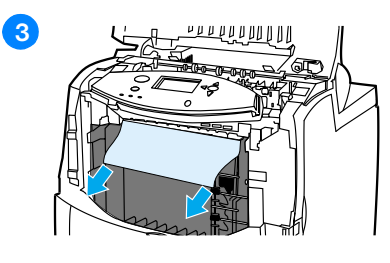

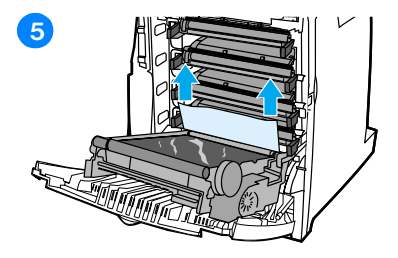

- **1** Pomocí bočních držadel otevřete horní kryt.
- **2** Otevřete přední kryt.
- **3** Uchopte papír za oba rohy a táhněte jej dolů.

**Poznámka:** Pokud se médium roztrhne, před pokračováním v tisku se ujistěte, že byly z dráhy papíru odstraněny všechny útržky média.

- **4** Uchopte zelené držadlo na přenosové jednotce a zatáhněte směrem dolů.
- **5** Uchopte papír za oba rohy a táhněte jej nahoru.

**14**

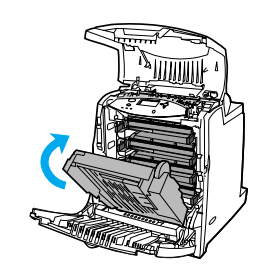

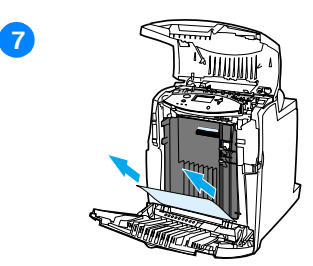

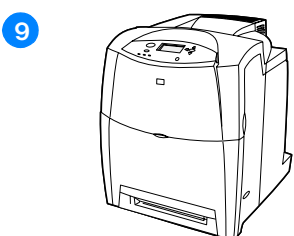

- Není-li médium z tohoto místa přístupné, zavřete přenosovou jednotku.
- Uchopte médium za oba rohy a táhněte jej.
- Zavřete přední kryt.
- Zavřete horní kryt.

# **Problémy při manipulaci s médií**

Používejte pouze média splňující specifikace uvedené v příručce *Specifikace papíru pro rodinu tiskáren HP LaserJet*. Informace o objednání viz [Spotřební materiál a příslušenství.](#page-69-0)

Specifikace médií pro tuto tiskárnu viz Podporované hmotnosti a velikosti [médií](#page-212-0).

#### **Tiskárna podává více listů**

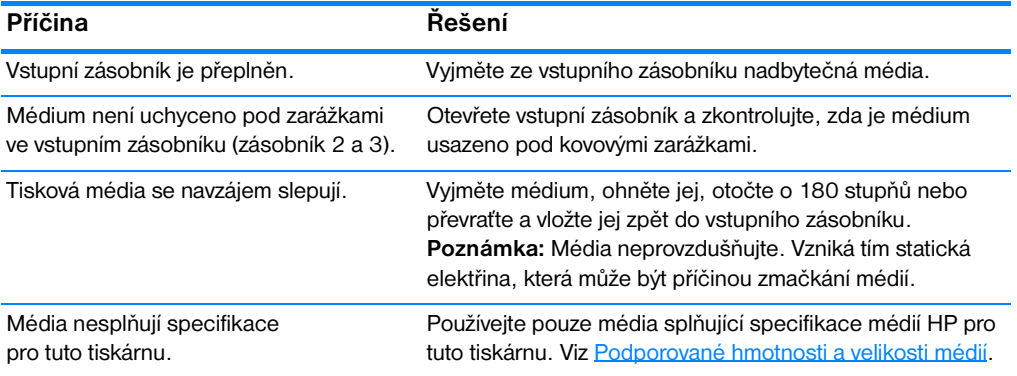

#### **Do tiskárny je podávána stránka nesprávné velikosti**

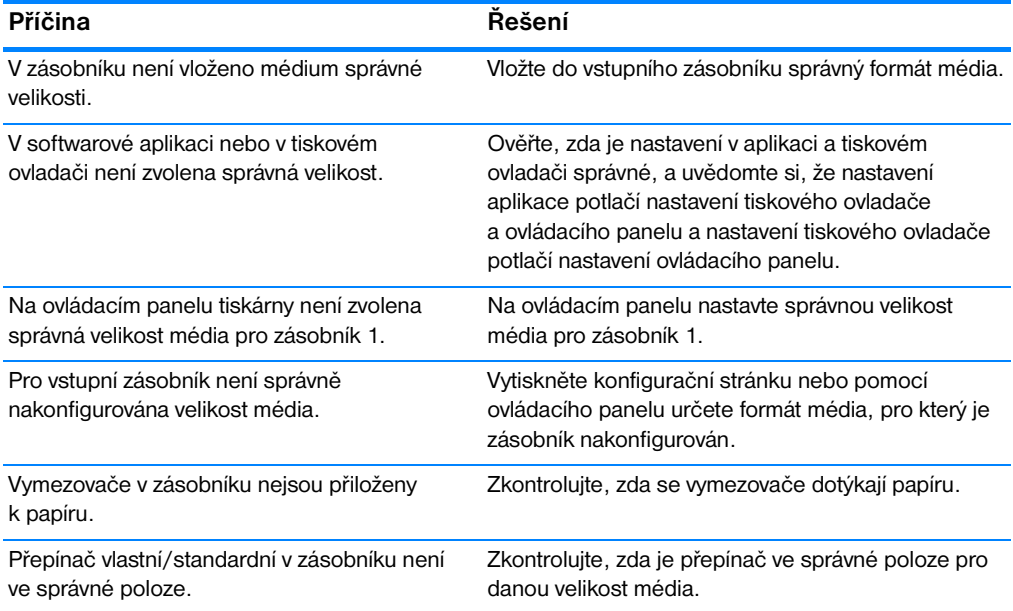
#### **Tiskárna zavádí papír z nesprávného zásobníku**

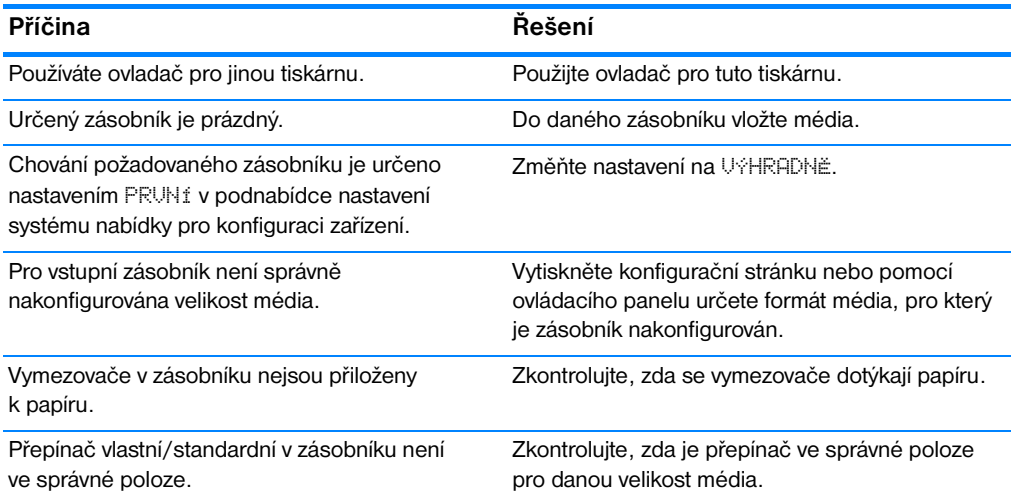

#### **Nedochází k automatickému podávání média**

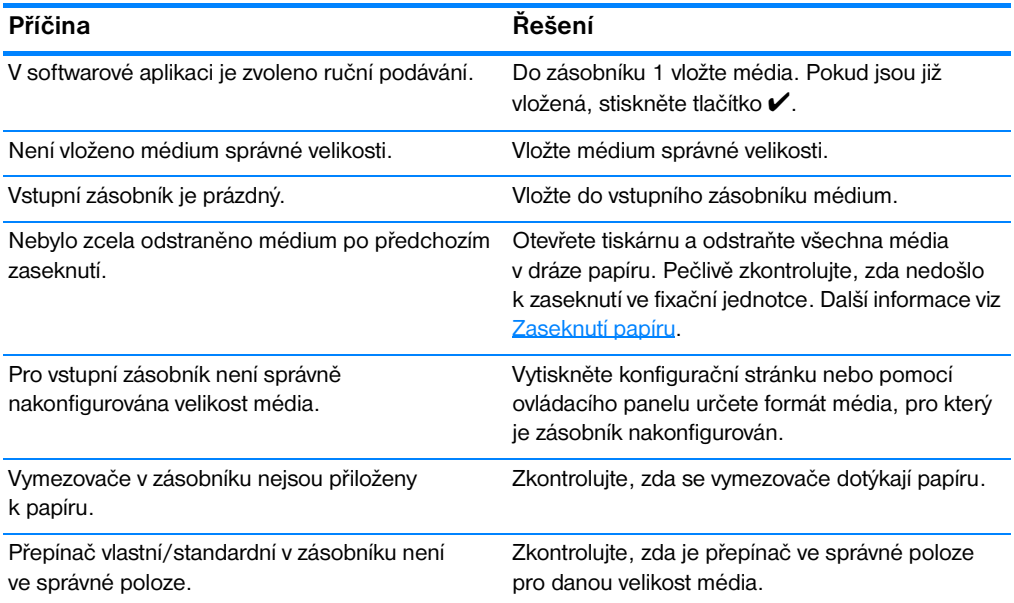

## **Nedochází k podávání média ze vstupních zásobníků 2 a 3**

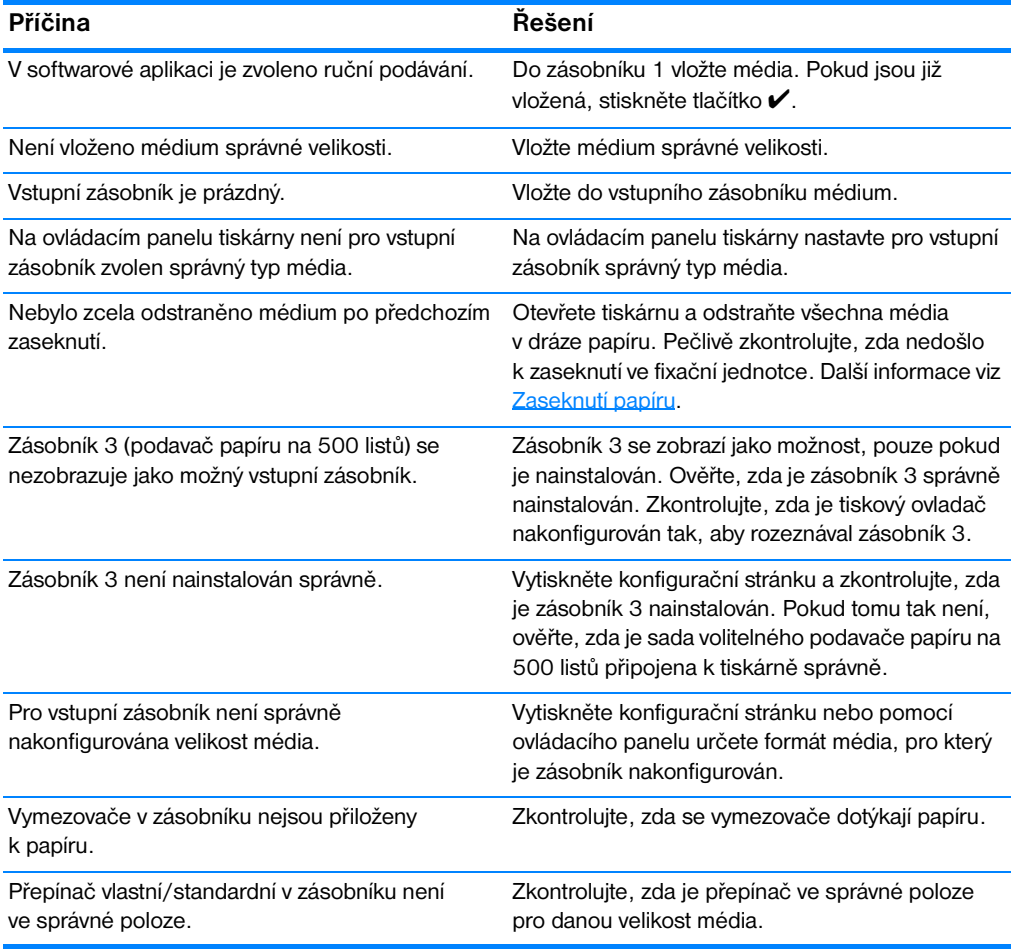

#### **Nedochází k podávání transparentních fólií a lesklého papíru**

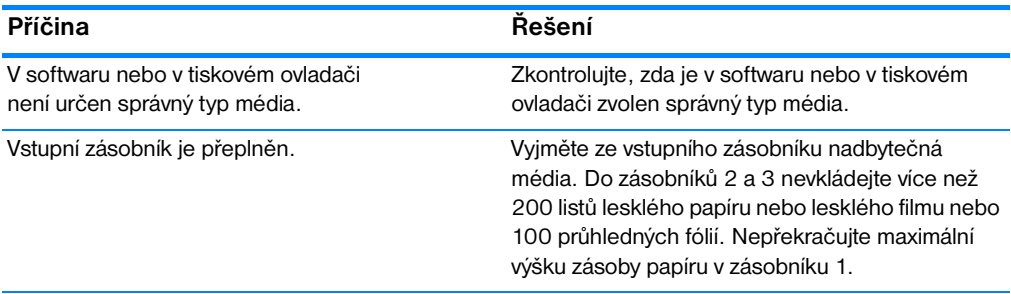

#### **Nedochází k podávání transparentních fólií a lesklého papíru (pokračování)**

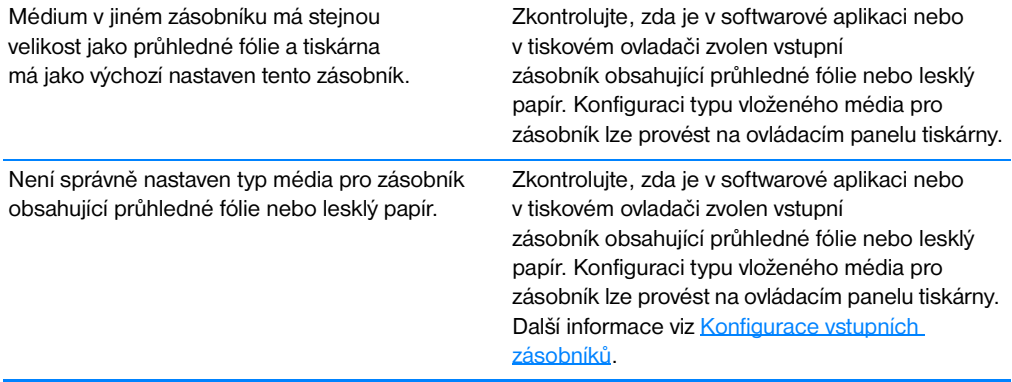

#### **Obálky se zasekávají a nejsou podávány do tiskárny**

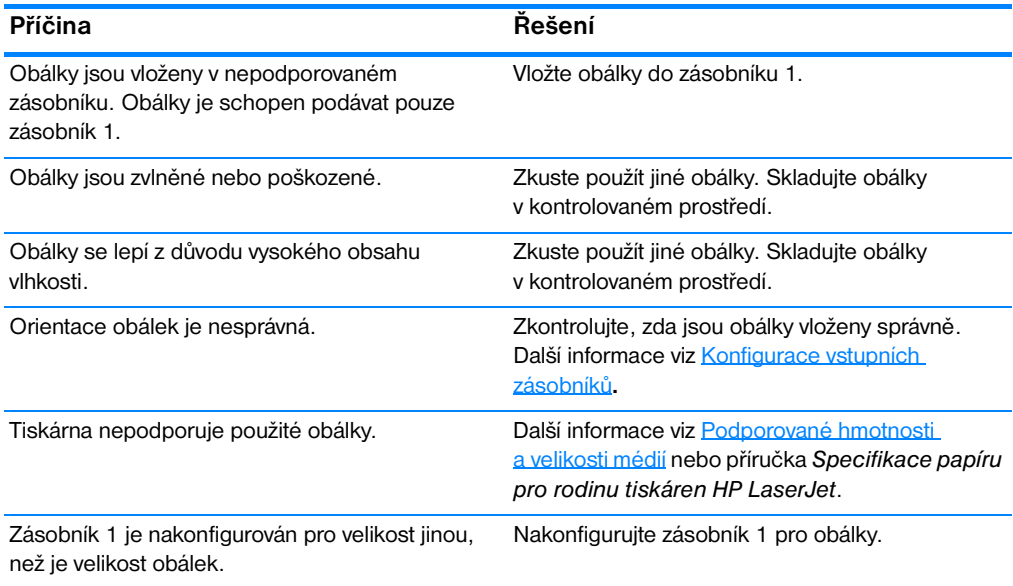

## **Výstup je zvlněný nebo pomačkaný**

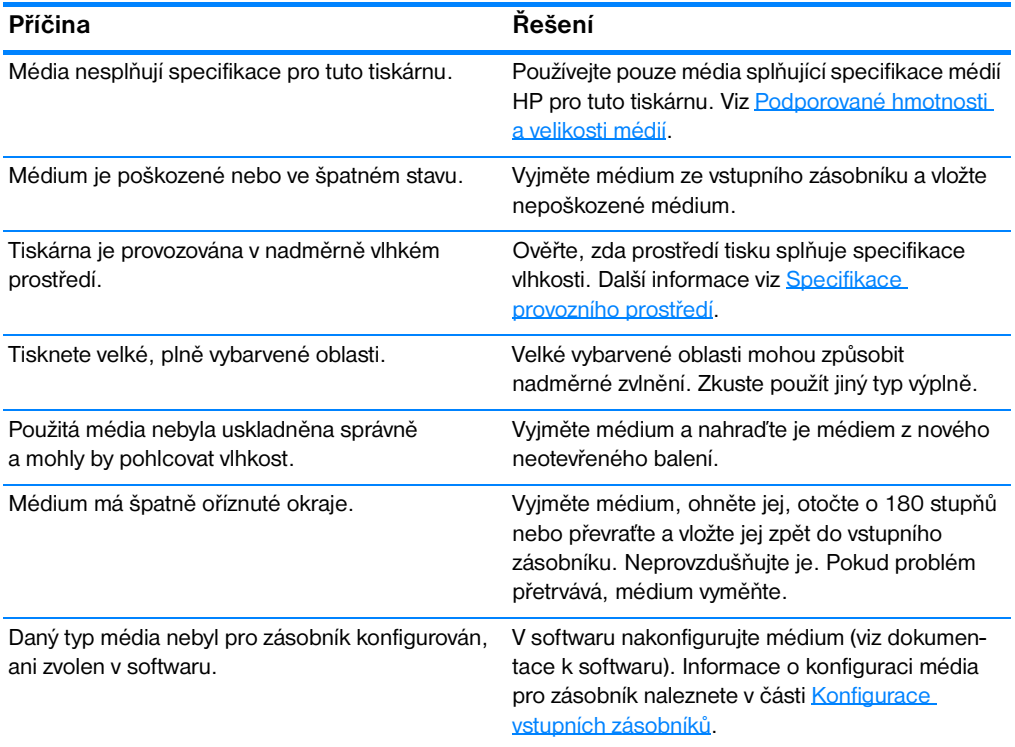

## **Tiskárna netiskne oboustranně, případně je oboustranný tisk nesprávný**

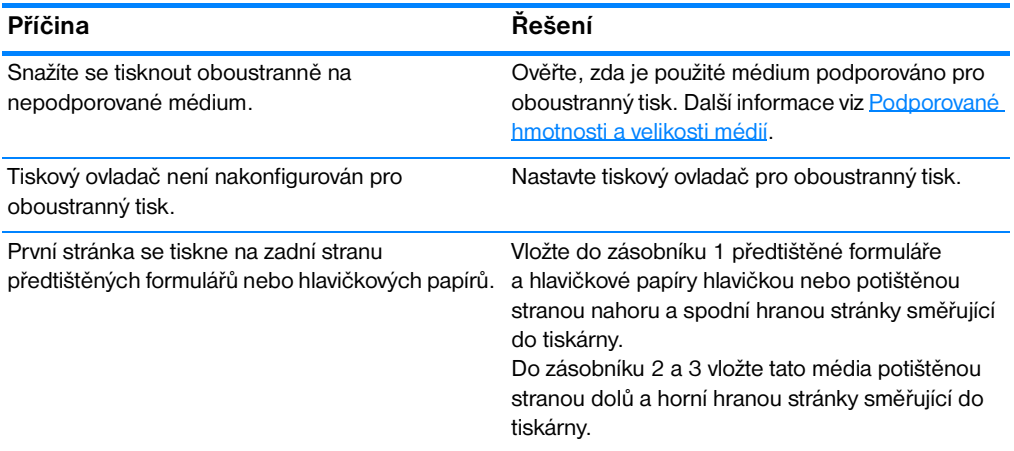

#### **Na displeji není zobrazena žádná zpráva**

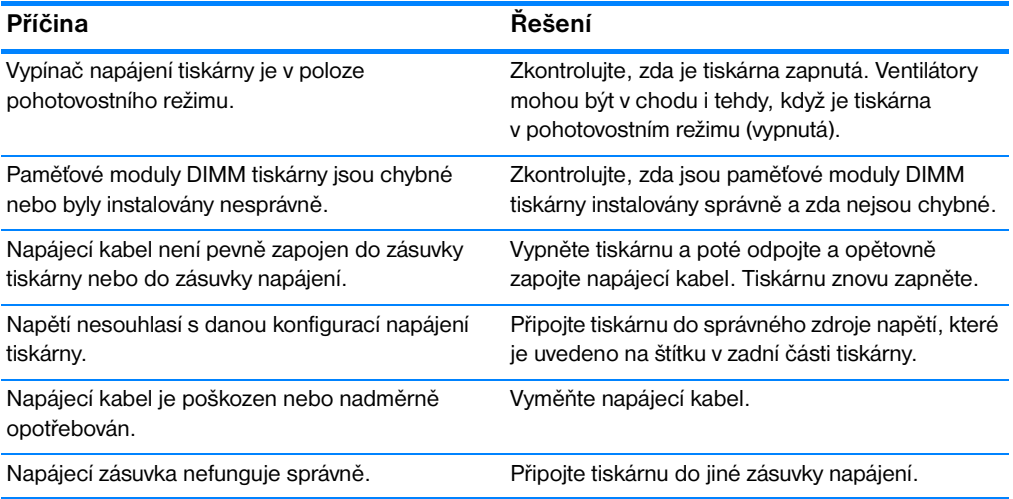

#### **Tiskárna je zapnutá, ale nic se nevytiskne**

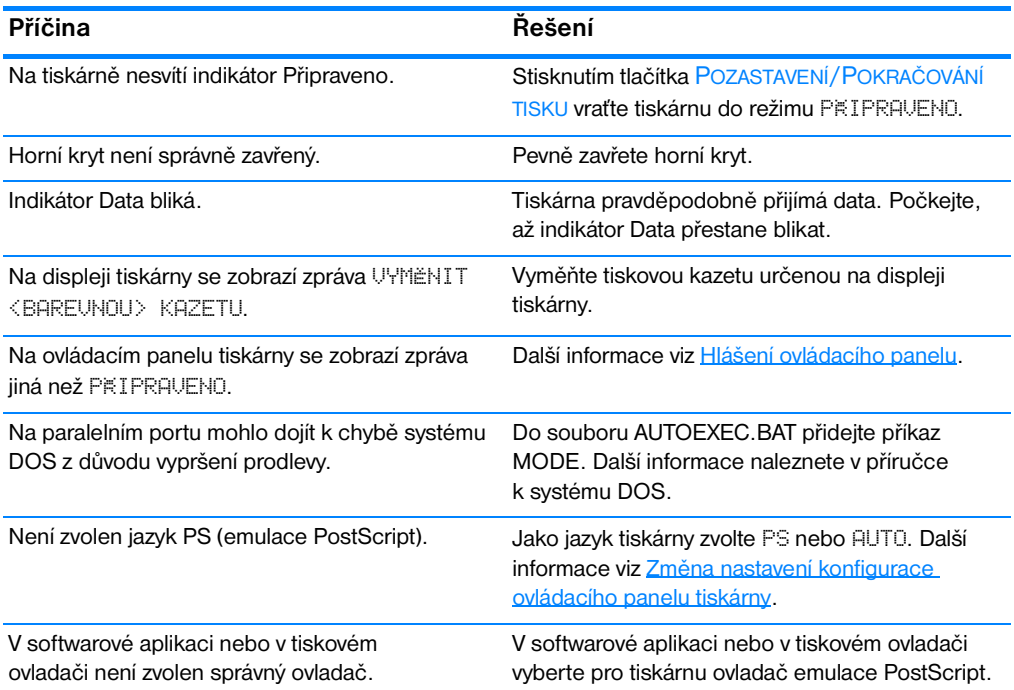

## **Tiskárna je zapnutá, ale nic se nevytiskne (pokračování)**

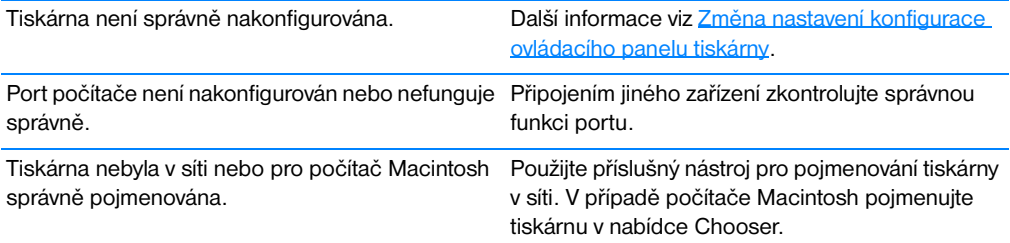

#### **Tiskárna je zapnutá, ale nepřijímá data**

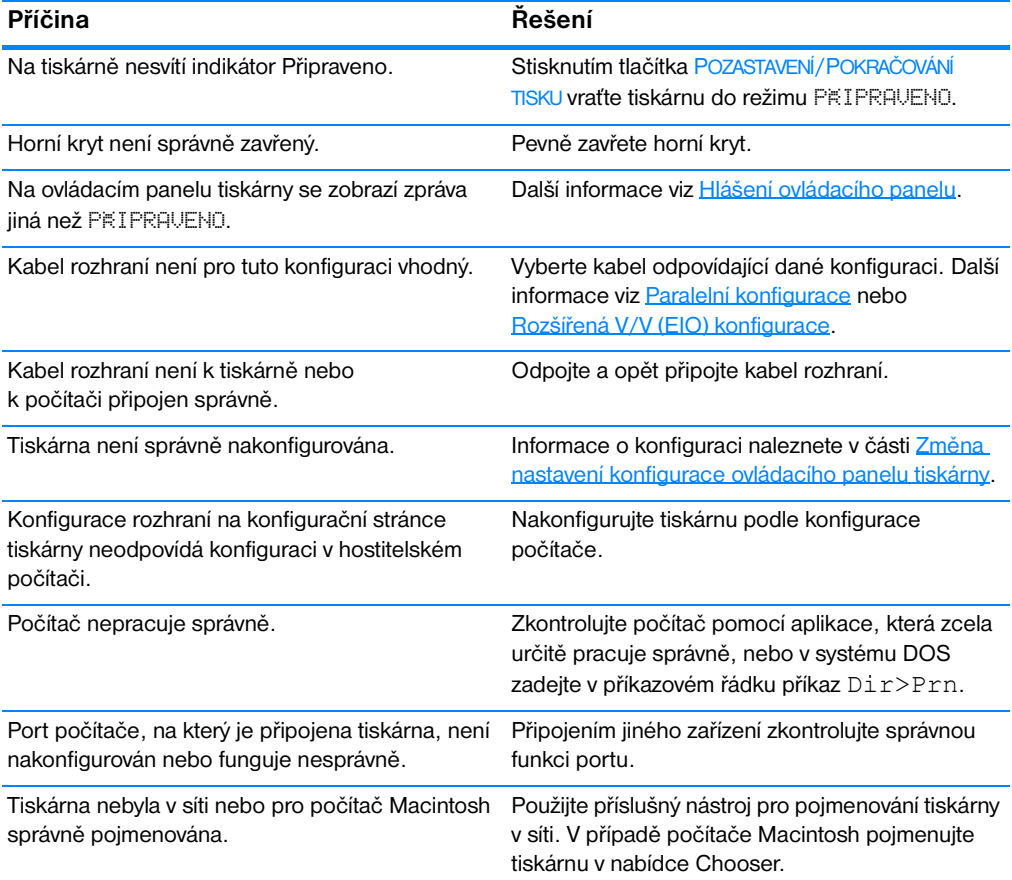

## **V počítači nelze vybrat tiskárnu**

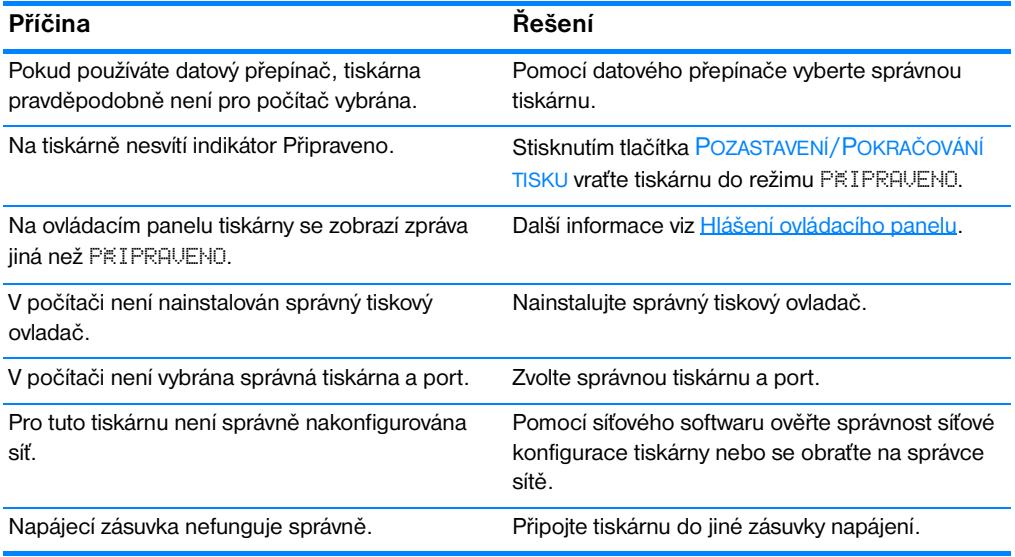

# **Problémy s ovládacím panelem tiskárny**

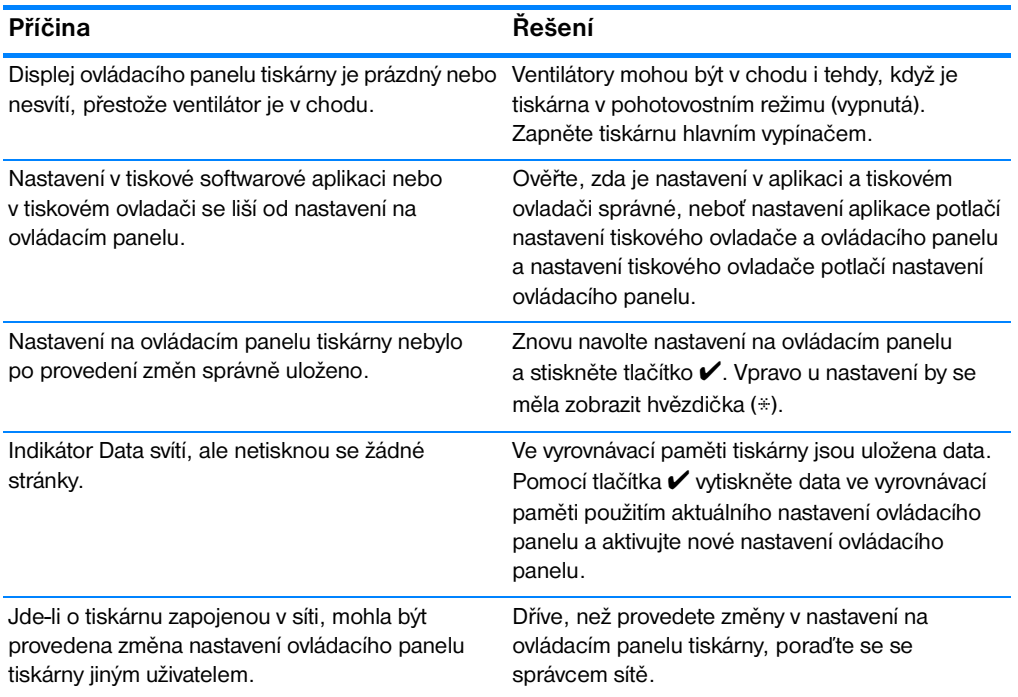

#### **Nastavení ovládacího panelu nepracuje správně**

#### **Nelze vybrat zásobník 3 (volitelný podavač papíru na 500 listů)**

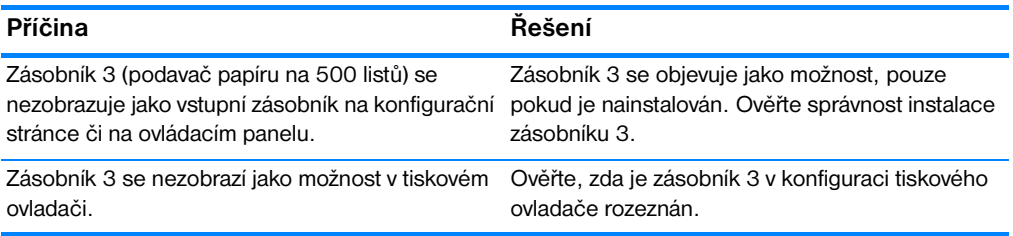

## **Problémy s barevným tiskem**

#### **Černý tisk místo barevného**

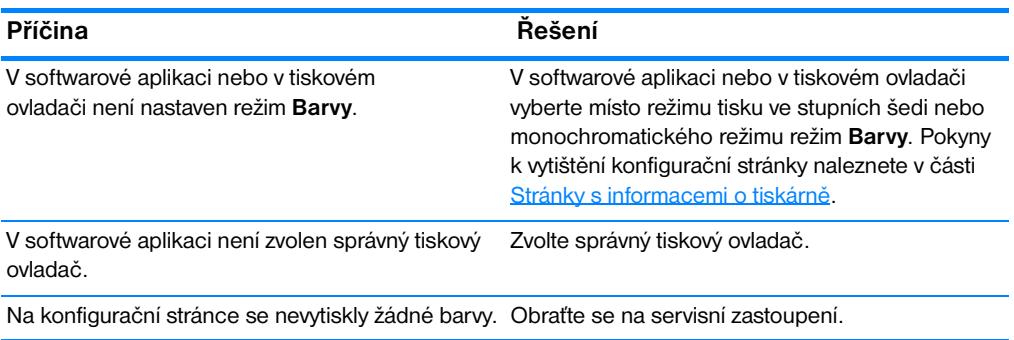

#### **Nesprávný odstín**

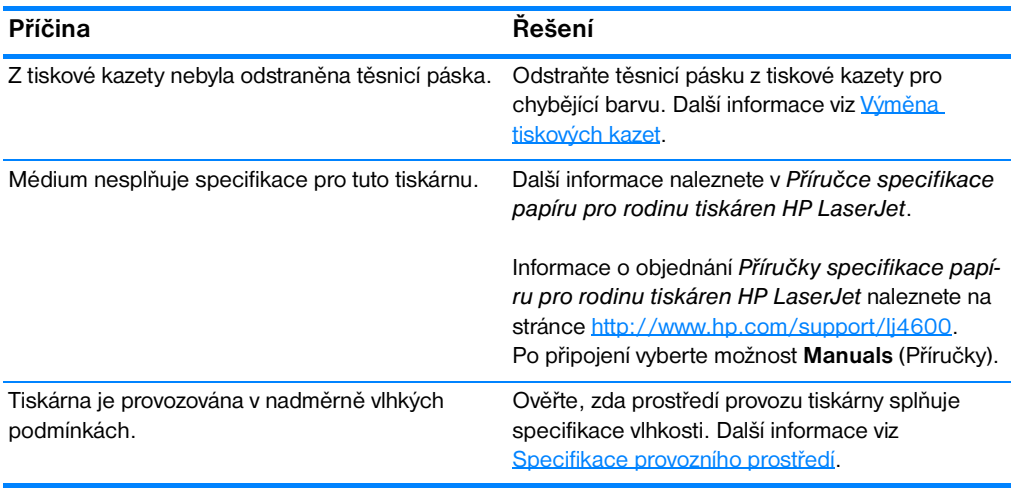

**Poznámka** Další informace o potížích s kvalitou barev naleznete v části [Řešení problémů](#page-193-0)  [s kvalitou tisku](#page-193-0).

#### **Chybějící barva**

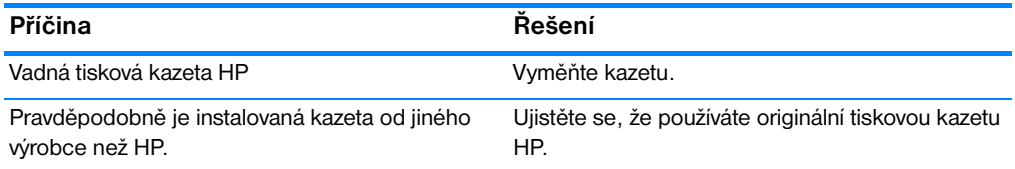

#### **Nejednotné barvy po instalaci tiskové kazety**

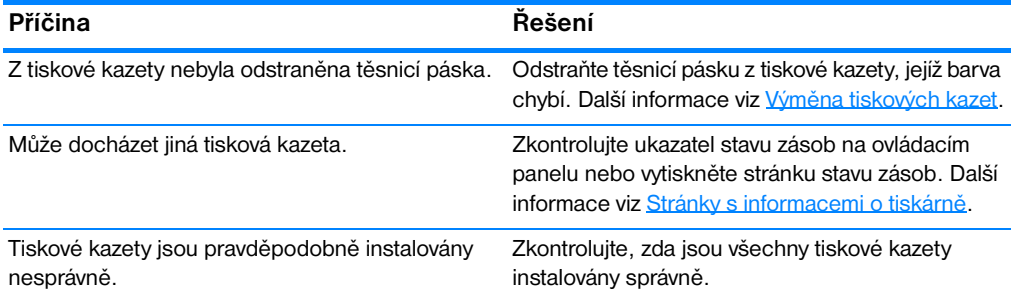

#### **Tištěné barvy neodpovídají barvám na obrazovce**

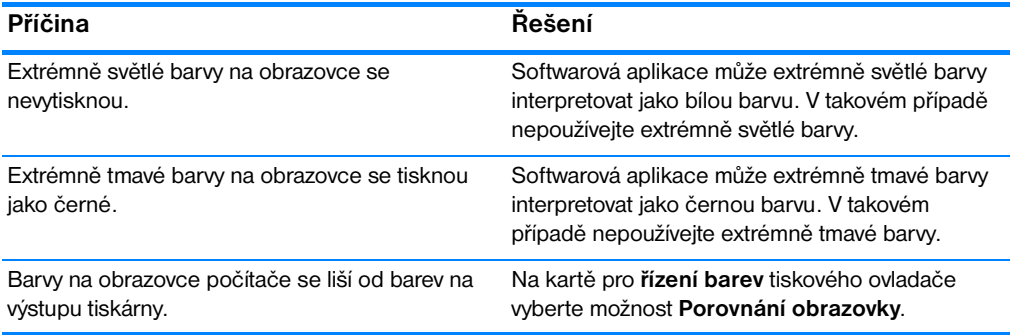

**Poznámka** Schopnost dosažení shody vytištěných barev a barev na obrazovce může být ovlivněna několika faktory. Mezi ně patří tisková média, okolní osvětlení, softwarové aplikace, palety operačního systému, monitory, videokarty a ovladače.

## **Nesprávný výstup tiskárny**

#### **Tisknou se nesprávná písma**

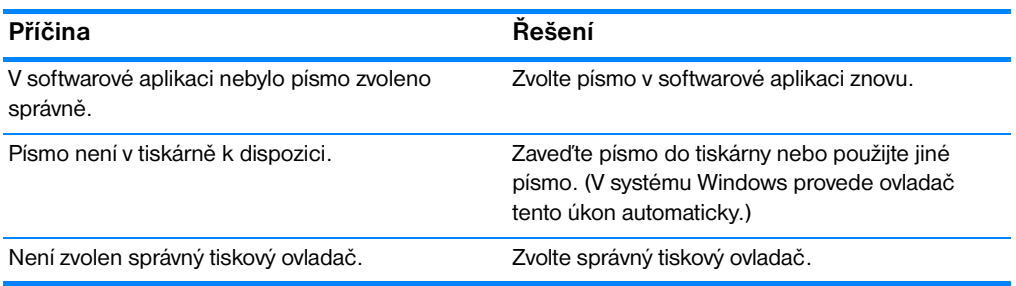

#### **Nelze tisknout všechny znaky ze sady symbolů**

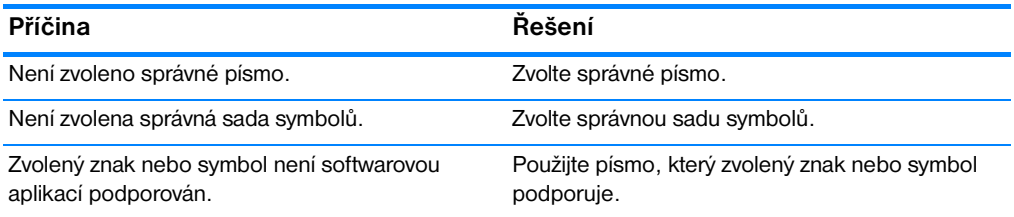

#### **Přesun textu mezi výtisky**

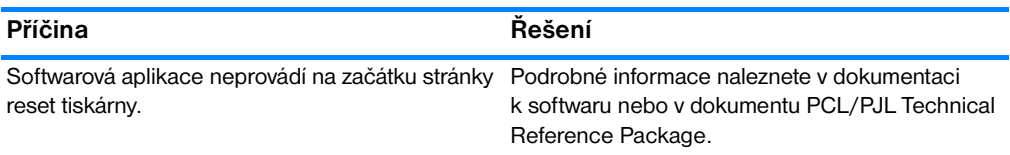

#### **Nepravidelné a chybějící znaky nebo přerušený výtisk**

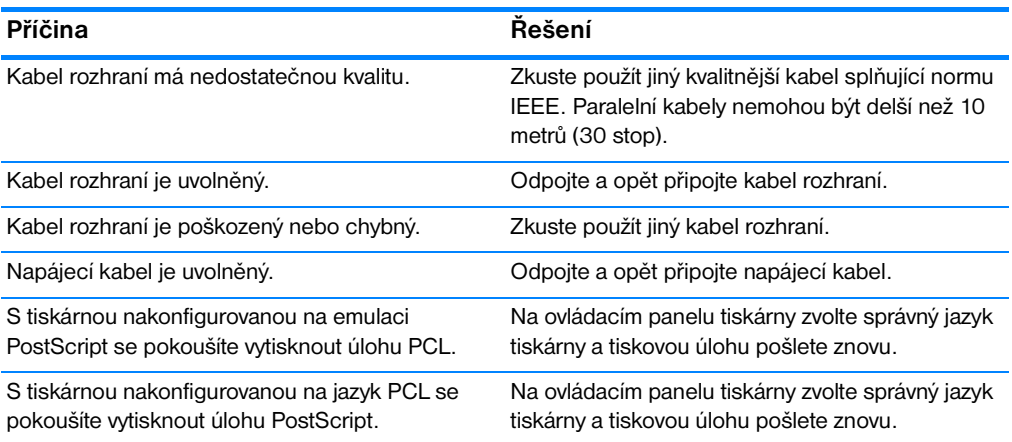

#### **Částečný výtisk**

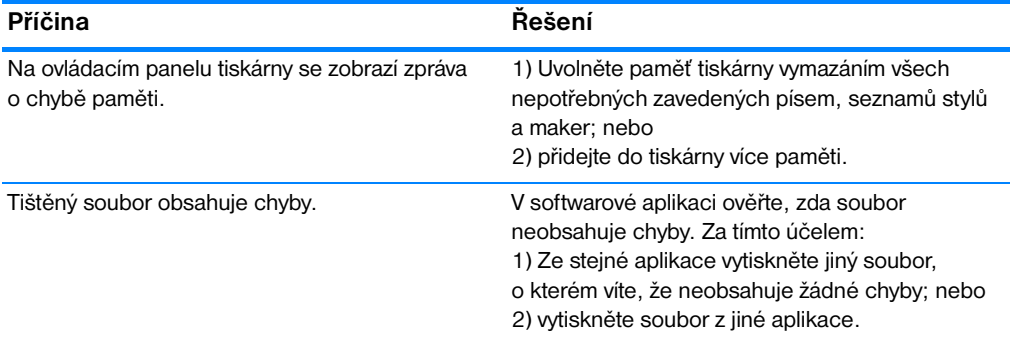

## **Pokyny pro tisk různými písmy**

- **•** V režimech emulace PostScript (PS) a PCL je k dispozici 80 interních písem.
- **•** Pro ušetření paměti tiskárny zaveďte pouze ta písma, která potřebujete.
- **•** Potřebujete-li zavést více písem, zvažte instalaci přídavné paměti tiskárny.

Některé softwarové aplikace automaticky zavádějí písma na začátku každé tiskové úlohy. Tyto aplikace je možné nakonfigurovat tak, aby zaváděly pouze ta softwarová písma, která dosud v tiskárně nejsou.

## **Problémy se softwarovou aplikací**

#### **V softwaru nelze změnit systémové nastavení**

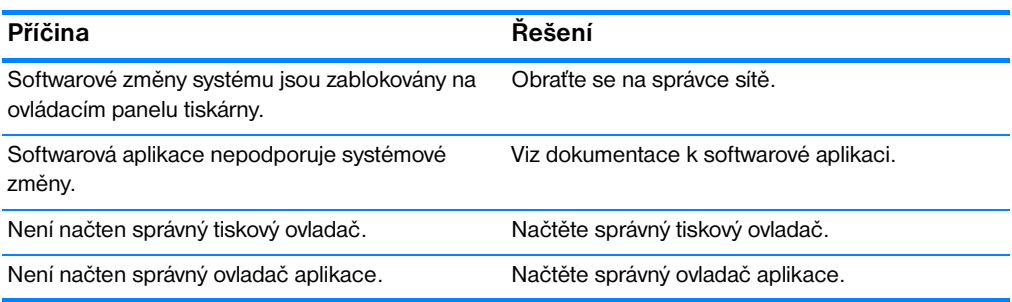

#### **V softwaru nelze zvolit písmo**

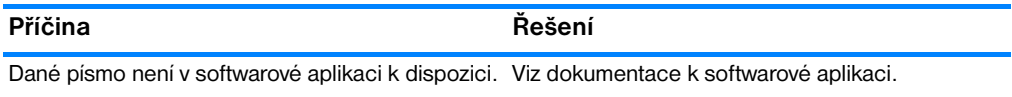

#### **V softwaru nelze zvolit barvy**

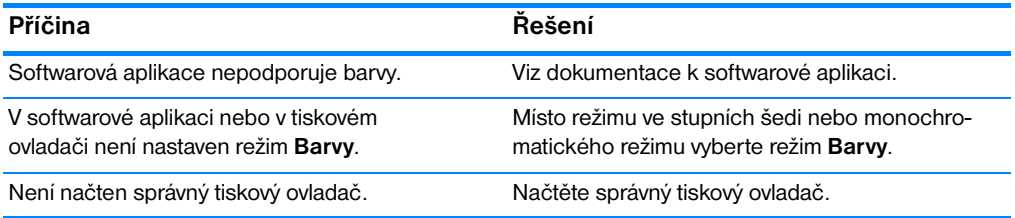

#### **Tiskový ovladač nerozpozná zásobník 3 nebo příslušenství pro oboustranný tisk**

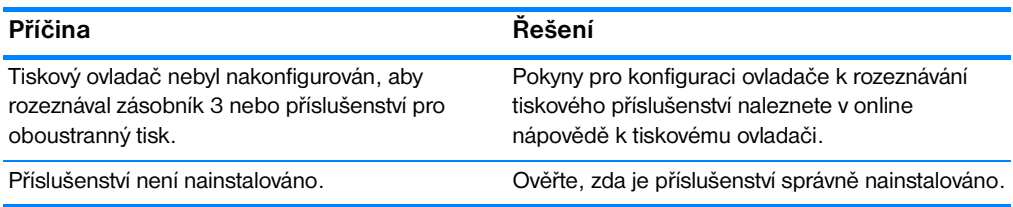

# <span id="page-193-0"></span>**Řešení problémů s kvalitou tisku**

## **Problémy s kvalitou tisku související s médiem**

Některé problémy s kvalitou tisku jsou zapříčiněny použitím nevhodných médií.

- **Použijte papír odpovídající specifikacím papíru HP. Další informace viz** [Podporované hmotnosti a velikosti médií.](#page-212-0)
- **•** Povrch média je příliš hladký.
	- Použijte médium odpovídající specifikacím papíru HP. Další informace viz [Podporované hmotnosti a velikosti médií](#page-212-0).
	- Ovladač není nastaven správně. Změňte nastavení typu papíru na **silný** nebo **lesklý**.
- z Použité médium je příliš silné a nelze na něm fixovat toner.
- z Použité průhledné fólie nejsou vhodné pro správnou adhezi toneru. Použijte průhledné fólie určené pro tiskárny HP Color LaserJet.
- z Vlhkost papíru je nerovnoměrná, příliš vysoká nebo příliš nízká. Použijte papír z jiného zdroje nebo z neotevřeného balení.
- **Na některé oblasti papíru se toner nemůže zachytit. Použijte papír** z jiného zdroje nebo z neotevřeného balení.
- z Použitá hlavička je vytištěna na příliš hrubém papíru. Použijte hladší xerografický papír. Je-li problém tímto způsobem vyřešen, ověřte v tiskárně, kde byl hlavičkový papír připraven, zda použitý papír odpovídá specifikacím pro tuto tiskárnu. Další informace viz [Podporované hmotnosti a velikosti médií.](#page-212-0)
- Papír je nadměrně hrubý. Použijte hladší xerografický papír.

## **Vady průhledných fólií do zpětného projektoru**

Na průhledných fóliích do zpětného projektoru se mohou projevit stejné problémy s kvalitou tisku jako u jiných typů médií, ale také vady specifické pro tisk fólií. Kromě toho se průhledné fólie mohou ušpinit od pohyblivých částí tiskárny, neboť jsou v tiskové dráze pružné.

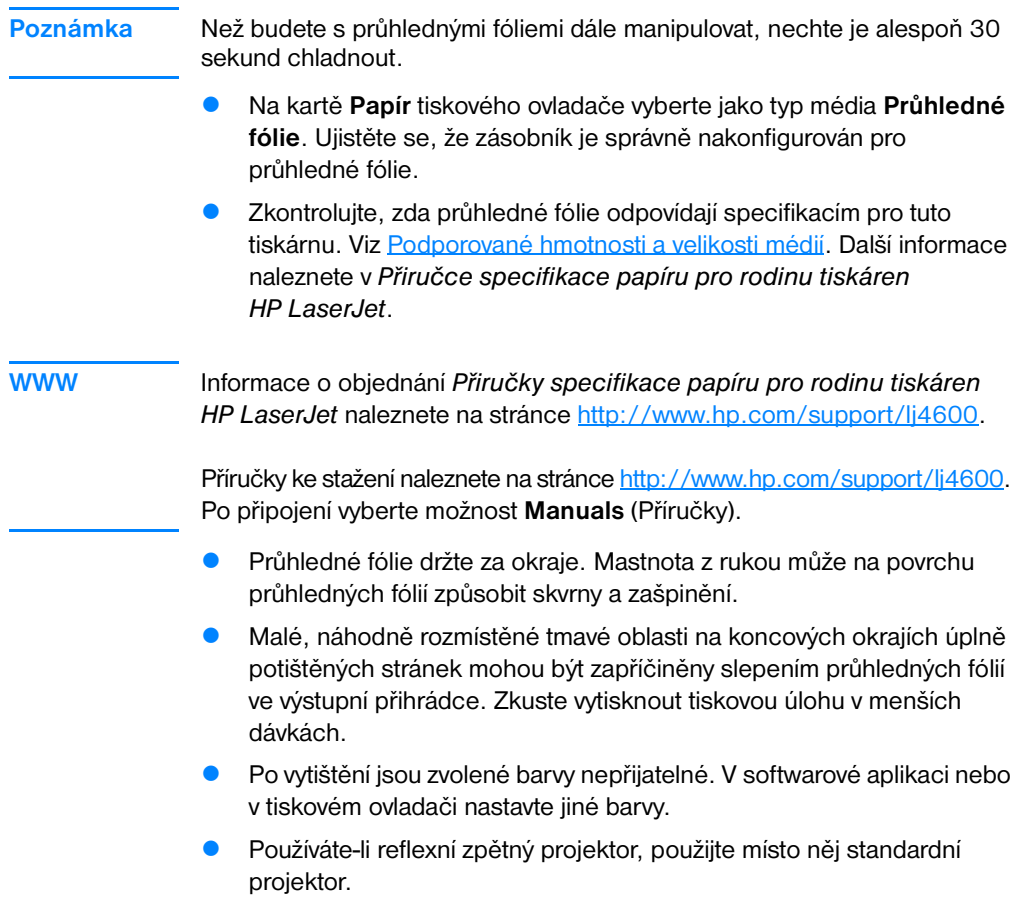

## **Problémy s kvalitou tisku související s prostředím**

**•** Tiskárna je provozována v nadměrně vlhkých nebo suchých podmínkách. Ověřte, zda prostředí provozu tiskárny splňuje příslušné specifikace. Další informace viz [Specifikace provozního prostředí](#page-203-0).

## **Problémy s kvalitou tisku související se zaseknutím papíru**

- **Zkontrolujte, zda byla z dráhy papíru odstraněna všechna média. Další** informace viz [Řešení zaseknutí papíru.](#page-168-0)
- V tiskárně došlo nedávno k zaseknutí papíru. Vyčistěte tiskárnu vytištěním dvou až třech stránek.
- **Médium neprochází fixační jednotkou, a proto se na dokumentech** následujících za sebou nacházejí chyby. Vyčistěte tiskárnu vytištěním dvou až tří stránek. Pokud problém přetrvává, přejděte k informacím v další části.

## **Stránky pro řešení problémů s kvalitou tisku**

Pomocí stránek pro řešení problémů s kvalitou tisku můžete snadněji rozpoznat a vyřešit problémy s kvalitou tisku.

- 1. Stisknutím tlačítka v přejděte do seznamu NABÍDKY.
- 2. Stisknutím tlačítka ▼ zvýrazněte položku DIAGNOSTIKA.
- 3. Stisknutím tlačítka v vyberte položku DIAGNOSTIKA.
- 4. Stisknutím tlačítka zvýrazněte položku KVAL. TISKU ODSTR. PROBLÉMU.
- 5. Stisknutím tlačítka ✔ vytiskněte příslušné stránky.

Po vytištění stránek pro řešení problémů s kvalitou tisku se tiskárna vrátí do stavu PKIPRAVENO.

# Servis a podpora

## **Prohlášení o omezené záruce společnosti Hewlett-Packard**

VÝROBEK HP Tiskárna HP Color LaserJet 4600, 4600dn, 4600dtn a 4600hdn

TRVÁNÍ OMEZENÉ ZÁRUKY Jednoroční omezená záruka

- 1. Společnost HP zaručuje konečnému uživateli, že hardware a příslušenství HP neobsahují žádné závady materiálu a provedení po výše uvedenou dobu od data nákupu. Pokud společnost HP zjistí závady tohoto druhu v záruční lhůtě, vadný výrobek podle svých možností buď opraví, nebo nahradí. Nahrazené výrobky mohou být buď nové, nebo se stejným výkonem jako nové.
- 2. Společnost HP zaručuje, že software HP nepřestane vykonávat programové instrukce po výše uvedenou dobu od data nákupu z důvodu závad materiálu a provedení, pokud byl správně nainstalován a používán. Pokud společnost HP zjistí závady tohoto druhu v záruční lhůtě, nahradí software, který z těchto důvodů nevykonává programové instrukce.
- 3. Společnost HP nezaručuje, že provoz výrobků HP bude nepřetržitý a bezchybný. Není-li společnost HP schopna v přiměřené době opravit nebo nahradit výrobek podle podmínek stanovených v záruce, má uživatel právo po neprodleném vrácení výrobku na proplacení jeho kupní ceny.
- 4. Výrobky HP mohou obsahovat repasované součásti s výkonem odpovídajícím novým dílům nebo součásti, které mohly být použity nahodile.
- 5. Záruka se nevztahuje na závady způsobené (a) nesprávnou nebo nepřiměřenou údržbou nebo kalibrací, (b) softwarem, rozhraními, díly a spotřebním materiálem, který nebyl dodán společností HP, (c) neoprávněnou úpravou nebo nesprávným užitím, (d) provozem mimo uvedené specifikace prostředí a (e) nesprávnou přípravou umístění nebou údržbou.
- 6. VÝŠE UVEDENÉ ZÁRUKY JSOU VÝHRADNÍ V ROZSAHU POVOLENÉM MÍSTNÍMI ZÁKONY A NEPOSKYTUJÍ SE ŽÁDNÉ JINÉ VÝSLOVNÉ NEBO ODVOZENÉ PÍSEMNÉ ANI ÚSTNÍ ZÁRUKY ČI PODMÍNKY. SPOLEČNOST HP SE PŘEDEVŠÍM ZŘÍKÁ VŠECH ODVOZENÝCH ZÁRUK A PODMÍNEK TÝKAJÍCÍCH SE PRODEJNOSTI, USPOKOJIVÉ

KVALITY A VHODNOSTI PRO KONKRÉTNÍ ÚČEL. V některých zemích/regionech, státech a provinciích není omezené trvání odvozené záruky dovoleno. Výše uvedené omezení a výjimka se na vás v takovém případě nemusí vztahovat. Tato záruka poskytuje uživateli zvláštní zákonná práva a případně i další práva, která se liší podle země/regionu, státu a provincie.

- 7. Omezená záruka společnosti HP je platná v každé zemi/regionu a místě, kde společnost HP má zastoupení pro podporu tohoto výrobku a kde tento výrobek prodává. Úroveň záručního servisu se může lišit v závislosti na místních standardech. Společnost HP nebude měnit formu, provedení nebo funkce produktu, aby umožnila jeho provozovatelnost v zemi/regionu, pro který nebyl určen z právních důvodů nebo kvůli omezením.
- 8. V ROZSAHU DOVOLENÉM MÍSTNÍMI ZÁKONY JSOU OPRAVNÉ PROSTŘEDKY UVEDENÉ V TOMTO PROHLÁŠENÍ O ZÁRUCE VAŠIMI JEDINÝMI A VÝHRADNÍMI OPRAVNÝMI PROSTŘEDKY. SPOLEČNOST HP ANI JEJÍ DODAVATELÉ NERUČÍ V ŽÁDNÉM PŘÍPADĚ KROMĚ VÝŠE UVEDENÝCH ZA ZTRÁTU DAT NEBO ZA PŘÍMOU, ZVLÁŠTNÍ, NAHODILOU, NÁSLEDNOU NEBO JAKOUKOLI JINOU ŠKODU (VČETNĚ UŠLÉHO ZISKU NEBO ZTRACENÝCH DAT) VYPLÝVAJÍCÍ ZE SMLOUVY, DELIKTU ČI JINÉ SKUTEČNOSTI. V některých zemích/regionech, státech a provinciích nejsou výjimky nebo omezení nahodilé nebo následné škody dovoleny. Výše uvedené omezení a výjimka se na vás v takovém případě nemusí vztahovat.
- 9. ZÁRUČNÍ PODMÍNKY OBSAŽENÉ V TOMTO PROHLÁŠENÍ KROMĚ ZÁKONEM PO-VOLENÉHO ROZSAHU NEVYLUČUJÍ, NEOMEZUJÍ, NEUPRAVUJÍ ANI NEDOPLŇUJÍ POVINNÁ ZÁKONNÁ PRÁVA PLATNÁ PRO PRODEJ TOHOTO VÝROBKU.

## **Omezená záruka na životnost tiskové kazety**

U tohoto výrobku HP je zaručeno, že neobsahuje žádné závady materiálu ani provedení po dobu své životnosti (konec životnosti je oznámen zprávou na ovládacím panelu tiskárny).

Tato záruka se nevztahuje na výrobek, který byl pozměněn, repasován, nesprávně použit nebo jakkoli upraven.

Tato omezená záruka poskytuje uživateli zvláštní zákonná práva. Uživatel může mít případně i další práva, která se liší podle státu, provincie a země/regionu.

VÝŠE UVEDENÉ ZÁRUKY JSOU VÝHRADNÍ A NEPOSKYTUJÍ SE ŽÁDNÉ JINÉ VÝSLOVNÉ NEBO ODVOZENÉ PÍSEMNÉ ANI ÚSTNÍ ZÁRUKY. SPOLEČNOST HEWLETT-PACKARD SE PŘEDEVŠÍM ZŘÍKÁ VŠECH ODVOZENÝCH ZÁRUK TÝKAJÍCÍCH SE PRODEJNOSTI A VHODNOSTI PRO KONKRÉTNÍ ÚČEL. V ROZSAHU DOVOLENÉM PŘÍSLUŠNÝMI ZÁKONY NERUČÍ SPOLEČNOST HP ANI JEJÍ DODAVATELÉ V ŽÁDNÉM PŘÍPADĚ ZA NAHODILOU, NÁSLEDNOU, ZVLÁŠTNÍ, NEPŘÍMOU, TRESTNOU ČI EXEMPLÁRNÍ ŠKODU NEBO UŠLÝ ZISK VYPLÝVAJÍCÍ Z PORUŠENÍ SMLOUVY ČI JINÉ SKUTEČNOSTI.

V případě, že výrobek je prokazatelně vadný, navštivte místo prodeje a předložte písemný popis problému.

## **Záruka na přenosovou a fixační jednotku**

U tohoto výrobku HP je zaručeno, že neobsahuje žádné závady materiálu ani provedení po dobu jednoho roku nebo do okamžiku, kdy ovládací panel tiskárny zobrazí zprávu o konci životnosti, podle toho, která skutečnost nastane dříve.

Tato záruka se nevztahuje na výrobek, který byl pozměněn, repasován, nesprávně použit nebo jakkoli upraven.

Tato omezená záruka poskytuje uživateli zvláštní zákonná práva. Uživatel může mít případně i další práva, která se liší podle státu, provincie a země/regionu.

VÝŠE UVEDENÉ ZÁRUKY JSOU VÝHRADNÍ A NEPOSKYTUJÍ SE ŽÁDNÉ JINÉ VÝSLOVNÉ NEBO ODVOZENÉ PÍSEMNÉ ANI ÚSTNÍ ZÁRUKY. SPOLEČNOST HEWLETT-PACKARD SE PŘEDEVŠÍM ZŘÍKÁ VŠECH ODVOZENÝCH ZÁRUK TÝKAJÍCÍCH SE PRODEJNOSTI A VHODNOSTI PRO KONKRÉTNÍ ÚČEL. V ROZSAHU DOVOLENÉM PŘÍSLUŠNÝMI ZÁKONY NERUČÍ SPOLEČNOST HP ANI JEJÍ DODAVATELÉ V ŽÁDNÉM PŘÍPADĚ ZA NAHODILOU, NÁSLEDNOU, ZVLÁŠTNÍ, NEPŘÍMOU, TRESTNOU ČI PŘÍKLADNOU ŠKODU NEBO UŠLÝ ZISK VYPLÝVAJÍCÍ Z PORUŠENÍ SMLOUVY ČI JINÉ SKUTEČNOSTI.

V případě, že výrobek je prokazatelně vadný, navštivte místo prodeje a předložte písemný popis problému.

## **Smlouva o pozáručním servisu HP**

Společnost HP nabízí několik typů smluv o pozáručním servisu, které splňují celou řadu požadavků na podporu. Smlouvy o pozáručním servisu nejsou součástí standardní záruky. Rozsah podpůrných služeb se může lišit podle místa prodeje. Dostupné služby zjistíte u místního prodejce produktů HP.

## **Smlouvy o servisu u zákazníka**

Pro zajištění úrovně podpory odpovídající vašim požadavkům nabízí společnost HP smlouvy o servisu u zákazníka se třemi typy odezvy:

#### **Přednostní servis u zákazníka**

Tato smlouva poskytuje 4hodinovou servisní odezvu a příjezd na místo (v rámci standardní pracovní doby společnosti HP).

#### **Servis u zákazníka do druhého dne**

Tato smlouva poskytuje podporu do druhého pracovního dne po dni, kdy byla podána žádost o servis. Většina smluv o servisu u zákazníka nabízí také (za dodatečné poplatky) rozšířené hodiny pokrytí a cesty mimo určené servisní zóny společnosti HP.

#### **Týdenní servis u zákazníka (větší objemy)**

Tato smlouva poskytuje plánované týdenní servisní návštěvy pro organizace, které používají větší počet výrobků HP. Je určena pro místa s 25 a více pra

covními stanicemi, včetně tiskáren, plotrů, počítačů a diskových jednotek.

# Specifikace a informace o předpisech

# **Specifikace tiskárny**

## **Rozměry**

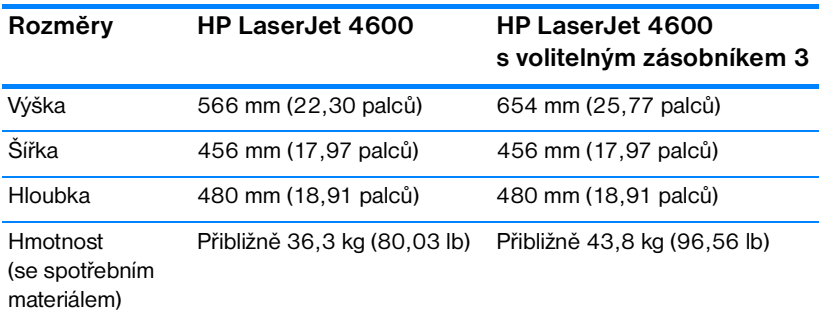

## **Technické údaje elektrického zařízení**

**VAROVÁNÍ!** Požadavky na napájení závisí na zemi/oblasti, kde se tiskárna prodává. Neměňte provozní napětí. Může dojít k poškození tiskárny a propadnutí záruky.

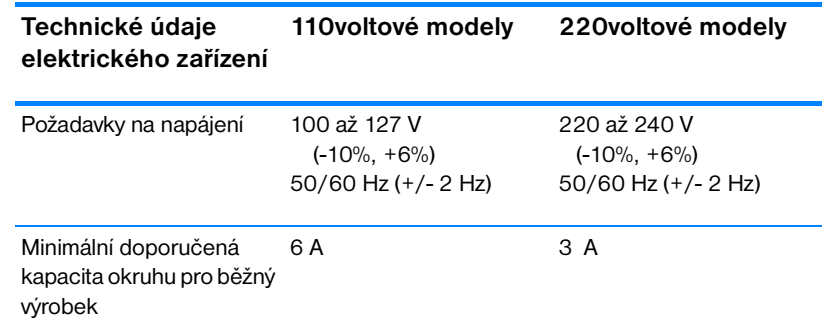

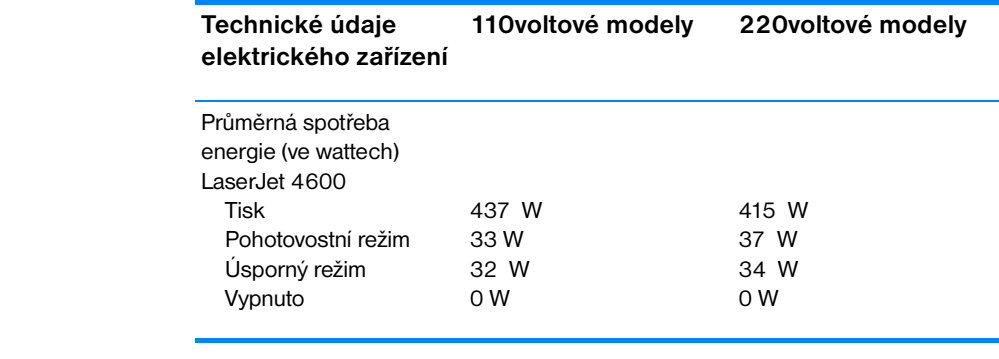

Poznámka Tyto hodnoty se mohou změnit. Aktuální informace naleznete na stránce <http://www.hp.com/support/lj4600>.

Výchozí doba aktivace úsporného režimu je 30 minut.

## <span id="page-203-0"></span>**Specifikace provozního prostředí**

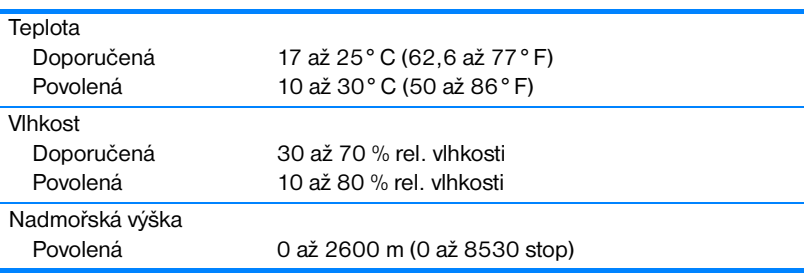

## **Akustické emise**

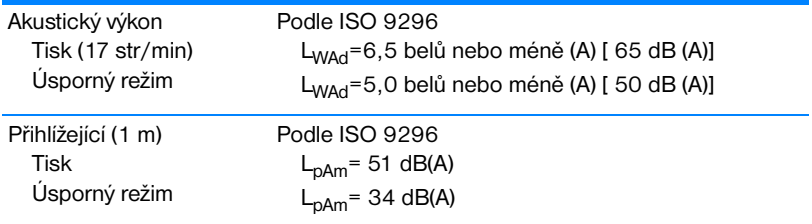

**Poznámka** Tyto hodnoty se mohou změnit. Aktuální informace naleznete na stránce <http://www.hp.com/support/lj4600>.

## **Předpisy FCC**

Toto zařízení bylo testováno podle požadavků na digitální zařízení třídy B, jejichž limity splňuje v rámci části 15 předpisů FCC. Tyto limity zabezpečují odpovídající ochranu před škodlivým rušením při umístění uvnitř budov. Toto zařízení vytváří, využívá a může vyzařovat energii v pásmu rádiových vln. Pokud toto zařízení není instalováno a užíváno v souladu s pokyny, může být příčinou nežádoucího rušení rádiového spojení. Nelze však zaručit, že rušení nenastane v případě konkrétní instalace. Způsobuje-li toto zařízení nežádoucí rušení rádiového a televizního příjmu, což lze určit zapnutím nebo vypnutím zařízení, doporučujeme uživateli, aby se pokusil napravit rušení pomocí jednoho nebo více následujících kroků:

- přesměrování nebo přemístění přijímací antény,
- zvětšení vzdálenosti mezi zařízením a přijímačem,
- zapojení zařízení do zásuvky jiného elektrického okruhu, než ve kterém je zapojen přijímač,
- z konzultace s prodejcem nebo kvalifikovaným technikem radiových a televizních přijímačů.

**Poznámka** Jakékoli změny nebo úpravy tiskárny, které nejsou výslovně povoleny společností Hewlett-Packard, mohou způsobit neplatnost oprávnění uživatele provozovat tohoto zařízení.

> Podle omezení třídy B části 15 pravidel FCC je pro přenos dat vyžadováno použití stíněného kabelu.

## **Program ekologické kontroly výrobků**

## **Ochrana životního prostředí**

Společnost Hewlett-Packard se zavázala vyrábět výrobky vykazující vysokou kvalitu také ve vztahu k životnímu prostředí. Tento výrobek byl navržen s několika atributy, které minimalizují jeho negativní dopad na životní prostředí.

## **Tvorba ozonu**

Tento výrobek nevytváří žádné podstatnější množství ozonu  $(O_3)$ .

## **Spotřeba energie**

Spotřeba energie v úsporném režimu podstatnou mírou klesne. Šetří se tím přírodní zdroje a peníze, aniž by se snížil vysoký výkon této tiskárny. Tento výrobek je v souladu s programem ENERGY STAR®. Je to dobrovolný program pro podporu vývoje energeticky efektivních kancelářských výrobků.

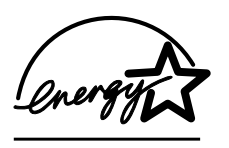

ENERGY STAR® je servisní známkou agentury U.S. Environmental Protection Agency registrovanou v USA. Jako účastník programu ENERGY STAR® udává společnost Hewlett-Packard, že tento výrobek splňuje pravidla ENERGY STAR® pro energetickou hospodárnost. Další informace

naleznete na stránce WWW [http://www.energystar.gov/.](http://www.energystar.gov/)

## **Spotřeba papíru**

Volitelná funkce tohoto výrobku pro automatický oboustranný tisk může snížit spotřebu papíru a tím také nároky na přírodní zdroje.

## **Plasty**

Plastové díly s hmotností větší než 25 gramů jsou označené podle mezinárodních norem, které zvyšují možnosti identifikace plastů pro účely recyklace po uplynutí životnosti výrobku.

## **Tiskový spotřební materiál pro tiskárnu HP LaserJet**

V mnoha zemích/regionech může být tiskový spotřební materiál pro tento výrobek (tiskové kazety, fixační jednotka a přenosová jednotka) vrácen společnosti HP v rámci programu společnosti HP pro vrácení a recyklaci tiskového spotřebního materiálu. Snadný a bezplatný program pro vrácení je dostupný ve více než 48 zemích/regionech. Vícejazyčné informace o tomto programu a příslušné pokyny jsou uvedeny u každého balení tiskové kazety HP LaserJet a u dalších spotřebních dílů.

## **Informace o programu společnosti HP pro vrácení a recyklaci tiskového spotřebního materiálu**

Od roku 1990 bylo v rámci programu společnosti HP pro vrácení a recyklaci tiskového spotřebního materiálu shromážděno více než 47 miliónů použitých tiskových kazet HP LaserJet, které by jinak byly vyvezeny na skládky. Tiskové kazety HP LaserJet a další spotřební materiál je shromažďován a hromadně expedován našim partnerům pro zdroje a obnovu, kteří kazety rozebírají. Po důkladné kontrole kvality se určí díly, které lze použít do nových kazet. Zbylý materiál je roztříděn a zpracován na suroviny použitelné v jiném průmyslu pro výrobu nejrůznějších užitečných výrobků.

- z **Vrácení v USA** V zájmu ekologičtějšího vrácení použitých kazet a spotřebních dílů doporučuje společnost HP hromadné vrácení. Zabalte dvě nebo více kazet a použijte jednu předplacenou nálepku UPS s předtištěnou adresou, která je součástí balení. Další informace získáte v USA na telefonním čísle 1-800-340-2445 nebo na stránce WWW HP LaserJet Supplies na adrese [http://www.hp.com/go/recycle.](http://www.hp.com/go/recycle)
- **Vrácení k recyklaci mimo USA** Zákazníci mimo území USA mohou volat místní prodejní a servisní zastoupení společnosti HP nebo získat další informace týkající se dostupnosti programu společnosti HP pro vrácení a recyklaci tiskového spotřebního materiálu na stránce [http://www.hp.com/go/recycle.](http://www.hp.com/go/recycle)

#### **Recyklovaný papír**

Tento produkt může používat recyklovaný papír, pokud tento papír splňuje pokyny uvedené v příručce specifikace papíru. Tento produkt je vhodný pro použití recyklovaného papíru podle normy DIN 19309.

## **Omezení materiálu**

Tento výrobek neobsahuje baterie.

Tento výrobek neobsahuje rtuť.

Tento výrobek obsahuje v pájených spojích olovo.

Další informace týkající se recyklace naleznete na stránce [http://www.hp.com/go/recycle,](http://www.hp.com/go/recycle) nebo se obraťte na místní úřady, případně na stránku WWW sdružení Electronics Industries Alliance na adrese <http://www.eiae.org>.

## **Bezpečnost práce s materiálem (MSDS)**

Dokument MSDS můžete získat na stránce HP LaserJet Supplies na adrese [http://www.hp.com/go/msds.](http://www.hp.com/go/msds)

## **Rozšířená záruka**

Podpora HP Support Pack poskytuje záruku na hardwarový výrobek HP a všechny vnitřní součásti dodané společností HP. Údržba hardwaru se vztahuje na dobu od jednoho roku do pěti let od zakoupení výrobku HP. Zákazník musí zakoupit podporu HP Support Pack do 90 dnů od data zakoupení výrobku HP. Další informace získáte od servisní a technické podpory v rámci služby zákazníkům HP.

## **Dostupnost náhradních dílů a spotřebního materiálu**

Náhradní díly a spotřební materiál pro tento výrobek budou dostupné po dobu nejméně pět let od ukončení výroby.

## **Další informace**

Další informace o ekologických programech společnosti HP, včetně:

- **O** dokumentu o ekologickém profilu tohoto výrobku a mnoha dalších podobných výrobků HP,
- **•** ekologických závazcích společnosti HP,
- z systému ekologické správy společnosti HP,
- **•** programu společnosti HP pro vrácení a recyklaci výrobků po uplynutí doby životnosti,
- z dokumentu o bezpečnosti práce s materiálem (MSDS),

naleznete na stránce<http://www.hp.com/go/environment>nebo <http://www.hp.com/hpinfo/community/environment/>.

## **Prohlášení o shodě**

podle ISO/NEC, příručka 22 a EN 45014

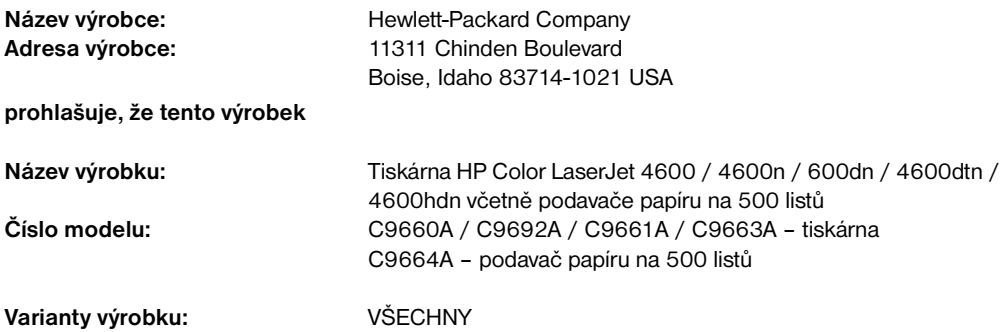

#### **odpovídá následujícím specifikacím výrobků:**

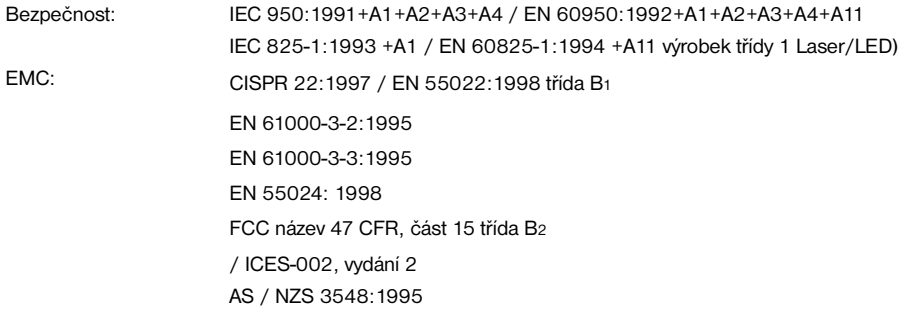

#### **Doplňkové informace:**

Tento výrobek je v souladu s požadavky směrnic EMC 89/336/EEC a směrnic o nízkém napětí 73/23/EEC a nese označení CE:

1 Tento výrobek byl testován v typické konfiguraci s osobními počítači Hewlett-Packard.

2 Toto zařízení splňuje část 15 předpisů FCC. Provozování podléhá těmto dvěma podmínkám: (1) toto zařízení nesmí způsobit nežádoucí rušení signálu, (2) toto zařízení musí snášet jakékoli vnější rušení včetně rušení, které by způsobilo nežádoucí činnost.

3 Číslo modelu může obsahovat přidané písmeno "R".

4 Je-li výrobek připojen ke kabelům místní sítě LAN prostřednictvím příslušenství tiskového serveru, pracuje podle podmínek třídy A.

#### **Hewlett-Packard Company Boise, Idaho USA 1. dubna 2002**

#### **Pouze k tématům o směrnicích:**

Kontakt v Austrálii: Product Regulations Manager, Hewlett-Packard Australia Ltd., 31-41 Joseph Street, Blackburn, Victoria 3130, Australia

Kontakt v Evropě: místní prodejní a servisní zastoupení společnosti Hewlett-Packard nebo Hewlett-Packard Gmbh, Department HQ-TRE / Standards Europe, Herrenberger Straße110-140, D-71034 Böblingen (FAX: +49-7031-14-3143)

Kontakt v USA: Product Regulations Manager, Hewlett-Packard Company, PO Box 15, Mail Stop 160, Boise, ID 83707-0015 (telefon: 208-396-6000)

## **Prohlášení o bezpečnosti**

## **Bezpečnost laseru**

Středisko CDRH (Center for Devices and Radiological Health) amerického úřadu pro potraviny a léky stanovilo požadavky pro zařízení používající laserové paprsky vyrobené po 1. srpnu 1976. Shoda se vyžaduje u zařízení prodávaných ve Spojených státech. Podle zákona o kontrole zdraví a bezpečnosti v případě radiace z roku 1968 je tiskárna v rámci normy na intenzitu záření Ministerstva zdravotnictví USA klasifikována jako zařízení používající laserové paprsky třídy 1. Vzhledem k tomu, že záření uvnitř tiskárny je zcela omezeno na prostor pod ochranným krytem a vnějšími kryty, nemůže laserový paprsek v žádné fázi běžného uživatelského provozu proniknout ven.

**VAROVÁNÍ!** Použití ovládacích prvků, úpravy nebo provádění postupů, které jsou odlišné od postupů uvedených v této uživatelské příručce, může vést k vystavení vlivu nebezpečného záření.

## **Kanadské předpisy DOC**

Odpovídá požadavkům kanadských předpisů EMC třídy B.

« Conforme á la classe B des normes canadiennes de compatibilité électromagnétiques. « CEM ». »

## **Prohlášení EMI (Korea)**

この装置は,情報処理装置等電源障害自主規制協議会( VCCI ) の基準 に基づく クラスB情報技術装置です。この装置は、家庭環境で使用すること を目的としていますが,この装置がラジオやテレビジョン受信機に近接して 使用されると、受信障害を引き起こすことがあります。 取り扱い説明書に従って正しい取り扱いをして下さい。

## Prohlášení o laseru pro Finsko

## Luokan 1 laserlaite

## Luokan 1 laserlaite

## Klass 1 Laser Apparat

HP Color LaserJet 4600, 4600n, 4600dn, 4600dtn, 4600hdn laserkirjoitin on käyttäjän kannalta turvallinen luokan 1 laserlaite. Normaalissa käytössä kirjoittimen suojakotelointi estää lasersäteen pääsyn laitteen ulkopuolelle. Laitteen turvallisuusluokka on määritetty standardin EN 60825-1 (1994) mukaisesti.

## **VAROITUS!**

Laitteen käyttäminen muulla kuin käyttöohjeessa mainitulla tavalla saattaa altistaa käyttäjän turvallisuusluokan 1 ylittävälle näkymättömälle lasersäteilylle.

## **VARNING!**

Om apparaten används på annat sätt än i bruksanvisning specificerats, kan användaren utsättas för osynlig laserstrålning, som överskrider gränsen för laserklass 1.

## **HUOLTO**

HP Color LaserJet 4600, 4600n, 4600dn, 4600dtn, 4600hdn kirjoittimen sisällä ei ole käyttäjän huollettavissa olevia kohteita. Laitteen saa avata ja huoltaa ainoastaan sen huoltamiseen koulutettu henkilö. Tällaiseksi huoltotoimenpiteeksi ei katsota väriainekasetin vaihtamista, paperiradan puhdistusta tai muita käyttäjän käsikirjassa lueteltuja, käyttäjän tehtäväksi tarkoitettuja ylläpitotoimia, jotka voidaan suorittaa ilman erikoistyökaluja.

## **VARO!**

Mikäli kirjoittimen suojakotelo avataan, olet alttiina näkymättömällelasersäteilylle laitteen ollessa toiminnassa. Älä katso säteeseen.

## **VARNING!**

Om laserprinterns skyddshölje öppnas då apparaten är i funktion, utsättas användaren för osynlig laserstrålning. Betrakta ej strålen. Tiedot laitteessa käytettävän laserdiodin säteilyominaisuuksista: Aallonpituus 775-795 nm Teho 5 m W Luokan 3B laser

# C Specifikace tiskových médií

## <span id="page-212-0"></span>**Podporované hmotnosti a velikosti médií**

Nejlepší výsledky dosáhnete použitím běžného papíru na fotokopie 75 g/m<sup>2</sup> (20 lb). Zkontrolujte, zda má papír dobrou kvalitu, zda na něm nejsou zářezy, vrypy, trhliny, skvrny, volné částečky, prach, záhyby, zda není zvlněný nebo nemá ohnuté okraje.

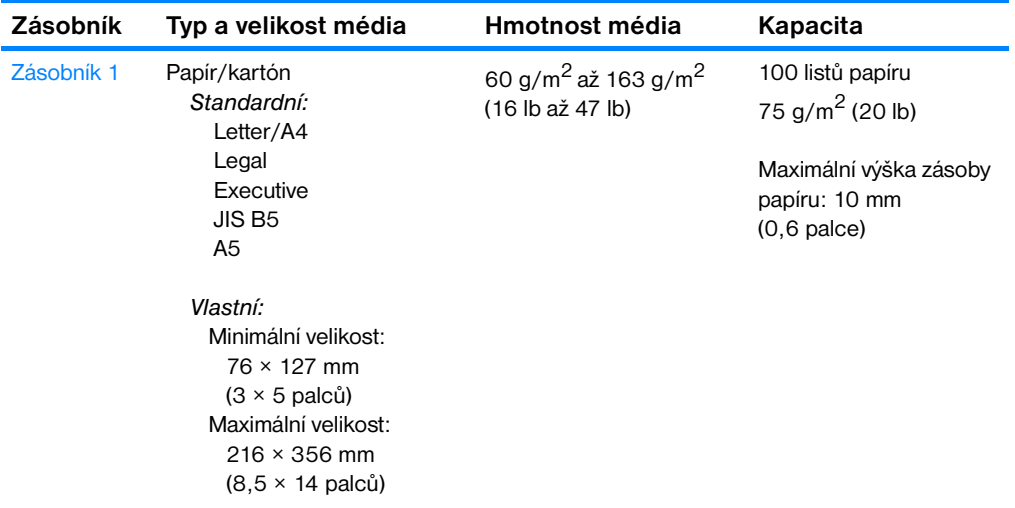

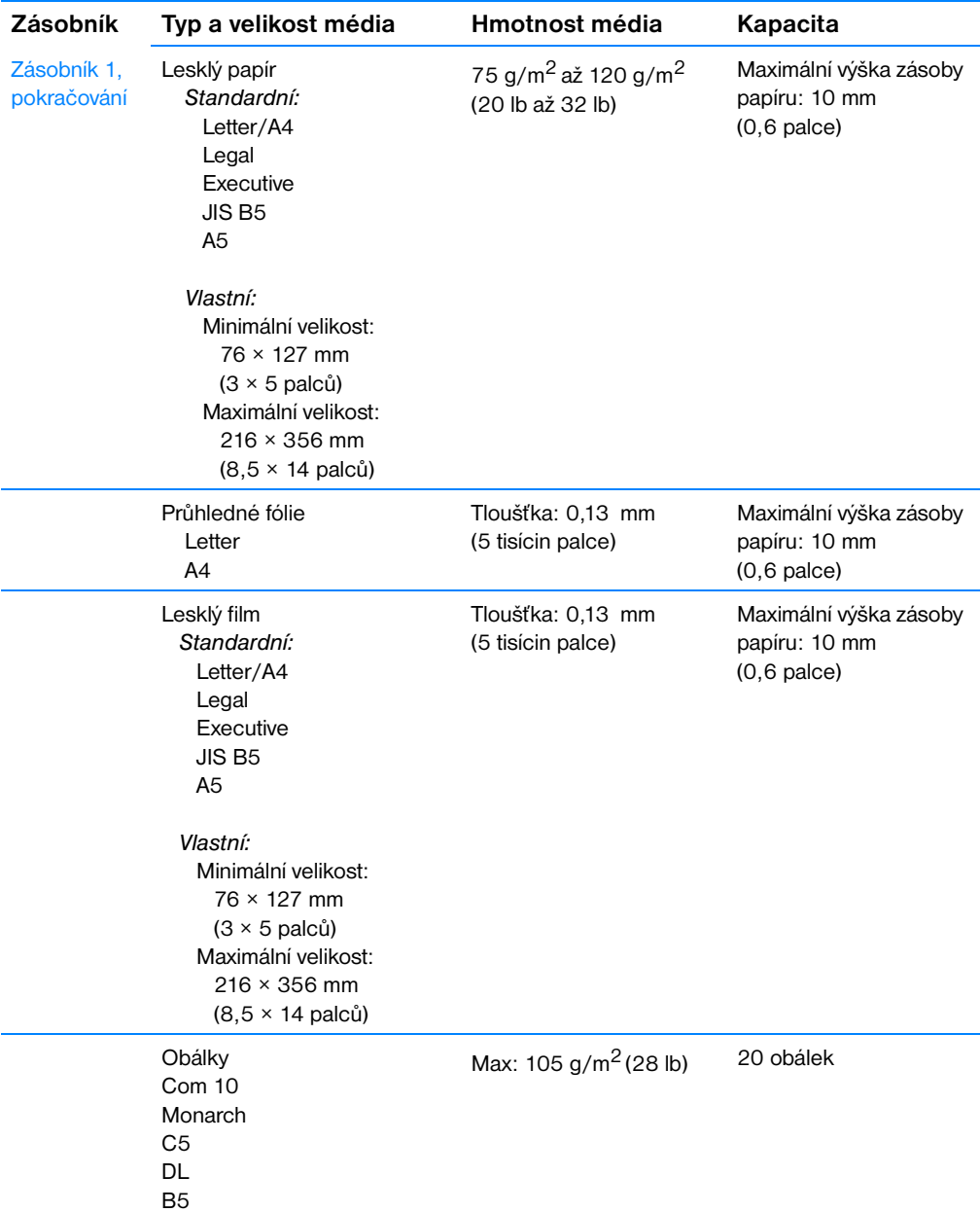

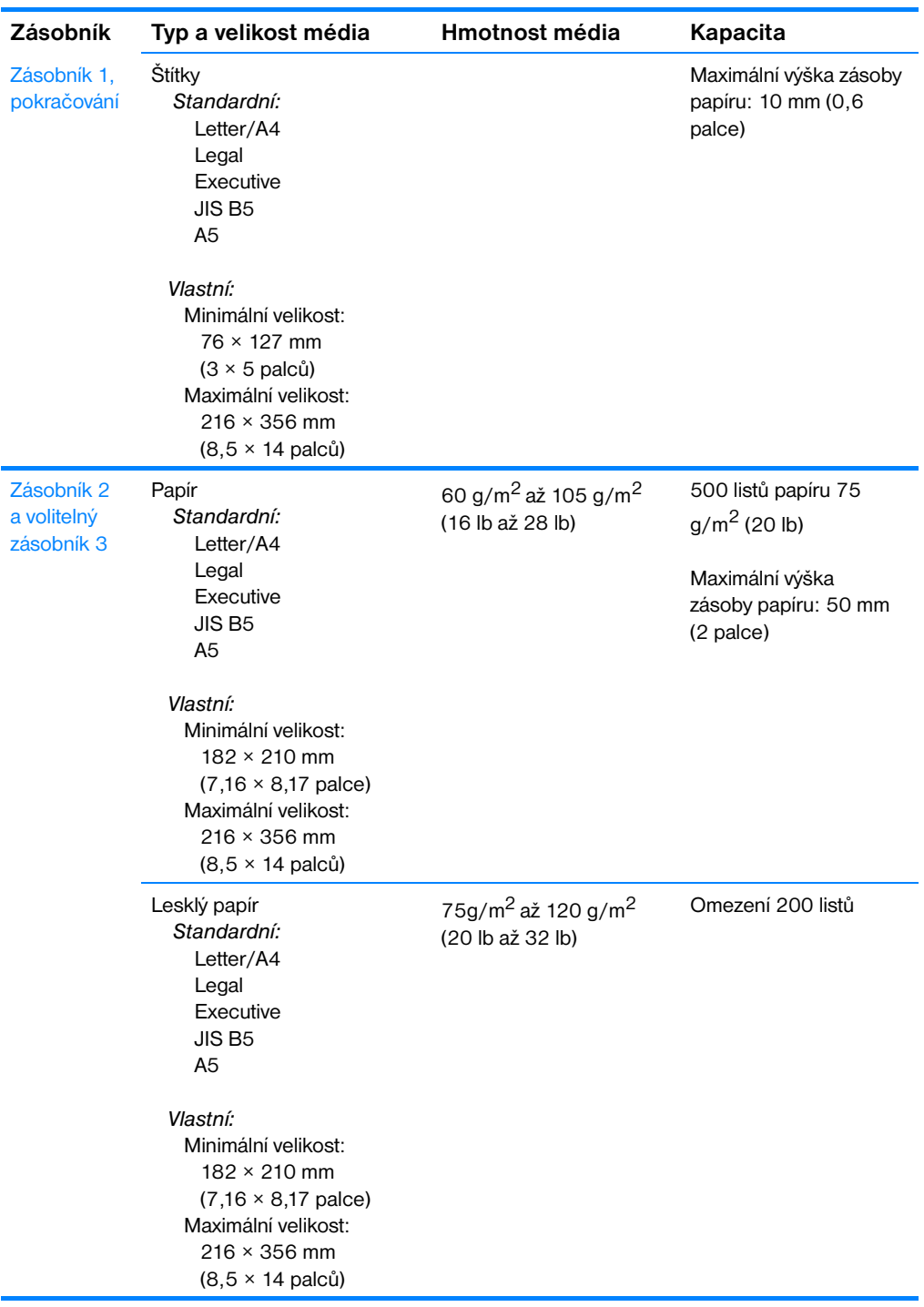

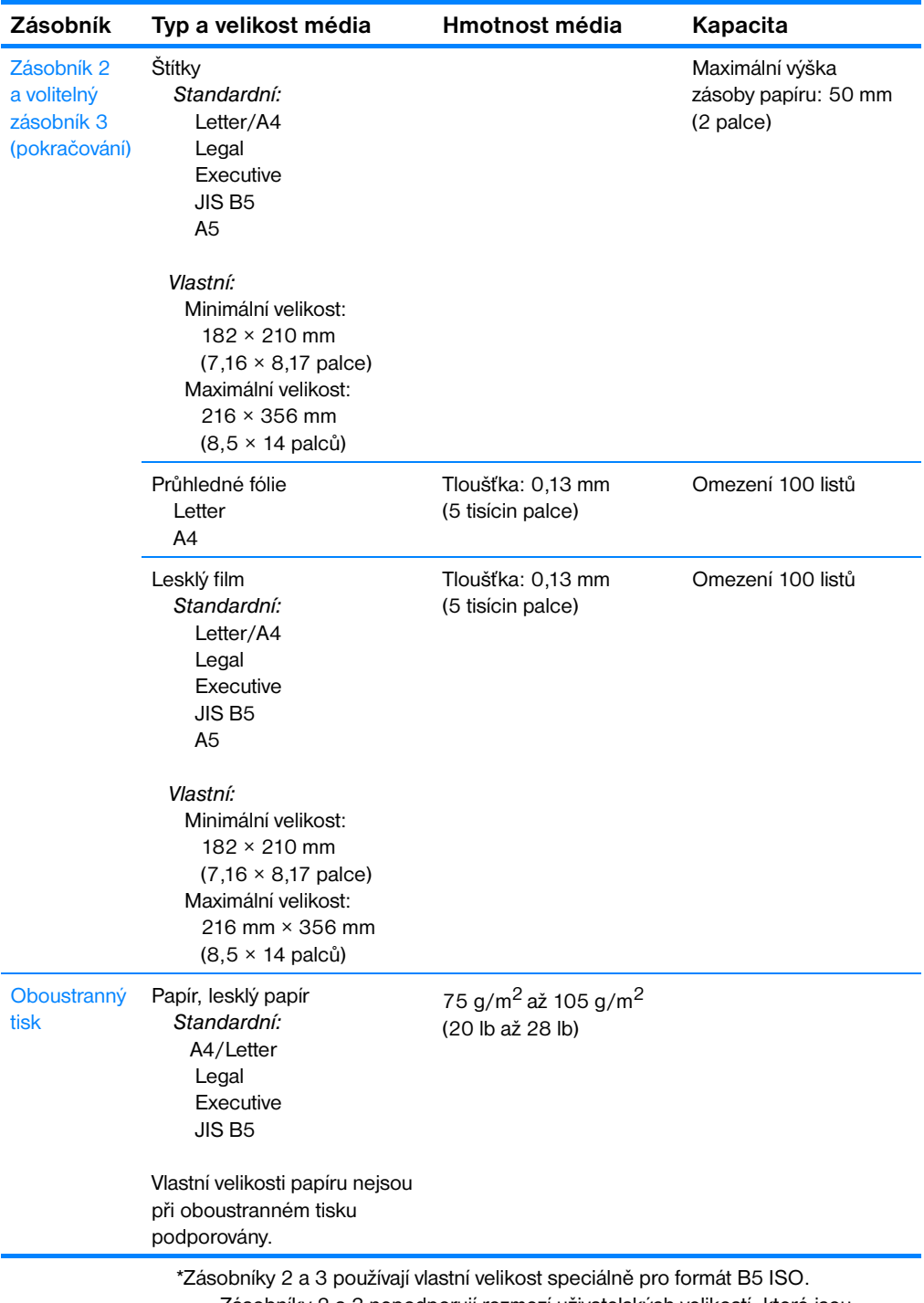

Zásobníky 2 a 3 nepodporují rozmezí uživatelských velikostí, které jsou dostupné v zásobníku 1.
# Práce s pamětí a kartami tiskového serveru

# <span id="page-216-0"></span>**Paměť tiskárny**

Tiskárna disponuje pěti zásuvkami DIMM (dual in-line memory module).

**Poznámka** Pro dosažení maximální flexibility při podpoře modulů DIMM obsahuje formátor čtyři 168pinové zásuvky DIMM a jednu 100pinovou zásuvku DIMM. Vzhledem k technickým omezením lze najednou vložit nejvýše čtyři moduly DIMM, pátá zásuvka DIMM (100pinová) je logicky stejná jako čtvrtá zásuvka DIMM (168pinová). Ve čtvrté zásuvce DIMM (168pinové) může být modul DIMM instalován pouze tehdy, není-li v páté zásuvce DIMM (100pinové) instalován žádný modul DIMM, a naopak.

Pomocí těchto zásuvek DIMM lze inovovat tiskárnu následujícími způsoby:

- z více paměti tiskárny k dispozici jsou moduly DIMM o velikosti 64, 128 a 256 MB,
- z paměti flash DIMM jsou k dispozici se 4 MB; na rozdíl od standardní paměti tiskárny, mohou být moduly flash DIMM použity k permanentnímu ukládání položek zavedených do tiskárny, i když je tiskárna vypnuta,
- z písma, makra a šablony příslušenství uložené v modulech DIMM,
- další jazyky tiskárny a možnosti tiskárny uložené v modulech DIMM.

Rozšíření paměti tiskárny je vhodnou volbou v případě, že často tisknete složitou grafiku či dokumenty PS nebo používáte více zaváděných písem. Dodatečná paměť také tiskárně umožní tisk několika řazených kopií maximální rychlostí.

**Poznámka** Jednoduché paměťové moduly (SIMM) používané v předchozích tiskárnách HP LaserJet nejsou s touto tiskárnou kompatibilní.

Poznámka Chcete-li objednat moduly DIMM, přejděte na část Spotřební materiál [a příslušenství.](#page-69-0)

> Než dodatečnou paměť objednáte, vytiskněte konfigurační stránku a zjistěte, kolik paměti je momentálně nainstalováno.

### <span id="page-217-0"></span>**Tisk konfigurační stránky**

- 1. Stisknutím tlačítka v přejděte do seznamu NABfDKY.
- 2. Stisknutím tlačítka ▼ zvýrazněte položku INFORMACE.
- 3. Stisknutím tlačítka ✔ vyberte položku INFORMACE.
- 4. Stisknutím tlačítka zvýrazněte položku TISK KONFIGURACE.
- 5. Po stisknutí tlačítka ✔ se vytiskne stránka konfigurace.

# <span id="page-218-0"></span>**Instalace paměťových modulů DIMM a modulů DIMM s písmy**

Můžete nainstalovat více paměti do tiskárny a také nainstalovat modul DIMM s písmy, aby tiskárna mohla tisknout například i znaky čínského písma nebo azbuky.

**UPOZORNĚNÍ** Statická elektřina může moduly DIMM poškodit. Při manipulaci s moduly DIMM mějte na zápěstí připnutý antistatický pásek nebo se často dotýkejte antistatického obalu modulu DIMM, než se dotknete neizolovaného kovu na tiskárně.

# **Instalace paměťových modulů DIMM a modulů DIMM s písmy**

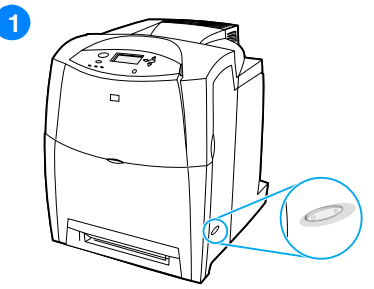

- **1** Vypněte tiskárnu.
- **2** Odpojte všechny napájecí kabely a kabely rozhraní.
- **3** Najděte desku formátoru na zadní straně tiskárny.

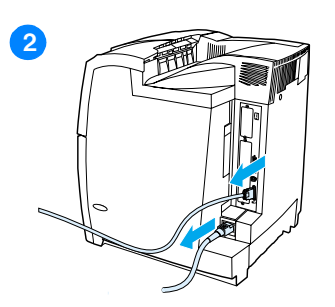

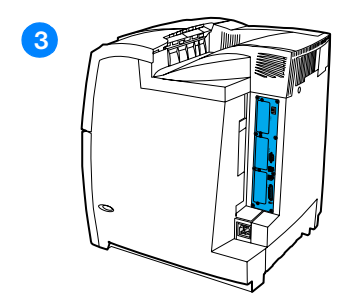

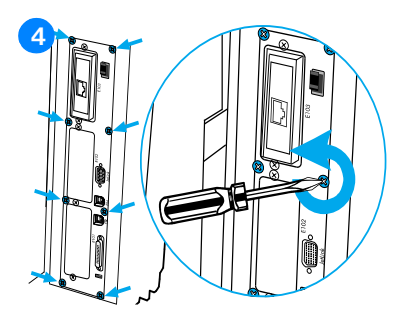

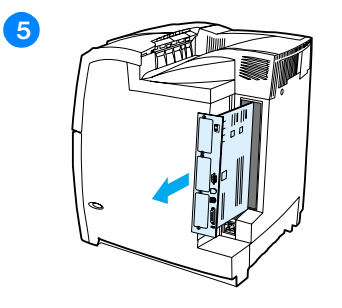

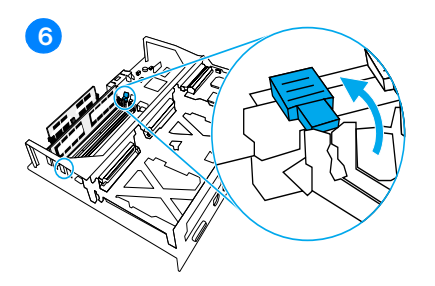

- Odstraňte osm šroubů, které desku drží, a odložte je stranou.
- Vysuňte desku formátoru a položte ji na čistý, rovný a uzemněný povrch.
- Uvolněte zámky na každé straně zásuvky DIMM.
- Vyjměte modul DIMM z antistatického balení. Na dolní hraně modulu DIMM najděte vyrovnávací drážky.

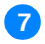

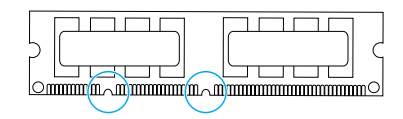

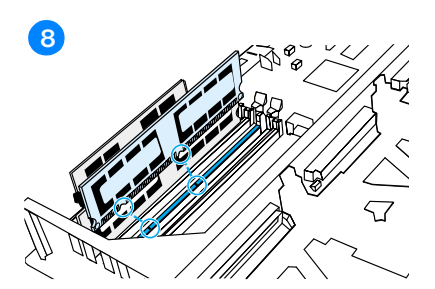

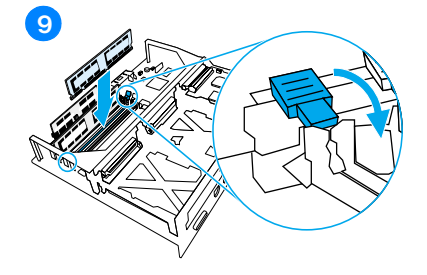

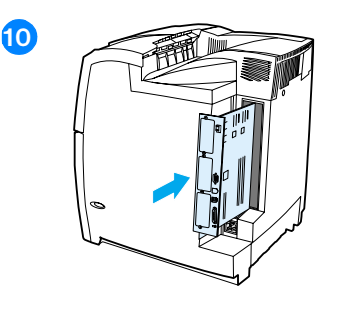

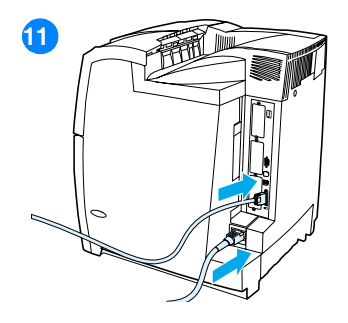

**8** Uchopte modul DIMM za hrany a srovnejte drážky modulu s výstupky zásuvky DIMM.

**Poznámka:** Máte-li potíže s vložením modulů DIMM nebo se zajištěním zámků, zkontrolujte, zda jsou drážky na spodním okraji modulu DIMM srovnány s výstupky zásuvky. Pokud modul DIMM stále nemůžete zasunout, zkontrolujte, zda používáte správný typ modulů DIMM.

- **9** Pevně zatlačte modul DIMM přímo do zásuvky. Zajistěte zámky na každé straně zásuvky DIMM tak, aby zapadly zpět na místo.
- **10** Srovnejte desku formátoru s drážkami na horní a spodní straně zásuvky a zasuňte desku zpět do tiskárny. Nasaďte a utáhněte osm šroubů, které jste odstranili v kroku 2.
- **11** Znovu připojte napájecí kabel a kabel rozhraní a tiskárnu zapněte.
- **12** Pokud jste instalovali paměťový modul DIMM, přejděte k části [Aktivace](#page-221-0)  [paměti](#page-221-0). Pokud jste instalovali modul DIMM s písmy, přejděte k části [Aktivace modulu DIMM s písmy](#page-221-1).

# <span id="page-221-2"></span><span id="page-221-0"></span>**Aktivace paměti**

Pokud jste nainstalovali paměťový modul DIMM, nastavte ovladač tiskárny tak, aby nově přidanou paměť rozeznával.

### **Aktivace paměti v systému Windows**

- 1. V nabídce **Start** přejděte na položku **Nastavení** a klepněte na položku **Tiskárny** nebo **Tiskárny a faxy**.
- 2. Vyberte tuto tiskárnu a vyberte možnost **Vlastnosti**.
- 3. Na kartě **Konfigurace** klepněte na tlačítko **Další**.
- 4. V poli **Paměť celkem** zadejte nebo vyberte celkovou velikost paměti, která je nyní instalována.
- 5. Klepněte na tlačítko **OK**.
- 6. Přejděte k části [Kontrola instalace modulu DIMM.](#page-222-0)

# <span id="page-221-1"></span>**Aktivace modulu DIMM s písmy**

Pokud jste do tiskárny nainstalovali modul DIMM s písmy, musíte v ovladači tiskárny vybrat možnost Modul DIMM s písmy, aby modul DIMM s písmy fungoval správně.

## **Aktivace písem z ovladače tiskárny PCL 5c a PCL 6 v systému Windows**

- 1. V nabídce **Start** přejděte na položku **Nastavení** a klepněte na položku **Tiskárny**.
- 2. Vyberte tuto tiskárnu a vyberte možnost **Vlastnosti**.
- 3. Na kartě **Konfigurace** klepněte na tlačítko **Další**.
- 4. Zaškrtněte pole **Příslušenství s písmy**.
- 5. Chcete-li přidat soubor s písmy, klepněte v dialogovém okně **Konfigurovat příslušenství s písmy** na tlačítko **Přidat**.
- 6. V dialogovém okně **Přidání DIMM s písmy** přejděte do umístění souboru s písmy, vyberte jej a klepněte na tlačítko **OK**.
- 7. V dialogovém okně **Konfigurovat příslušenství s písmy** vyberte instalovaný modul DIMM.
- 8. Klepněte na tlačítko **OK**.
- 9. Vytiskněte konfigurační stránku. Další informace najdete v části [Tisk](#page-217-0)  [konfigurační stránky.](#page-217-0)

## <span id="page-222-0"></span>**Kontrola instalace modulu DIMM**

Přesvědčte se, že jsou všechny moduly DIMM nainstalovány správně a že jsou funkční.

### **Kontrola instalace modulu DIMM**

- 1. Zapněte tiskárnu. Přesvědčte se, že poté, co tiskárna prošla spouštěcí sekvencí, svítí kontrolka Připraveno. Zobrazí-li se chybové hlášení, důvodem může být nesprávná instalace modulu DIMM.
- 2. Vytiskněte konfigurační stránku. Další informace najdete v části Tisk [konfigurační stránky.](#page-217-0)
- 3. Na konfigurační stránce si prohlédněte část Nainstalované jazyky tiskárny a volby a údaje srovnejte s údaji na konfigurační stránce vytištěné před instalací modulu DIMM.
- 4. Pokud se velikost rozpoznané paměti nezvýšila:
	- Modul DIMM možná není nainstalován správně. Opakujte postup instalace.
	- Modul DIMM může být vadný. Zkuste použít nový modul DIMM.

# **Instalace karty tiskového serveru HP Jetdirect**

Kartu tiskového serveru HP Jetdirect můžete instalovat do základního modelu tiskárny, který se dodává s otevřenou zásuvkou EIO.

## **Instalace karty tiskového serveru HP Jetdirect**

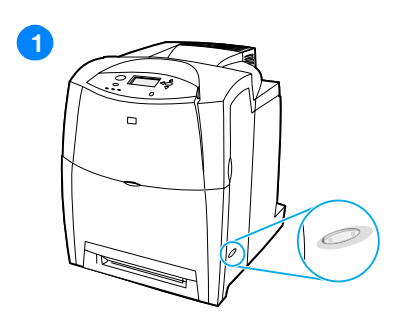

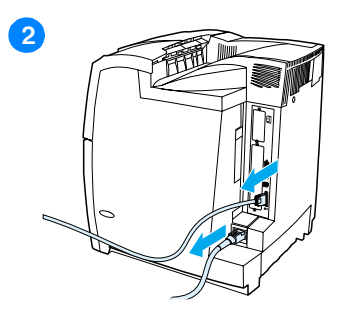

- <span id="page-223-0"></span>**1** Vypněte tiskárnu.
- **2** Odpojte všechny napájecí kabely a kabely rozhraní.
- **3** Najděte prázdnou zásuvku EIO. Povolte a odstraňte dva šroubky, které drží kryt zásuvky EIO na tiskárně, a odstraňte kryt. Tyto šroubky a kryt již nebudete potřebovat.
- **4** Kartu tiskového serveru HP Jetdirect pevně zasuňte do zásuvky EIO. Nasaďte a utáhněte šrouby karty tiskového serveru.

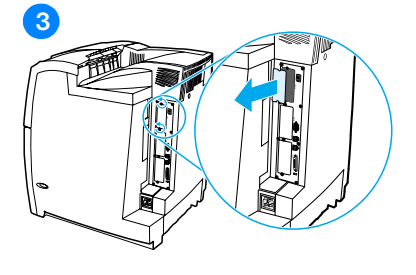

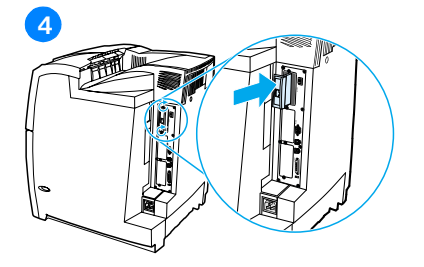

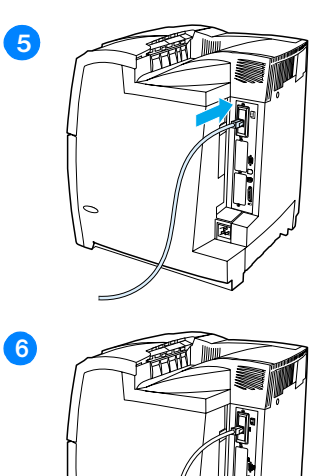

- **5** Připojte síťový kabel.
- **6** Znovu připojte napájecí kabel a zapněte tiskárnu.
- **7** Vytiskněte konfigurační stránku (viz část [Tisk konfigurační stránky](#page-217-0)). Kromě konfigurační stránky tiskárny a stránky stavu zásob by se měla vytisknout také konfigurační stránka HP Jetdirect s konfigurací sítě a stavovými informacemi.

Nevytiskne-li se, odinstalujte a znovu nainstalujte kartu tiskového serveru tak, aby byla plně zasunuta do zásuvky.

- **8** Proveďte jeden z těchto kroků:
- Zvolte správný port. Zkuste najít pokyny v příručce k počítači nebo operačnímu systému.
- Znovu software nainstalujte, tentokrát zvolte síťovou instalaci.

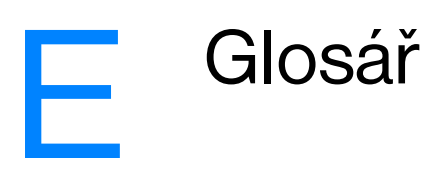

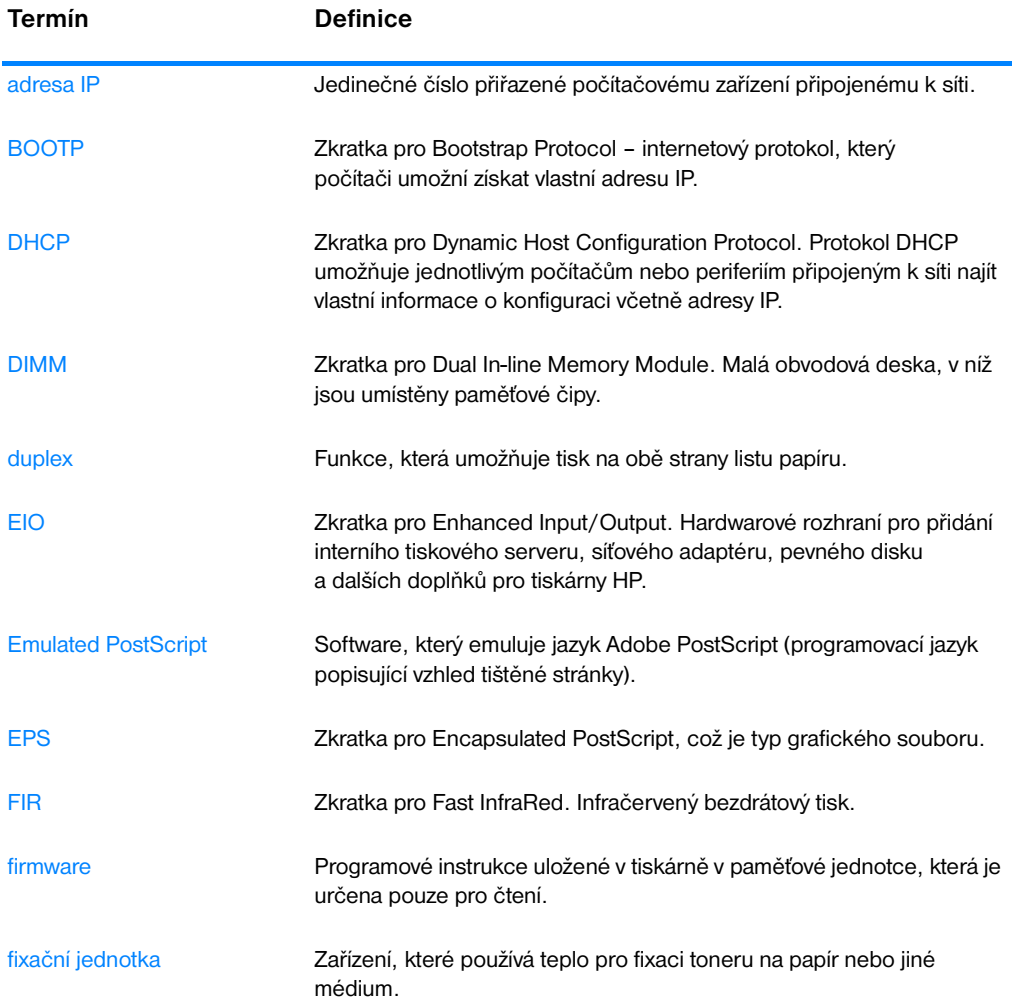

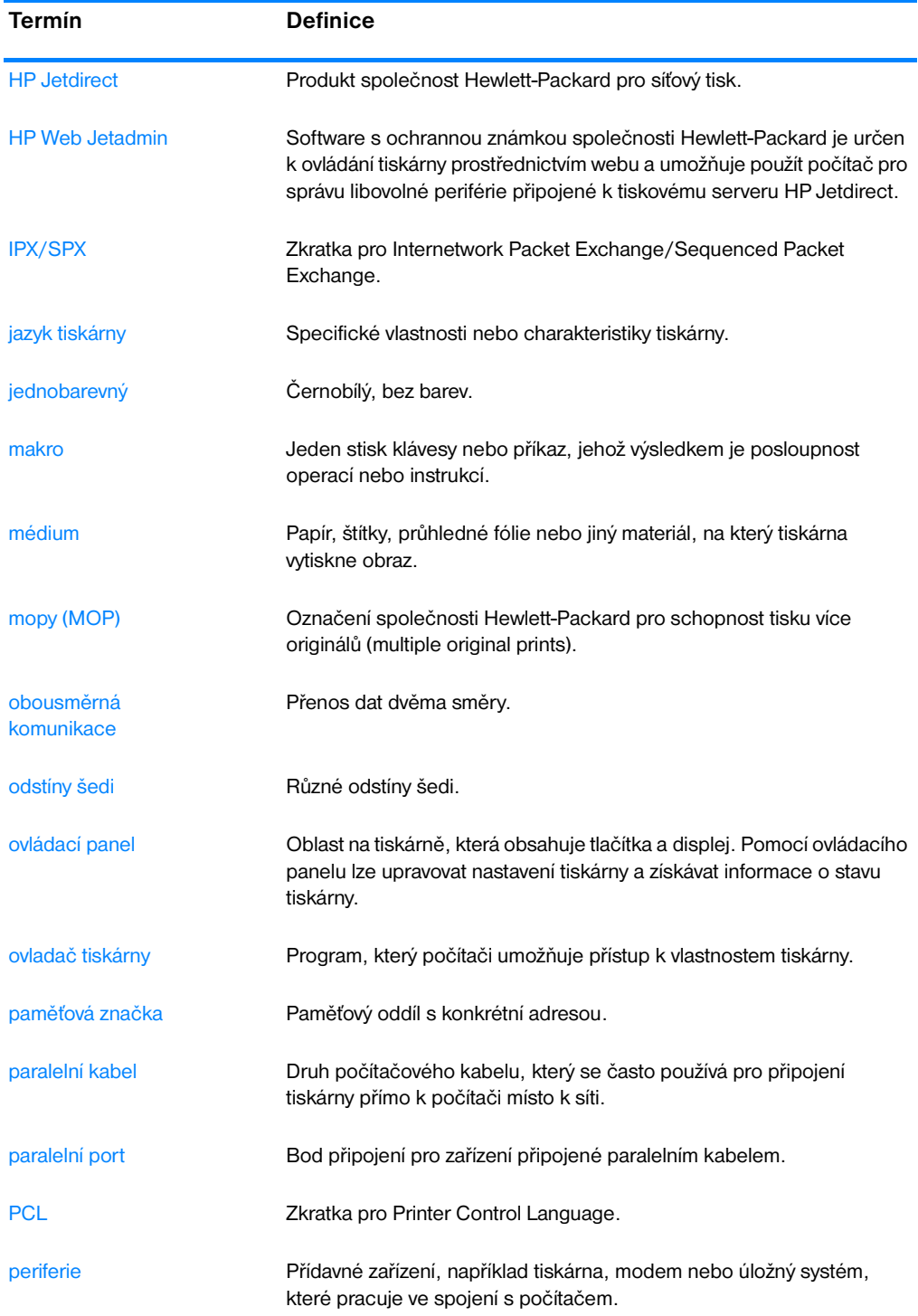

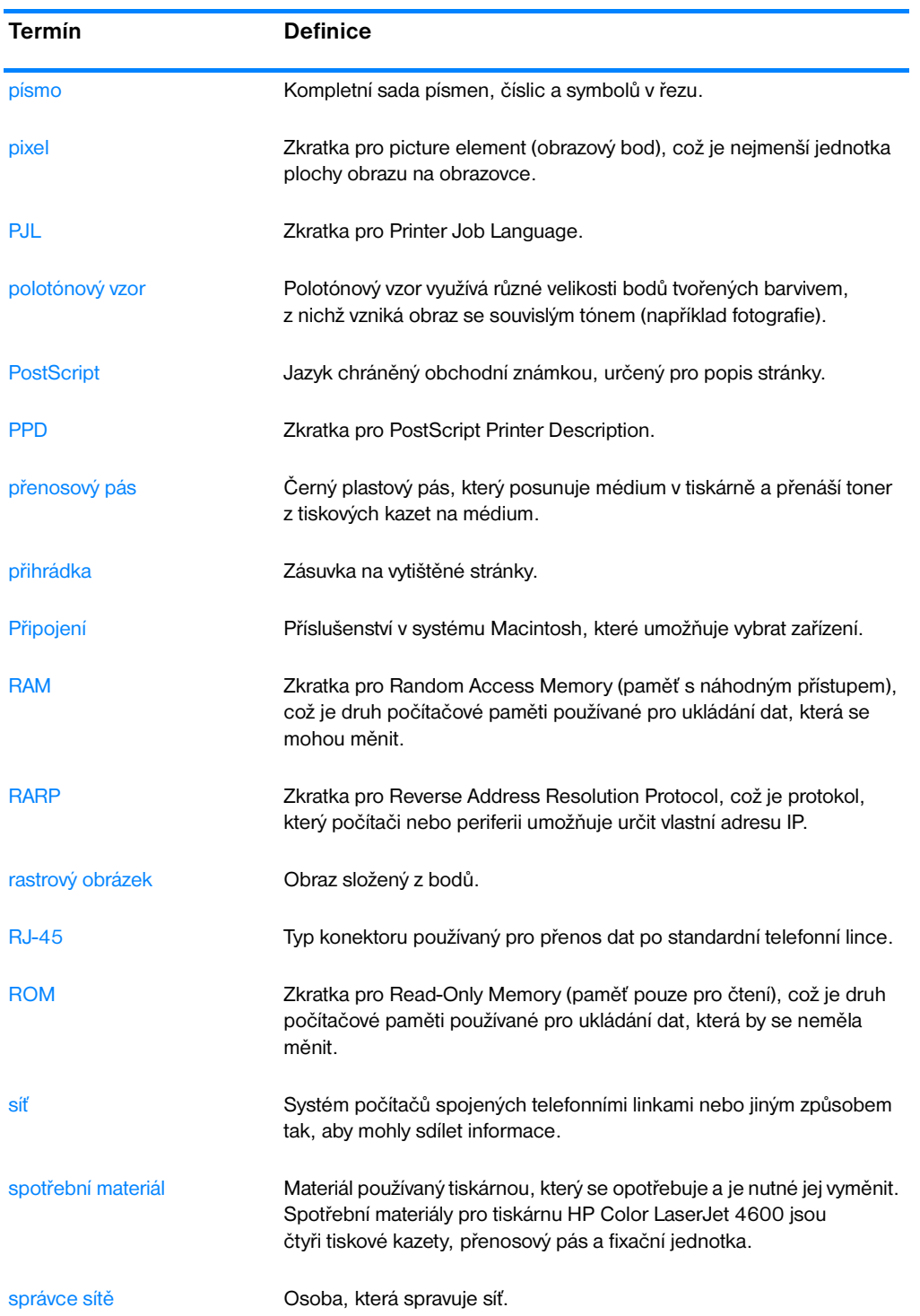

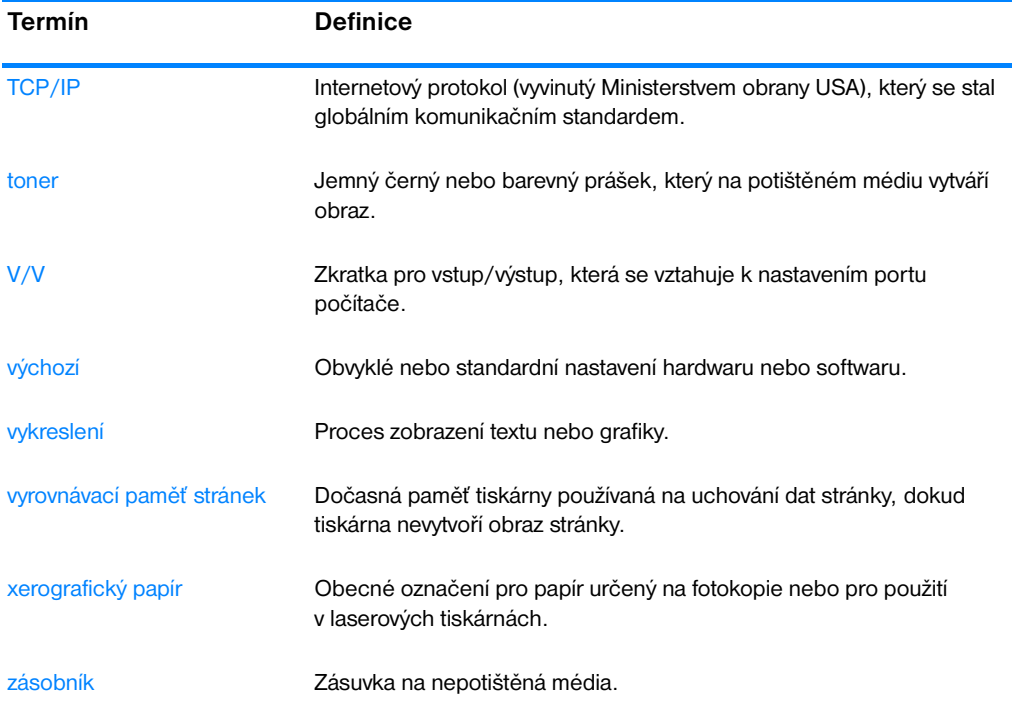

# Rejstřík

#### **A**

[adresa IP 48](#page-61-0) [automatické pokračování 35](#page-48-0)

#### **B**

barva [HP ImageREt 2400 107](#page-120-0) [kontrola okraje 110](#page-123-0) [neutrální šedá 110](#page-123-1) [přizpůsobení 109](#page-122-0) [porovnání a shoda 112](#page-125-0) [používání 107](#page-120-1) [RGB 111](#page-124-0) [správa 109](#page-122-1) [sRGB 108](#page-121-0) [tisk ve stupních šedi 109](#page-122-2) [výtisk vs. monitor 112](#page-125-1) [volby polotónů 110](#page-123-2)

#### **C**

chyby [automatické pokračování 35](#page-48-0)

#### **D**

[duplexní tisk 77](#page-90-0) [dvoustranný tisk 77](#page-90-0)

#### **E**

EIO (Rozšířený vstup a výstup) [konfigurace 53](#page-66-0) [ekologické vlastnosti 8](#page-21-0)

#### **H**

hesla [síť 100](#page-113-0) hlášení [chyba 128](#page-141-0) [stav 128](#page-141-0) [stav tiskárny a výstrahy 102](#page-115-0) [varování 128](#page-141-0) [horká linka HP pro nahlášení](#page-131-0)  podvodu 118 [HP Web Jetadmin 42](#page-55-0) [kontrola množství toneru 119](#page-132-0) [použití ke konfiguraci výstrah 124](#page-137-0)

#### **I**

implementovaný server WWW [kontrola množství toneru 119](#page-132-1) [objednávání spotřebního materiálu](#page-69-1)  56 [popis 44](#page-57-0) [použití 98](#page-111-0) [použití ke konfiguraci výstrah 124](#page-137-0) [zobrazení pomocí softwaru Stav](#page-115-1)  tiskárny a Výstrahy 102

#### **J**

jazyk [implementovaný server WWW](#page-113-1)  100 [změna 37](#page-50-0) jazyk tiskárny [nastavení 34](#page-47-0) [jazyky tiskárny 34](#page-47-1)

#### **K**

kabely [objednání 57](#page-70-0) karta tiskového serveru [instalace 210](#page-223-0) konfigurace [výstrahy 124](#page-137-0) konfigurační stránka prohlížení pomocí [implementovaného serveru](#page-112-0)  WWW 99 [tisk 94](#page-107-0) [kontrola výrobků 192](#page-205-0) [kontrolky 16](#page-29-0) [Korejské prohlášení EMI 196](#page-209-0)

#### **L**

[limit pozastavení úlohy 31](#page-44-0) [limit uložení úloh 30](#page-43-0)

#### **M**

[manipulace s papírem 9](#page-22-0) mapa nabídek [popis 22](#page-35-0) [tisk 93](#page-106-0)

[maska podsítě 48](#page-61-1) médium [štítky 75](#page-88-0) [barevný papír 74](#page-87-0) [hlavičkový papír 76](#page-89-0) [hmotnost 9,](#page-22-1) [199](#page-212-0) [lesklý papír 73](#page-86-0) [maximální velikost 9](#page-22-2) [obálky 74](#page-87-1) [objednání 58](#page-71-0) [předtištěné formuláře 76](#page-89-0) [průhledné fólie 73](#page-86-1) [recyklovaný papír 76](#page-89-1) [silný papír 75](#page-88-1) [typ 9,](#page-22-3) [199](#page-212-1) [výběr 63](#page-76-0) [velikost 199](#page-212-1) [vložení do zásobníku 1 68](#page-81-0) [vložení do zásobníku 2 a](#page-84-0)  zásobníku 3 71 moduly DIMM [instalace 205](#page-218-0)

#### **N**

[nabídka Diagnostika 20,](#page-33-0) [29](#page-42-0) [nabídka I/O 28](#page-41-0) [nabídka Informace 18,](#page-31-0) [22](#page-35-1) [nabídka Konfigurace zařízení 19](#page-32-0) [nabídka Konfigurovat zařízení 24](#page-37-0) [nabídka Kvalita tisku 25](#page-38-0) [nabídka Manipulace s papírem 23](#page-36-0) [nabídka Nastavení systému 26](#page-39-0) [nabídka Obnovit úlohu 18,](#page-31-1) [21](#page-34-0) [nabídka Resetuje 28](#page-41-1) [nabídka Tisk 24](#page-37-1) nabídky [diagnostika 29](#page-42-0) [I/O 28](#page-41-0) [informace 22](#page-35-2) [konfigurovat zařízení 24](#page-37-0) [kvalita tisku 25](#page-38-0) [manipulace s papírem 23](#page-36-1) [nastavení systému 26](#page-39-0) [obnovit úlohu 21](#page-34-1) [resetuje 28](#page-41-1) [tisk 24](#page-37-1)

nastavení [implementovaný server WWW](#page-113-2)  100 [nastavení tiskárny 24](#page-37-2) nedostatek zásob [hlášení 36](#page-49-0) [konfigurace výstrah 124](#page-137-0)

#### **O**

obálky [vložení do zásobníku 1 69](#page-82-0) [zaseknutí 169](#page-182-0) [oboustranný tisk 77](#page-90-0) [možnosti vazby 78](#page-91-0) [nastavení ovládacího panelu 77](#page-90-1) odstranitelná varování [nastavení doby zobrazení 34](#page-47-2) řešení problémů [kontrolní seznam 127](#page-140-0) [kvalita tisku 180](#page-193-0) [nesprávný výstup tiskárny 177](#page-190-0) [oboustranný tisk 170](#page-183-0) [odezva tiskárny 171](#page-184-0) [problémy při manipulaci s médií](#page-179-0)  166 [problémy s barevným tiskem 175](#page-188-0) [problémy s ovládacím panelem](#page-187-0)  174 [průhledné fólie 168](#page-181-0) [průhledné fólie do zpětného](#page-193-1)  projektoru 180 [softwarová aplikace 179](#page-192-0) [zaseknutí 154](#page-167-0) řešení zaseknutí papíru [nastavení 36](#page-49-1) [řízení tiskových úloh 61](#page-74-0) osvědčení o bezpečnosti [bezpečnost laseru pro Finsko](#page-210-0)  197 ovládací panel [displej 14](#page-27-0) [hlášení 128](#page-141-0) [jazyky tiskárny 34](#page-47-3) [konfigurace 30](#page-43-1) [kontrolky 13,](#page-26-0) [16](#page-29-0) [nabídky 17,](#page-30-0) [18](#page-31-2) [přehled 13](#page-26-1) [použití ve sdíleném prostředí 39](#page-52-0) [prázdný displej 171](#page-184-1) [problémy 174](#page-187-0) [tlačítka 13,](#page-26-0) [15](#page-28-0)

#### **P**

[paměť 8](#page-21-1) [aktivace 208](#page-221-2) [přidání 89,](#page-102-0) [203](#page-216-0) [paralelní konfigurace 52](#page-65-0) [Pevn 9](#page-22-4) PIN (osobní identifikační číslo) [soukromé úlohy 84](#page-97-0) předpisy [FCC 191](#page-204-0) [předpisy FCC 191](#page-204-0) [přijímač FIR 86](#page-99-0) [Macintosh 87](#page-100-0) [přerušení a obnovení 88](#page-101-0) [tisk úlohy 88](#page-101-1) [Windows 86](#page-99-1) [příslušenství 9](#page-22-5) [čísla dílů 57](#page-70-1) [objednání 56](#page-69-2) [pevný disk 9](#page-22-4) prohlášení o bezpečnosti [bezpečnost laseru 196](#page-209-1) [prohlášení o shodě 195](#page-208-0) [Prohlášení VCCI pro Japonsko 197](#page-210-1) protokol událostí [zobrazení 99](#page-112-1)

**R**

[RAM \(paměť s přímým přístupem\) 8](#page-21-1) recyklace [tisková kazeta 193](#page-206-0)

#### **S**

servery [konfigurace 101](#page-114-0) servis smlouw 187 seznam písem [tisk 96](#page-109-0) sítě [adresa IP 48](#page-61-0) [AppleTalk 54](#page-67-0) [konfigurace 46](#page-59-0) konfigurace pomocí [implementovaného serveru](#page-114-1)  WWW 101 [LocalTalk 54](#page-67-1) [maska podsítě 48](#page-61-1) [místní a výchozí brána 49](#page-62-0) [nástroje pro správu 45](#page-58-0) [Novell NetWare 54](#page-67-2) [parametry TCP/IP 47](#page-60-0) [software 42](#page-55-1) [stav tiskárny a výstrahy 102](#page-115-2) [typ rámce Novell NetWare 46](#page-59-1)

[UNIX/Linux 55](#page-68-0) [V/V rozhraní 53](#page-66-1) [vypnutí protokolů 50](#page-63-0) [vypnutí protokolu DLC/LLC 51](#page-64-0) [vypnutí protokolu IPX/SPX 50](#page-63-1) [Windows 54](#page-67-3) software [aplikace 45](#page-58-1) [sítě 42](#page-55-1) [stav tiskárny a výstrahy 102](#page-115-2) [tiskový systém 41](#page-54-0) součásti [umístění 11](#page-24-0) [soukromé úlohy 84](#page-97-0) [smazání 85](#page-98-0) [tisk 84](#page-97-1) specifikace [elektrické 189](#page-202-0) [provozní prostředí 190](#page-203-0) [rozměry 189](#page-202-1) spotřební materiál [čísla dílů 57](#page-70-1) [intervaly výměny 123](#page-136-0) [objednání 56](#page-69-2) [stav 99](#page-112-2) [stavová stránka 99](#page-112-3) stav [stav tiskárny a výstrahy 102](#page-115-2) [výstrahy zasílané elektronickou](#page-113-3)  poštou 100 stav tiskárny a výstrahy [použití 102](#page-115-2) [stránka s informacemi o tiskárně](#page-195-0)  182 stránka seznamu souborů [tisk 95](#page-108-0) stránka stavu zásob [popis 22](#page-35-3) [tisk 94](#page-107-1) [stránka zabezpečení 100](#page-113-0) [stránky s informacemi o tiskárně 93](#page-106-1)

#### **T**

[tisk na obě strany 77](#page-90-0) [tisk ve stupních šedi 109](#page-122-2) tiskárna [jazyky 8](#page-21-2) [ovladač 40](#page-53-0) [písma 8](#page-21-3) [připojení 9](#page-22-6) [příslušenství 9](#page-22-5) [výkon 8](#page-21-4)

tisková kazeta [jiná než HP 117](#page-130-0) [kontrola množství toneru 118](#page-131-1) [originální HP 117](#page-130-1) [ověření pravosti 117](#page-130-2) [předpokládaná životnost 118](#page-131-2) [skladování 118](#page-131-3) [správa 117](#page-130-3) [stav 99](#page-112-4) [výměna 120](#page-133-0) tiskové servery [konfigurace 101](#page-114-0) [tiskové servery HP Jetdirect 53](#page-66-2) [instalace 210](#page-223-0) [konfigurace 101](#page-114-0)

#### [zastavení požadavku na tisk 81](#page-94-0) [zpráva o využití 99](#page-112-5) [popis 22](#page-35-4) [tisk 95](#page-108-1) zvláštní případy [média uživatelského formátu 80](#page-93-0) [odlišná první strana 80](#page-93-1)

#### **U**

údržba smlouw 187 [ukládání úloh 82](#page-95-0) [smazání 83](#page-96-0) [soukromé úlohy 84](#page-97-0) [tisk 83](#page-96-1) [úlohy korekturního tisku s](#page-95-1)  podržením 82 [úlohy rychlého kopírování 82](#page-95-2) úsporný režim [doba 33](#page-46-0) [vypnutí 33](#page-46-1) [změna nastavení 33](#page-46-2)

#### **V**

výstrahy [elektronická pošta 100](#page-113-3) [konfigurace 124](#page-137-0) [stav tiskárny a výstrahy 102](#page-115-2) [výstrahy zasílané elektronickou](#page-113-3)  poštou 100 vstupní zásobníky [kapacity 199](#page-212-2) [konfigurace 23,](#page-36-2) [31,](#page-44-1) [65](#page-78-0) vyčerpané zásoby [konfigurace výstrah 124](#page-137-0)

#### **Z**

záruka [přenosová jednotka 186](#page-199-0) [tisková kazeta 185](#page-198-0) [výrobek 183](#page-196-0) zaseknutí [konfigurace výstrah 124](#page-137-0) [místa 154](#page-167-0) [obálky 169](#page-182-0) [obvyklé příčiny 156](#page-169-0) [řešení 155](#page-168-0)

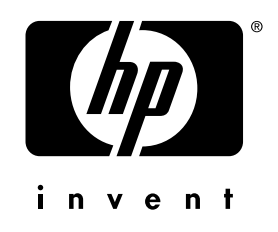

co p yright © 200 2 Hewlett-Packard C o mpan y

w w w.hp.co m

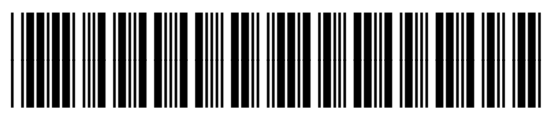

C 9660-90909